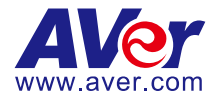

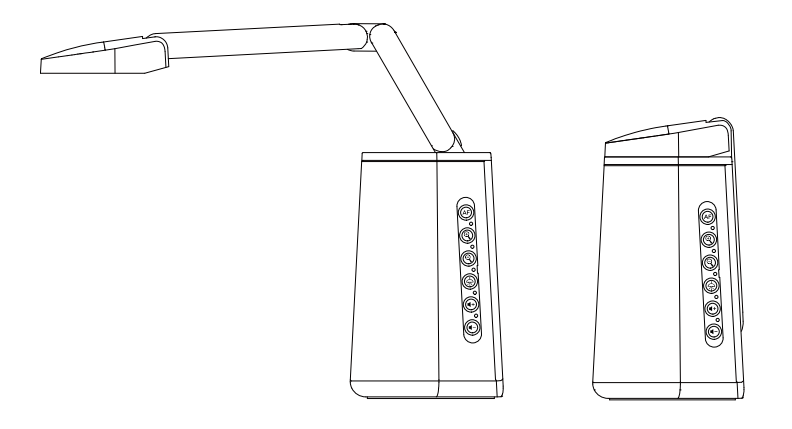

# AVerVision A30 Universal Camera

**User Manual**

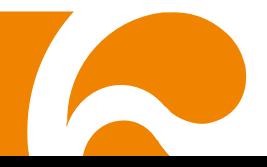

#### **Federal Communications Commission Statement**

NOTE: This equipment has been tested and found to comply with the limits for a Class A digital device, pursuant to part 15 of the FCC Rules. These limits are designed to provide reasonable protection against harmful interference when the equipment is operated in a commercial environment. This equipment generates, uses, and can radiate radiofrequency energy and, if not installed and used in accordance with the instruction manual, may cause harmful interference to radio communications. Operation of this equipment in a residential area is likely to cause harmful interference in which case the user will be required to correct the interference at his own expense.

FCC Caution: Any changes or modifications not expressly approved by the party responsible for compliance could void the user's authority to operate this equipment.

This device complies with part 15 of the FCC Rules.

Operation is subject to the following two conditions:

- (1) This device may not cause harmful interference, and
- (2) this device must accept any interference received, including interference that may cause undesired operation.

#### **Warning**

This is a class A product. In a domestic environment, this product may cause radio interference in which case the user may be required to take adequate measures.

This Class A digital apparatus complies with Canadian ICES-003. Cet appareil numérique de la classe A est conforme à la norme NMB-003 du Canada.

この装置は、クラス A 機器です。この装置を住宅環境で使用すると電波妨害を引き起こすことがあります。こ の場合には使用者が適切な対策を講ずるよう要求されることがあります。 VCCI-A

警告使用者:這是甲類的資訊產品,在居住的環境中使用時,可能會造成射頻干擾,在這種情況下, 使用者會被要求採取某些適當的對策。

#### 사 용 자 안 내 문

이 기기는 업무용 환경에서 사용할 목적으로 적합성평가를 받은 기기로서 가정용 환경에서 사용하는 경우 전자파간섭의 우려가 있습니다.

※ 사용자 안내문은 "업무용 방송통신기자재"에만 적용됩니다.

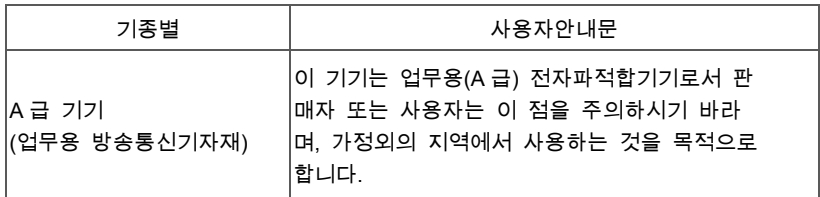

## **Caution**

Risk of explosion if battery is replaced by an incorrect type. Dispose of used batteries in a safe and proper manner.

### **DISCLAIMER**

No warranty or representation, either expressed or implied, is made with respect to the contents of this documentation, its quality, performance, merchantability, or fitness for a particular purpose. Information presented in this documentation has been carefully checked for reliability; however, no responsibility is assumed for inaccuracies. The information contained in this documentation is subject to change without notice.

In no event will AVer Information Inc. be liable for direct, indirect, special, incidental, or consequential damages arising out of the use or inability to use this product or documentation, even if advised of the possibility of such damages.

## **TRADEMARKS**

"AVer" is a trademark owned by AVer Information Inc. Other trademarks used herein for description purpose only belong to each of their companies.

#### **COPYRIGHT**

© 2022 AVer Information Inc. All rights reserved. | September 1, 2022

All rights of this object belong to AVer Information Inc. Reproduced or transmitted in any form or by any means without the prior written permission of AVer Information Inc. is prohibited. All information or specifications are subject to change without prior notice.

## **NOTICE**

SPECIFICATIONS ARE SUBJECT TO CHANGE WITHOUT PRIOR NOTICE. THE INFORMATION CONTAINED HEREIN IS TO BE CONSIDERED FOR REFERENCE ONLY.

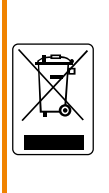

THE MARK OF CROSSED-OUT WHEELED BIN INDICATES THAT THIS PRODUCT MUST NOT BE DISPOSED OF WITH YOUR OTHER HOUSEHOLD WASTE. INSTEAD, YOU NEED TO DISPOSE OF THE WASTE EQUIPMENT BY HANDING IT OVER TO A DESIGNATED COLLECTION POINT FOR THE RECYCLING OF WASTE ELECTRICAL AND ELECTRONIC EQUIPMENT. FOR MORE INFORMATION ABOUT WHERE TO DROP OFF YOUR WASTE EQUIPMENT FOR RECYCLING, PLEASE CONTACT YOUR HOUSEHOLD WASTE DISPOSAL SERVICE OR THE SHOP WHERE YOU PURCHASED THE PRODUCT.

# **WARNING**

- To reduce the risk of fire or electric shock, do not expose this appliance to rain or moisture. Warranty will be void if any unauthorized modifications are done to the product.
- Do not drop the unit or subject it to physical shock.
- Use the correct power supply voltage to avoid the damaging camera.
- Do not place the unit where the cord can be stepped on as this may result in fraying or damage to the lead or the plug.
- Adjust the angles of the adjustable arm as illustrated below.

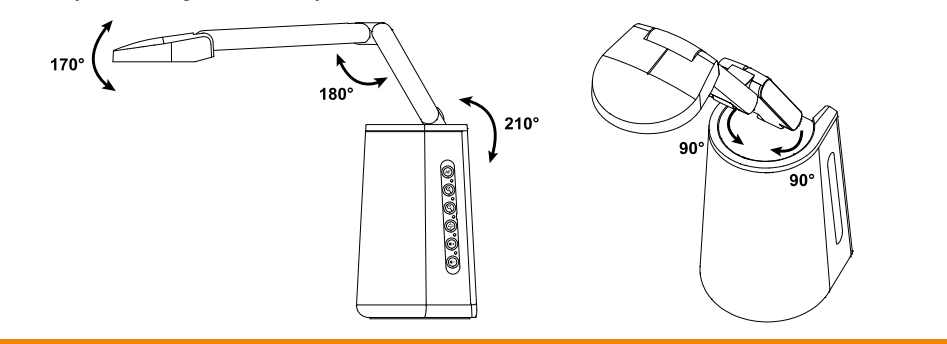

#### **Remote Control Battery Safety Information**

- Store batteries in a cool and dry place.
- Do not throw away used batteries in the trash. Properly dispose used batteries through specially approved disposal methods.
- Remove the batteries if they are not in use for long periods of time. Battery leakage and corrosion can damage the remote control. Dispose of batteries safely and through approved disposal methods.
- Do not use old batteries with new batteries.
- Do not mix and use different types of batteries: alkaline, standard (carbon-zinc) or rechargeable (nickel-cadmium).
- Do not dispose of batteries in a fire.
- Do not attempt to short circuit the battery terminals.

## **More Help**

For FAQs, technical support, software and user manual download, please visit:

#### **Headquarters**

Download Center:<https://www.aver.com/download-center> Technical Support:<https://www.aver.com/technical-support>

#### **USA Branch office**

Download Center:<https://www.averusa.com/education/support/> Technical Support:<https://averusa.force.com/support/s/contactsupport>

#### **Europe Branch office**

Download Center:<https://www.avereurope.com/download-center> Technical Support:<https://www.avereurope.com/technical-support>

#### **Contact Information**

#### **Headquarters**

AVer Information Inc. [https://www.aver.com](https://www.aver.com/) 8F, No.157, Da-An Rd., Tucheng Dist., New Taipei City 23673, Taiwan Tel: +886 (2) 2269 8535

#### **USA Branch office**

AVer Information Inc., Americas [https://www.averusa.com](https://www.averusa.com/) 668 Mission Ct., Fremont, CA 94539, USA Tel: +1 (408) 263 3828 Toll-free: +1 (877) 528 7824 Technical support[: support.usa@aver.com](mailto:support.usa@aver.com)

#### **Europe Branch office**

AVer Information Europe B.V. [https://www.avereurope.com](https://www.avereurope.com/) Westblaak 134, 3012 KM, Rotterdam, The Netherlands Tel: +31 (0) 10 7600 550 Technical support[: eu.rma@aver.com](mailto:eu.rma@aver.com)

#### **Japan Branch Office**

アバー・インフォメーション株式会社 [https://jp.aver.com](https://jp.aver.com/) 〒160-0023 日本東京都新宿区西新宿 3-2-26 立花新宿ビル 7 階 Tel: +81 (0) 3 5989 0290 テクニカル・サポート: Support.EDU.JP@aver.com

#### **Vietnam Branch Office**

Công ty TNHH AVer Information (Việt Nam) Tầng 5, 596 Nguyễn Đình Chiểu, P.3, Quận 3, Thành phố Hồ Chí Minh 700000, Việt Nam Tel: +84 (0)28 22 539 211

# **Contents**

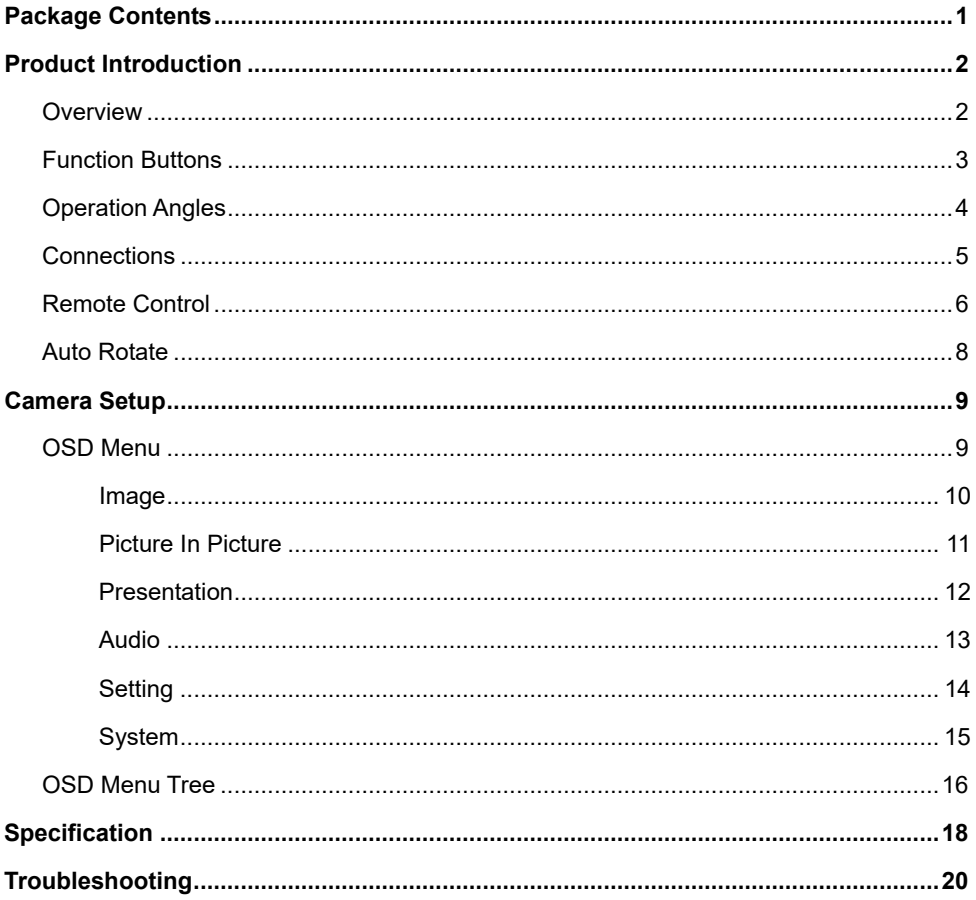

<span id="page-6-0"></span>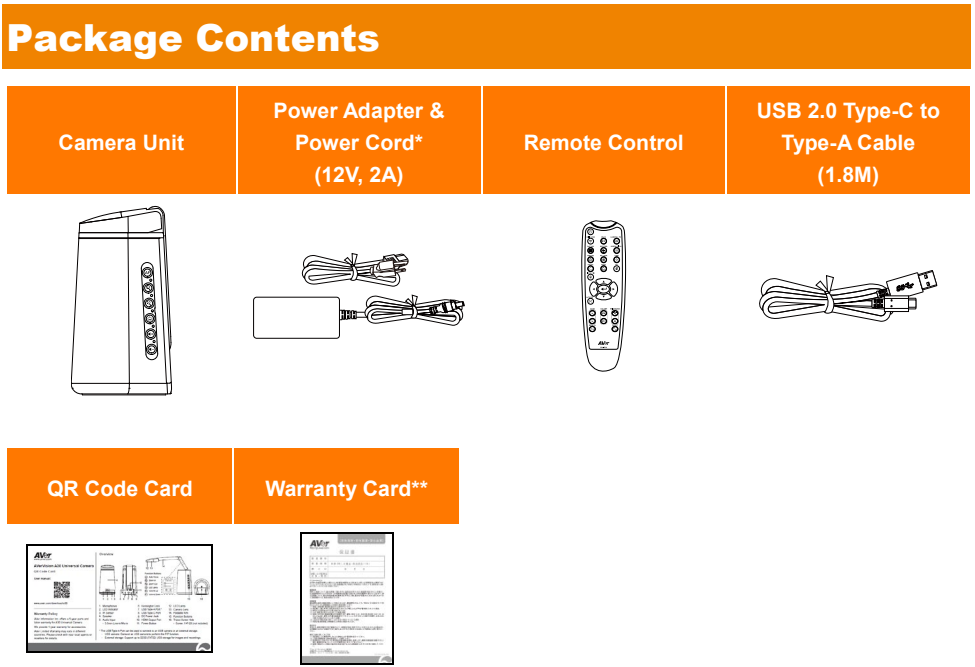

\* The power cord will vary depending on the standard power outlet of the country where it is sold.

\*\* Only for Japan.

## <span id="page-7-0"></span>Product Introduction

## <span id="page-7-1"></span>**Overview**

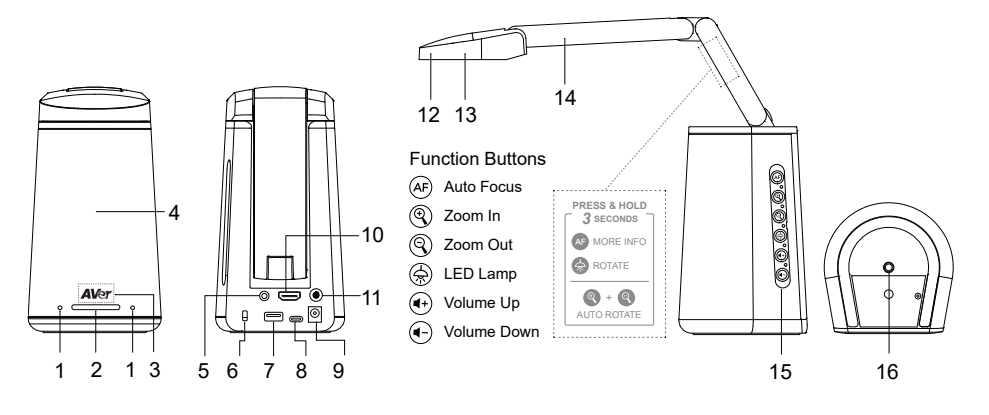

- 1. Microphones
- 2. LED Indicator
	- Solid red: power on
	- Flashing red: start-up process
	- Solid blue: camera on
	- Flashing blue: camera off process
- 3. IR Sensor
	- For IR remote control
- 4. Speaker
	- Support 6x6 meter
- 5. Audio Input
	- 3.5mm Line-in/Mic-in
- 6. Kensington Lock
- 7. USB Type-A Port (Note 1)
- 8. USB Type-C Port
- 9. DC Power Jack (Note 2)
- 10. HDMI Output Port
- 11. Power Button (Note 3)
- 12. LED Lamp
- 13. Camera Lens
- 14. Foldable Arm
- 15. Function Buttons
- 16. Tripod Screw Hole
	- Screw: 1/4"-20 (not included)

#### **[Notes]**

- 1. The USB Type-A Port can be used to connect to an USB camera or an external storage.
	- USB camera: Connect an USB camera to perform the PIP function.
	- External storage: Support up to 32GB (FAT32) USB storage for capturing images and recordings.
- 2. To power on the unit, use the supplied Power Adapter & Power Cord to connect the unit to the power outlet, the LED Indicator will light solid red.
- 3. To turn on the unit, press the Power Button, the LED Indicator will flash red during the start-up process and then turn solid blue. To turn off the unit, press the Power Button again, the LED Indicator will flash blue and then turn solid red.

## <span id="page-8-0"></span>Function Buttons

You can use the Function Buttons to perform the functions described below. You can also refer to the sticker on the Foldable Arm for advanced function info.

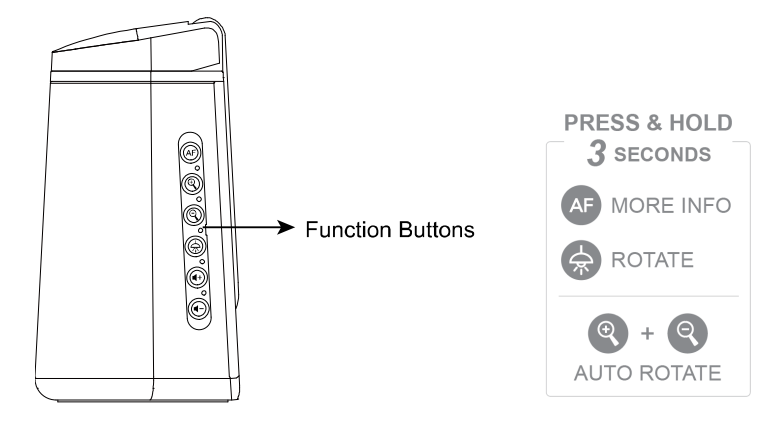

## **Function Control**

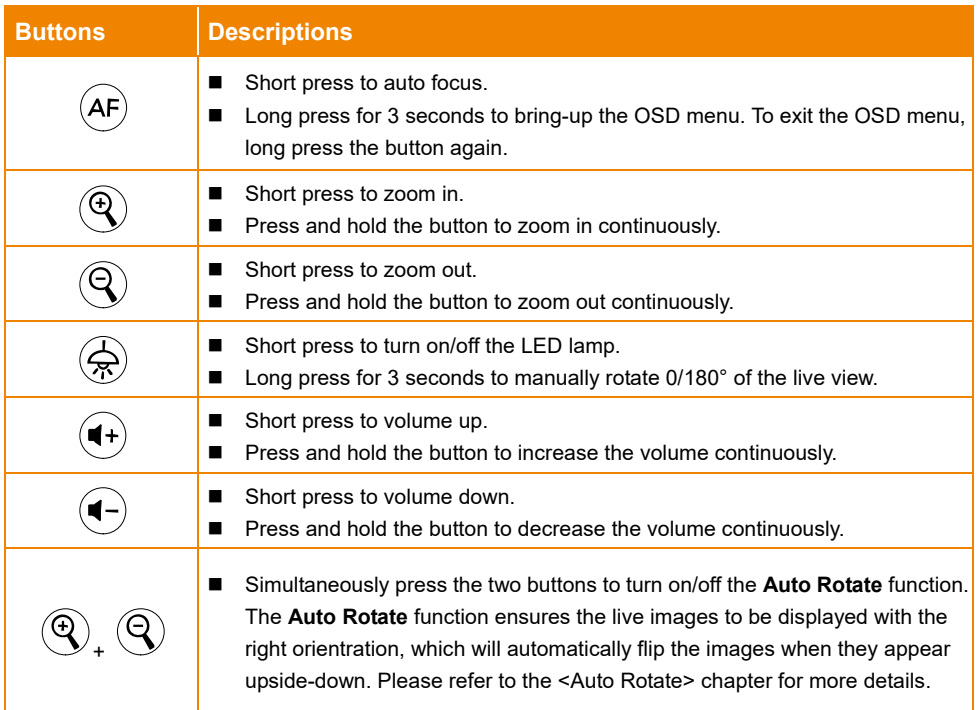

## **OSD Menu Operation**

You can also use the Function Buttons to operate the OSD menu. For more details about the OSD Menu, please refer to the <OSD> Menu chapter.

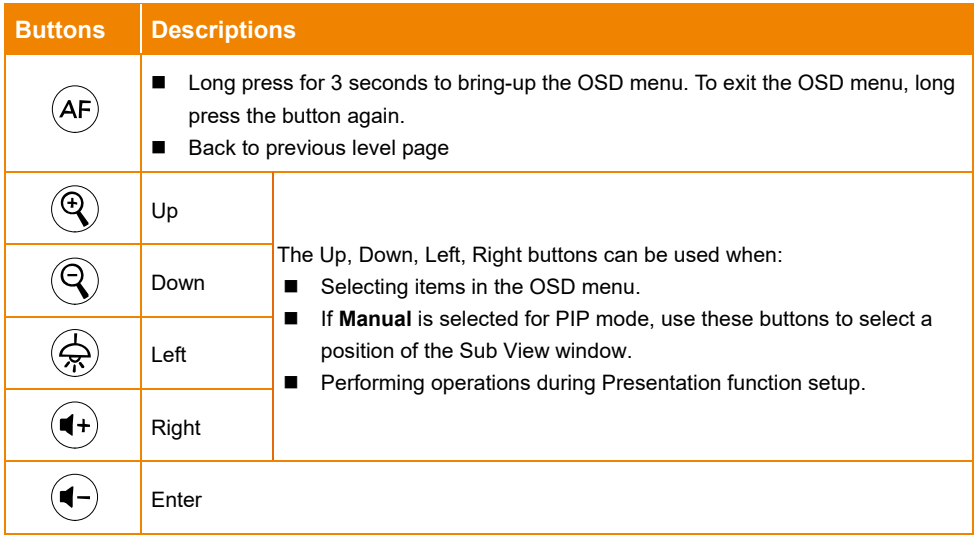

## <span id="page-9-0"></span>Operation Angles

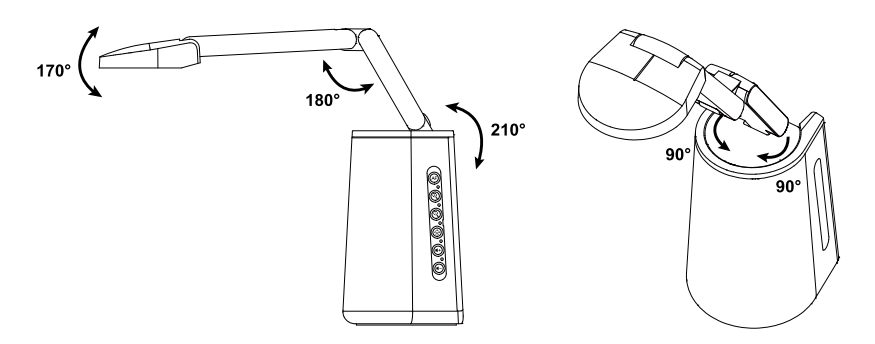

## <span id="page-10-0"></span>Connections

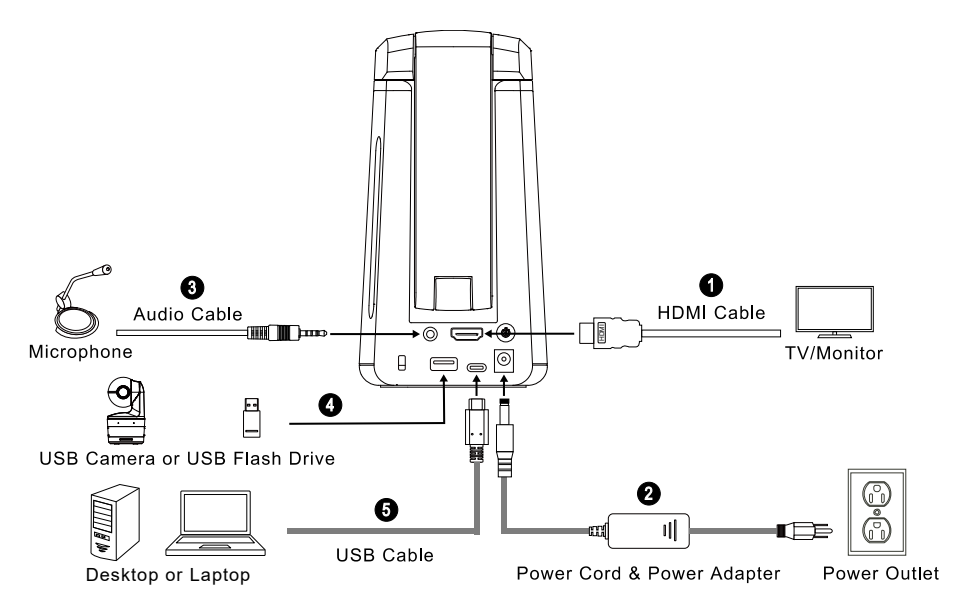

- 1. For HDMI cable connection:
	- Connect the unit to a TV/Monitor to display camera streams or configure camera OSD settings using the supplied Remote Control or the Function Buttons on the unit.
- 2. For power connection:
	- Use the supplied Power Adapter & Power Cord to connect the unit to the power outlet, the LED Indicator will light solid red.
- 3. For audio input connection:
	- Line input level: 1Vrms (max.)
	- Mic input level: 50mVrms (max.); supplied voltage: 2.5 +/- 0.5 (V)
	- The built-in microphone will be disabled when an external microphone is connected.
	- Because video conferencing software such as Google Hangouts (Windows), Skype (Mac), or Teams (Windows and Mac) can automatically adjust volume, the user might experience randomly unstable volume while using the unit.

**[Note]** The audio can be output from the built-in speaker.

- 4. For USB device connection. You can connect to an USB camera or an external storage
	- USB camera: Connect an USB camera to perform the PIP function.
	- External storage: Support up to 32GB (FAT32) USB storage device for capturing images and recordings.
- 5. For USB cable connection:
	- Connect the unit to the Desktop/Laptop PC using the supplied USB 2.0 Type-C to Type-A cable to work with video conference software such as Teams or Skype.

## <span id="page-11-0"></span>Remote Control

The remote control requires two "AAA" batteries. Make sure batteries are installed properly before use. You can access all the features of the unit with the remote control.

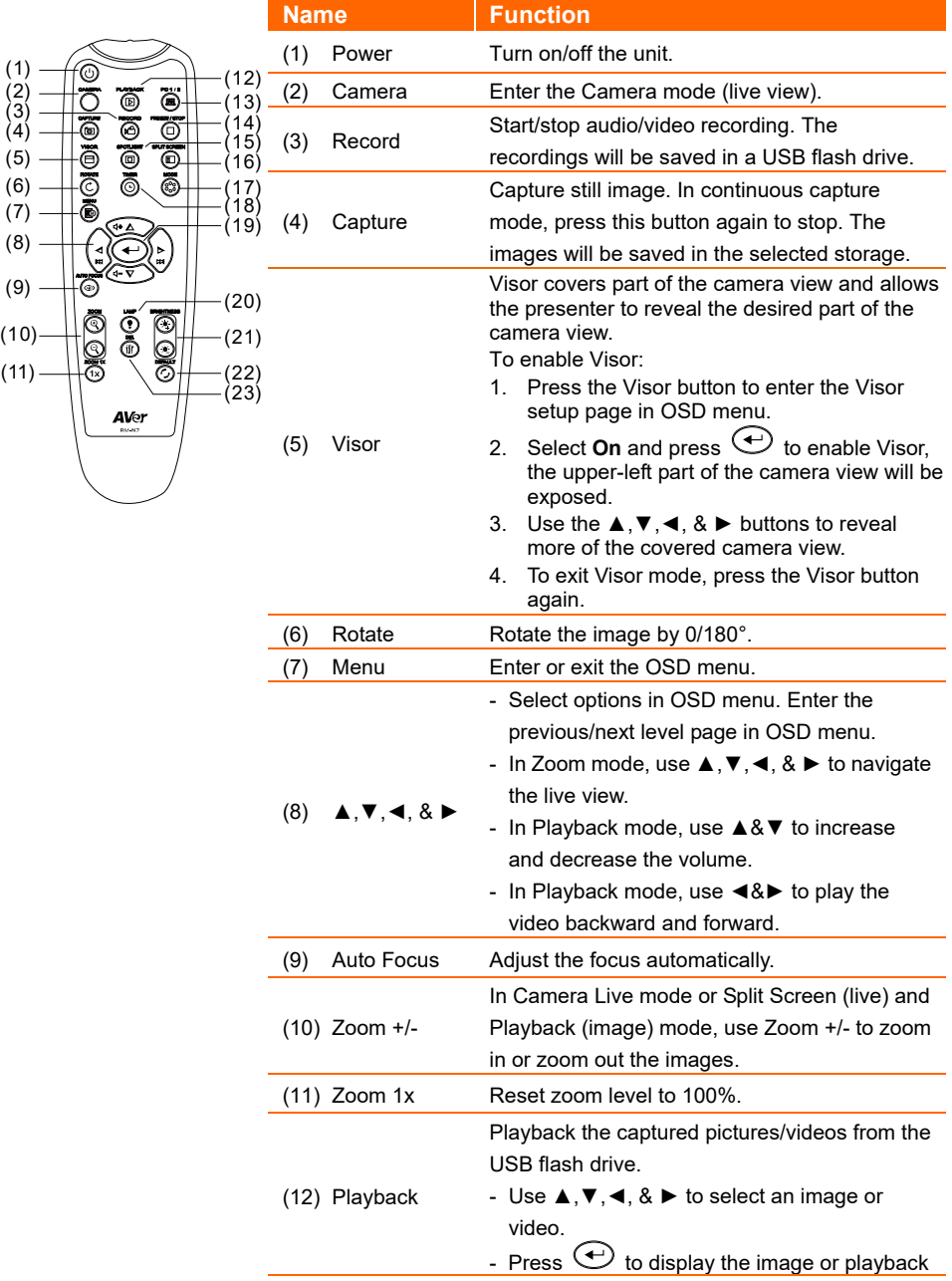

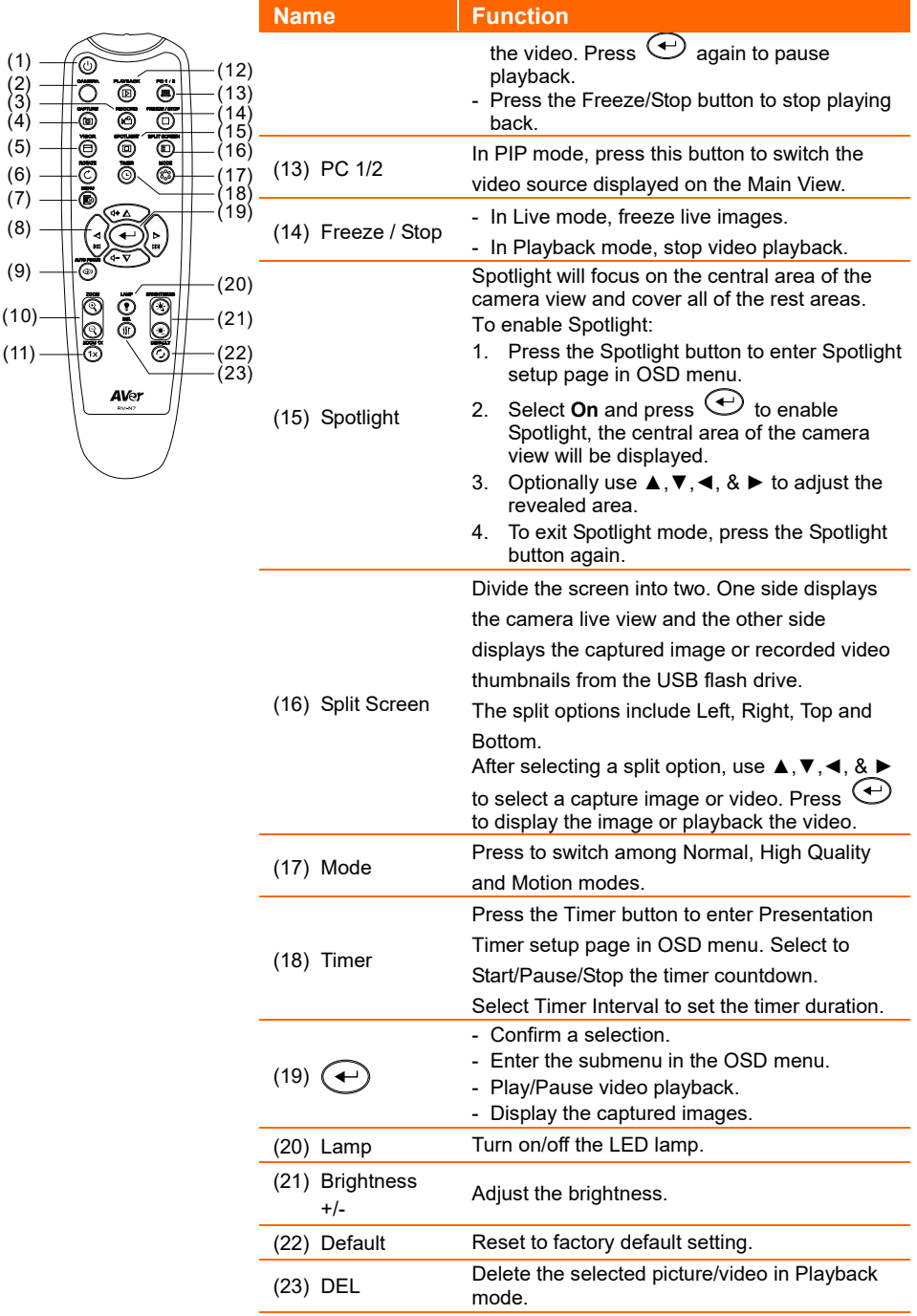

## <span id="page-13-0"></span>Auto Rotate

You can enable the **Auto Rotate** function for the unit to automatically flip 0/180° of the live images when turning the Camera Head upward or downward.

For the **Auto Rotate** function to work, enable the **Auto Rotate** function in advance. Please refer to **Auto Rotate** in the <Image> chapter for more details.

- When the angle of the Camera Head is less than  $30^\circ$ , the live images will rotate to  $0^\circ$ .
- When the angle of the Camera Head is more than  $60^\circ$ , the live images will rotate to 180 $^\circ$ .

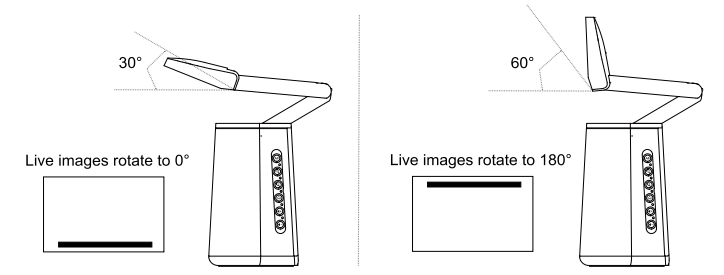

Since A30 Universal Camera can be used as a document camera or a Webcam, the **Auto Rotate** function is able to ensure the live images to be displayed with the right orientration, which will automatically flip the images when they appear upside-down. Below are 2 scenarios for your reference.

Scenario 1: When a presenter is shooting on a document at the beginning, and then turn the Camera Head upward to shoot him/herself, the live images will automatically flip if the **Auto Rotate** function is turned on.

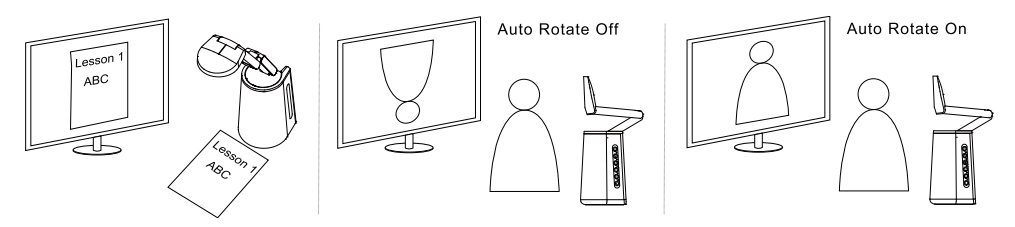

Scenario 2: When a presenter is shooting him/herself at the beginning, and then turn the Camera Head downward to shoot on a document, the live images will automatically flip if the **Auto Rotate** function is turned on.

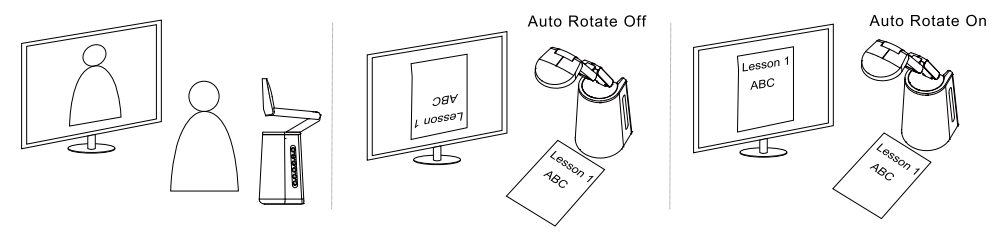

## <span id="page-14-0"></span>Camera Setup

## <span id="page-14-1"></span>OSD Menu

You can configure all camera settings via the OSD menu. To access the OSD menu, connect the unit to a monitor or TV using the HDMI cable, and then you can use the supplied Remote Control or the Function Buttons on the unit to operate the OSD Menu.

The content in this chapter describes the OSD operations using the supplied Remote Control. Press the Menu button on the Remote Control to bring-up the OSD menu and

- Use  $\blacktriangle$ ,  $\nabla$ ,  $\blacktriangleleft$ ,  $\blacktriangleright$  to select among pages or options.
- Press **to make a selection or enter submenu.**
- Use ▲, ▼ to adjust the setting or make a selection.
- Press  $\bigcup$  to confirm settings.

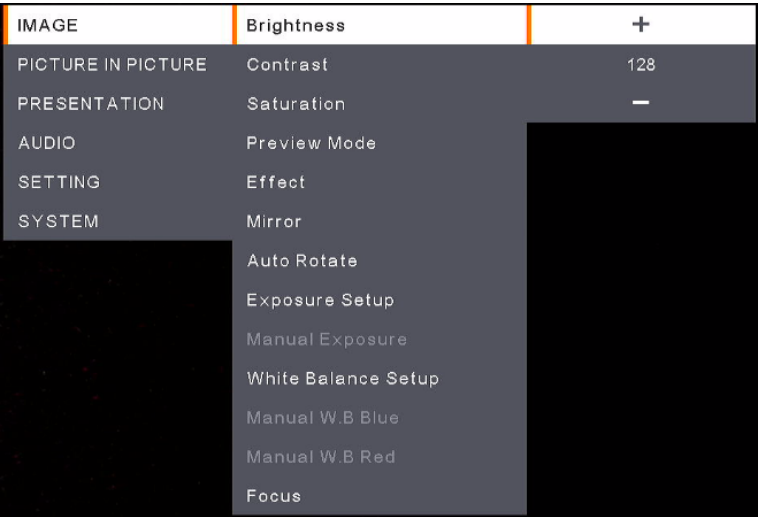

#### <span id="page-15-0"></span>Image

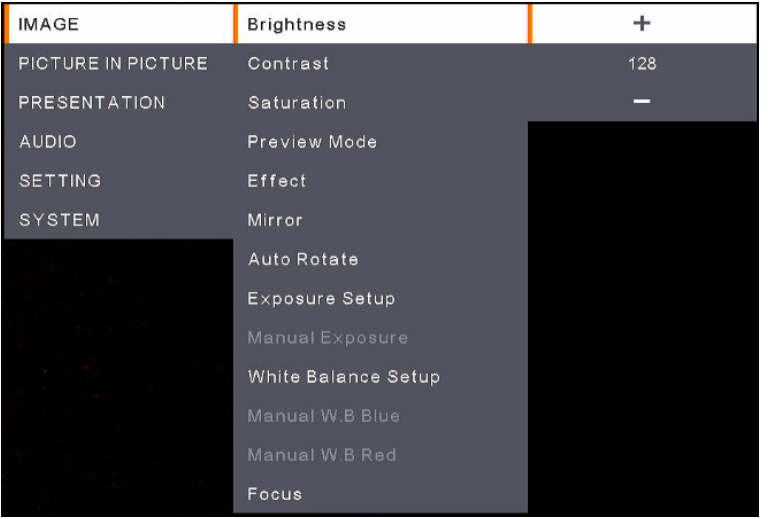

- **Brightness:** Adjust the brightness level (0-255).
- **Contrast:** Adjust the contrast level (0-255).
- **Saturation:** Adjust the saturation level (0-255).
- **Preview Mode:** Select a mode.
	- **Normal:** Adjust the gradient of image.
	- **Motion:** High refresh rate upon motion images.
	- **High Quality:** High resolution with the best quality.
- **Effect:** Select an effect.
	- **Color:** Convert the images into positive (true color).
	- **B/W:** Convert the images into monochrome (black and white).
	- **Negative:** Convert the images into negative.
- **Mirror:** Enable or disable the function to flip left or right of the images.
- **Auto Rotate:** Enable or disable the function to automatically rotate 0/180° of the images.
- **Exposure Setup:** Select an option.
	- **Auto:** Select to automatically adjust the exposure setting.
	- **Manual:** Select to manually adjust the exposure setting. Adjust the **Manual Exposure** below.
- **Manual Exposure:** This function only appears when **Manual** is selected in **Exposure Setup**. Adjust the exposure value (0-99).
- **White Balance Setup:** Select an option.
	- **Auto:** Select to automatically adjust the white balance setting.
	- **Manual:** Select to manually adjust the white balance. Adjust the blue and red color below.
- **Manual W.B Blue:** This function only appears when **Manual** is selected in **White Balance Setup**. Adjust the value (0-255).
- **Manual W.B Red:** This function only appears when **Manual** is selected in **White Balance Setup**. Adjust the value (0-255).
- **Focus:** Adjust the focus value (0-1023).

## <span id="page-16-0"></span>Picture In Picture

The Picture In Picture (PIP) function allows you to display two camera streams, one from the A30 and the other from an USB camera, on a screen. It's useful for a presenter to display the content of the materials and the presenter/audience simultaneously.

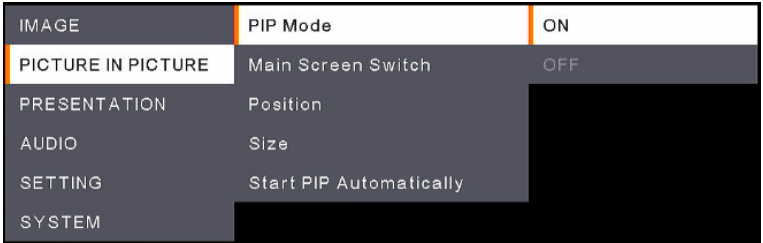

**PIP Mode:** Manually enable or disable the **PIP** mode. To manually display the PIP mode:

- 1. Connect an USB camera to the USB Type-A port of A30.
- 2. Go to OSD menu > **Picture In Picture** > **PIP Mode** and select **On**. You should see the PIP mode displayed on the screen.
- 3. Optionally switch the main view, or adjust the position or size of the sub view.
- 4. To turn off the PIP mode, go to OSD menu > **Picture In Picture** > **PIP Mode** and select **Off**.
- Main Screen Switch: Select a video source to be displayed on the Main View. Options include **A30** and **External Source** (camera connected to the USB Type-A port of A30).

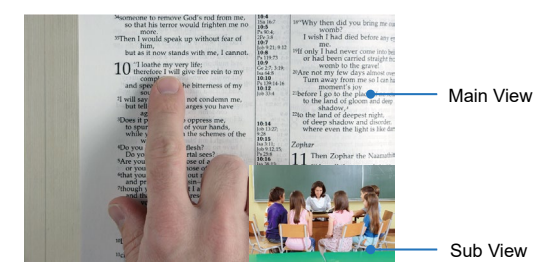

- **Position:** Select a position for the Sub View. Options include **Bottom Left**, **Top Left**, **Top Right**, **Bottom Right** and **Manual**. If **Manual** is selected, you can position the Sub View manually. Use the  $\blacktriangle$ ,  $\nabla$ ,  $\blacktriangleleft$ ,  $\blacktriangleright$  buttons on the Remote Control to select a position.
- **Size:** Select a size for the Sub View. Options include Large and **Small**.
- **Start PIP Automatically:** Turn on this function if you want A30 to automatically display PIP Mode when an USB camera is connected to A30. For this function to work:
	- 1. Go to OSD menu > **Picture In Picture** > **PIP Mode** and select **On**.
	- 2. Go to OSD menu > **Picture In Picture** > **Start PIP Automatically** and select **On**.
	- 3. Connect an USB camera to the USB Type-A port of A30. You should see the PIP mode displayed on the screen.

## <span id="page-17-0"></span>Presentation

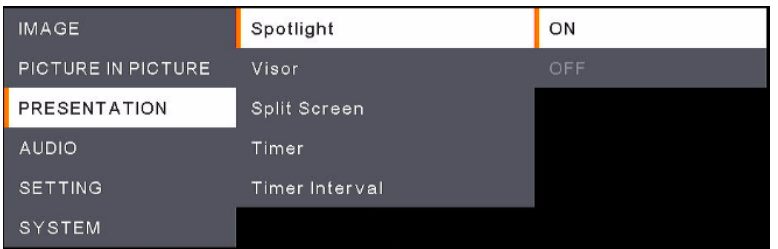

- **Spotlight:** Enable or disable the function. Spotlight will focus on the central area of the camera view and cover all of the rest areas. To enable **Spotlight**:
	- 1. Go to OSD menu > **Presentation** > **Spotlight** and select **On**, the central area of the camera view will be displayed.
	- 2. Optionally use the ▲,▼,◄, & ► buttons on the Remote Control to adjust the revealed area.
	- 3. To disable the **Spotlight** function, press the Spotlight button on the Remote Control.
- **Visor:** Enable or disable the function. Visor covers part of the camera view and allows the presenter to reveal the desired part of the camera view. To enable **Visor**:
	- 1. Go to OSD menu > **Presentation** > **Visor** and select **On**, the upper-left part of the camera view will be exposed.
	- 2. Use the ▲,▼,◄, & ► buttons on the Remote Control to reveal more of the covered part.
	- 3. To disable the **Visor** function, press the Visor button on the Remote Control.
- **Split Screen:** Divide the screen into two. One side displays the camera live view and the other side displays the captured image or recorded video thumbnails from the USB flash drive. The split options include **Left**, **Right**, **Top** and **Bottom**.

After selecting a split option, use the ▲,▼,◄, & ► buttons on the Remote Control to select a capture image or video. Press  $\bigoplus$  to display the image or playback the video.

- **Timer:** Select to **Start**, **Pause** or **Stop** the timer countdown. You can optionally set up the **Timer Interval** below. When **Start** is selected, a timer will be displayed on the top-center of the live view. To pause or stop **Timer**, press the Timer button on the Remote Control and select **Pause** or **Stop** on the OSD menu.
- **Timer Interval:** Set up an interval for the **Timer** above.

## <span id="page-18-0"></span>Audio

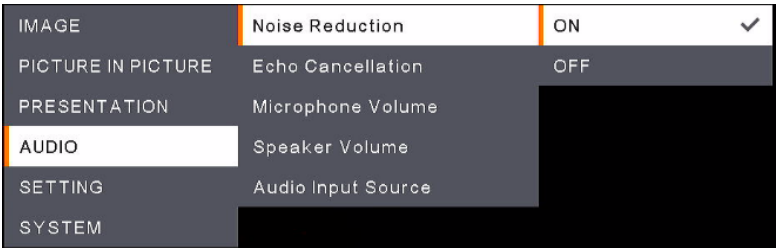

- **Noise Reduction:** Enable or disable the **Noise Reduction** function.
- Echo Cancellation: Enable or disable the Echo Cancellation function.
- **Microphone Volume:** Adjust the microphone volume (0-32).
- **Speaker Volume:** Adjust the speaker volume (0-15).
- **Audio Input Source:** Select an audio input source. Options include **MIC In** and **LINE In**.

## <span id="page-19-0"></span>**Setting**

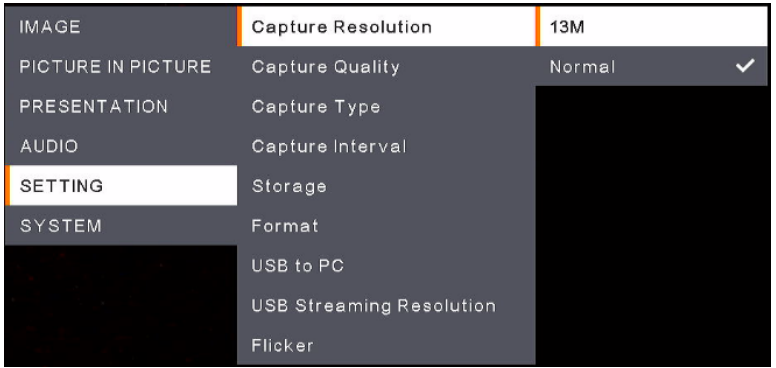

- **Capture Resolution:** Select a resolution for the captured images.
	- **13M:** Apply the 4208x3120 resolution to the captured images.
	- **Normal:** The resolution of the captured images will be based on the selected resolution in the **Output Display** (**System** > **Output Display**).
- **Capture Quality:** Select a quality for the captured images.
- **Capture Type:** Select **Single** to manually capture one image at a time. Select **Continuous** to continuously capture images based on the setup **Capture Interval**. To stop continuously capturing images, press the Capture button on the Remote Control.
- **Capture Interval:** If **Continuous** is selected in the **Capture Type** above, you can further set up an interval.
- **Storage:** To set up this funcion, remove the USB cable from the unit first. Select a storage to store the capture images or recording videos. Options include **Embedded** or **USB Drive**.

**[Note]** 

- 1.The unit will automatically detect whether an USB drive has been connected. If an USB drive is connected, the unit will automatically assign **USB Drive** to store data.
- 2.The internal **Embedded** storage can only store images with a maximum of 200 frames. If you want to store videos, please connect an USB drive to the unit.
- **Format:** To set up this funcion, remove the USB cable from the unit first. You can format the **Embedded** or **USB Drive** storage to erase all the data permanently.
- **USB to PC:** To set up this funcion, remove the USB cable from the unit first. When connecting the unit to PC through the USB cable, you can either select **Camera** to use it as a Webcam, or select **Storage** if you want to transfer the images or recordings from the unit to your PC.
- **USB Streaming Resolution:** To set up this funcion, remove the USB cable from the unit first. Select a streaming resolution. Options include **Max to 4K** and **Max to 1080P**.
- **Flicker:** Select **50Hz** or **60Hz**. Some display devices cannot handle high refresh rates. The image will flicker a couple of times as the output is switched to another refresh rate.

## <span id="page-20-0"></span>System

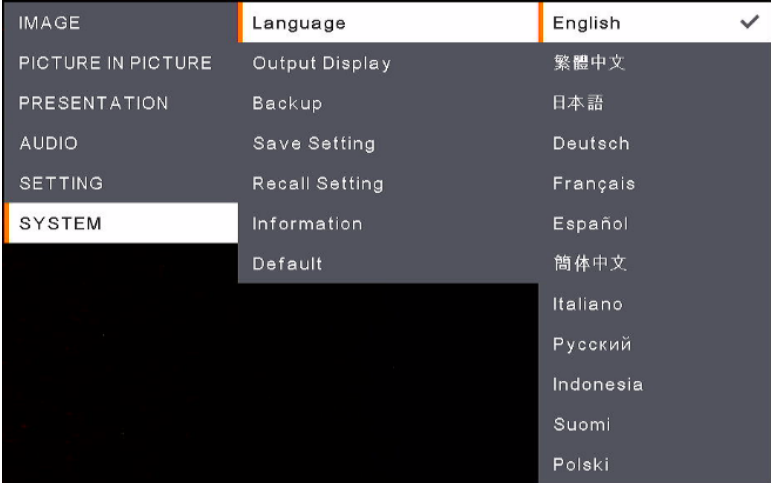

- **Language:** Select a language.
- **Output Display:** Select a resolution for the output display. The unit will automatically detect the output device resolution and configure to the highest resolution.
- **Backup:** Select a storage to backup the images from the internal **Embedded** storage to the selected storage.
- **Save Setting:** Save the current settings, such as Brightness, Preview Mode, Contrast and etc., as a profile. Up to 3 profiles can be configured. To do this, after configuring all the settings, select a profile and then press the  $\bigoplus$  button on the Remote Control to save the settings as a profile. To clear a setup profile, refer to **Recall Setting** below.
- **Recall Setting:** You can erase the settings of the setup profiles in the **Save Setting** above. To do this, select a profile and then press the  $\bigoplus$  button on the Remote Control, the selected profie settings will be cleared.
- **Information:** Display the unit's information.
- **Default:** Restore all the settings to factory default settings.

## <span id="page-21-0"></span>OSD Menu Tree

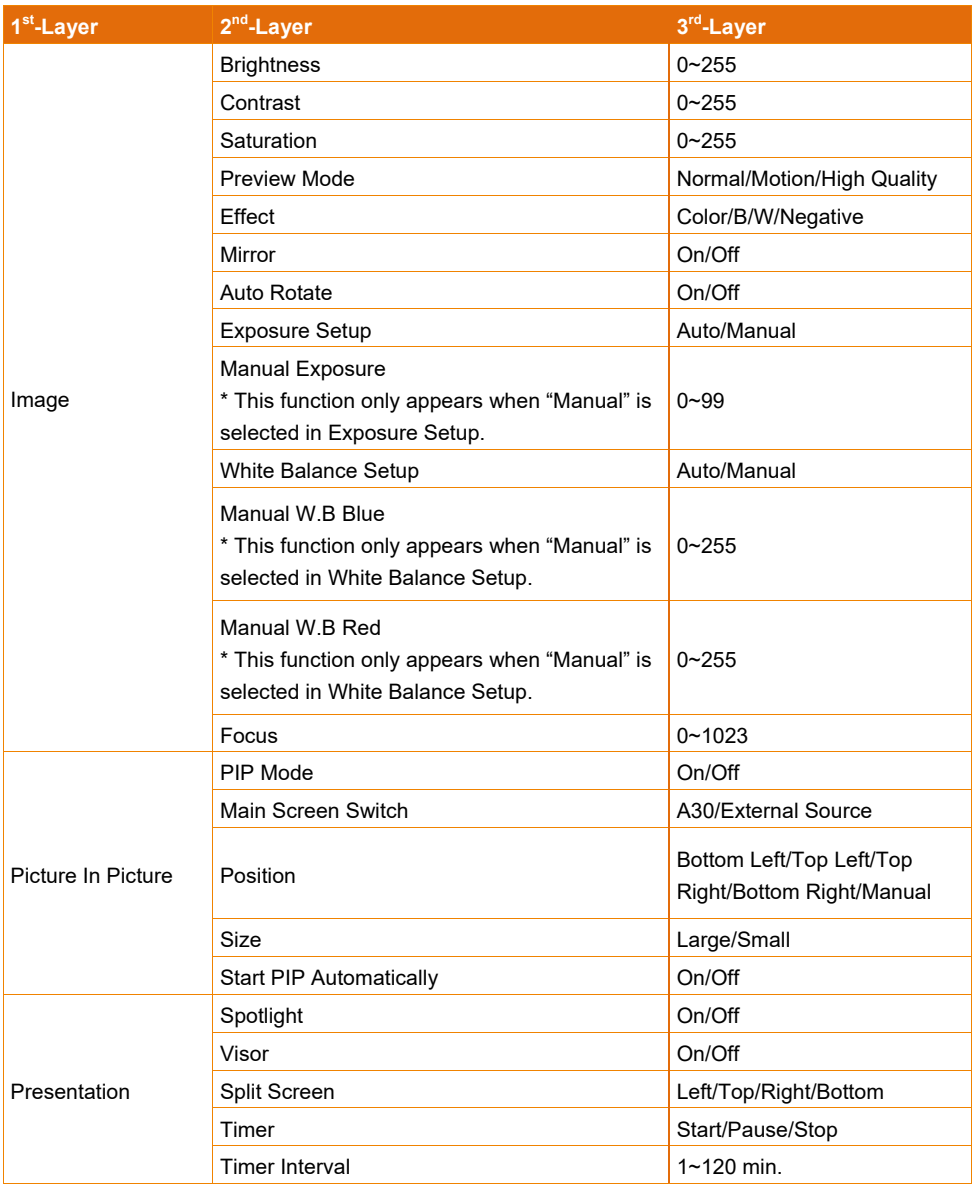

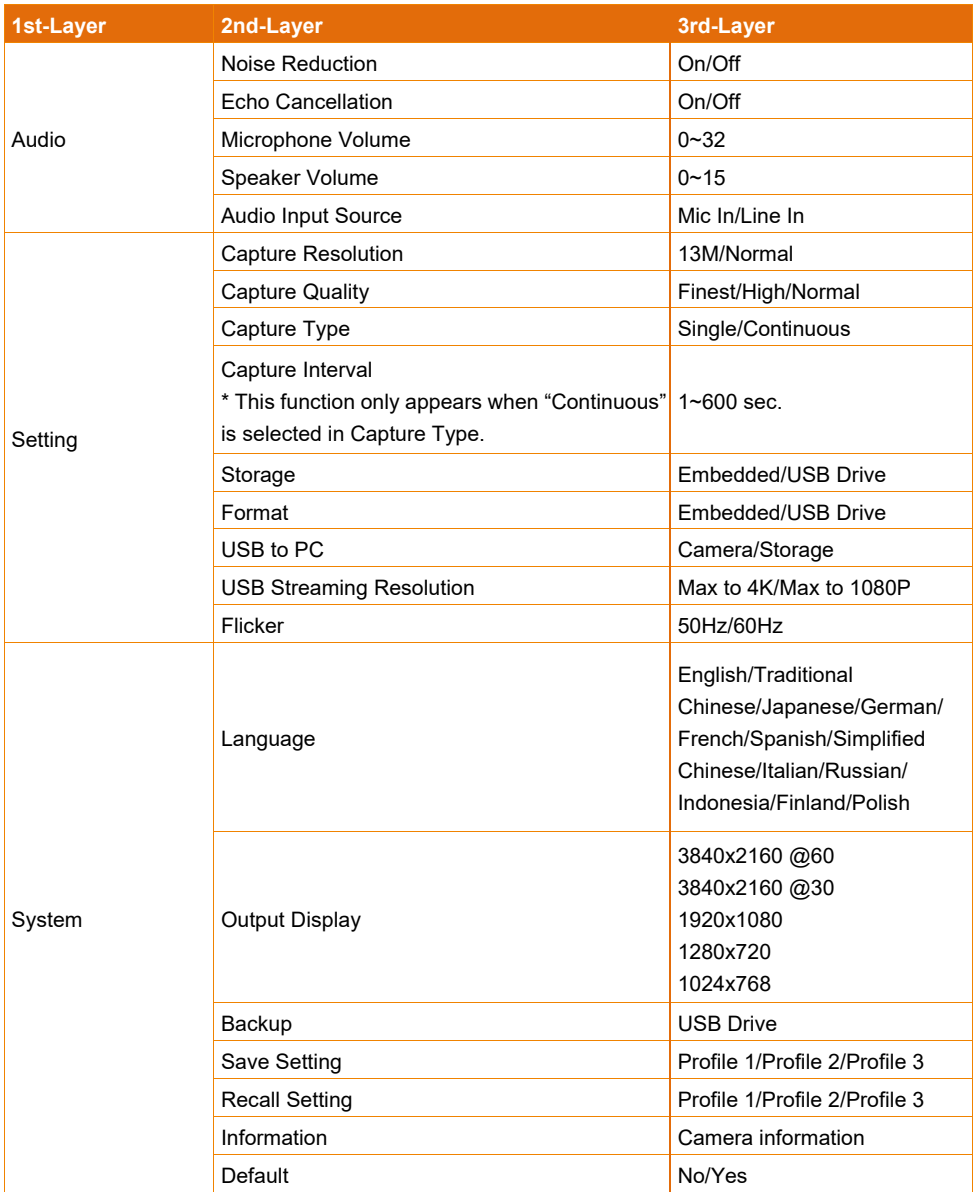

# <span id="page-23-0"></span>Specification

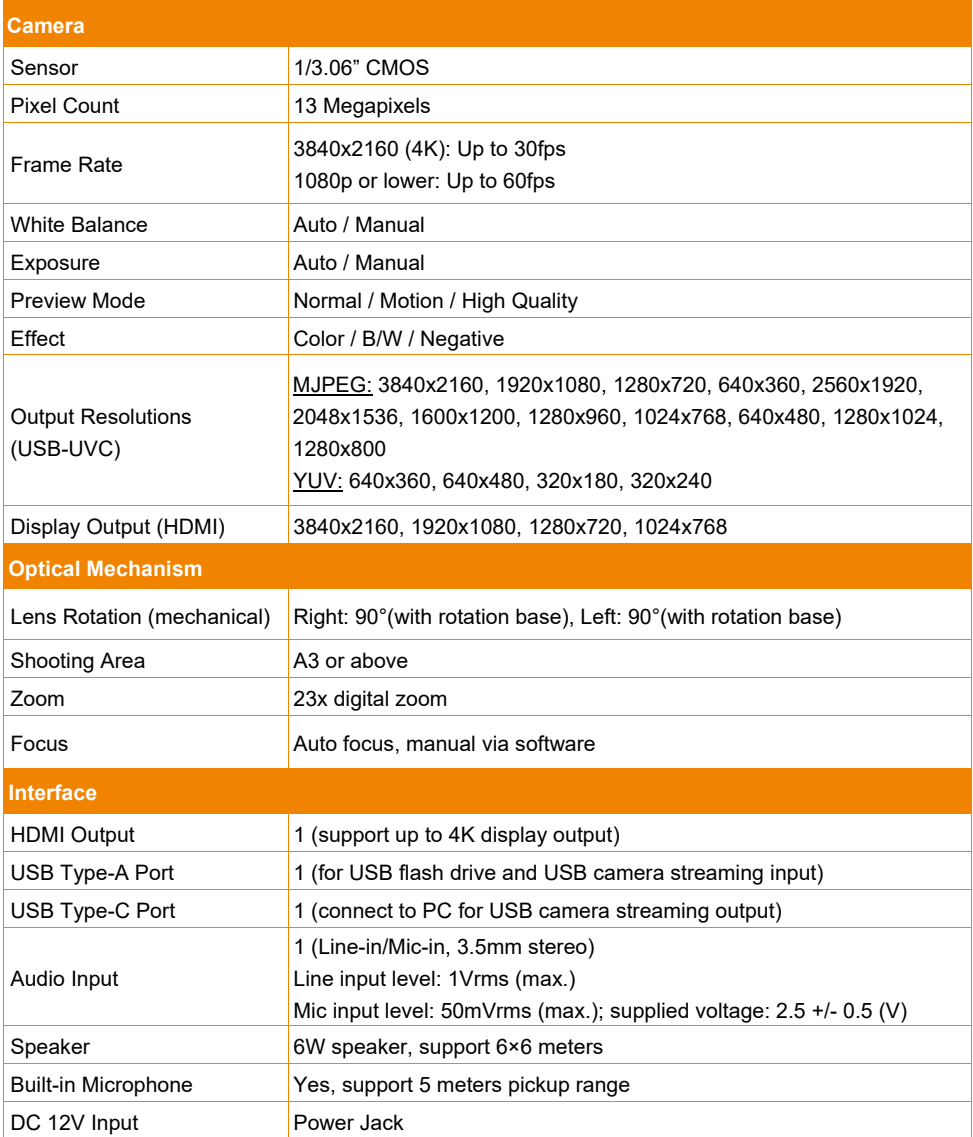

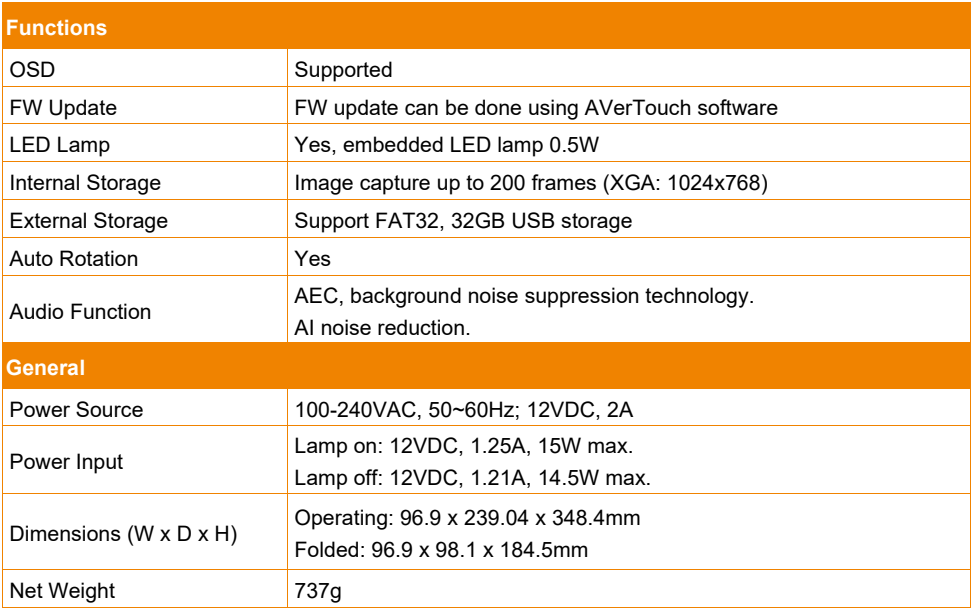

Specifications are subject to change without prior notice.

# <span id="page-25-0"></span>Troubleshooting

This section provides many useful tips on how to solve common problems while using the unit.

#### **There is no picture on the presentation screen.**

- 1. Check all the connectors again as shown in this manual.
- 2. Verify the setting of the display output device.
- 3. For HDMI display output, a delay occurs while waiting for both the display device and the unit to sync up. Wait for around 4 to 7 seconds until you see the camera image on the screen.

#### **The picture on the presentation screen is distorted or the image is blurry.**

- 1. Reset all changed settings, if any, to the original manufacturer default setting. Press MENU then go to SYSTEM > Default and select YES in the OSD menu.
- 2. Use the Brightness and Contrast menu functions to reduce the distortion if applicable.
- 3. If you discover that the image is blurry or out of focus, press the Auto Focus button on the remote control.

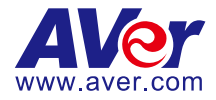

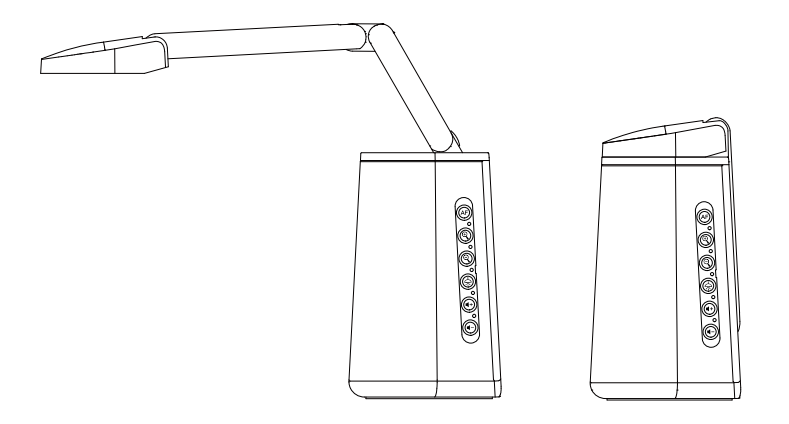

# AVer A30

# **多功能攝影機**

**使用手冊**

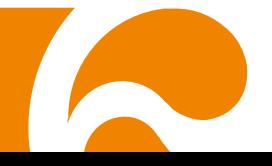

#### **警告使用者**

這是甲類的資訊產品,在居住的環境中使用時,可能會造成射頻干擾,在這種情況下,使用者會被要求 採取某些適當的對策

#### **警告**

如果更換的電池類型不正確,可能會有爆炸的風險 應使用正確安全的方法丟棄電池.

#### **遙控器電池安全資訊**

- 請將電池存放在涼爽與乾燥的位置。
- 不要將電量用盡的電池棄置在家庭廢棄物中。請將電池棄置在特定回收處,或送回原 購買的商店。
- 如果長時間不使用電池,請將其取出。電池漏液與腐蝕可能會損壞遙控器,請以安全 方式棄置電池。
- 不可混用新舊電池。
- 不可混用不同類型的電池:鹼性、標準(碳鋅)或可充電(鎳鎘)電池。
- 不可將電池棄置於火源中。
- 請勿嘗試讓電池端子短路。

#### **免責聲明**

對於產品品質、效能、適銷性或特定用途之適用性,本文件內容皆不代表任何明示或暗示保固或陳 述。本文資訊經過仔細詳查,內容可靠無誤;雖然如此,若有任何錯誤,恕不負責。本文所含資訊 如有變更,恕不另行通知。

若因使用或不當使用本產品或本文,導致任何直接、間接、特殊、意外或後續損害,即使本公司已 事先告知此類損害之可能性,亦不負任何賠償責任。

#### **商 標**

AVer 為圓展科技股份有限公司之商標。因本內容之描述出現的商標分屬個別公司所有且均受智慧 財產權相關法令保護。本文內所有提及之產品或企業名稱僅供識別與說明用途,且為各自擁有者之 商標或註冊商標。

#### **著作權**

©2022 圓展科技 版權所有 | 2022 年 6 月 30 日

本內容相關權利係圓展科技股份有限公司所有,任何人未得事先書面同意不得就本內容為一部或全 部之重製、改作、或任何型式之散布行為。圓展科技股份有限公司保留變更產品規格及內容的權利 無須另為通知。

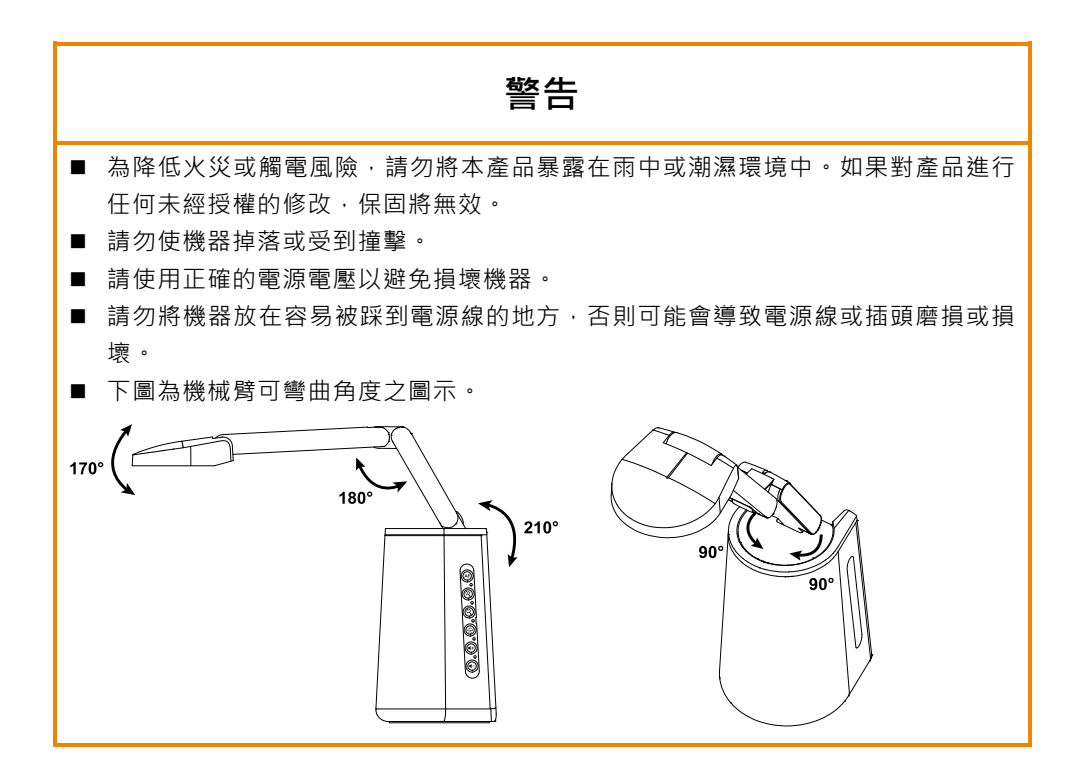

限用物質含有情況標示資訊參考下列網址:<https://tw.aver.com/page/RoHS>

#### **支援**

軟體和使用手冊下載,請連結下面網址[: https://www.aver.com/download-center](https://www.aver.com/download-center) 技術問題、技術支援,請連結下面網址[: https://www.aver.com/technical-support](https://www.aver.com/technical-support)

#### **連絡資訊**

圓展科技股份有限公司 [https://www.aver.com](https://www.aver.com/) 23673 新北市土城區大安路 157 號 8 樓 電話: +886 (2) 2269 8535

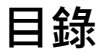

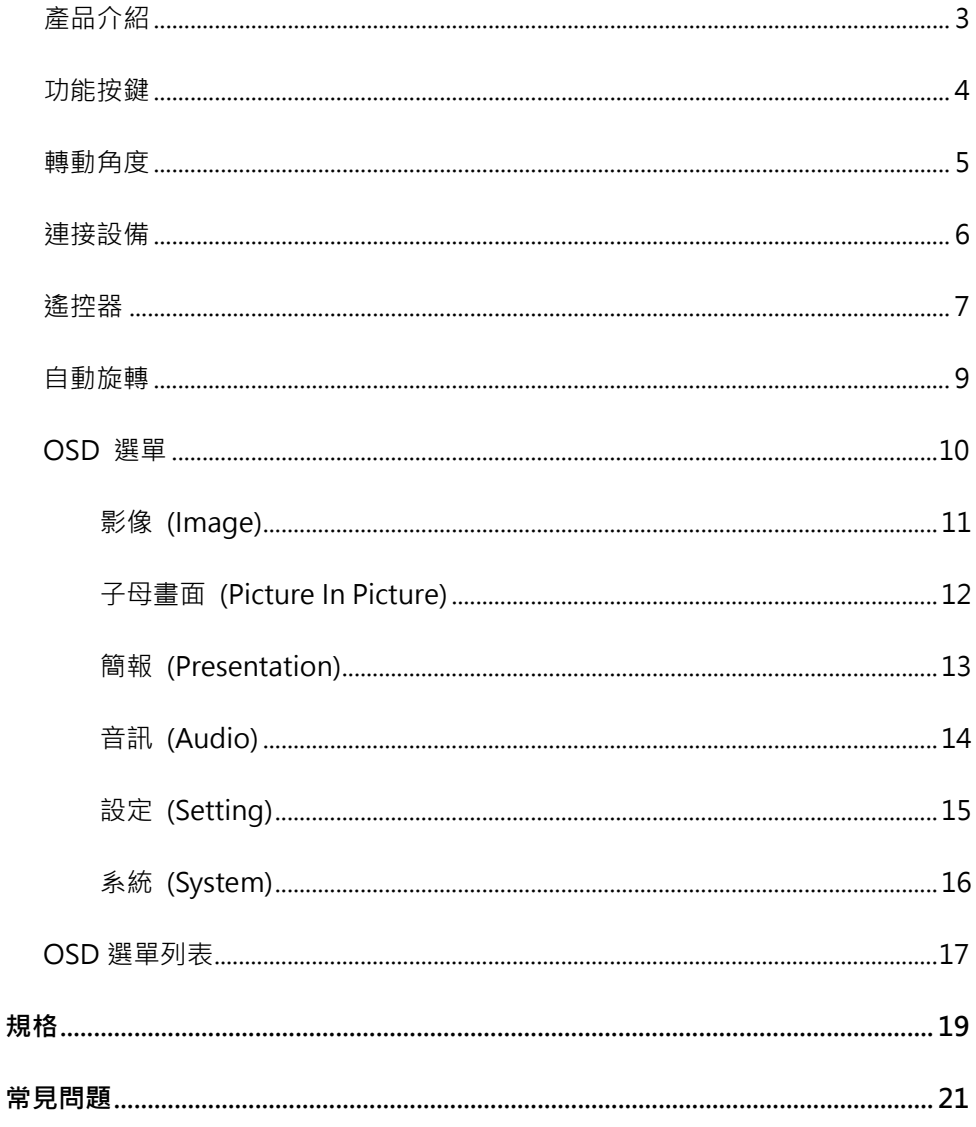

# 包裝內容物

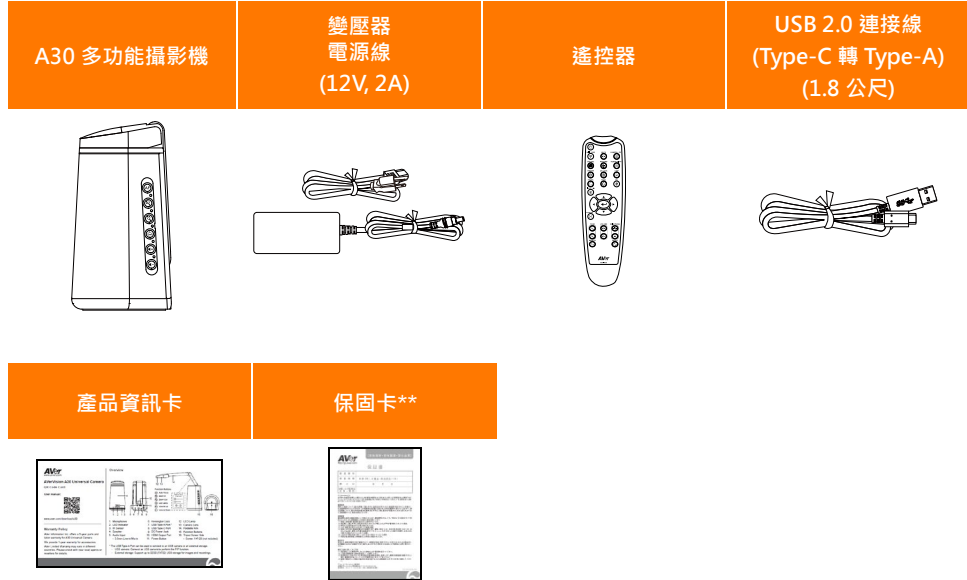

\*變壓器類型視販售國家之標準電源插座而異。

\*\*只在日本使用。

## <span id="page-32-0"></span>**產品介紹**

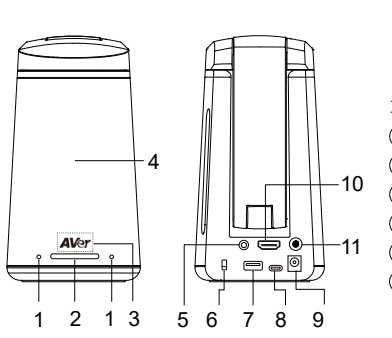

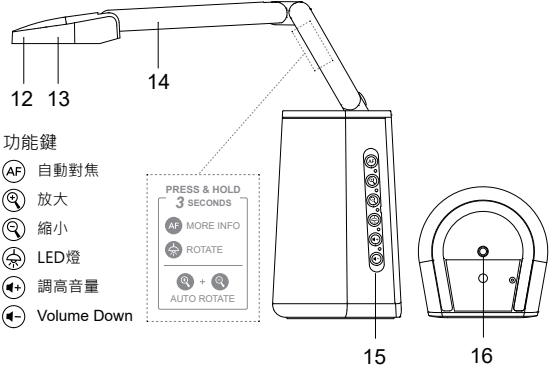

- 1. 麥克風
- 2. LED 指示燈
	- 恆亮紅光: 開機
	- 閃爍紅光: 啟動中
	- 恆亮藍光: 攝影機啟動
	- 閃爍藍光: 關機中
- 3. 紅外線感應器
	- 接受紅外線遙控器指令
- 4. 喇叭
	- 支援 6x6 公尺
- 5. 音訊輸入
	- 3.5mm Line-in/麥克風輸入
- 6. 防盜插槽
- 7. USB Type-A 埠 (註 1)
- 8. USB Type-C 埠
- 9. 直流電源連接孔 (註 2)
- 10. HDMI 輸出連接埠
- 11. 電源鍵 (註 3)
- 12. LED 燈
- 13. 攝影機鏡頭
- 14. 機械臂
- 15. 功能鍵
- 16. 三腳架螺絲孔
	- 螺絲: 1/4"-20 (需自行購買)

- **[註]**
- 1. 您可將一台 USB 攝影機或是外接式儲存裝置,插到 USB Type-A 埠。
	- USB 攝影機: 插上一台 USB 攝影機, 便能使用子母書面功能。
	- 外接式儲存裝置: USB 隨身碟最高支援 32GB (FAT32),可儲存擷取的影像或是錄製的視訊。
- 2. 將電源變壓器與電源線的一端接到攝影機,另一端接到電源插座,此時 LED 指示燈會恆亮紅光。
- 3. 按下電源鍵,在啟動的過程中,LED 指示燈會閃爍紅光;啟動完成便會恆亮藍光。再次按下電源鍵便 能關機,此時 LED 指示燈會先閃爍藍光,再轉為恆亮紅光。

<span id="page-33-0"></span>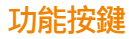

下表為功能按鍵及其使用方式。您可依照機器上的貼紙的說明,使用其他進階功能。

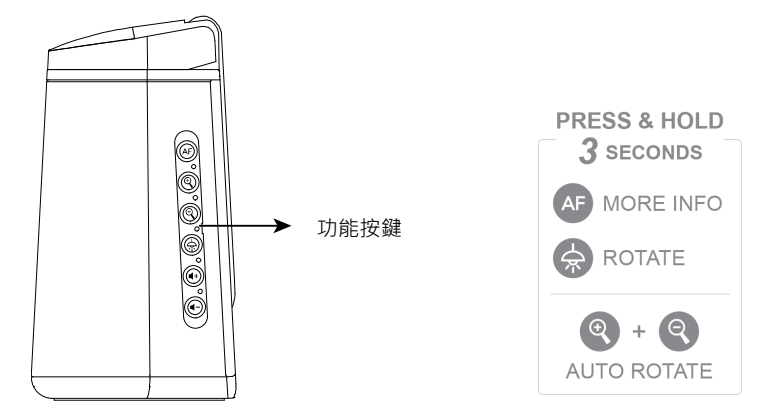

## **功能控制**

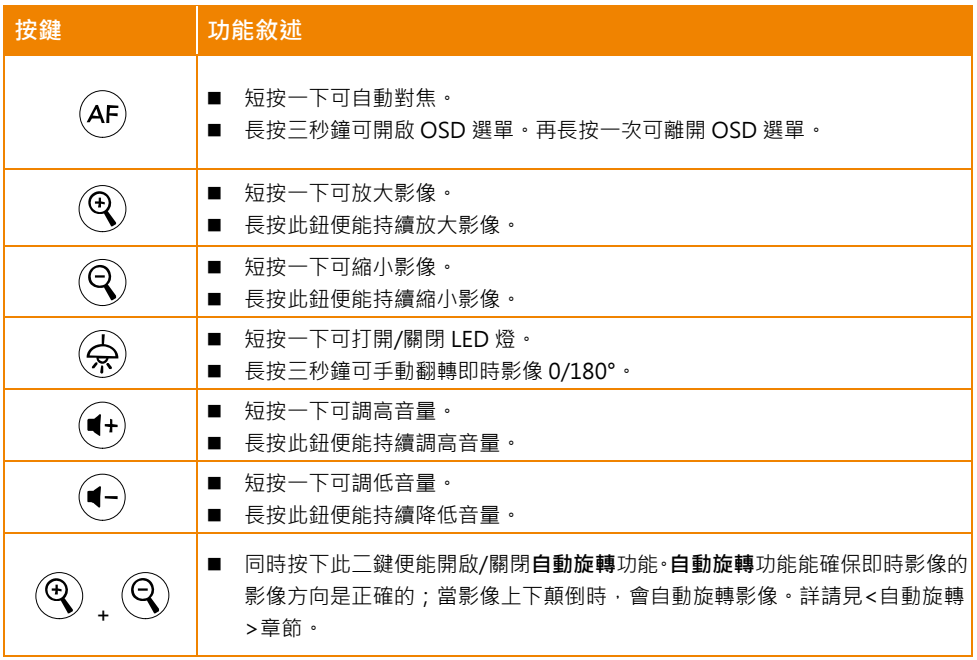

## **OSD 選單操作**

您可透過功能鍵操作 OSD 選單。您可至<OSD 選單>章節詳讀 OSD 選單功能。

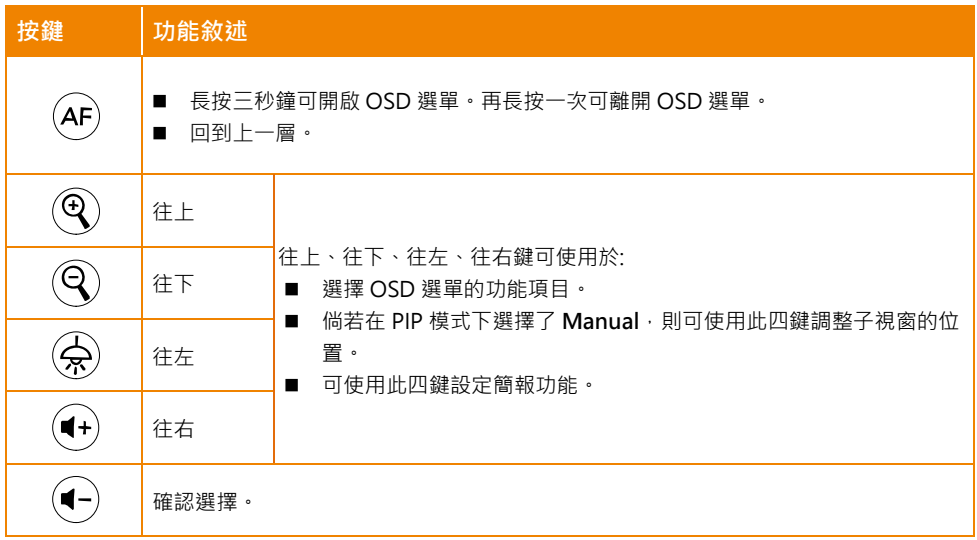

## <span id="page-34-0"></span>**轉動角度**

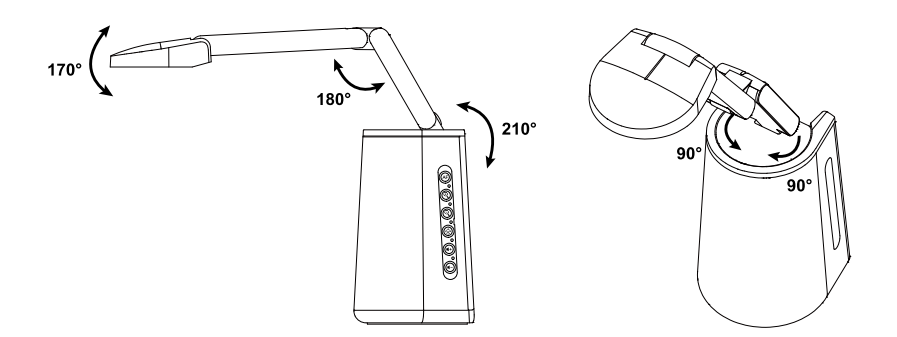

## <span id="page-35-0"></span>**連接設備**

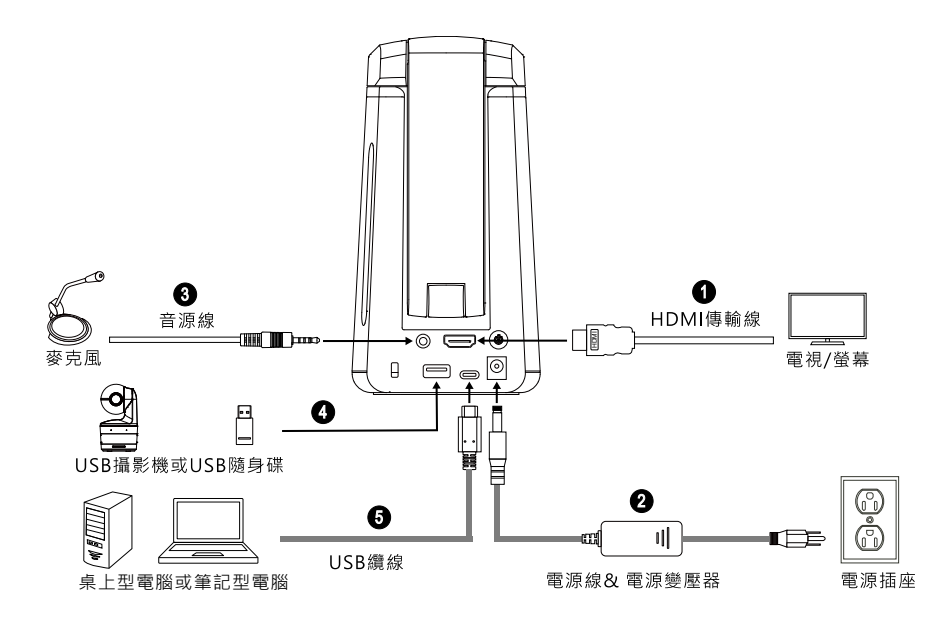

- 1. HDMI 傳輸線連接:
	- 連接攝影機與電視/螢幕後,您便能看到攝影機串流畫面。使用包裝所附的遙控器或是攝影機上的 功能按鍵,您便能在 OSD 選單上設定攝影機。
- 2. 連接電源:
	- 將所附的變壓器跟電源線的一端插到攝影機,另一端插到電源插座。LED 指示燈會轉為紅色恆亮。
- 3. 音源輸入連接:
	- Line-in 最大輸入電壓: 1Vrms
	- 麥克風最大輸入電壓:50mVrms;電壓:2.5 +/- 0.5 (V)
	- 若接上外接式麥克風,則內建麥克風會停用。
	- 由於 Google Hangouts (Windows)、Skype (Mac)、Teams (Windows 與 Mac)等視訊軟體會自 動調整音量,音量有可能會有自動變動的情況。

**[註]** 內建式喇叭能輸出音訊。

- 4. 連接 USB 裝置。您可連接 USB 攝影機或是外接式儲存裝置。
	- USB 攝影機: 連接 USB 攝影機便能使用 PIP 功能。
	- 外接式儲存裝置: 最高支援 32GB (FAT32) USB 儲存裝置,可儲存擷取的影像與錄製的視訊。
- 5. 連接 USB 纜線:
	- 將所附的 USB 2.0 Type-C 轉 Type-A 纜線的一端插到攝影機上,另一端插到桌上型電腦/筆記型 電腦後,便能搭配 Teams 或 Skype 等視訊會議軟體使用。
# **遙控器**

遙控器需使用兩(2)顆 AAA 尺寸的電池,使用前請確定已正確插入電池。您可以用遙控器使用攝影機 的所有功能。

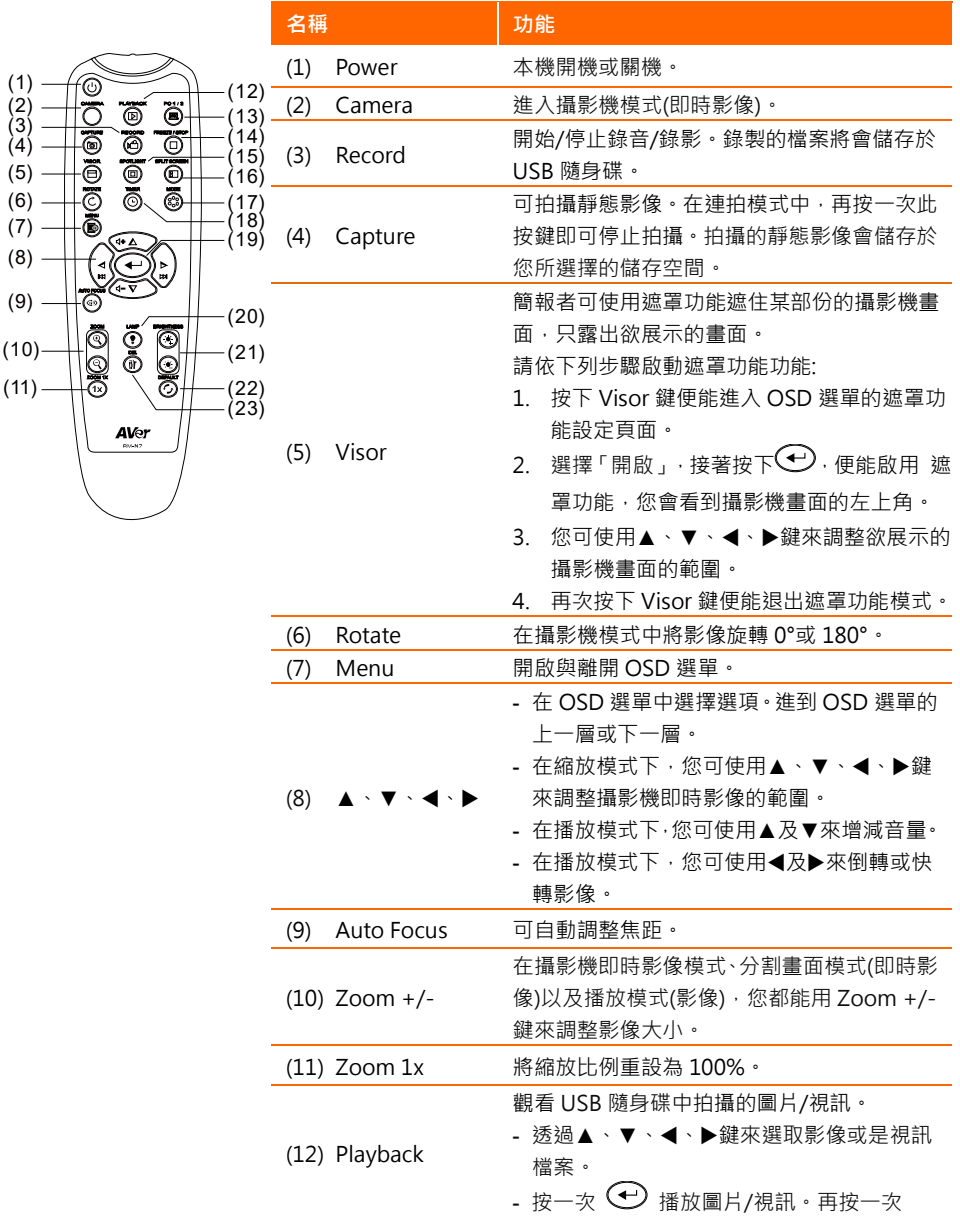

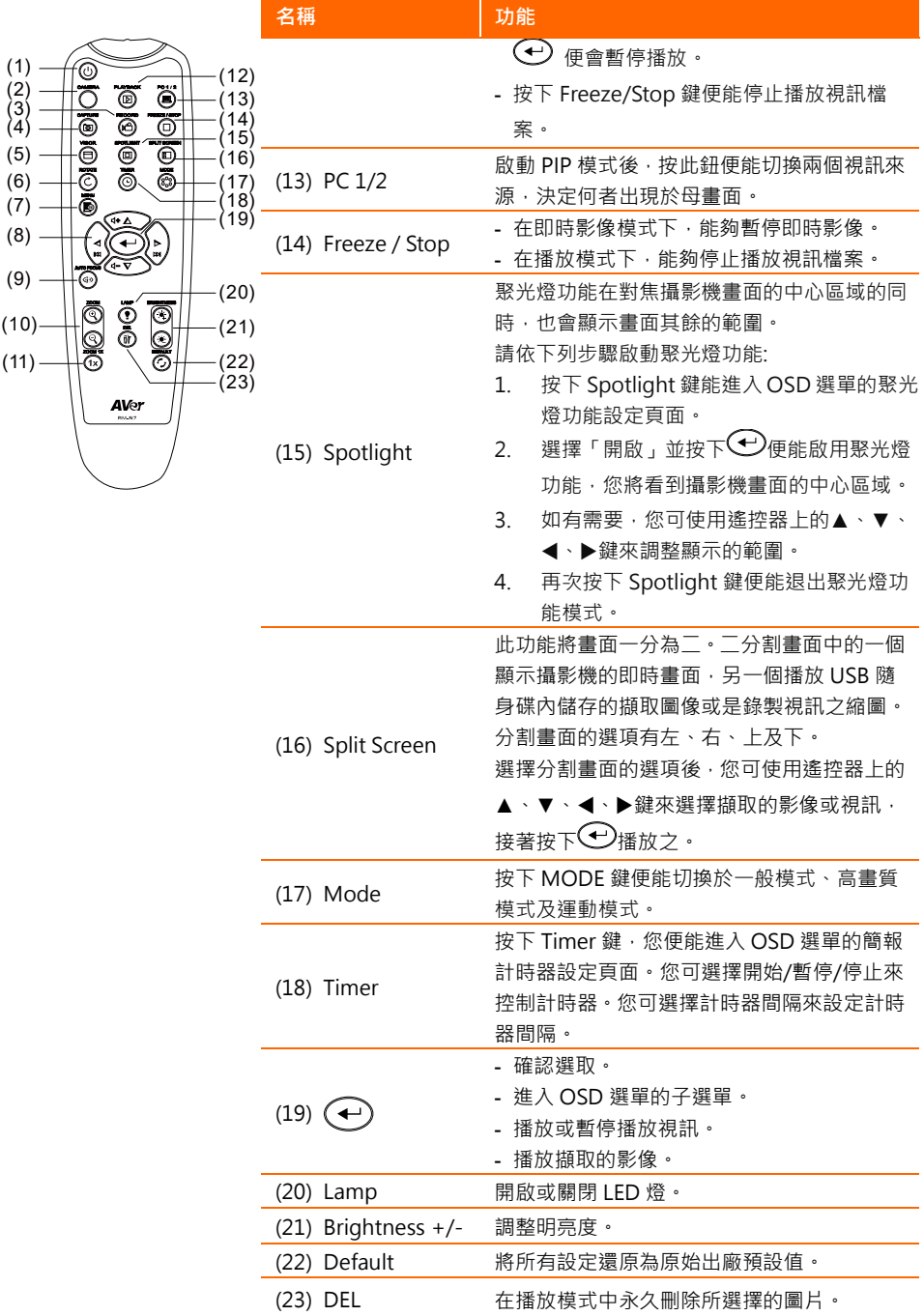

## **自動旋轉**

倘若您啟用了**自動旋轉**功能,在您上下移動攝影機頭時,攝影機便會自動將即時影像上下翻轉 0/180°。 請先啟用**自動旋轉**,方能使用此功能。詳請見<影像>章節的**自動旋轉**相關敘述。

- 當攝影機頭的角度小於 30 度時,即時影像書面會旋轉到 0°。
- 當攝影機頭的角度大於 60 度時, 即時影像書面會旋轉到 180°。

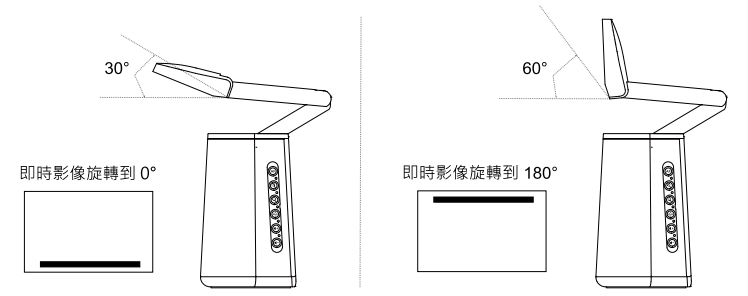

A30 多功能攝影機既是一台實物攝影機,亦能作為網路攝影機使用;**自動旋轉**功能會在即時影像上下顛 倒時,自動旋轉即時影像,以確保即時影像的方向正確。以下列出兩種常用情境。

情境 1: 啟用自動旋轉功能後,講者可以先拍攝文件,接著將攝影機頭往上翻來拍攝講者自己,攝影機 便會自動將即時影像上下旋轉。

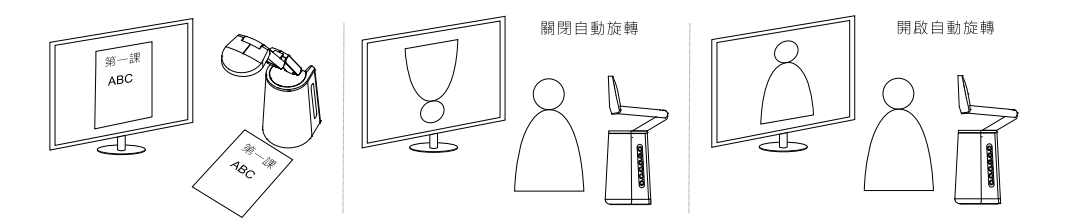

情境 2: 啟用**自動旋轉**功能後,講者可以先拍自己,將著將攝影機頭往下壓來拍攝文件,攝影機便會自 動將即時影像上下旋轉。

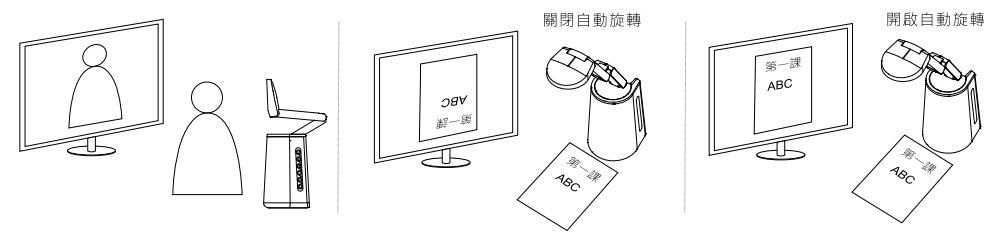

# 攝影機設定

# **OSD 選單**

您可透過 OSD 選單設定攝影機的所有功能。

將攝影機以 HDMI 傳輸線連接到螢幕或是電視後,您便可使用產品所附的遙控器來操作 OSD 選單,您 亦可使用攝影機上的功能鍵來操作 OSD 選單。

本章節闡述如何使用產品包裝所附的遙控器來操作 OSD 選單。 按下遙控器上的 Menu 鍵便能開啟 OSD 選單。

- 按 ▲、▼、◀、▶可來回於 OSD 選單上的各個頁面與選項。
- 按▲ 以選取所需功能,或進入子選單。
- 使用 ▲、▼可調整設定或進行選取。
- 按 → 以改變設定。

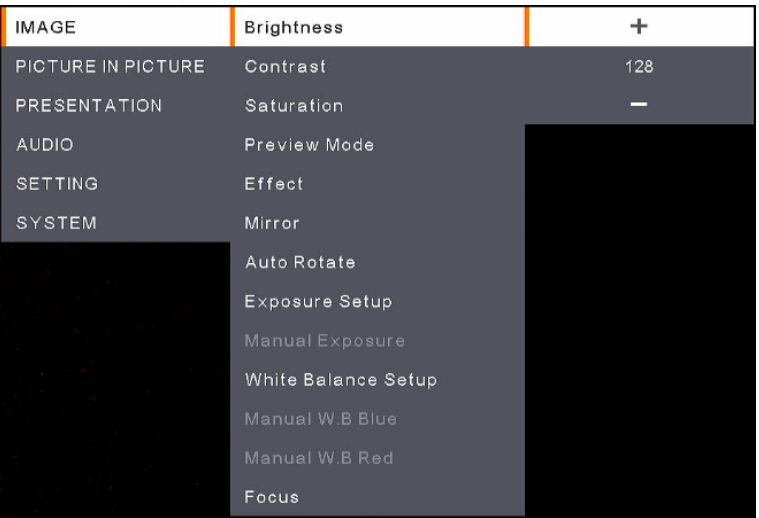

## **影像 (Image)**

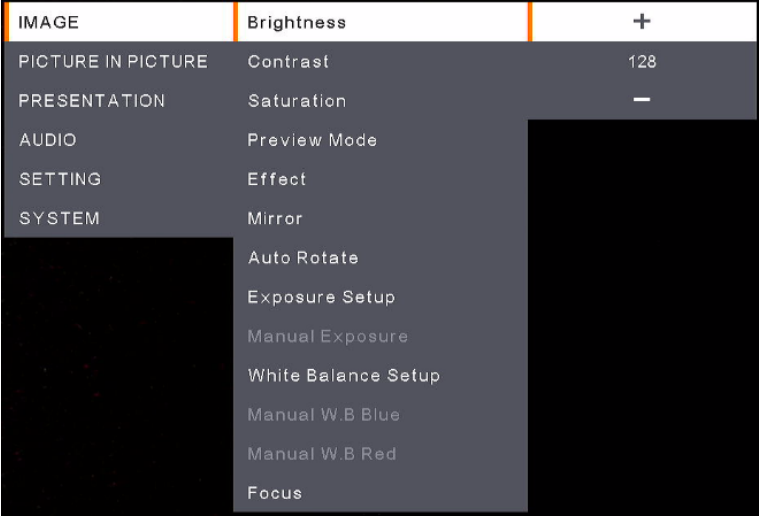

- Brightness: 手動調整亮度等級,範圍從 0 到 255。
- Contrast: 在明亮或黑暗的環境下,手動調整對比度等級,範圍從 0 到 255。
- Saturation: 手動調整飽和度等級,範圍從 0 到 255。
- Preview Mode: 進行不同的影像顯示設定。
	- Normal: 調整影像漸層。
	- **Motion**: 動態影像的刷新率。
	- **High Quality**: 最佳品質的高畫質
- Effect: 選擇任一效果。
	- **Color:** 將影像轉換為正片(全彩)。
	- **B/W: 將影像轉換為單色(黑白)。**
	- **Negative:** 將影像轉換為負片。
- Mirror: 您可開啟或關閉此功能。開啟後便能將影像往右或左翻轉。
- Auto Rotate: 您可開啟或關閉此功能。開啟後影像會自動旋轉 0/180°。
- **Exposure Setup: 選擇曝光設定。** 
	- **Auto**: 自動調整曝光設定。
	- **Manual**: 手動調整曝光等級。請於下一個功能: Manual Exposure, 進行設定。
- **Manual Exposure: 需先將 Exposure Setup** 功能設定為 Manual 後, 才能設定此功能。手動調整 曝光等級,範圍從 0 到 99。
- White Balance Setup: 選擇任一功能。
	- **Auto:** 自動調整白平衡。
	- **Manual:** 手動調整白平衡。可使用以下兩個功能來調整藍色與紅色色階。
- Manual W.B Blue: 需先將 White Balance Setup 功能設定為 Manual 後, 才能設定此功能。色階 可調整範圍值為 0-255。
- **Manual W.B Red: 需先將 White Balance Setup** 功能設定為 Manual 後, 才能設定此功能。色階 可調整範圍值為 0-255。
- **Focus:** 手動調整焦距(0-1023)。

# **子母畫面 (Picture In Picture)**

PIP 功能能讓您在一個螢幕畫面上,同時顯示兩台攝影機之串流影像。一為 A30,另一則為 USB 攝影機。 簡報者可同時展示文件內容與簡報者/聽眾之影像。

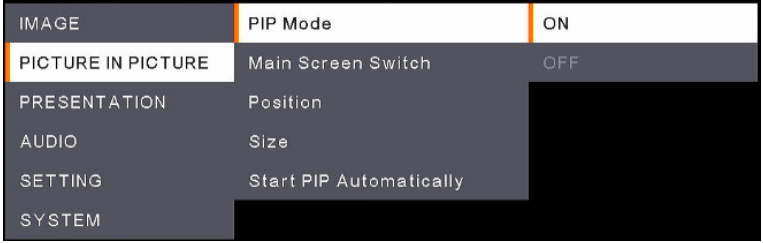

- PIP Mode: 您可開啟或關閉 PIP 模式。手動開啟 PIP 模式步驟如下:
	- 1. 將一台 USB 攝影機插到 A30 的 Type-A 埠。
	- 2. 於 OSD 選單選擇 **Picture In Picture** > **PIP Mode** > **On**。您可看到螢幕上顯示 PIP mode。
	- 3. 如有需要,您可切換主畫面,或是調整子畫面的位置或尺寸。
	- 4. 如欲關閉 PIP 模式,您可至 OSD 選單點選 **Picture In Picture** > **PIP Mode** 並選擇 **Off**。
- **Main Screen Switch:** 任選 **A30** 或 **External Source** (插到 A30 的 Type-A 埠的攝影機)為主畫面的 影像來源。

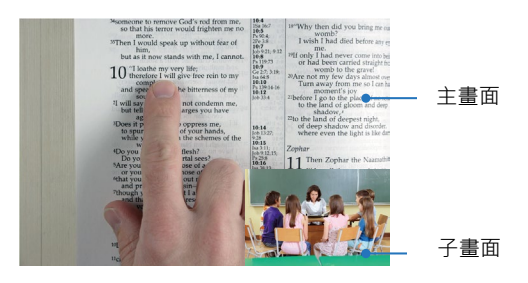

- **Position**: 您可任選一處放置子畫面: **Bottom Left、Top Left、Top Right**、**Bottom Right** 或 **Manual** · 如您點選 Manual · 您可使用遙控器上的▲、▼、◀、▶鍵來調整子畫面的位置 ·
- Size: 您可任選 Large 或 Small 來決定子畫面的大小。
- Start PIP Automatically: 開啟此功能後, 如您將一台 USB 攝影機接到 A30, 則 A30 會自動進入 PIP 模式。使用步驟如下:
	- 1. 於 OSD 選單選擇 **Picture In Picture** > **PIP Mode** > **On**。
	- 2. 於 OSD 選單選擇> **Picture In Picture** > **Start PIP Automatically** >**On**。
	- 3. 將一台 USB 攝影機插到 A30 的 Type-A 埠。您可看到螢幕畫面上顯示 PIP 模式。

## **簡報 (Presentation)**

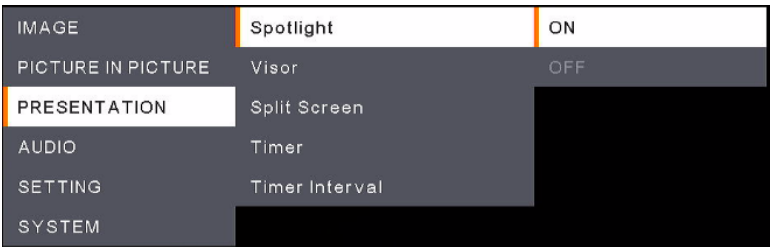

- Spotlight: 您可開啟或關閉此功能 · Spotlight 功能在對焦攝影機畫面的中心區域的同時,也會顯 示畫面其餘的範圍。請依下列步驟啟動 **Spotlight** 功能。
	- 1. 於 OSD 選單選擇>**Presentation** > **Spotlight** >**On。**您將看到攝影機畫面的中心區域。
	- 2. 如有需要,您可使用遙控器上的▲、▼、◀、▶鍵來調整顯示的範圍。
	- 3. 您可使用遙控器上的 Spotlight 鍵來取消 **Spotlight** 功能**。**
- Visor: 您可開啟或關閉此功能。簡報者可使用 Visor 遮住某部份的攝影機書面,只露出欲展示的書 面。請依下列步驟啟動 **Visor** 功能:
	- 1. 於 OSD 選單選擇> **Presentation** > **Visor** > **On**。您會看到攝影機畫面的左上角。
	- 2. 您可使用遙控器上的▲、▼、◀、▶鍵來調整欲展示的攝影機畫面的範圍。
	- 3. 您可按下遙控器上 Visor 鈕來取消 **Visor** 功能。
- Split Screen: 此功能將畫面一分為二。二分割畫面中的一個顯示攝影機的即時畫面,另一個播放 USB 隨身碟中儲存的擷取影像或是視訊縮圖。分割畫面的選項有 **Left**、**Right、Top** 及 **Bottom**。 選擇分割畫面的選項後,您可使用遙控器上的▲、▼、◀、▶鍵來點選儲存的影像或視訊,接著按 下 $\bigoplus$ 播放之。
- Timer: 您可點選 Start · Pause 或 Stop 來控制計時器。如有需要, 您可在下一個功能設定 Timer **Interval**。如您點選 **Start**,計時器會顯示在即時影像的中間偏上處。如您欲暫停或停止 **Timer**,您 可先按下遙控器上的 **Timer** 鈕,再點選 OSD 選單上的 **Pause** 或 **Stop** 鈕**。**
- **Timer Interval**: 設定上方 **Timer** 的計時器間隔**。**

# **音訊 (Audio)**

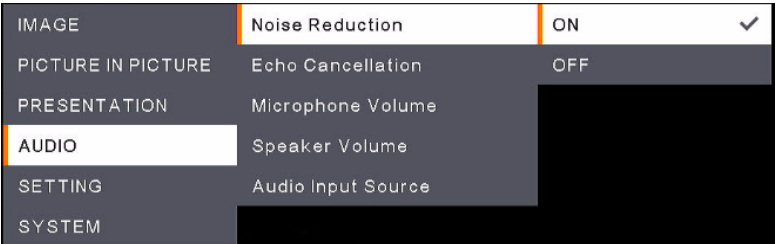

- **Noise Reduction:** 開啟或關閉 **Noise Reduction** 功能。
- **Echo Cancellation:** 開啟或關閉 **Echo Cancellation** 功能。
- Microphone Volume: 調整麥克風音量(0-32)。
- Speaker Volume: 調整喇叭音量(0-15)。
- **Audio Input Source: 從 MIC In 與 LINE In** 中, 任選一音源輸入。

# **設定 (Setting)**

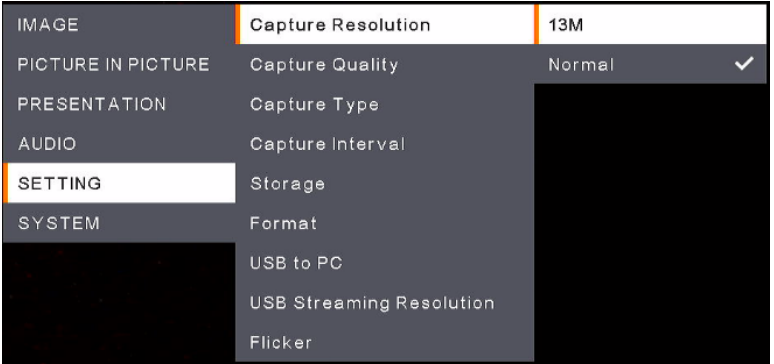

- **Capture Resolution**: 選擇拍照解析度。
	- 13M : 選擇拍照解析度為 4208 x 3120。
	- **Normal**: 拍照解析度取決於設定的解析度。
- Capture Quality: 選擇擷取影像畫質。
- **Capture Type:** 選擇 **Single** 便能手動一次拍攝一張照片。選擇 **Continuous** 便能基於 **Capture Interval** 的設定值連續拍攝照片。如您需停止連續拍攝,您可按下遙控器上的 **Catpure** 鍵。
- **Capture Interval:** 如您已在上一個功能 **Capture Type** 選定 **Continuous**,則您可在此設定拍照間 隔。
- Storage: 您需先移除攝影機上的 USB 連接線, 才能設定此功能。選擇一個儲存空間來儲存擷取的 影像或是錄製的視訊。您可選擇 **Embedded** 或 **USB Drive**. **[註]** 
	- 1.攝影機會自動偵測是否已接上 USB 隨身碟,如果有,攝影機會自動選擇 **USB Drive 來儲存資料。** 2.內建的 **Embedded** 儲存空間只能儲存最多 200 張影像。如果您需儲存視訊,請將 USB 隨身碟接 到攝影機上。
- **Format:** 您需先移除攝影機上的 USB 連接線,才能設定此功能。格式化 **Embedded** 或 **USB Drive** 之後,便會永久刪除其中的資料**。**
- USB to PC: 您需先移除攝影機上的 USB 連接線·才能設定此功能·將 USB 連接線的一端插上電腦· 另一端插上攝影機後,您可選擇 **Camera** 並把 A30 當作網路攝影機使用**。**您亦可選擇 **Storage** 來 將影像或視訊從攝影機傳到您的電腦**。**
- USB Streaming Resolution: 您需先移除攝影機上的 USB 連接線·才能設定此功能·您可選擇 Max **to 4K** 或 **Max to 1080P** 作為串流的解析度。
- Flicker: 選擇 50Hz 或 60Hz 。因為有些顯示裝置無法處理高畫面更新率,切換更新率時, 有可能 造成影像閃爍數次。

# **系統 (System)**

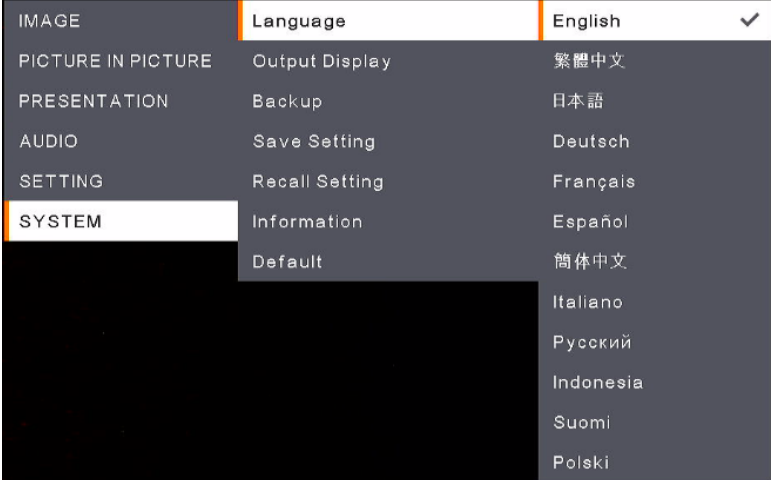

- Language: 選擇不同的語言。
- Output Display: 設定在輸出顯示畫面上影像的解析度 · A30 會自動偵測輸出裝置的解析度 · 並將 其配置為最高解析度。
- **Backup:** 選擇一個儲存空間來備份內建儲存的影像**。**
- **Save Setting:** 將目前設定(亮度、預覽模式、對比度等等)儲存在所選擇的設定檔編號中。您可儲存 多至三個設定檔,其儲存方式如下: 在您完成各項設定後,請使用遙控器點選一個設定檔編號,並 按下 鈕來儲存設定檔。如欲清除一個設定檔,詳請見下一個功能 **Recall Setting** 之說明。
- Recall Setting: 您可清除上一個功能 Save Setting 中儲存的設定。請使用遙控器點選一個設定檔,  $\pi$ 被下 $\bigoplus$ 鈕來清除設定檔。
- Information: 顯示產品資訊。
- Default: 將所有設定還原為原始出廠預設值。

# **OSD 選單列表**

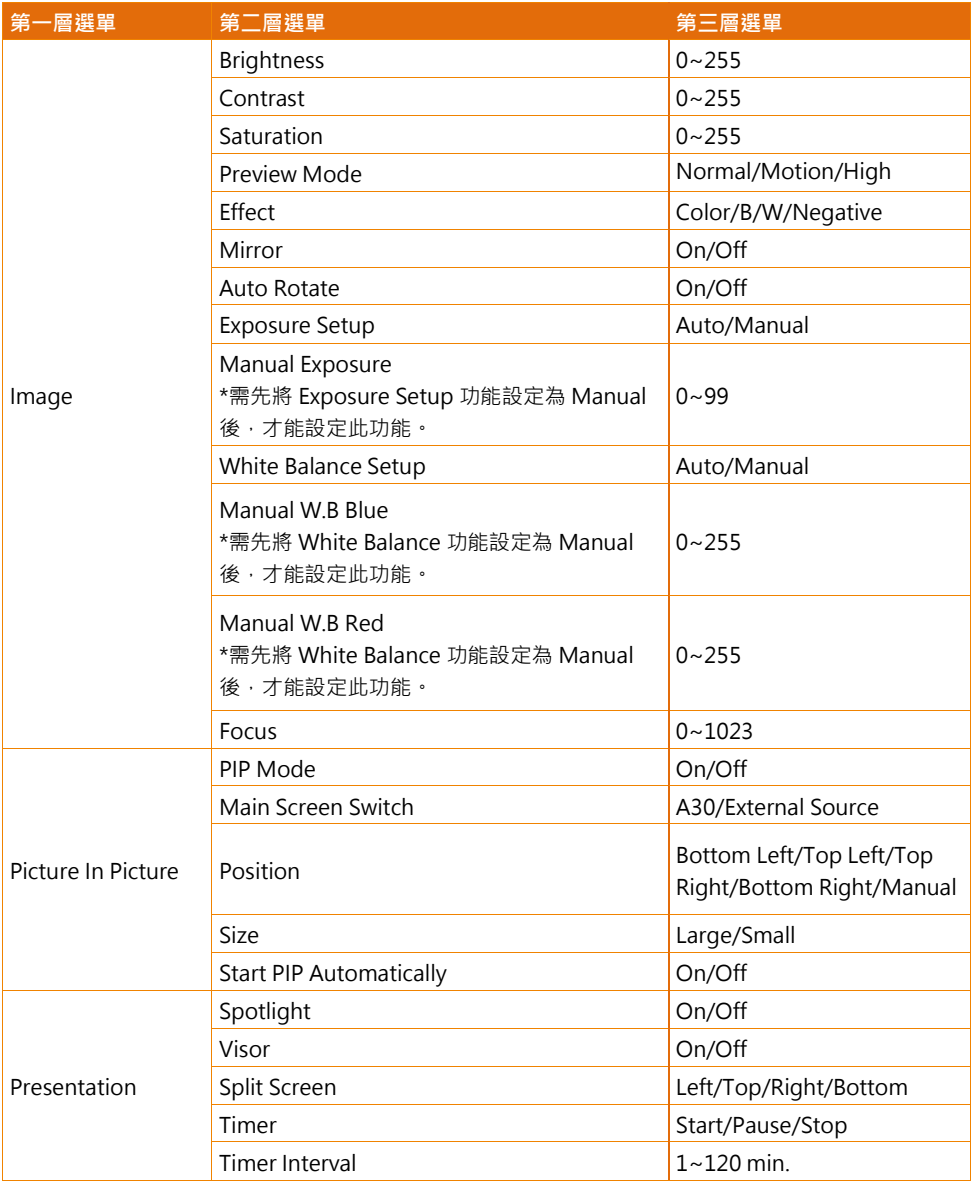

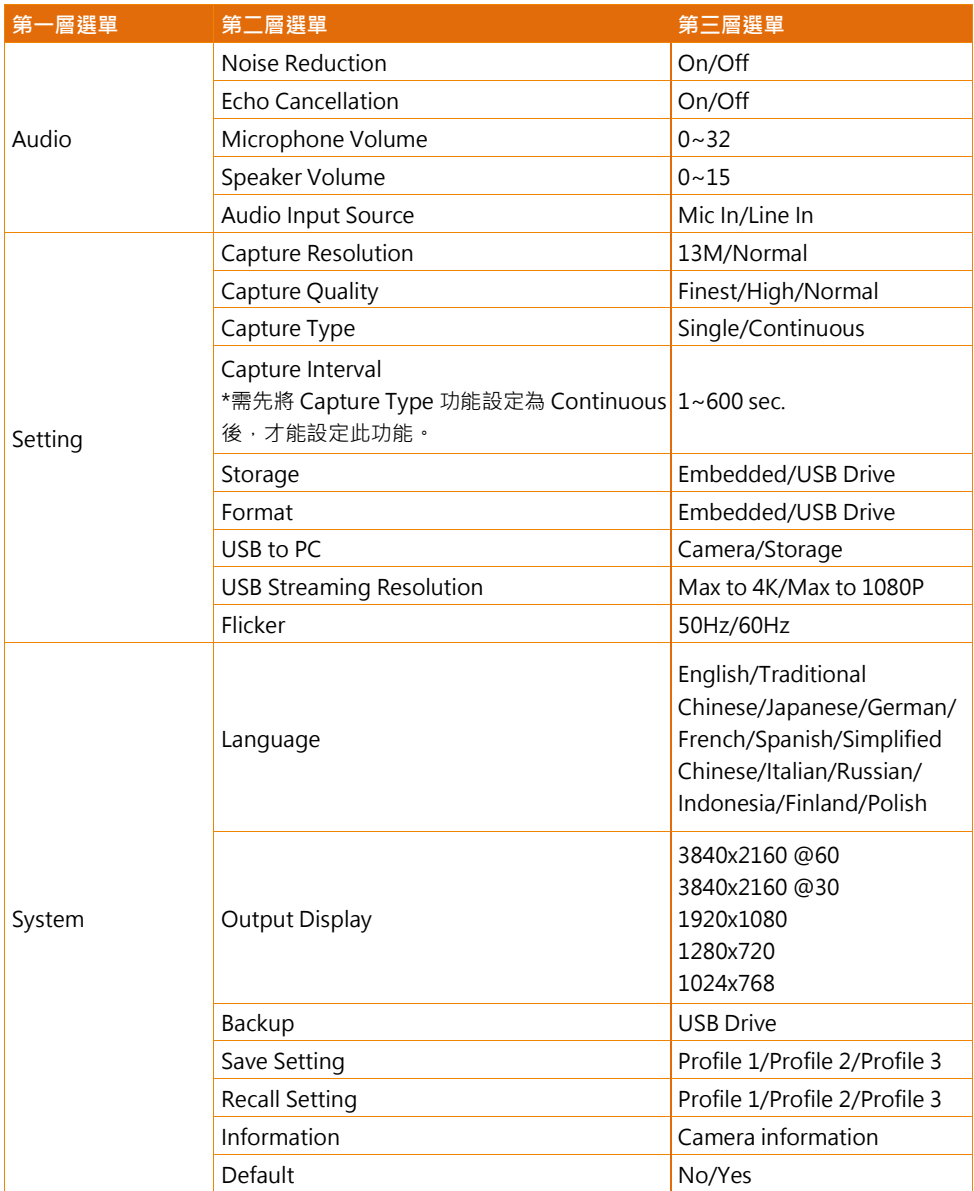

# 規格

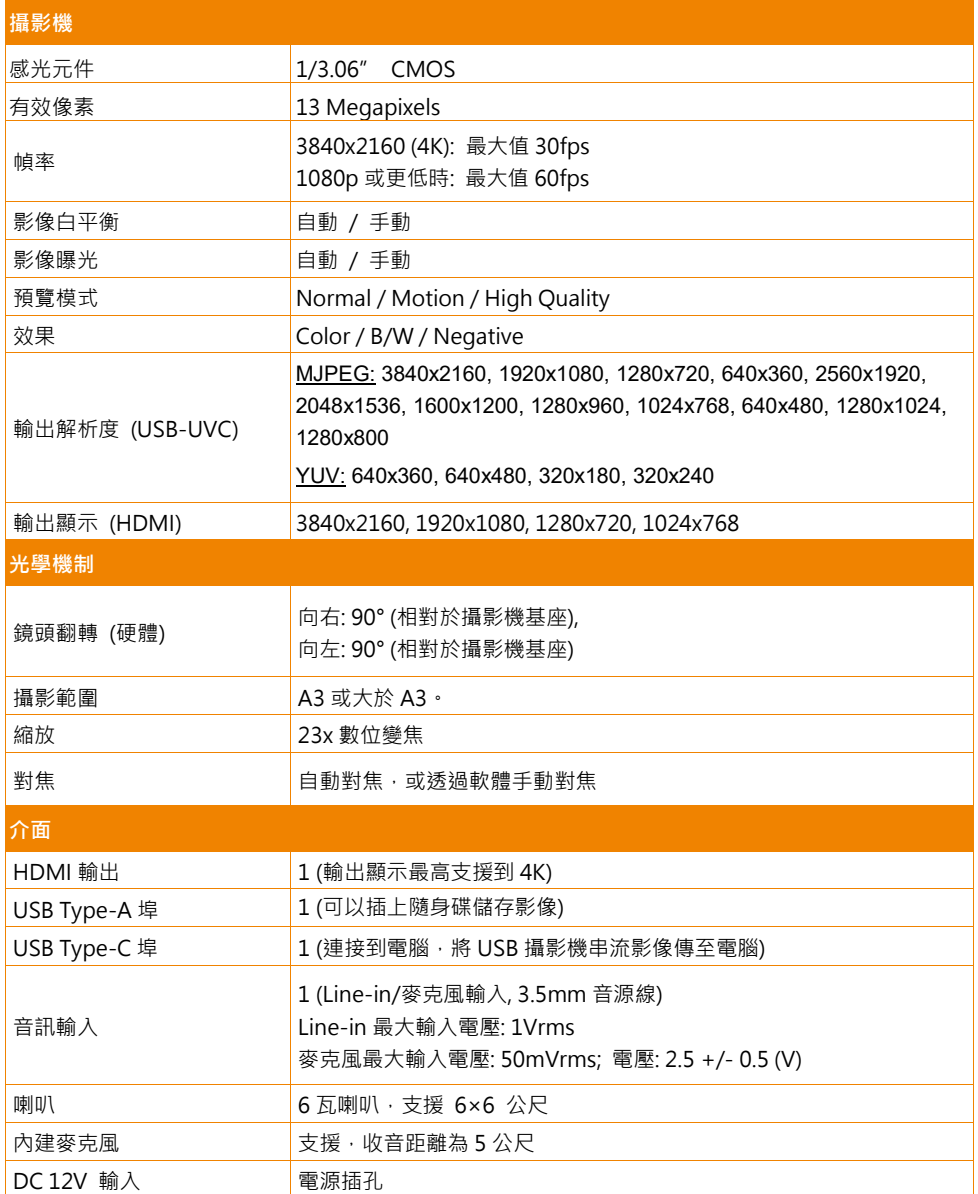

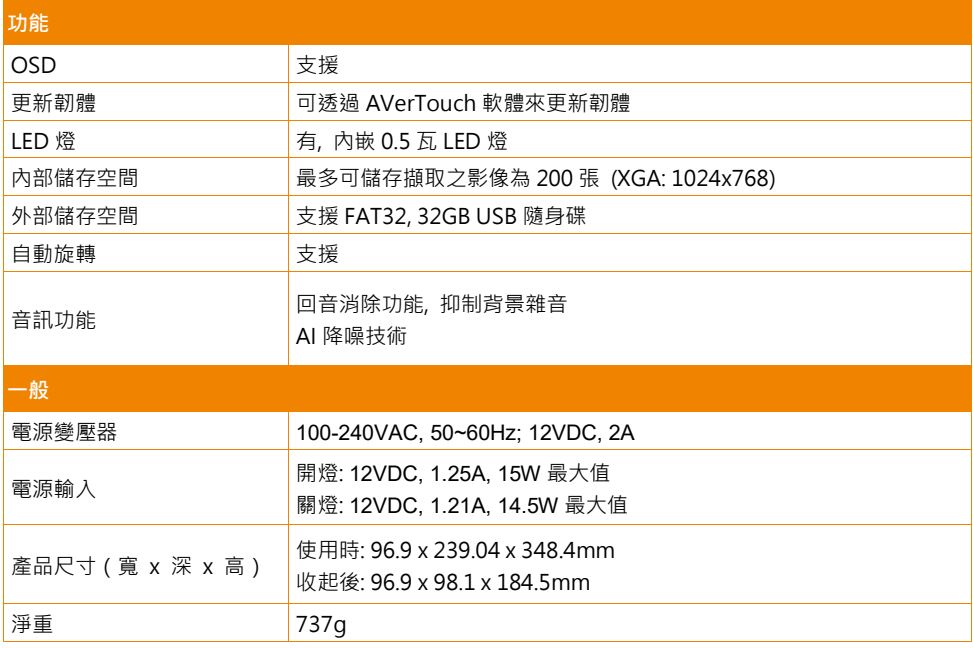

規格如有變更,恕不另行通知。

# 常見問題

以下列出使用此攝影機時,常見的問題與解決方法。

#### **簡報畫面上沒有圖片。**

- 1. 檢查各連接器的接線,是否妥適如本手冊內容所示。
- 2. 確認輸出影像裝置的設定。
- 3. 如您使用 HDMI 輸出顯示裝置,可能略有延遲,需待四至七秒讓顯示裝置與攝影機同步,攝影機畫 面才能投影至螢幕上。

#### **簡報畫面上的圖片失真或是模糊**

- 1. 如您改過設定,您可將攝影機回歸至其出廠預設值。您可按下MENU鈕,在OSD選單上點選SYSTEM > Default >YES。
- 2. 調整 OSD 選單上的 Brightness 與 Contrast 功能,亦有可能減輕圖片失真。
- 3. 倘若影像模糊或失焦,您可按下遙控器上的 Auto Focus 鈕。

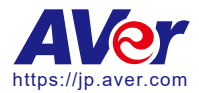

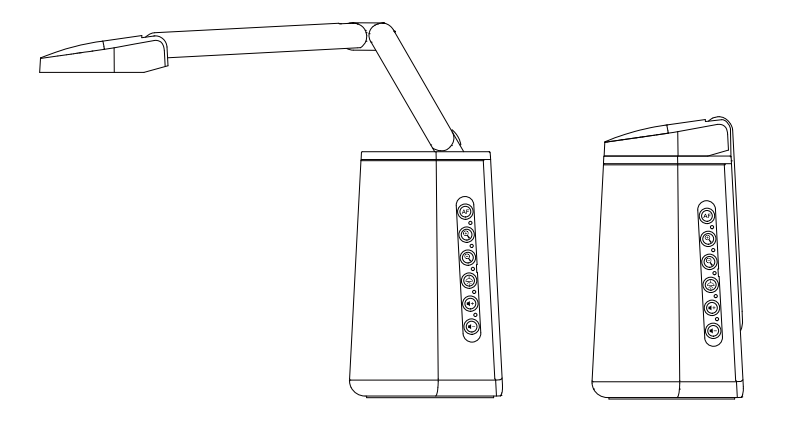

# AVerVision A30 ユニバーサルカメラ

ユーザーマニュアル

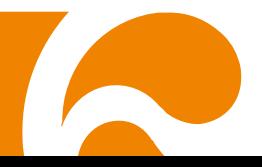

#### 警告

この装置は、クラス A 機器です。この装置を住宅環境で使用すると電波妨害を引き起こすことがあります。こ の場合には使用者が適切な対策を講ずるよう要求されることがあります。VCCI-A

#### 注意

バッテリーを間違ったタイプに交換すると、爆発の危険があります。 使用済みバッテリーは安全かつ適切な方法で廃棄してください。

#### リモコンの電池に関する安全上の注意

- 電池は湿気のない涼しい場所に保管してください。
- 使用済みの電池をゴミ箱に捨てないでください。使用済みの電池は、各自治体の指定する処分方法に 従って適切に処分してください。
- 長時間にわたって電池を使用していない場合は取り外してください。漏電と腐食により、リモコンが破 損する恐れがあります。
- 古い電池と新しい電池を一緒に使用しないでください。
- 異なる種類の電池を一緒に使用しないでください。(アルカリ、マンガン (炭素亜鉛)、またはニッケルカ ドミウム))。
- ・・・電池を火で燃やして処分しないでください。
- 電池の端子をショートさせないでください。

#### 免責事項

本文書は、公開された時点での製品情報と仕様を編集および公開したものです。本文書の内容と文書 内で説明されている製品の仕様は事前の通知無く変更される場合があります。AVer は、予告なくそのよ うな変更を行う権限を有します。AVer やその関連会社は:(1) この文書は情報の完全性もしくは正確性を 保証するものではありません。(2) 本書の情報について利用や信頼について責任を負いません。 AVer は、本書の情報を信頼したことによるいかなる損害(間接損害を含む)に責任を負いません。

#### 商標

「AVer」は AVer Information, Inc.の登録商標です。本書記載の、その他の商標については説明を目的として おり、その他の登録商標は各権利元に帰属します。

#### 著作権

本書は AVer Information Inc.が著作権を保有します。本書は AVer Information Inc. 及び アバー・インフォメ ーション株式会社から事前に文書による許諾を得ることなく、いかなる方法によっても無断で複製、送信、複 写、翻訳、情報検索システムへの保管、翻訳することは禁止されています。本書に記載された情報は予告な しに変更される場合があります。

©2022 AVer Information Inc. All rights reserved. | June 28, 2022

#### 注意

本書に記載された情報については十分に信頼性が確認されていますが、記載内容の誤りについては、 一切責任を負いません。本書に記載された情報は予告なしに変更される場合があります。

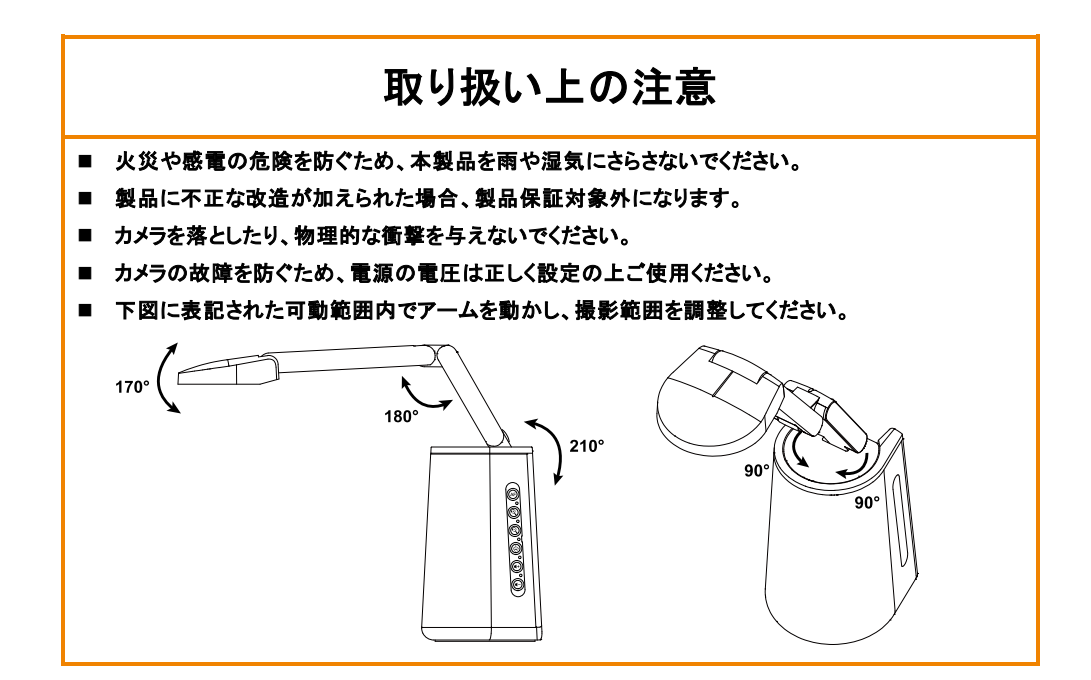

#### リモコンの電池に関する安全上の注意

- 電池は湿気のない涼しい場所に保管してください。
- 使用済みの電池をゴミ箱に捨てないでください。使用済みの電池は、各自治体の指定する処分 方法に従って適切に処分してください。
- 長時間にわたって電池を使用していない場合は取り外してください。漏電と腐食により、リモコン が破損する恐れがあります。
- 古い電池と新しい電池を一緒に使用しないでください。
- 異なる種類の電池を一緒に使用しないでください。(アルカリ、マンガン (炭素亜鉛)、またはニッケ ルカドミウム))。
- 電池を火で燃やして処分しないでください。
- 電池の端子をショートさせないでください。

## その他のヘルプ

FAQ、テクニカルサポート、ソフトウェア、およびユーザーマニュアルのダウンロードについては、 次の Web サイトをご覧ください。

・テクニカルサポート:<https://jp.aver.com/technical-support>。

・製品資料(ダウンロードセンター)<https://jp.aver.com/download-center>。

# 連絡先

アバー・インフォメーション株式会社 HP: [https://jp.aver.com](https://jp.aver.com/) 〒160-0023 東京都新宿区西新宿 3-2-26 立花新宿ビル 7 階 TEL: +81 (0) 3 5989 0290 テクニカル・サポート:Support.EDU.JP@aver.com

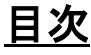

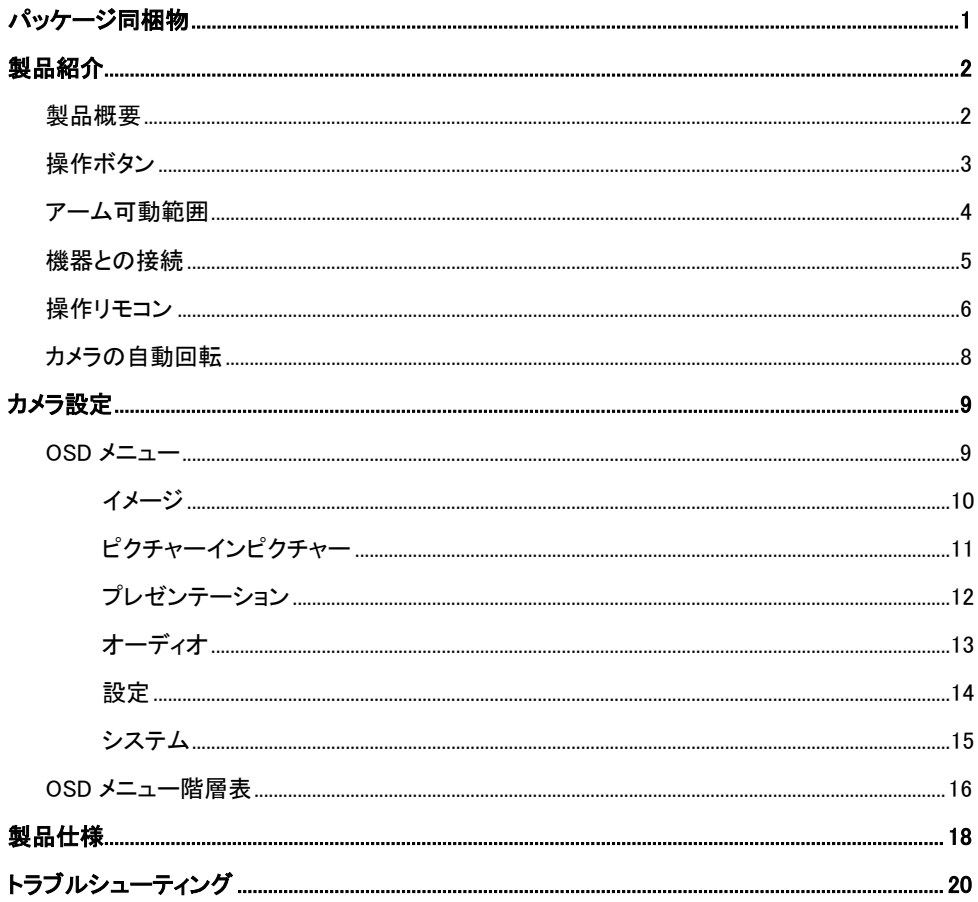

<span id="page-56-0"></span>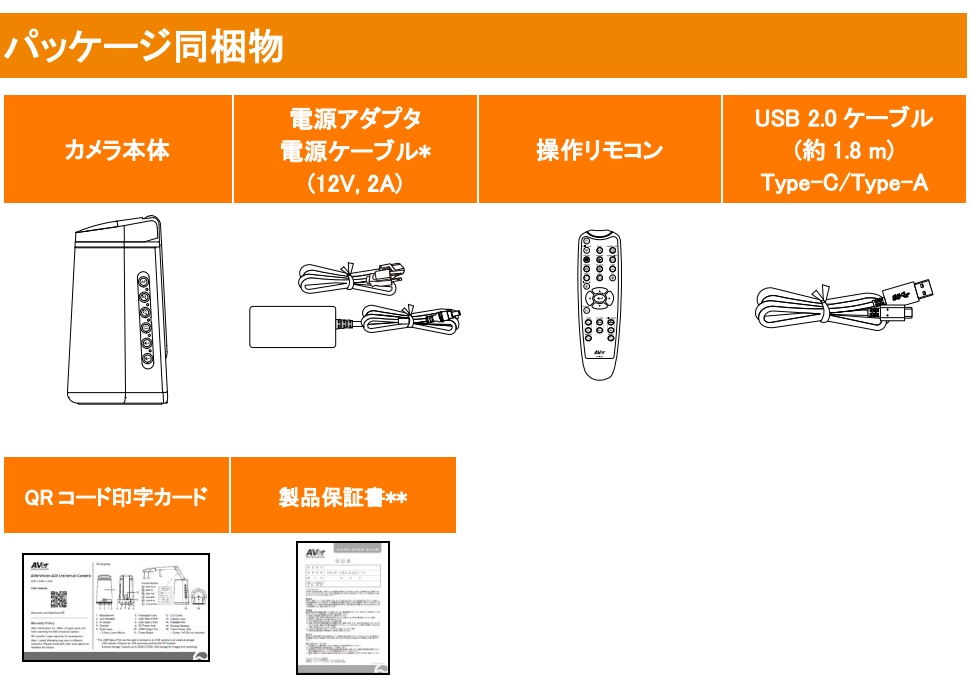

- \* 電源コードの形状は、販売される地域のコンセント形状により異なります。
- \*\* 日本のみ同梱

# <span id="page-57-0"></span>製品紹介

# <span id="page-57-1"></span>製品概要

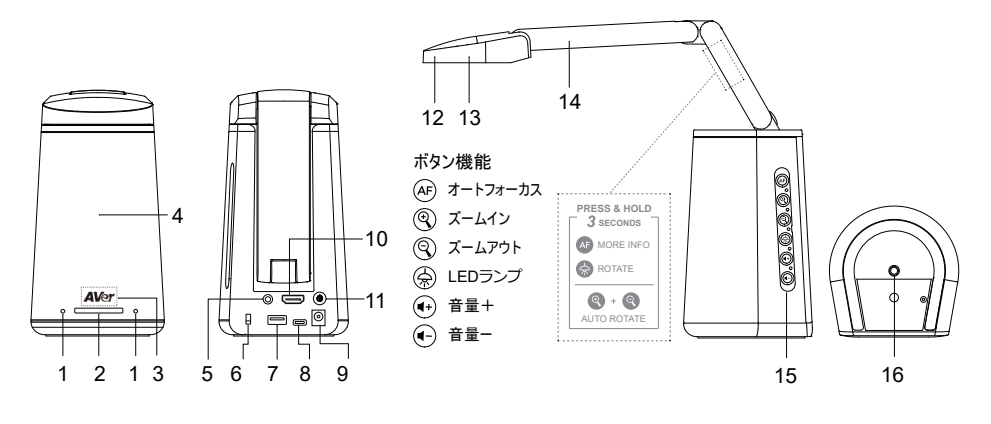

- 1. マイク
- 2. 状態表示 LED
	- 赤点灯: 通電・スタンバイ中
	- 赤点滅:カメラ起動中
	- 青点灯:カメラ使用中
	- 青点滅:カメラ終了中
- 3. 赤外線リモコン用・赤外線受光部
- 4. スピーカー(6x6m)
- 5. 音声入力(3.5mm ライン入力/マイク入力)
- 6. ケンジントンロック取付口
- 7. USB Type-A 端子 (Note 1)
- 8. USB Type-C 端子
- 9. 電源差込口(Note 2)
- 10. HDMI 出力端子
- 11. 電源ボタン(Note 3)
- 12. LED ランプ
- 13. カメラレンズ
- 14. 折りたたみアーム
- 15. 機能ボタン
- 16. 1/4 インチ三脚取付穴

#### [Notes]

- 1. USB Type-A 端子は、USB カメラまたは外部ストレージへの接続に使用できます。
	- USB カメラの場合 : USB カメラの映像を取り込み、PIP 表示時に使用できます。
	- 外部ストレージの場合: 最大 32GB (FAT32)の映像・静止画の撮影データを保存できます。(対応フォ ーマット:FAT32)
- 2. 付属電源アダプタを使用しカメラへの給電が必要です。カメラ通電時 LED は赤点灯します。
- 3. 電源ボタンを押し、カメラを起動します。起動中は LED は赤点滅し、起動が完了すると LED は青点灯しま す。カメラの電源をオフにするには再度電源ボタンを押します。 カメラ終了中は LED は青点滅し、電源オフの状態では赤点灯します。

<span id="page-58-0"></span>操作ボタン

操作ボタンを使用し、各操作を行うことができます。

本体ラベルにはショートカット機能が記載されています。

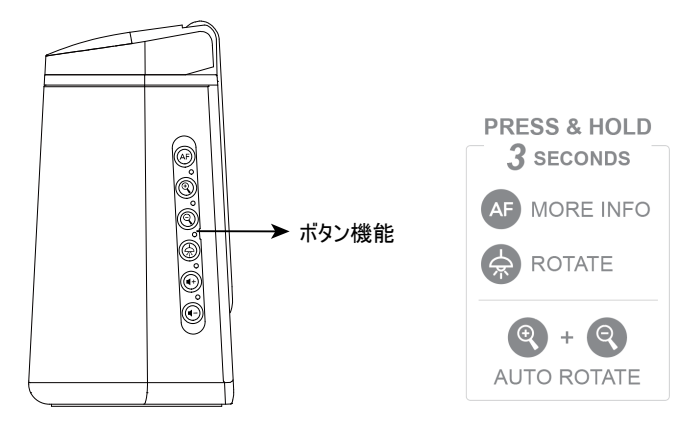

# 操作ボタンの内容

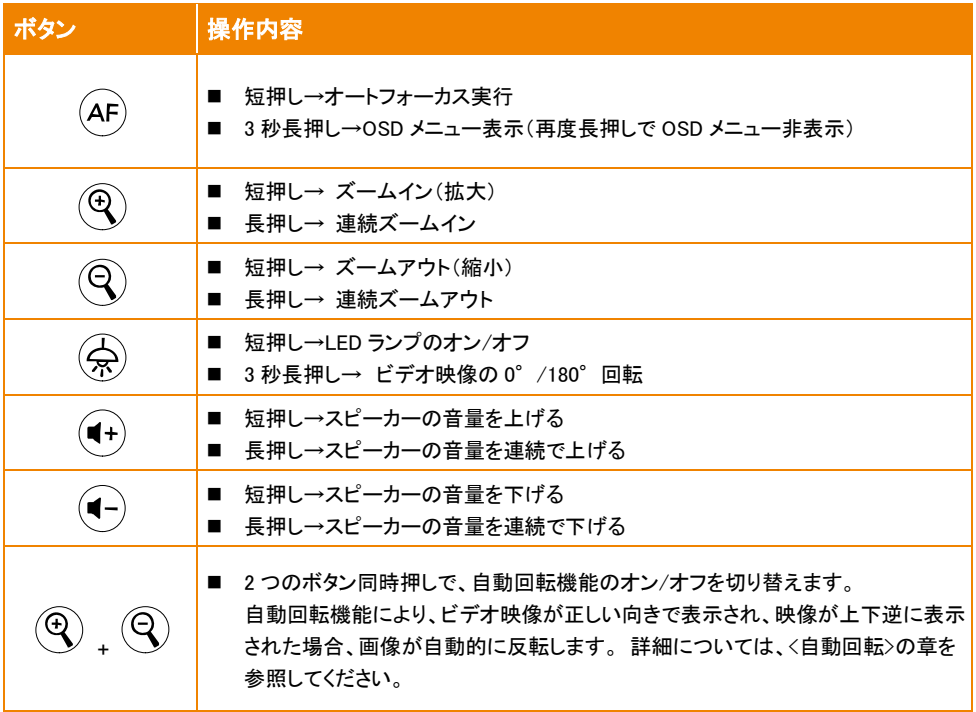

# OSD メニュー上でのボタン操作

操作ボタンを使用して、OSD メニューの操作を行います。 OSD メニューの詳細については、<OSD>メニュー の章を参照してください。

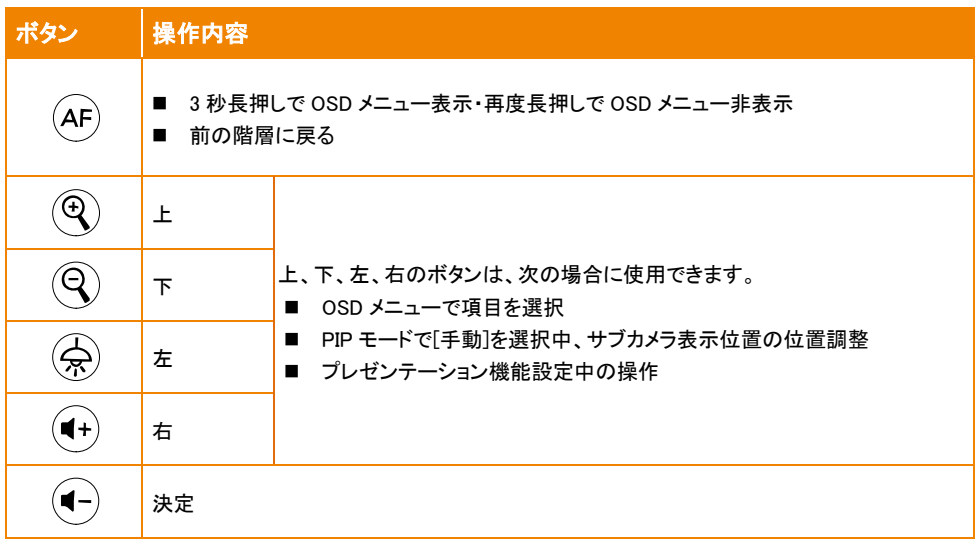

# <span id="page-59-0"></span>アーム可動範囲

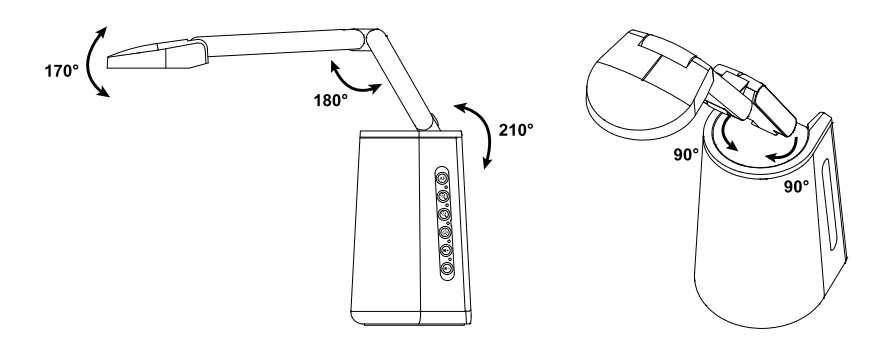

<span id="page-60-0"></span>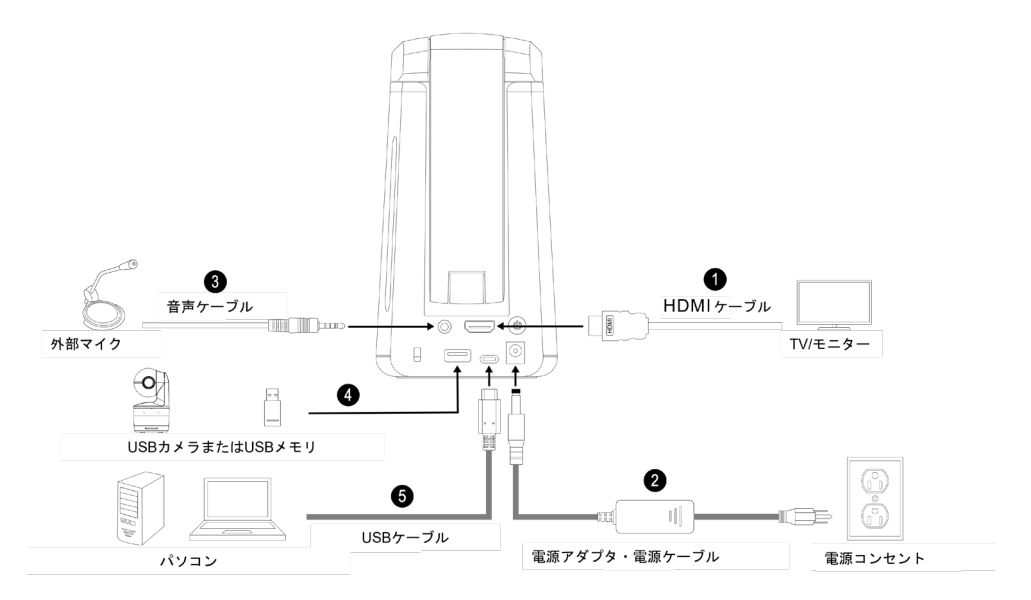

- 1. HDMI ケーブルでの接続:
	- カメラ本体と TV/ディスプレイを接続します。カメラ映像の出力、OSD メニューを表示できます。
- 2. 電源アダプタの接続:
	- カメラ本体と電源アダプタ/電源コードを接続すると本体 LED は赤色に点灯します。
- 3. 音声入力の接続:
	- ライン入力レベル:最大 1Vrms
	- マイク入力レベル:最大 50mVrms 供給電圧: 2.5 +/- 0.5 (V)
	- 外部マイクを接続した場合、内蔵マイクは無効になります。
	- Google ハングアウト(Windows)、Skype(Mac)、Teams(Windows および Mac)などのビデオ会議ソフト ウェアは自動的に音量を調整するため、音量ボリュームが均一にならない場合があります。
- 4. USB(Type-A 端子)の接続
	- USB カメラの場合: PIP 機能で使用する USB カメラを接続します。
	- 外部ストレージの場合: 撮影保存に使用する最大 32GB (FAT32) の USB 外部ストレージを接続しま す。
- 5. USB(Type-C 端子)の接続:
	- 製品付属の USB2.0 ケーブル(TypeC-TypeA)を使用し、Teams や Zoom などの Web会議に使用する パソコンと接続します。

# <span id="page-61-0"></span>操作リモコン

リモコンには 2 本の単 4 電池が必要です。 使用前に、電池が正しく取り付けられているか確認してください。 リモコンではカメラのすべての機能を使用できます。

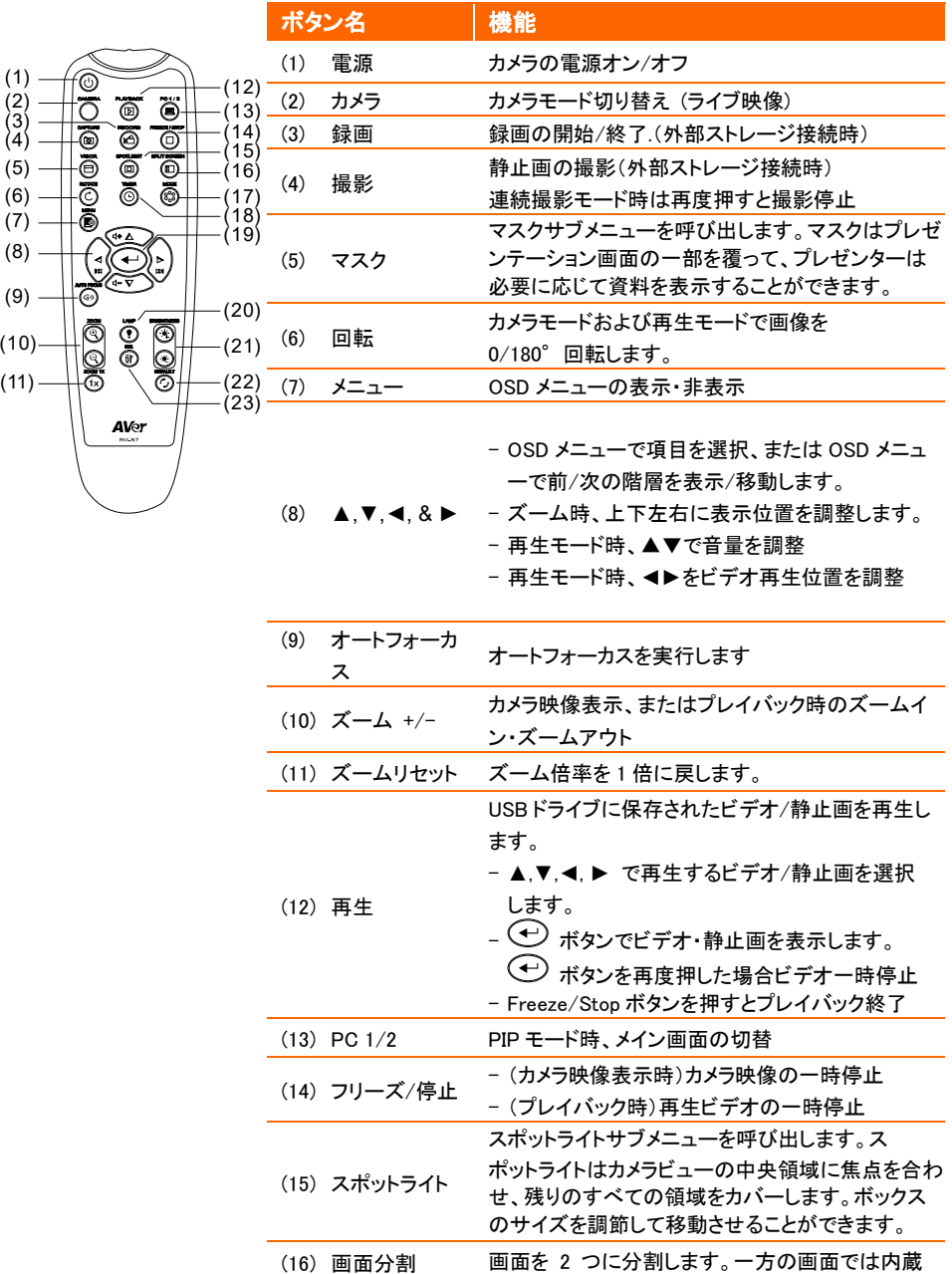

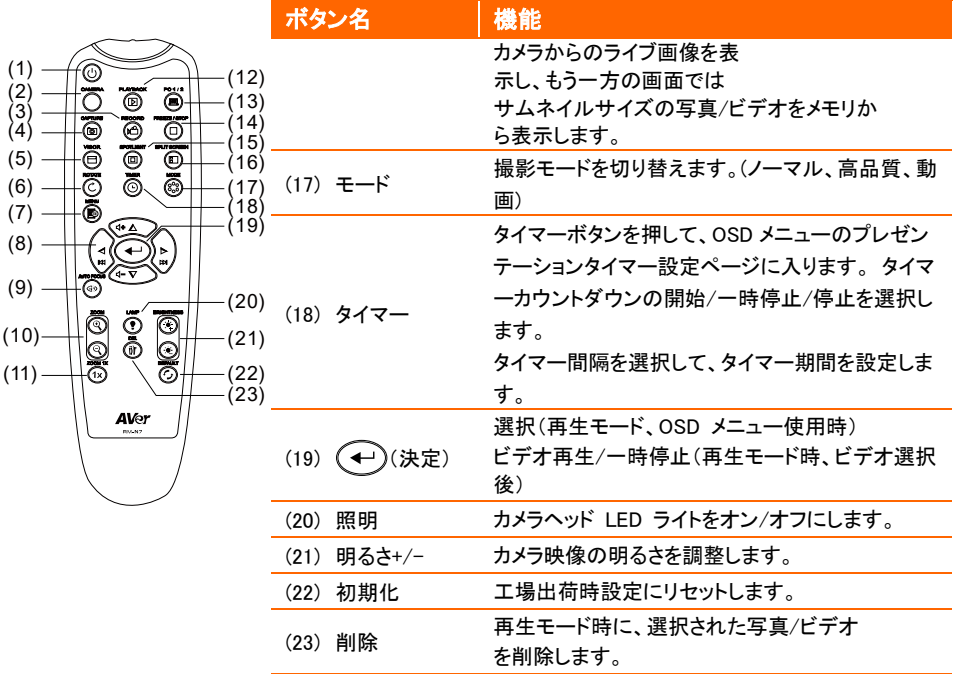

# <span id="page-63-0"></span>カメラの自動回転

カメラヘッドを上下に回すと、本機の自動回転機能を有効にして、ライブ画像の 0/180°を自動的に反転させ ることができます。

自動回転機能を動作させるには、事前に自動回転機能を有効にしてください。 詳細については、<画像>の 章の自動回転を参照してください。

- カメラヘッドの角度が 30°未満の場合、ライブ画像は 0°の状態です。(回転しません)
- カメラヘッドの角度が 60° を超えた場合、ライブ画像は自動的に 180° 回転します。

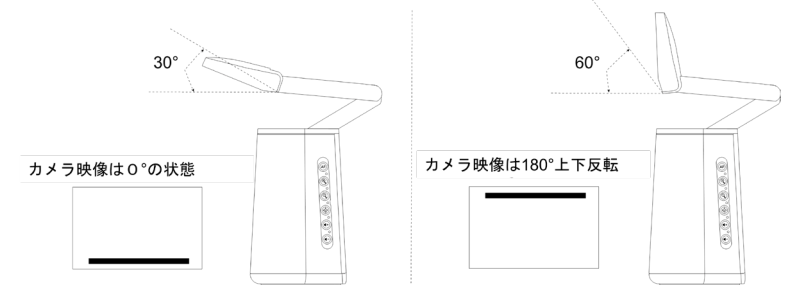

A30 ユニバーサルカメラは書画カメラやウェブカメラとして使用できるため、自動回転機能により、ライブ画像 が正しい向きで表示されるようになり、画像が上下逆に表示されたときに自動的に反転します。 以下は、参 考のために 2 つのシナリオです。

シナリオ 1:プレゼンターが最初にドキュメントを撮影し、次にカメラヘッドを上に向けて自分自身を撮影する場 合、自動回転機能がオンになっていると、ライブ画像が自動的に反転します。

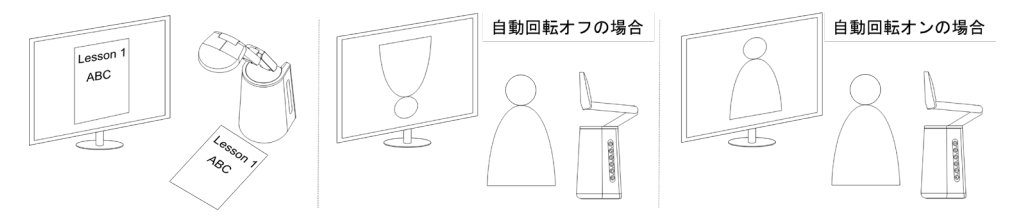

シナリオ 2:プレゼンターが最初に自分自身を撮影し、次にカメラヘッドを下に向けてドキュメントを撮影する場 合、自動回転機能がオンになっていると、ライブ画像が自動的に反転します。

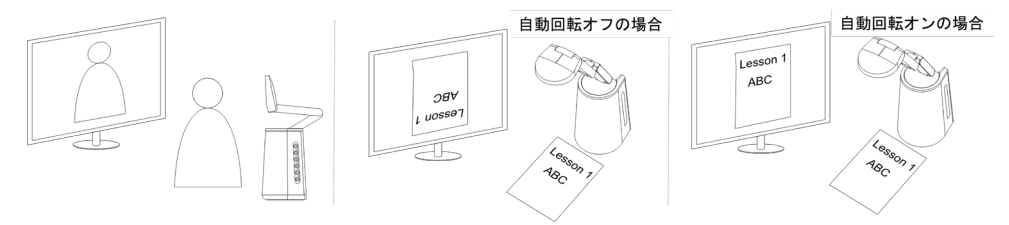

# <span id="page-64-0"></span>カメラ設定

#### <span id="page-64-1"></span>OSD メニュー

OSD メニューからすべてのカメラ設定を構成できます。 OSD メニューにアクセスするには、HDMI ケーブルを 使用してユニットをモニターまたはテレビに接続します。次に、ユニットに付属のリモコンまたは機能ボタンを 使用して、OSD メニューを操作できます。

この章の内容は、付属のリモコンを使用した OSD 操作について説明しています。 リモコンのメニューボタンを押して、OSD メニューを表示します。

- ▲, ▼, ◀, ▶ 選択メニューの上下左右移動
- → 項目の選択、決定
- ▲, ▼ メニュー項目の移動
- → 設定を決定

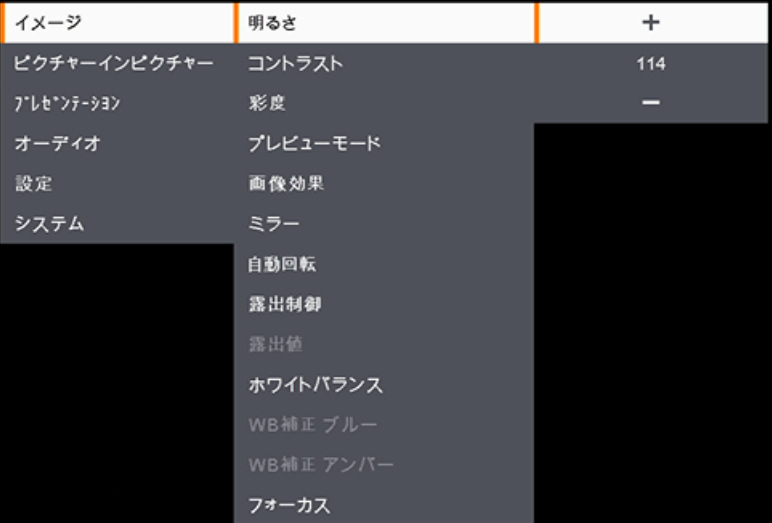

### <span id="page-65-0"></span>イメージ

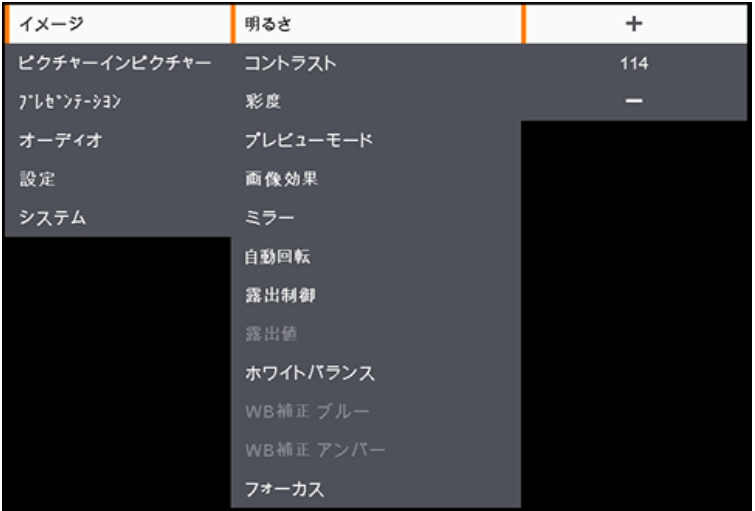

- 明るさ: 明るさを値(0-255)の範囲で調整します。
- コントラスト:コントラストを値(0-255)の範囲で調整します。
- 彩度: 彩度を値(0-255)の範囲で調整します。
- プレビューモード: モードを選択します。
	- ノーマル:通常の画質。
	- 動画: フレーム数を優先します。
	- 高画質: 最大解像度を優先します。
- 画像効果: 画像効果を選択します。
	- カラー:カメラ映像を通常の色状態で表示します。
	- モノクロ: カメラ映像をモノクロ表示にします。
	- ネガ: カメラ映像をネガ反転表示にします。
- ミラー: 映像の左右反転を有効または無効にします。
- 自動回転: 上下の自動回転を有効または無効にします。
- 露出制御:
	- 自動: 露出を自動調整します。
	- 手動: 露出を手動調整します。
- 露出手動調整: 露出を値(0-99) の範囲で調整します。
- ホワイトバランス:
	- 自動: ホワイトバランスを自動調整します。
	- 手動: ホワイトバランスを手動調整します。
- 手動 WB 青:ホワイトバランス(青)を値(0-255)の範囲で調整します。
- 手動 WB 赤:ホワイトバランス(赤)を値(0-255)の範囲で調整します。
- フォーカス: フォーカスを値(0-1023)の範囲で調整します。

#### <span id="page-66-0"></span>ピクチャーインピクチャー

ピクチャーインピクチャー(PIP)機能を使用すると、A30 からのカメラ映像と USB カメラからのカメラ映像の 2 つのカメラ映像が合成された画面を表示できます。

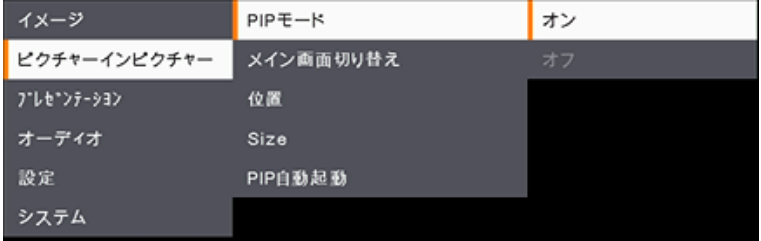

- PIP モード: PIP モードを手動で有効または無効にします。 PIP モードを手動で表示するには
	- 1. A30 の USB Type-A 端子に USB カメラを接続します。
	- 2. OSD メニュー> ピクチャーインピクチャー> PIP モードの項目をオンに設定します
	- 3. 必要に応じて、メインビューを切り替えるか、サブビューの位置またはサイズを調整します。
	- 4. PIP モードを無効にするには OSD メニュー>ピクチャーインピクチャー> PIP モードの項目をオフに 設定します。
- メイン画面切替: メイン画面に表示するビデオソースを選択します。 A30 のカメラまたは外部カメラ(A30 の USB Type-A 端子に接続された USB カメラ)を選択できます。

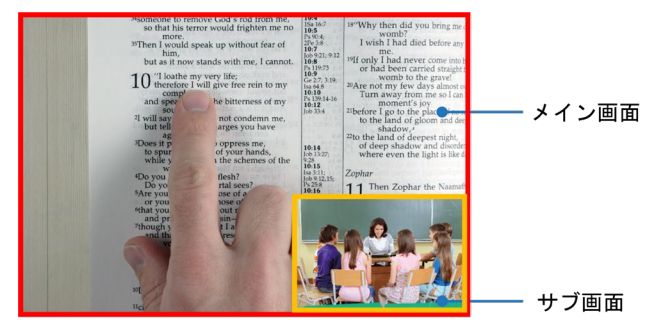

- 位置: サブ画面を表示する位置を指定します。手動の場合は▲, ▼, ◀, ▶ ボタンを使用してサブ画面 を表示する位置を調整できます。
- サイズ: サブ画面の大きさを選択します。(大または小の2種)
- PIP 自動起動: A30 に USB カメラが接続された際に A30 が自動的に PIP モードを起動させるには、この 項目を有効にします。 この項目を機能するためには:
	- 1. OSD メニュー> ピクチャーインピクチャー> PIP モードの項目をオンに設定します。
	- 2. OSD メニュー> ピクチャーインピクチャー> PIP 自動起動をオンに設定します。
	- 3. USB カメラを A30 の USBType-A 端子に接続すると、PIP モードの画面が表示されます。

<span id="page-67-0"></span>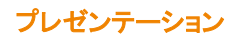

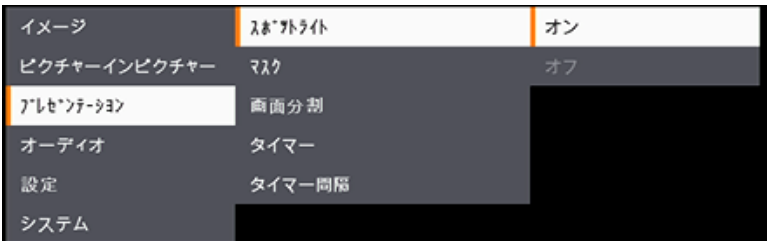

■ スポットライト:機能を有効または無効にします。

スポットライトは、カメラビューの中央領域に焦点を合わせ、残りのすべての領域をカバーします。 スポットライトを有効にするには:

- 1. [OSD]メニュー>[プレゼンテーション]>[スポットライト]に移動し、[オン]を選択すると、カメラの中央 が表示されます。
- 2. 必要に応じて、リモコンの▲、▼、◄、および►ボタンを使用して、カメラ表示範囲を調整します。
- 3. リモコンのスポットライトボタンを再度押すと、スポットライト機能は無効になります。
- マスク:機能を有効または無効にします。 マスクはカメラ映像の一部を隠し、プレゼンターがカメラ映像の表示したい部分のみを表示できるようにし ます。

マスクを有効にするには:

- 1. [OSD]メニュー>[プレゼンテーション]>[バイザー]に移動し、[オン]を選択すると、カメラ左上の映像 が表示されます。
- 2. リモコンの▲、▼、◀、および▶ボタンを使用して、映像を隠す範囲を調整します。
- 3. リモコンのマスクボタン再度押すと、マスク機能は無効になります。
- 画面分割:表示画面を2つに分割します。一方の側にはカメラのライブビューが表示され、もう一方の側に はUSBドライブに保存された静止画またはビデオのサムネイルが表示されます。分割オプションには、 左、右、上、下が含まれます。

分割オプションを選択した後、リモコンの▲、▼、◄、および►ボタンを使用して、キャプチャ画像または ビデオを選択します。を押して画像を表示するか、ビデオを再生します。

- タイマー:タイマーのカウントダウンを開始、一時停止、または停止するように選択します。 オプションで、以下のタイマー間隔を設定できます。 [開始]を選択すると、ライブビューの上部中央にタ イマーが表示されます。タイマーを一時停止または停止するには、リモコンのタイマーボタンを押し、 OSD メニューの[一時停止]または[停止]を選択します。
- タイマー間隔:上記のタイマーの間隔を設定します。

# <span id="page-68-0"></span>オーディオ

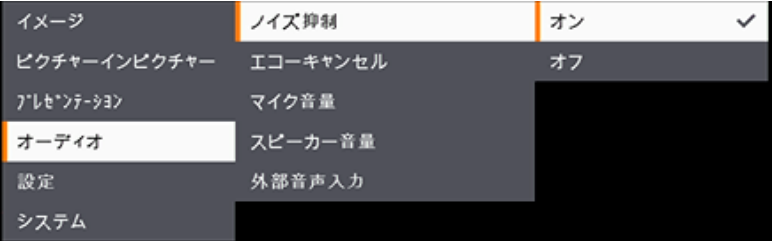

- ノイズ抑制: ノイズリダクション機能を有効または無効にします。
- エコーキャンセル: エコーキャンセル機能を有効または無効にします。
- マイク音量:マイク音量を値(0-32)の範囲で調整します。
- スピーカー音量:スピーカー音量を値(0-15)の範囲で調整します。
- 外部音声入力: オーディオ入カソースを選択します。MIC 入力と LINE 入力が選択できます。

<span id="page-69-0"></span>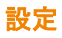

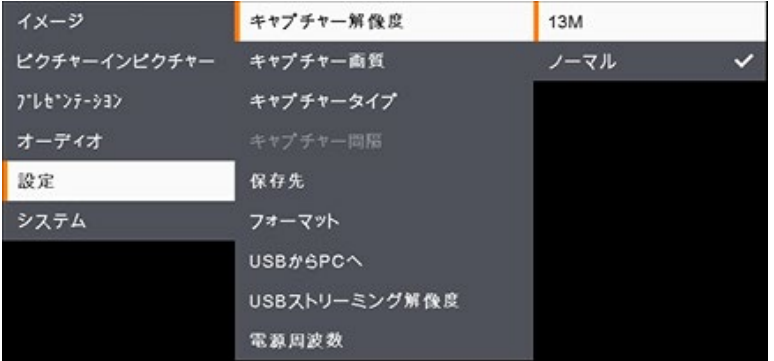

- キャプチャー解像度:キャプチャーされた画像の解像度を選択します。
	- 13M: キャプチャ画像に 4208x3120 の解像度を適用します。
	- ノーマル: キャプチャ画像の解像度は、出力表示([システム]> [出力表示])で選択された解像度に基 づきます。
- キャプチャ品質: キャプチャ画像の品質を選択します。
- キャプチャタイプ: 一度に1つの画像を手動でキャプチャするには、「シングル]を選択します。設定された キャプチャ間隔に基づいて画像を継続的にキャプチャするには、[連続]を選択します。画像の連続キャ プチャを停止するには、リモコンのキャプチャボタンを押します。
- キャプチャ間隔: 上記のキャプチャタイプで[連続]が選択されている場合、間隔を設定できます。
- 保存先:この機能を設定するには、最初に USB ケーブルをカメラから取り外します。 キャプチャ画像また は録画ビデオを保存するストレージを選択します。オプションには、内部ストレージまたは USB ドライブ が含まれます。

[注]

- 1. 本機は USB ドライブをを自動的に検出します。 USB ドライブが接続されている場合、データを保存す るため USB ドライブを自動的に割り当てます。
- 2. カメラの内部ストレージには、最大 200 枚の画像のみを保存できます。動画を保存したい場合は、本 機に USB ドライブを接続してください。
- フォーマット:この機能を設定するには、最初にユニットから USB ケーブルを取り外します。内蔵または USB ドライブストレージをフォーマットして、すべてのデータを完全に消去できます。
- USB から PC へ: この機能を設定するには、最初に USB ケーブルをユニットから取り外します。 USB ケ ーブルを介してユニットを PC に接続する場合は、カメラを選択して Web カメラとして使用するか、ユニット から PC に画像または記録を転送する場合はストレージを選択します。
- USB ストリーミング解像度: この機能を設定するには、最初にユニットから USB ケーブルを取り外しま す。ストリーミング解像度を選択します。オプション(最大 4K または最大 1080p)。
- 電源周波数: 50Hz または 60Hz を選択します。使用する地域に応じて電源周波数を選択してください。

# <span id="page-70-0"></span>システム

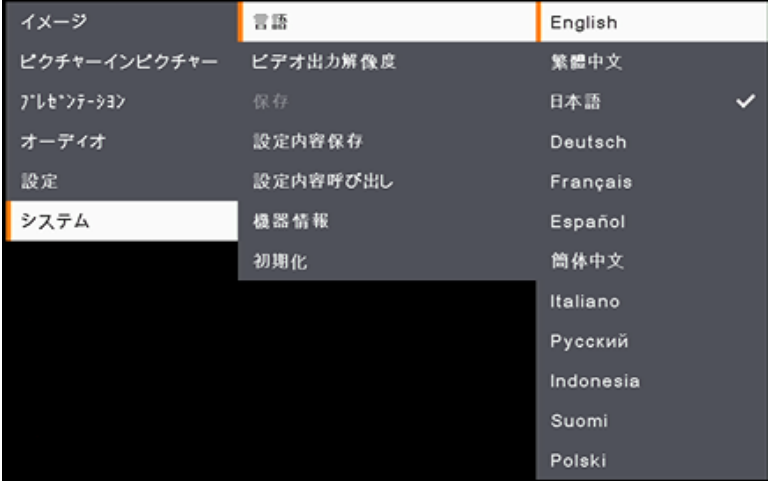

- 言語:言語を選択します。
- ビデオ出力解像度: 出力されるビデオ解像度を選択します。カメラは自動的に出力デバイスの解像度を 検出し、最大解像度で設定します。
- 保存: 内部保存メモリから画像をバックアップする外部ストレージを選択します。
- 設定内容保存:明るさ、プレビューモード、コントラストなどの設定内容をプロファイルとして保存します。 最大 3 つのプロファイルを保存できます。設定を実施した後、プロファイルを選択し、リモコンのボタンを 押して指定番号にプロファイルとして保存します。
- 設定内容呼び出し: 保存した設定プロファイルの呼び出し、または削除を行います。
- 機器情報: カメラの情報を表示します。
- 初期化:すべての設定を工場出荷時のデフォルト設定に戻します。

# <span id="page-71-0"></span>OSD メニュー階層表

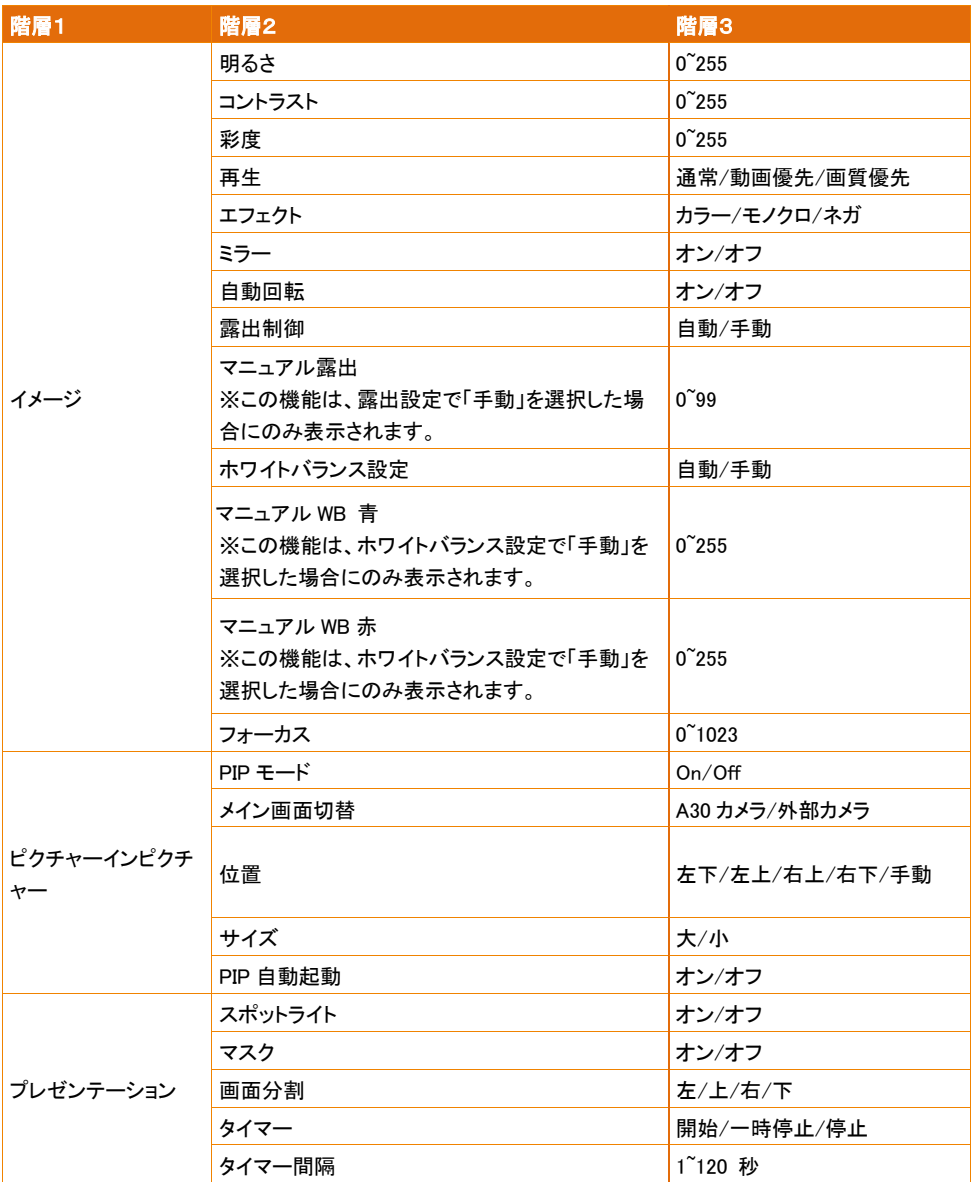
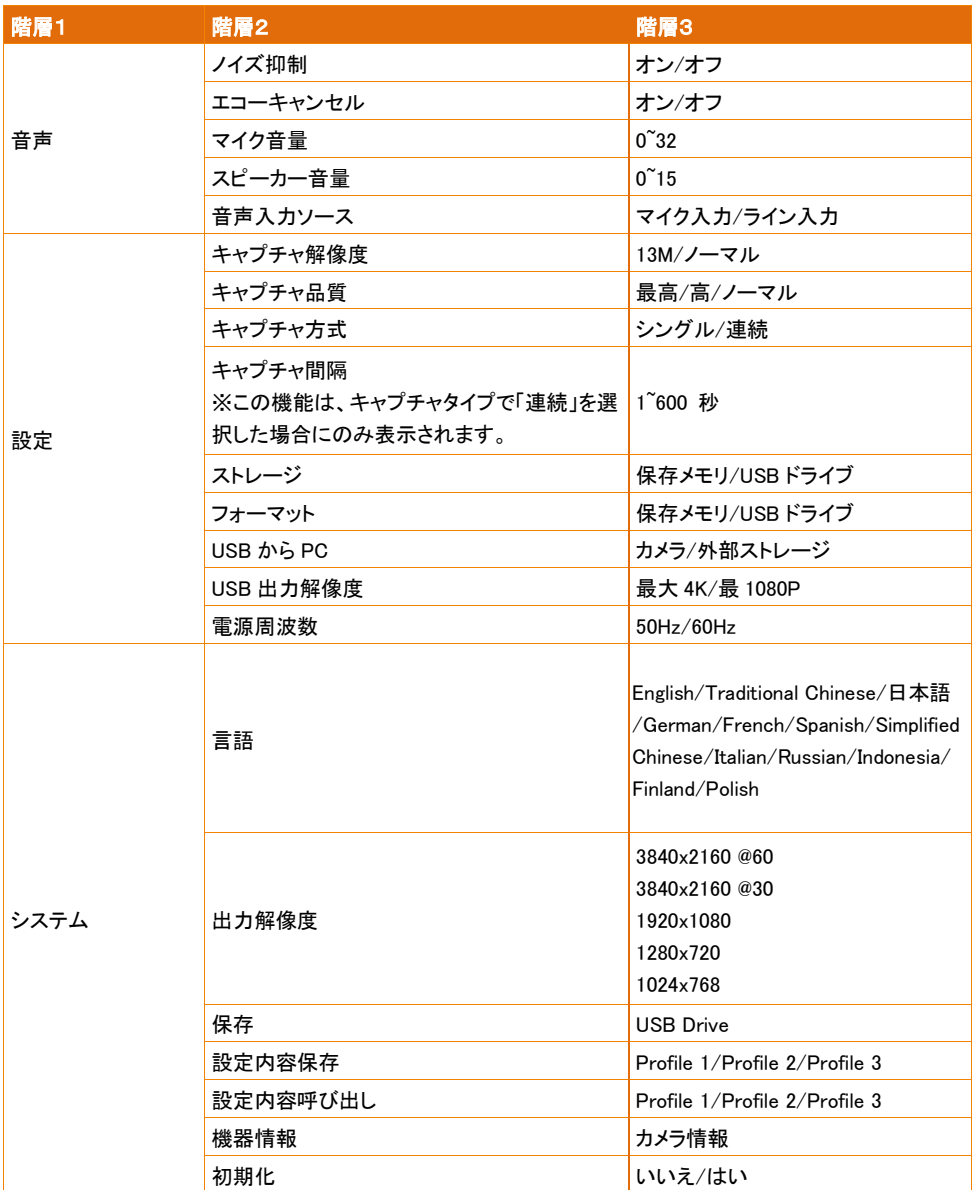

## 製品仕様

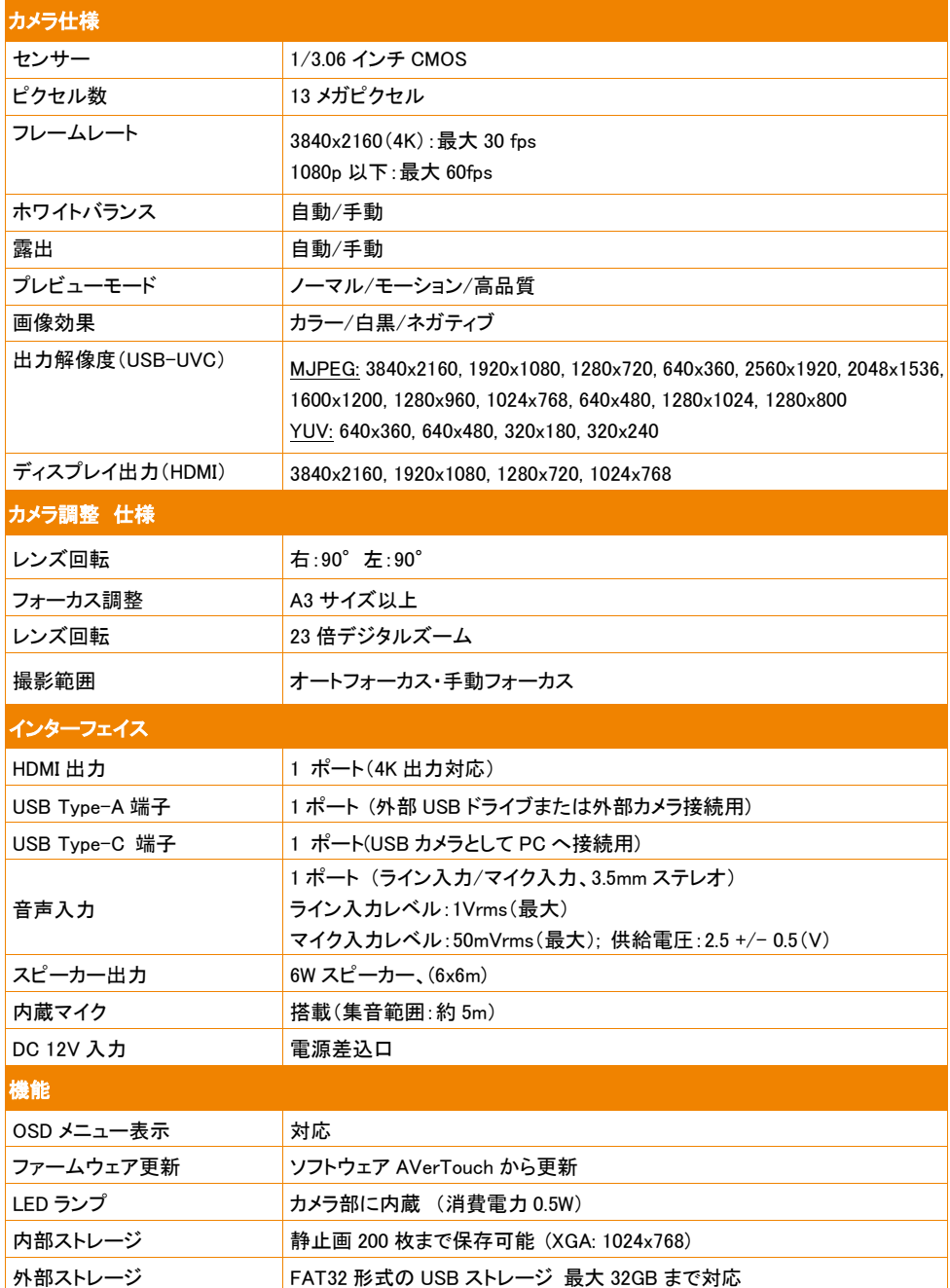

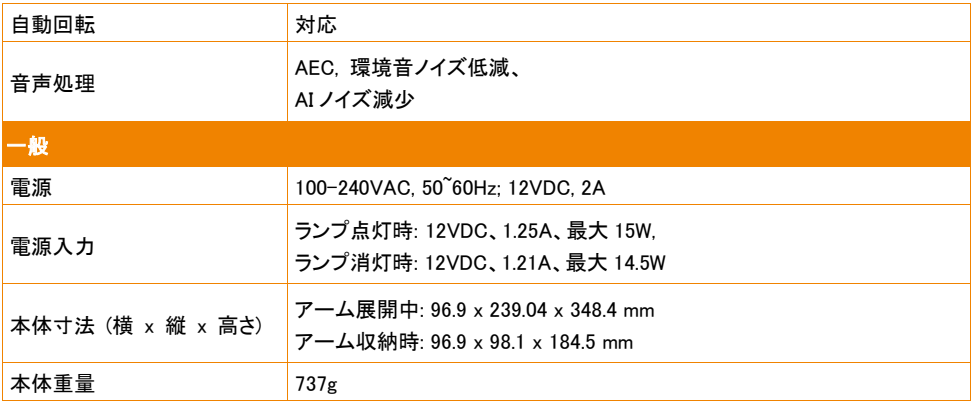

仕様は予告なく変更する場合があります。

## トラブルシューティング

このセクションでは、ユニットの使用中に一般的な問題を解決するための多くの役立つヒントを提供します。

Q プレゼンテーション画面に画像が表示されません。

- 1. 本マニュアルに記載された通り、すべての端子の接続を確認してください。
- 2. ディスプレイ出力側の解像度設定を確認してください。
- 3. HDMI ディスプレイ出力の場合、ディスプレイデバイスとユニットの両方が同期するのを待つ間に遅延が 発生します。 画面にカメラの画像が表示されるまで、約 4〜7 秒お待ち下さい。

Q プレゼンテーション画面の画像が歪んでいるか、画像がぼやけています。

- 1. 変更された設定がある場合は初期化を行い、すべてデフォルト設定にリセットしてください。
- 2. 必要に応じて、明るさとコントラストのメニュー機能を使用して歪みを低減します。
- 3. 画像がぼやけている、または焦点が合っていない場合はリモコンのオートフォーカスボタンを押し、フォー カスを再調整します。

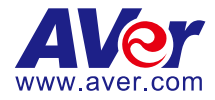

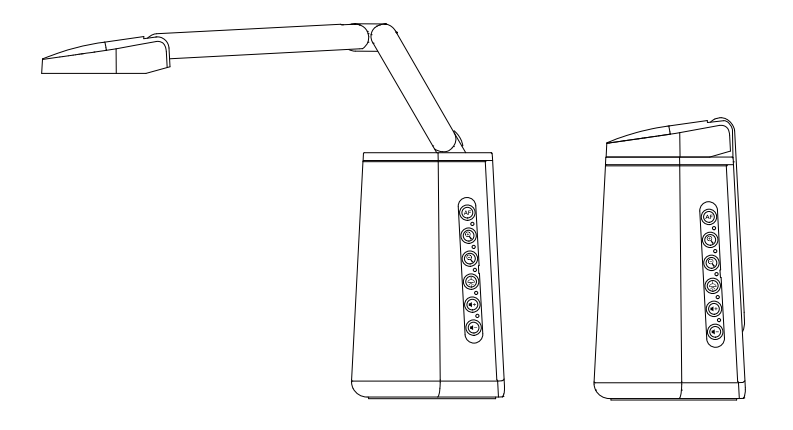

# AVerVision A30 Universelle Kamera

## **Bedienungsanleitung**

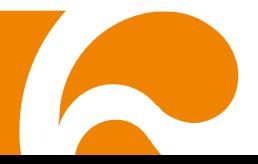

**WARNUNG** - Dies ist ein Produkt der Klasse A. In Wohnumgebungen kann dieses Produkt Funkstörungen verursachen. In diesem Fall obliegt es dem Anwender, angemessene Maßnahmen zu ergreifen.

Dieses Digitalgerät der Klasse A erfüllt die Richtlinien der Canadian ICES-003.

#### **VORSICHT**

Explosionsgefahr, wenn nicht der richtige Batterietyp verwendet wird. Entsorgen Sie gebrauchte Batterien entsprechend den Vorschriften.

#### **HAFTUNGSAUSSCHLUSS:**

Zusicherungen und Gewährleistungen, weder ausdrücklich noch angenommen, hinsichtlich des Inhalts dieser Dokumentation, der Qualität, Leistung, Marktgängigkeit oder Eignung für einen bestimmten Zweck. Die Informationen in dieser Anleitung wurden sorgfältig auf ihre Gültigkeit hin überprüft, allerdings übernehmen wir keine Verantwortung für Ungenauigkeiten. Die Informationen in diesem Dokument können sich, ohne dass darauf hingewiesen wird, ändern.

AVer haftet unter keinem Umständen für Schäden, inklusive Schäden durch Gewinnverlust, oder andere beiläufig entstandene oder kausal bedingte Schäden, die im Zusammenhang mit der Nutzung oder Unmöglichkeit der Nutzung der Software oder der schriftlichen Unterlagen entstehen, selbst wenn über die Möglichkeit solcher Schäden informiert wurde.

#### **WARENZEICHEN**

"AVer" ist ein Warenzeichen von AVer Information Inc. Andere in diesem Dokument genannten Warenzeichen dienen lediglich der Information und sind Eigentum der entsprechenden Unternehmen.

All rights of this object belong to AVer Information Inc. Reproduced or transmitted in any form or by any means without the prior written permission of AVer Information Inc. is prohibited. All information or specifications are subject to change without prior notice.

#### **URHEBERRECHT**

© 2022 by AVer Information Inc. Alle Rechte vorbehalten. | June 28, 2022 Kein Teil dieser Publikation darf in jedweder Form und durch jedwede Mittel ohne schriftliche Genehmigung von AVer Information Inc. reproduziert, übertragen, umgesetzt, in Abrufsystemen gespeichert oder in jegliche Sprachen übersetzt werden.

#### **HINWEIS**

DIE TECHNISCHEN DATEN UNTERLIEGEN ÄNDERUNGEN OHNE VORANKÜNDIGUNG. DIE ANGABEN IN DIESER UNTERLAGE DIENEN NUR ZUR INFORMATION.

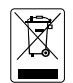

DAS SYMBOL MIT DER DURCHGESTRICHENEN ABFALLTONNE BEDEUTET, DASS DIESES PRODUKT NICHT MIT DEM HAUSMÜLL ENTSORGT WERDEN DARF. STATTDESSEN MÜSSEN ALTGERÄTE ZUM RECYCLING VON ELEKTRISCHEN UND ELEKTRONISCHEN ALTGERÄTEN ZU SPEZIELLEN SAMMELSTELLEN GEBRACHT WERDEN.WEITERE INFORMATIONEN ÜBER ANNAHMESTELLEN ZUR ENTSORGUNG VON ALTGERÄTEN ZU RECYCLINGZWECKEN ERHALTEN SIE VON IHREM ENTSORGUNGSDIENSTLEISTER ODER IN DEM GESCHÄFT, IN DEM SIE DAS GERÄT ERWORBEN HABEN.

## **WARNING**

- Zur Vermeidung der Brandgefahr bzw. von Elektroschocks setzen Sie das Gerät weder Regen noch Feuchtigkeit aus. Die Gewährleistung verfällt, wenn am Produkt unautorisierte Änderungen vorgenommen werden.
- Die Kamera keinen Schlägen oder starker Vibration aussetzen.
- Die richtige Stromspannung wählen, um Schäden an der Kamera zu vermeiden.
- Die Kamera muss so aufgestellt werden, dass niemand auf das Kabel treten kann, weil das Kabel eventuell ausfranst und die Drähte oder der Stecker beschädigt werden können.
- Die Winkel des verstellbaren Arms wie unten abgebildet justieren.

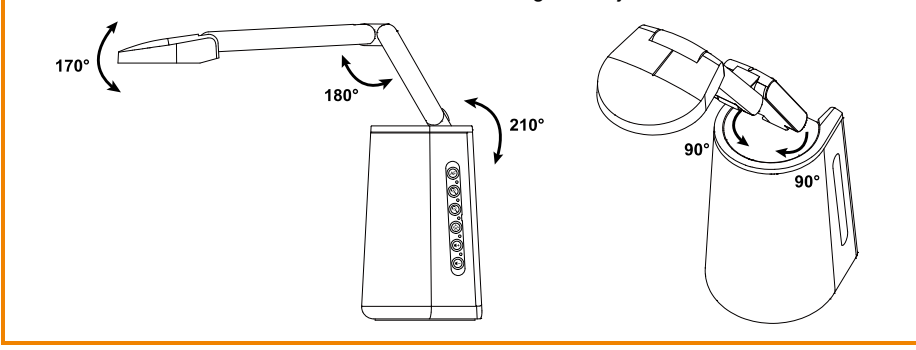

#### **Fernbedienung Sicherheitshinweise für die Batterien**

- Lagern Sie die Batterien an einem kühlen und trockenen Platz.
- Werfen Sie gebrauchte Batterien nicht in den Hausmüll. Beseitigen Sie die Batterien an den ausgewiesenen Sammelstellen oder bingen Sie sie gegebenfalls in den Laden zurück.
- Entfernen Sie die Batterien aus dem Gehäuse, falls Sie die Fernbedienung längere Zeit nicht benutzen. Auslaufende Batterien und Korrosion können die Fernbedienung beschädigen, achten Sie auf sichere Entsorgung.
- Verwenden Sie keine alten und neuen Batterien gleichzeitig.
- Verwenden Sie keine unterschiedlichen Typen gemeinsam: Alkali, Normal (Kohle-Zink) oder wiederaufladbare (Nickel-Cadmium).
- Werfen Sie gebrauchte Batterien nicht ins Feuer.
- Versuche Sie nicht die Batterien kurzzuschließen.

#### **Mehr Hilfe**

Für FAQs, technische Unterstützung, Software und für den Download der Bedienungsanleitung besuchen Sie bitte:

**Download Center:** <https://www.avereurope.com/download-center> **Technischer Support:** <https://www.avereurope.com/technical-support>

#### **Kontaktinformationen**

AVer Information Europe B.V. [https://www.avereurope.com](https://www.avereurope.com/) Westblaak 134, 3012KM, Rotterdam, The Netherlands Tel: +31 (0) 10 7600 550 Technischer support[: eu.rma@aver.com](mailto:EU.RMA@aver.com)

## Inhaltsverzeichnis

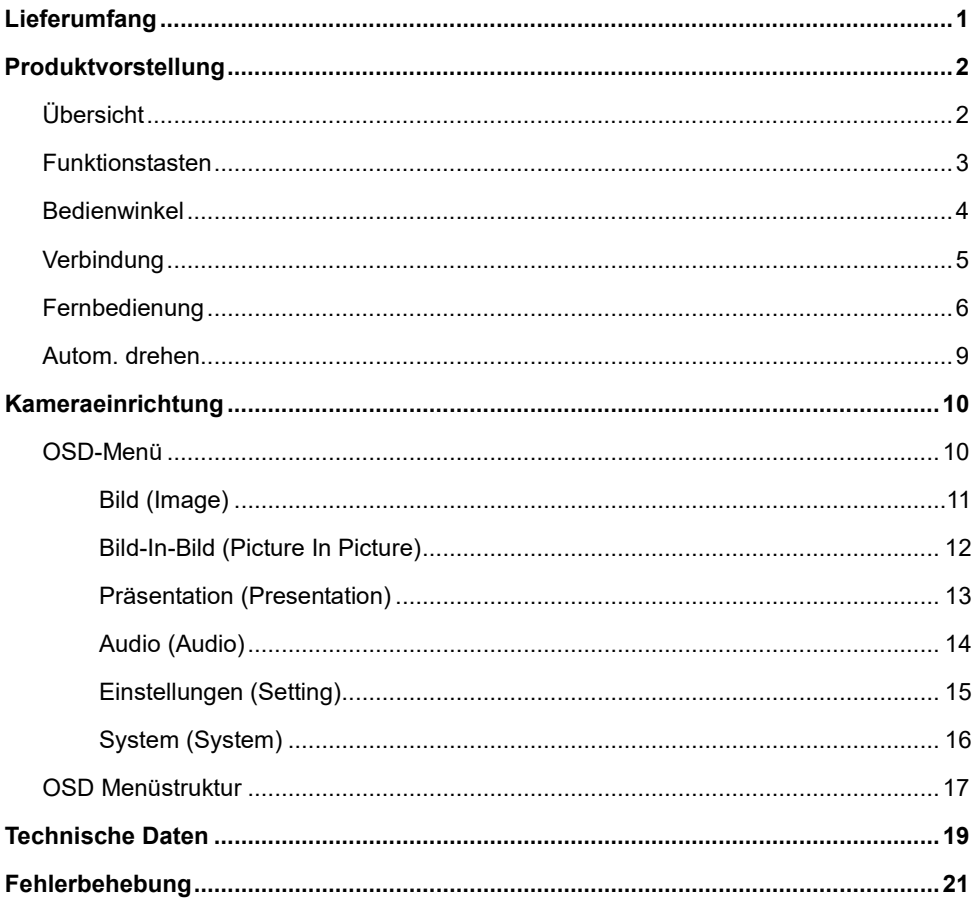

## <span id="page-82-0"></span>**Lieferumfang**

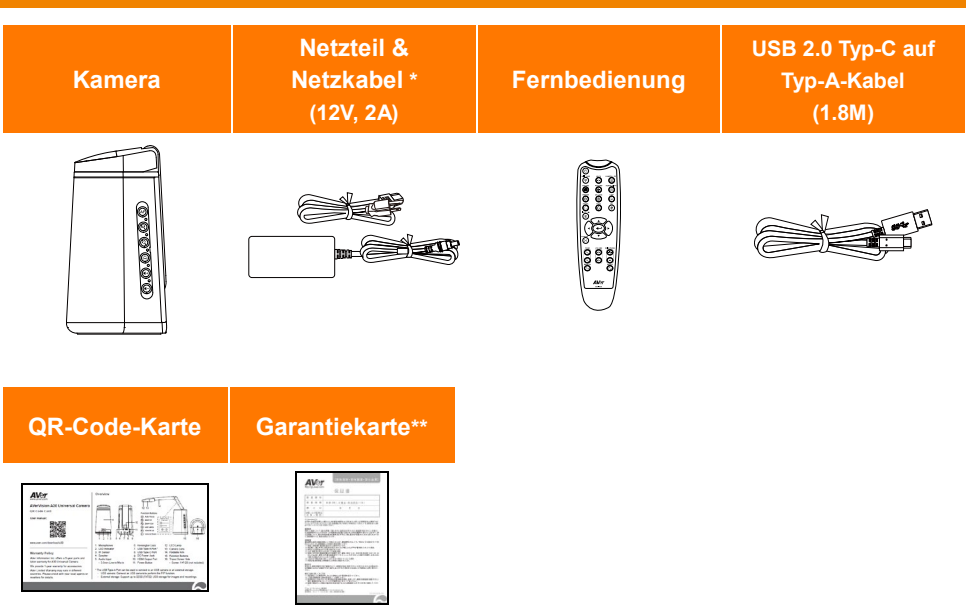

- \* Das Netzkabel variiert abhängig von den im Verkaufsland üblichen Steckdosen.
- \*\* Nur für Japan.

### <span id="page-83-0"></span>Produktvorstellung

#### <span id="page-83-1"></span>Übersicht

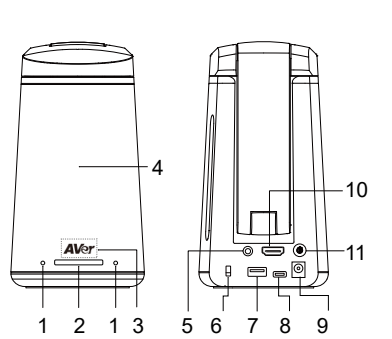

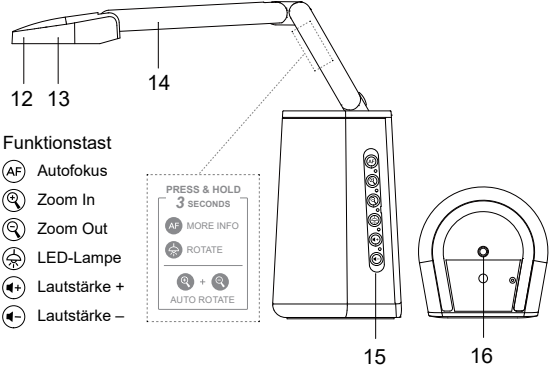

- 1. Mikrofon
- 2. LED Anzeige
	- Statisch rot: Einschalten
	- Rot blinkend: Startvorgan
	- Statisch blau: Kamera ein
	- Blau blinkend: Kamerabschaltung
- 3. IR-Sensor
	- Für IR-Fernbedienung
- 4. Lautsprecher
	- Bis zu 6x6 Meter
- 5. Audioeingang
	- 3,m5 mm Line-in/Mic-in
- 6. Kensington-Schloss
- 7. USB-Typ-A-Anschluss (Hinweis 1)
- 8. USB-Typ-C-Anschluss
- 9. Gleichstrombuchse (Hinweis 2)
- 10. HDMI-Ausgang
- 11. Netztaste (Hinweis 3)
- 12. LED-Lampe
- 13. Kameralinse
- 14. Faltbarer Arm
- 15. Funktionstasten
- 16. Stativschraubenloch
	- Schraube: 1/4"-20 (nicht beiliegend)

#### **[Hinweise]**

- 1. Der USB Typ-A-Port kann für den Anschluss einer USB-Kamera oder eines externen Speichergerätes verwendet werden.
	- USB-Kamera: Für die Bild-in-Bild-Funktion schließen Sie eine USB-Kamera an.
	- Externes Speichergerät\_ Unterstützt bis zu 32 GB (FAT32)-USB-Speichergeräte für die Bilderfassung und für Aufzeichnungen.
- 2. Zum Einschalten des Gerätes verbinden Sie den beiliegenden Netzadapter und das Netzkabel mit einer Steckdose. Die LED-Anzeige leuchtet statisch rot.
- 3. Schalten Sie das Gerät mithilfe der Netztaste ein. Die LED-Anzeige blinkt während des Hochfahrens und leuchtet dann blau. Schalten Sie das Gerät mithilfe der Netztaste aus. Die LED-Anzeige blinkt blau und leuchtet dann rot.

#### <span id="page-84-0"></span>Funktionstasten

Mit den Funktionstasten können Sie die folgenden Funktionen ausführen: Hinweise auf die erweiterten Funktionen finden Sie auf dem Aufkleber auf faltbaren Arm.

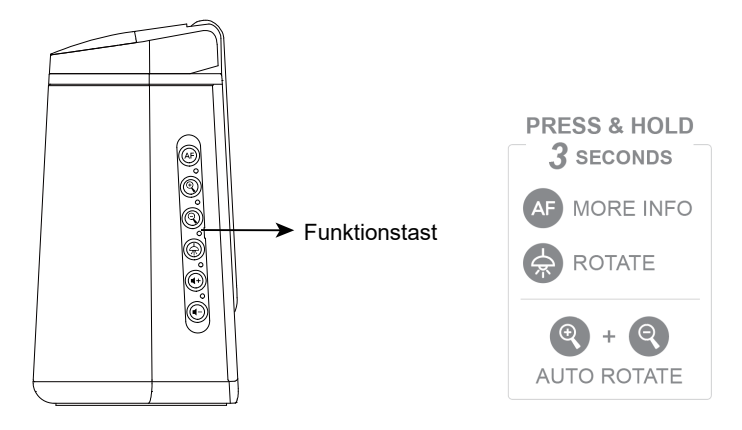

#### **Funktionssteuerung**

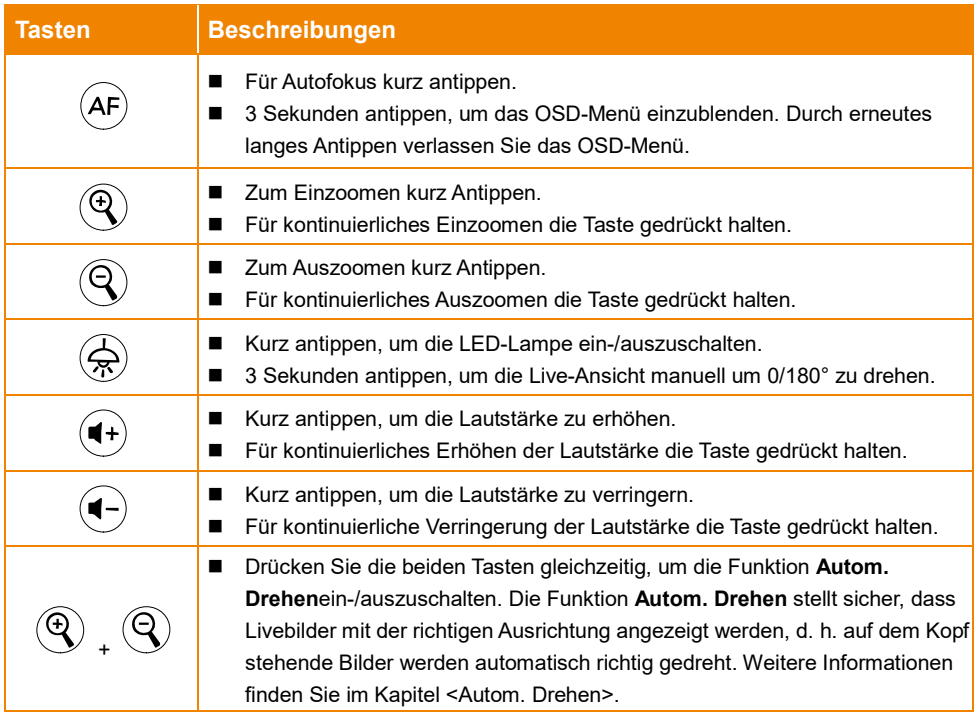

#### **OSD-Menü**

Das OSD-Menü kann auch über die Funktionstasten betätigt werden. Weitere Informationen zum OSD-Menü finden Sie im Kapitel <OSD>-Menü.

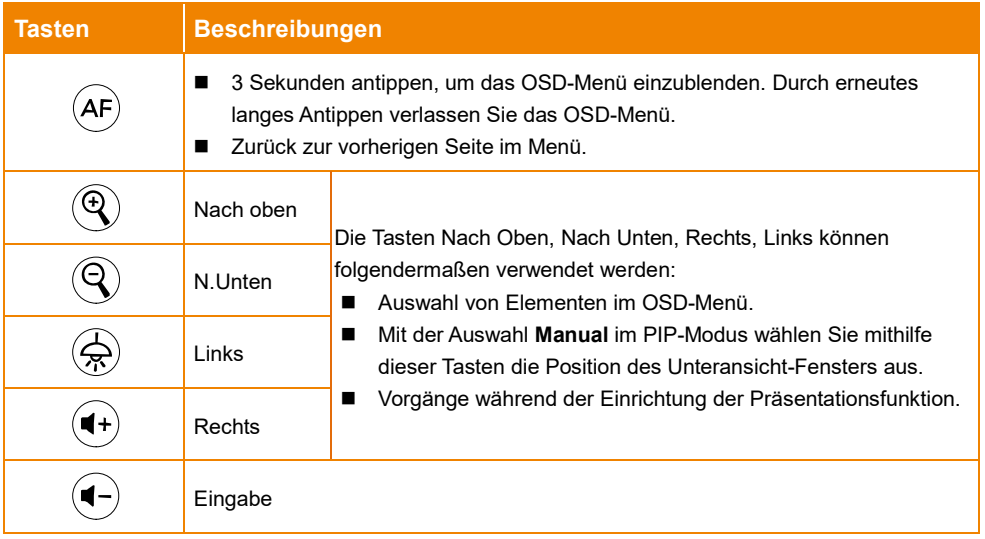

#### <span id="page-85-0"></span>Bedienwinkel

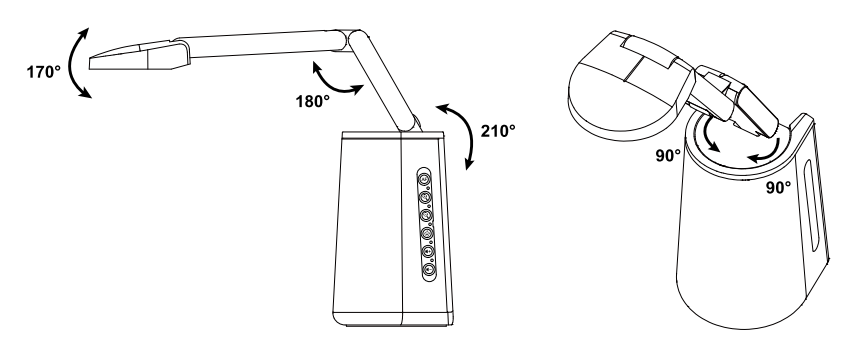

#### <span id="page-86-0"></span>Verbindung

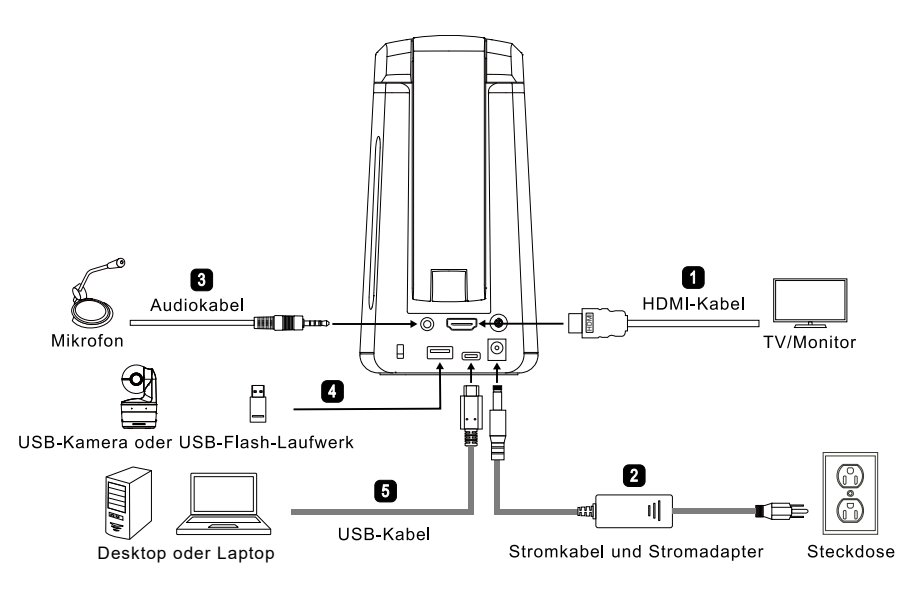

- 1. HDMI-Kabelverbindung:
	- Verbinden Sie das Gerät mit einem Fernsehgerät/Monitor, um Kamerastreams anzuzeigen bzw. für die Konfiguration der OSD-Einstellungen der Kamera mithilfe der beiliegenden Fernbedienung oder den Funktionstasten am Gerät.
- 2. Stromanschluss:
	- Zum Einschalten des Gerätes verbinden Sie den beiliegenden Netzadapter und das Netzkabel mit einer Steckdose. Die LED-Anzeige leuchtet statisch rot.
- 3. Audioeingang-Anschluss:
	- Leitungseingang: 1Vrms (max.)
	- Mikrofoneingang: 50mVrms (max); Versorgungsspannung: 2,5 +/- 0,5 (V)
	- Das eingebaute Mikrofon wird deaktiviert, wenn das externe Mikrofon angeschlossen wird.
	- Videokonferenz-Software, wie Google Hangouts (Windows), Skype (Mac) oder Teams (Windows und Mac) kann die Lautstärke automatisch anpassen, daher ist die Lautstärke während der Verwendung der Kamera gelegentlich instabil.

**[Hinweis]** Audio kann über den eingebauten Lautsprecher ausgegeben werden.

- 4. USB-Kabelverbindung: Sie können eine USB-Kamera oder ein externes Speichergerät anschließen.
	- USB-Kamera: Für die Bild-in-Bild-Funktion schließen Sie eine USB-Kamera an.
	- Externes Speichergerät\_ Unterstützt bis zu (FAT) 32 GB-USB-Speichergeräte für die Bilderfassung und für Aufzeichnungen.
- 5. USB-Kabelverbindung:
	- Verbinden Sie das Gerät mit dem SUB 2.0 Typ-C- und Typ-A-Kabel mit dem Desktop/Laptop, wenn Sie mit Videokonferenz-Software arbeiten möchten, beispielsweise Teams oder Skype.

#### <span id="page-87-0"></span>Fernbedienung

Die Fernbedienung benötigt zwei Batterien der Größe "AAA". Vergewissern Sie sich vor der Verwendung, dass die Batterien richtig eingesetzt sind.

Sie können mit der Fernbedienung auf alle Funktionen des Gerätes zugreifen.

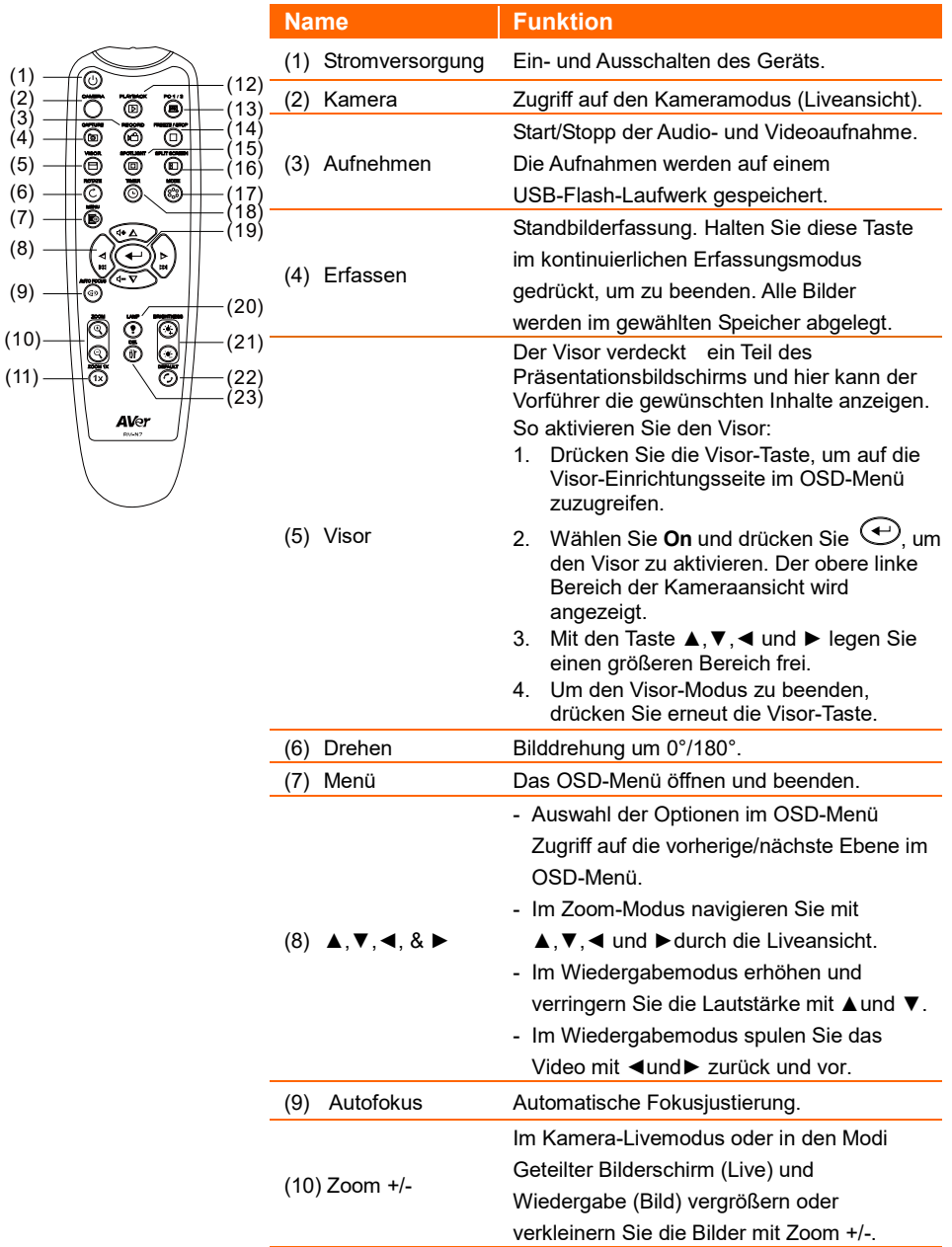

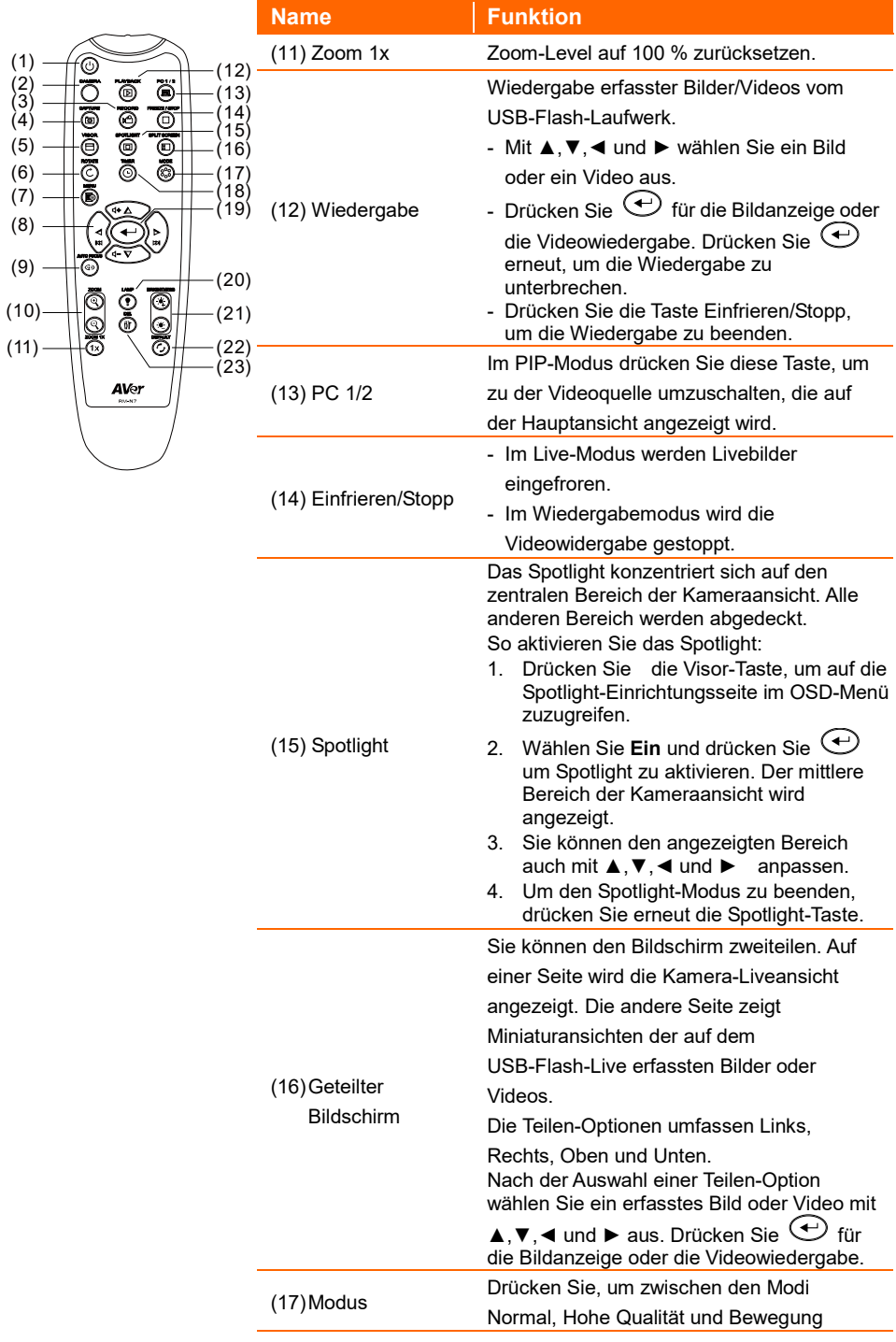

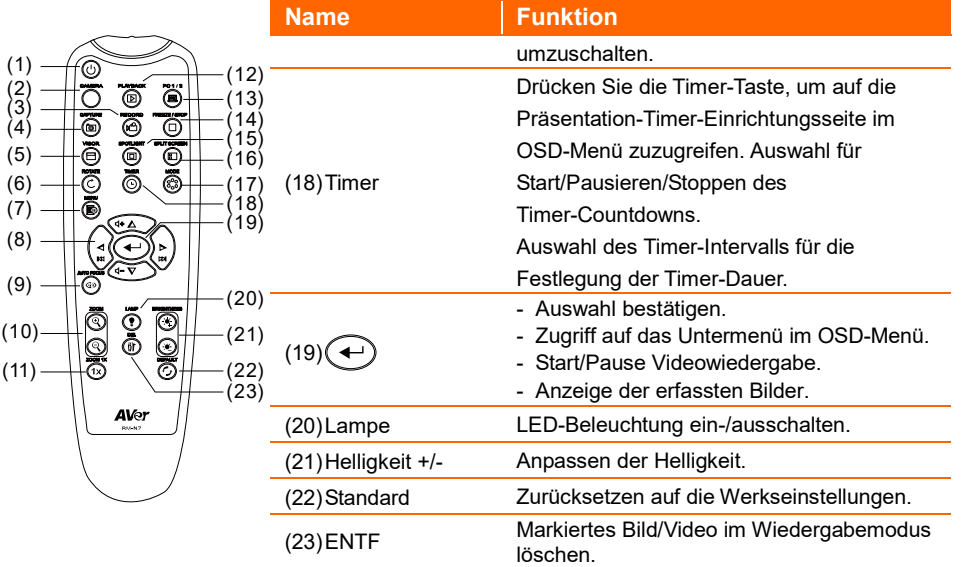

#### <span id="page-90-0"></span>Autom. drehen

Sie können die Funktion **Autom. drehen** für das automatische Drehen um 0/180° aktivieren. Für die Funktion **Autom. drehen** muss **Autom. drehen** vorab aktiviert werden. Weiterführende Informationen zu **Autom. drehen** finden Sie im Kapitel <Bild>.

- Wenn der Winkel des Kamerakopfs 30° unterschreitet, werden Livebilder um 0° gedreht.
- Wenn der Winkel des Kamerakopfs 60° überschreitet, werden Livebilder um 180° gedreht.

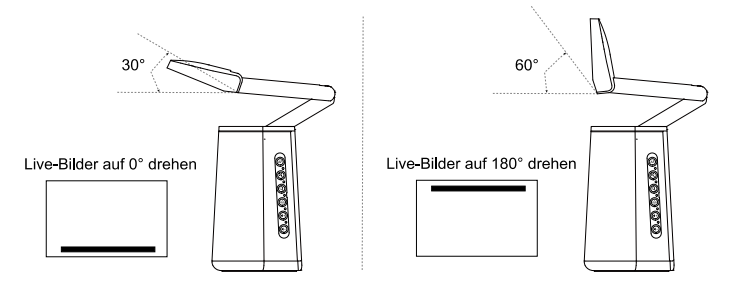

Die universelle A30-Kamera kann als Dokumentkamera oder als Webcam verwendet werden. Die Funktion **Autom. drehen** kann sicherstellen, das Live-Bilder mit der richtigen Ausrichtung angezeigt werden. Daher werden Bilder, die auf dem Kopf stehen, automatisch gedreht. Nachstehend wird dies anhand von 2 Szenarien erläutert.

Szenario 1: Wenn Präsentatoren zu Beginn ein Dokument aufnehmen und den Kamerakopf dann nach oben drehen, um sich selbst aufzunehmen, werden Livebilder automatisch gedreht, wenn die Funktion **Autom. drehen** aktiviert wird.

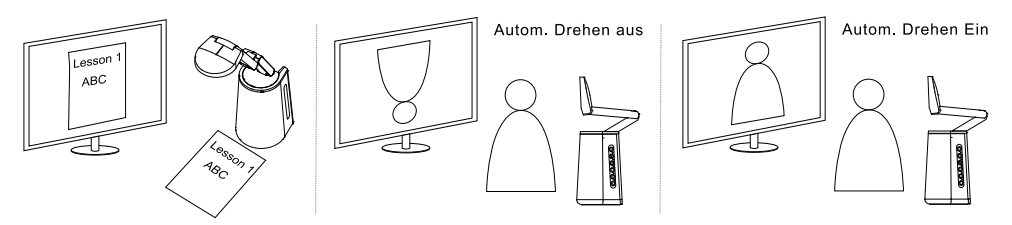

Szenario 2: Wenn Präsentatoren zu Beginn sich selbst aufnehmen und den Kamerakopf dann nach unten drehen, um ein Dokument aufzunehmen, werden Livebilder automatisch gedreht, wenn die Funktion **Autom. drehen** aktiviert wird.

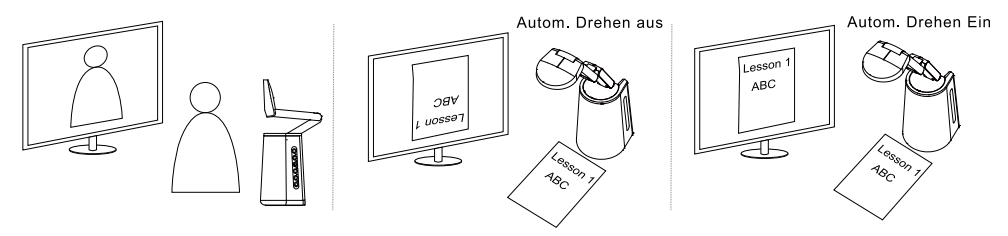

### <span id="page-91-0"></span>Kameraeinrichtung

#### <span id="page-91-1"></span>OSD-Menü

Alle Kameraeinstellungen können über das OSD-Menü konfiguriert werden. Für den Zugriff auf das OSD-Menü verbinden Sie das Gerät mit dem HDMI-Kabel mit einem Monitor oder Fernsehgerät. Dann können Sie mit der beiliegenden Fernbedienung oder den Funktionstasten Einstellungen im OSD-Menü vornehmen.

In diesem Kapitel wird die Bedienung des OSD-Menüs mit der beiliegenden Fernbedienung erläutert. Drücken Sie die Menü-Taste an der Fernbedienung, um das OSD-Menü aufzurufen und

- verwenden Sie ▲, ▼, ◀, ▶ für die Auswahl von Bildern oder Optionen.
- Mit Jureffen Sie Ihre Auswahl bzw. greifen Sie auf das Untermenü zu.
- Mit ▼ und ▼ passen Sie eine Einstellung an oder treffen eine Auswahl.
- Mit **J** bestätigen Sie Ihre Einstellungen.

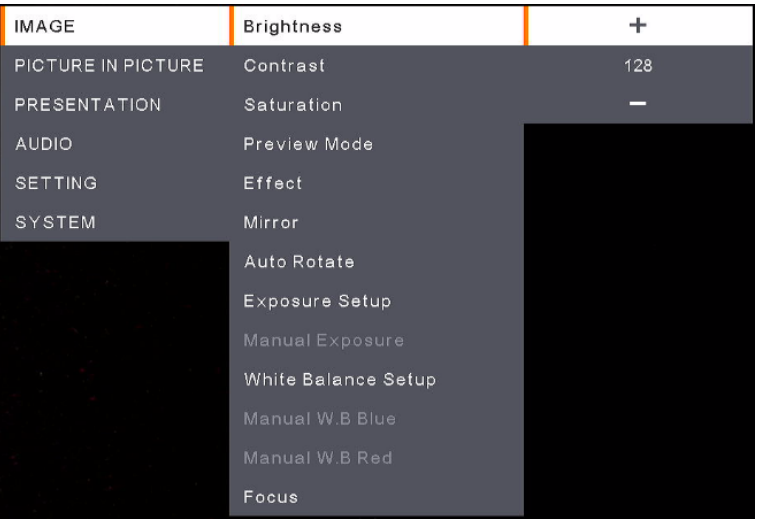

#### <span id="page-92-0"></span>Bild (Image)

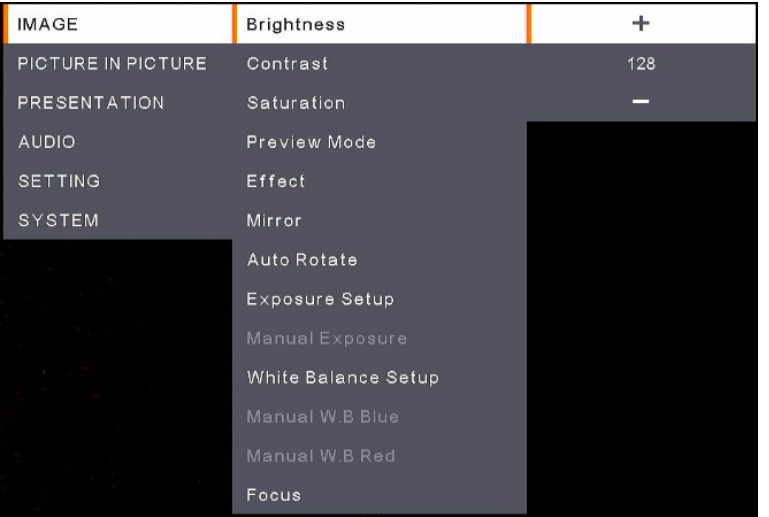

- **Brightness:** Anpassung der Helligkeitsstufe (0-255).
- **Contrast:** Anpassung der Kontraststufe (0-255).
- **Saturation:** Anpassung der Sättigungsstufe (0-255).
- **Preview Mode:** Modus auswählen.
	- **Normal:** Bildgradient anpassen.
	- **Motion:** Schnelle Aktualisierungsrate für bewegte Bilder.
	- **High Quality:** Hohe Auflösung mit der besten Qualität.
- **Effect:** Auswahl eines Effekts.
	- **Color:** Umwandlung von Bildern in Positiv (True Color).
	- **B/W:** Umwandlung von Bildern in Monochrom (Schwarzweiß).
	- **Negative:** Umwandlung von Bildern in Negativ.
- **Mirror:** Aktivierung oder Deaktivierung der Spiegelungsfunktion für Bilder nach rechts oder links.
- Auto Rotate: Aktivierung oder Deaktivierung der Funktion, mit der Bilder automatisch um 0/180° gedreht werden.
- **EXPOSURE Setup:** Wählen Sie eine Option.
	- **Auto:** Automatische Anpassung von Aufnahmeeinstellungen.
	- **Manual:** Manuelle Anpassung von Aufnahmeeinstellungen. Anpassung der nachstehenden **Manual Exposure**.
- **Manual Exposure:** Diese Funktion wird nur angezeigt, wenn **Manual** in **Exposure Setup** ausgewählt ist. Anpassung des Belichtungswertes (0-99).
- White Balance Setup: Wählen Sie eine Option.
	- **Auto:** Automatische Anpassung des Weißabgleichs.
	- **Manual:** Manuelle Anpassung des Weißabgleichs. Anpassung der Farben Blau und Rot.
- **Manual W.B Blue:** Diese Funktion wird nur angezeigt, wenn **Manual** in **White Balance Setup** ausgewählt ist. Passen Sie den Wert an (0-255).
- **Manual W.B Red:** Diese Funktion wird nur angezeigt, wenn **Manual** in **White Balance Setup** ausgewählt ist. Passen Sie den Wert an (0-255).
- **Focus:** Anpassung des Fokuswertes (0-1023).

#### <span id="page-93-0"></span>Bild-In-Bild (Picture In Picture)

Die Funktion Picture In Picture (PIP) erlaubt Ihnen die Anzeige von zwei Kamerastreams auf dem Bildschirm: einer von der A30, der andere von einer USB-Kamera. Dies ist nützlich, damit Präsentatoren den Inhalt der Materialien und den Präsentator/das Publikum gleichzeitig anzeigen können.

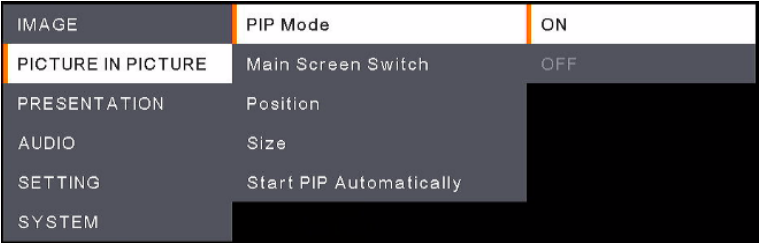

- **PIP Mode:** Aktivieren oder deaktivieren Sie den PIP-Modus manuell. So zeigen Sie den PIP-Modus manuell an:
	- 1. Verbinden Sie eine USB-Kamera mit dem USB Ty-A-Anschluss der A30.
	- 2. Öffnen Sie OSD-Menü > **Picture In Picture** > **PIP Mode** und wählen Sie **On**. Auf dem Bildschirm sollte der PIP-Modus angezeigt werden.
	- 3. Sie können auch zur Hauptansicht umschalten oder die Position bzw. Größe der Teilansicht anpassen.
	- 4. Zum Deaktivieren des PIP-Modus öffnen Sie das OSD-Menü > **Picture In Picture** > **PIP Mode** und wählen Sie **Off**.
- **Main Screen Switch:** Auswahl der Videoquelle für die Anzeige in der Hauptansicht. Die Optionen umfassen **A30** und **External Source** (Kamera über den USB-Typ-A-Anschluss der A30 verbunden).

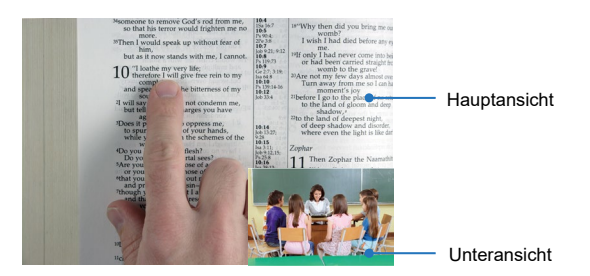

 **Position:** Auswahl einer Position für die Unteransicht. Die Optionen sind **Bottom Left**, **Top Left**, **Top Right**, **Bottom Right** und **Manual**. Bei der Auswahl von **Manual** können Sie die Unteransicht manuell anpassen. Mit den Tasten ▲, ▼, ◀, ▶ an der Fernbedienung wählen Sie eine Position aus.

- **Size:** Auswahl einer Größe für die Unteransicht. Die Optionen sind **Large** und **Small**.
- **Start PIP Automatically:** Aktivieren Sie diese Funktion, wenn die A30 automatisch den PIP-Modus anzeigen soll, wenn eine Kamera mit der A30 verbunden ist. Gehen Sie dazu folgendermaßen vor:
	- 1. Öffnen Sie OSD-Menü > **Picture In Picture** > **PIP Mode** und wählen Sie **On**.
	- 2. Öffnen Sie OSD-Menü > **Picture In Picture** > **Start PIP Automatically** und wählen Sie **On**.
	- 3. Verbinden Sie eine USB-Kamera mit dem USB Typ-A-Anschluss der A30. Auf dem Bildschirm sollte der PIP-Modus angezeigt werden.

#### <span id="page-94-0"></span>Präsentation (Presentation)

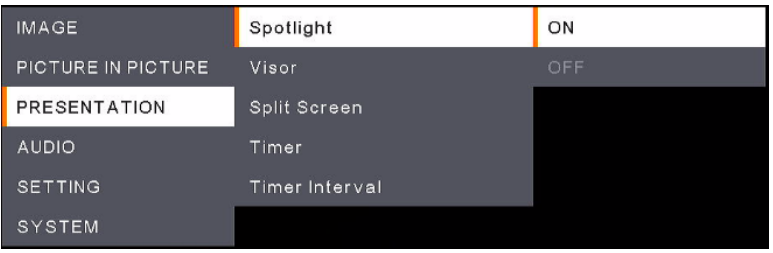

- **Spotlight:** Aktivieren oder Deaktivieren der Funktion. Das Spotlight konzentriert sich auf den zentralen Bereich der Kameraansicht. Alle anderen Bereich werden abgedeckt. So aktivieren Sie das **Spotlight**:
	- 1. Öffnen Sie OSD-Menü> **Presentation** > **Spotlight** und wählen Sie **On**. Der mittlere Bereich der Kameraansicht wird angezeigt.
	- 2. Sie können den angezeigten Bereich auch mit den Tasten ▲,▼,◄ und ► an der Fernbedienung anpassen.
	- 3. Drücken Sie die Spotlight-Taste an der Fernbedienung, um die **Spotlight**-Funktion zu deaktivieren l.
- **Visor:** Aktivieren oder Deaktivieren der Funktion. Der Visor verdeckt ein Teil des Präsentationsbildschirms. Hier kann ein Präsentator die gewünschten Inhalte der Kameraansicht anzeigen. So aktivieren Sie den Visor:
	- 1. Öffnen Sie OSD-Menü> **Presentation** > **Visor** und wählen Sie **On**. Der obere linke Bereich der Kameraansicht wird angezeigt.
	- 2. Mit den Tasten ▲,▼,◄ und ► legen Sie einen größeren Teil des abgedeckten Bereichs frei.
	- 3. Drücken Sie die Visor-Taste an der Fernbedienung, um die **Visor**-Funktion zu deaktivieren.
- **Split Screen:** Sie können den Bildschirm zweiteilen. Auf einer Seite wird die Kamera-Liveansicht angezeigt. Die andere Seite zeigt Miniaturansichten der auf dem USB-Flash-Live erfassten Bilder oder Videos. Die Teilen-Optionen sind **Left**, **Right**, **Top** und **Bottom**.

Nach der Auswahl einer Teilen-Option wählen Sie ein erfasstes Bild oder Video mit ▲,▼,◄ und ► an der Fernbedienung aus. Drücken Sie für die Bildanzeige oder die Videowiedergabe.

- **Timer:** Wählen Sie für den Timer-Countdown **Start**, **Pause** oder **Stop**. Sie können auch das **Timer Interval** festlegen. Mit der Auswahl **Start** wird oben in der Mitte der Live-Ansicht ein Timer angezeigt. Um den **Timer** zu starten oder zu stoppen, drücken Sie die Timer-Taste an der Fernbedienung. Wählen Sie im OSD-Menü dann **Pause** oder **Stop**.
- **Timer Interval:** Legen Sie ein Intervall für den vorstehenden Timer fest.

#### <span id="page-95-0"></span>Audio (Audio)

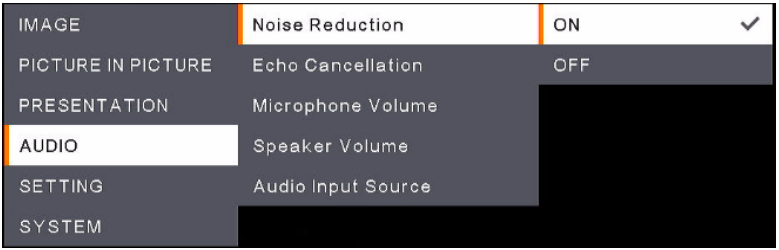

- **Noise Reduction:** Aktivierung oder Deaktivierung der Funktion **Noise Reduction**.
- **Echo Cancellation:** Aktivierung oder Deaktivierung der Funktion **Echo Cancellation**.
- Microphone Volume: Anpassung der Mikrofonlautstärke (0-32).
- Speaker Volume: Anpassung der Lautsprecherlautstärke (0-15).
- **Audio Input Source:** Wählen Sie die Audioeingangquelle. Die Optionen sind **MIC In** und **LINE In**.

#### <span id="page-96-0"></span>Einstellungen (Setting)

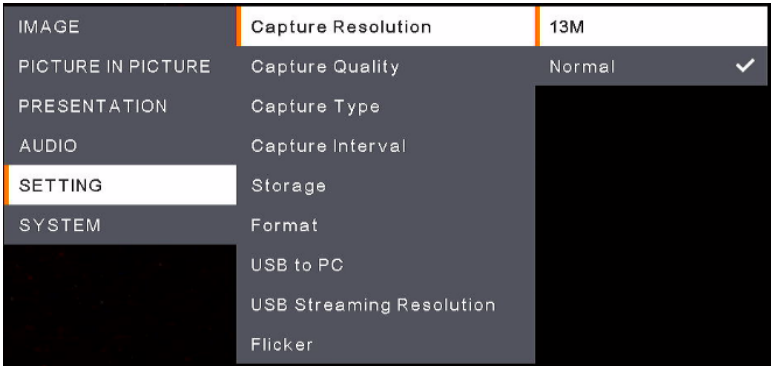

- Capture Resolution: Auswahl der Auflösung für die erfassten Bilder.
	- **13M:** Auf die erfassten Bilder wird die Auflösung 4208x3210 angewendet.
	- **Normal:** Die Auflösung der erfassten Bilder basiert auf der gewählten Auflösung in **Output Display** (**System** > **Output Display**).
- **Capture Quality:** Auswahl der Qualität von erfassten Bildern.
- **Capture Type:** Mit **Single** erfassen Sie stets ein Bild nach dem anderen. Wählen Sie **Continuous** für die kontinuierlich Erfassung der Bilder basierend auf der Einstellung in **Capture Interval**. Drücken Sie die Erfassen-Taste an der Fernbedienung, um die kontinuierliche Bilderfassung zu deaktivieren.
- **Capture Interval:** Wenn Sie **Continuous** für den vorstehenden **Capture Type** erfasst haben, können Sie auch ein Intervall festlegen.
- **Storage:** Für die Aktivierung dieser Funktion müssen Sie zuerst das USB-Kabel vom Gerät abziehen. Wählen Sie ein Speichermedium für die erfassten Bilder oder die aufgezeichneten Videos. Die Optionen sind **Embedded** oder **USB Drive**.

#### **[Hinweis]**

- 1.Das Gerät erkennt ein angeschlossenes USB-Laufwerk sofort. Wenn das USB-Laufwerk angeschlossen wird, weist das Gerät automatisch ein **USB Drive** für die Speicherung der Daten zu.
- 2.Der internen **Embedded** Speicher kann nur Bilder mit maximal 200 Rahmen speichern. Für die Speicherung von Videos verbinden Sie bitte ein USB-Laufwerk mit dem Gerät.
- **Format:** Für die Aktivierung dieser Funktion müssen Sie zuerst das USB-Kabel vom Gerät abziehen. Für das dauerhafte Löschen aller Daten können Sie das Embedded- oder USB Drive-Speichergerät formatieren.
- **USB to PC:** Für die Aktivierung dieser Funktion müssen Sie zuerst das USB-Kabel vom Gerät abziehen. Bei der Verbindung mit einem PC über das USB-Kabel können Sie **Camera** für die Verwendung als Webcam auswählen bzw. **Storage**, wenn Sie Ihre Bilder oder Aufzeichnungen vom Gerät auf den PC übertragen möchten.
- **USB Streaming Resolution:** Für die Aktivierung dieser Funktion müssen Sie zuerst das USB-Kabel vom Gerät abziehen. Wählen Sie eine Streaming-Auflösung. Die Optionen sind **Max to 4K** und **Max to 1080P**.
- **Flicker:** Wählen Sie **50Hz** oder **60Hz**. Einige Anzeigegeräte können höhere Aktualisierungsraten verarbeiten. Das Bild flackert kurz, während die Ausgabe auf eine andere Aktualisierungsrate umgeschaltet wird.

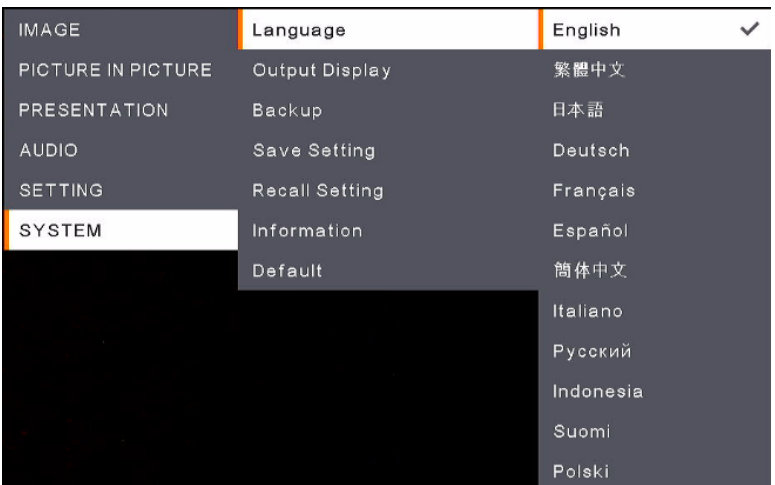

#### <span id="page-97-0"></span>System (System)

- **Language:** Wählen Sie eine Sprache aus.
- **Output Display:** Wählen Sie eine Auflösung für die Ausgabe aus. Das Gerät erkennt die Auflösung des Ausgabegerätes automatisch und stellt es für die höchste Auflösung ein.
- **Backup:** Wählen Sie ein Speichermedium aus, um die Bilder aus dem internen **Embedded** Speicher auf das gewählte Speichermedium zu übertragen.
- **Save Setting:** Speicherung der aktuellen Einstellungen, z. B. Helligkeit, Vorschaumodus, Kontrast usw., um diese dann als Profil zu verwenden. Es können bis zu 3 Profile gespeichert werden. Gehen Sie folgendermaßen vor: Nach der Konfiguration aller Einstellungen wählen Sie ein Profil aus. Drücken Sie dann die Taste  $\bigoplus$  an der Fernbedienung, um die Einstellungen als Profil zu speichern. Informationen zum Löschen des Profils finden Sie nachstehend unter **Recall Setting**.
- **Recall Setting:** Sie können die mit der vorstehenden Einstellung **Save Setting** vorgenommenen Profile löschen. Dazu wählen Sie ein Profil und drücken die Taste  $\bigoplus$  an der Fernbedienung. Die entsprechenden Profileinstellungen werden gelöscht.
- **Information:** Anzeige der Geräteinformationen.
- **Default:** Zurücksetzen aller Einstellungen auf die Werkseinstellungen.

#### <span id="page-98-0"></span>OSD Menüstruktur

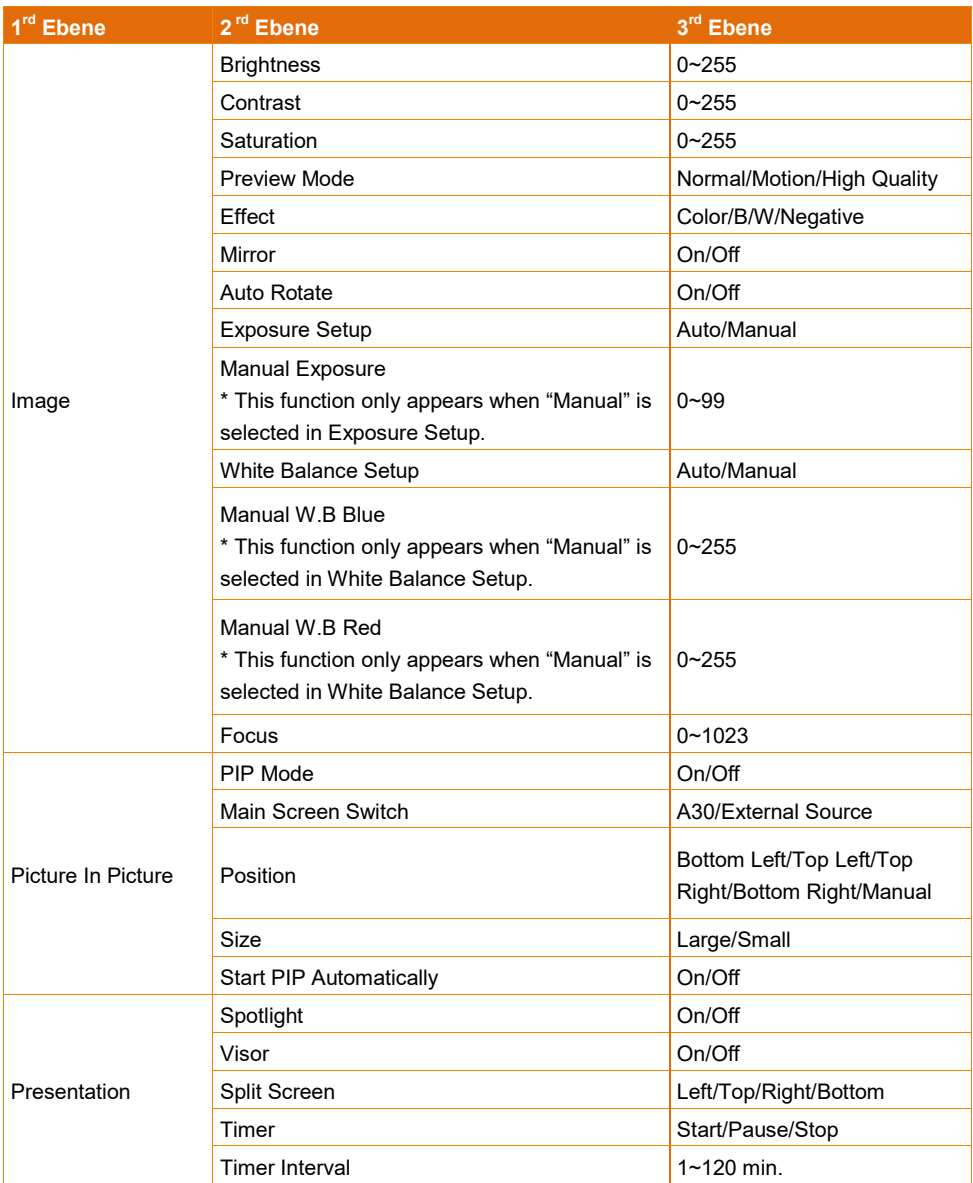

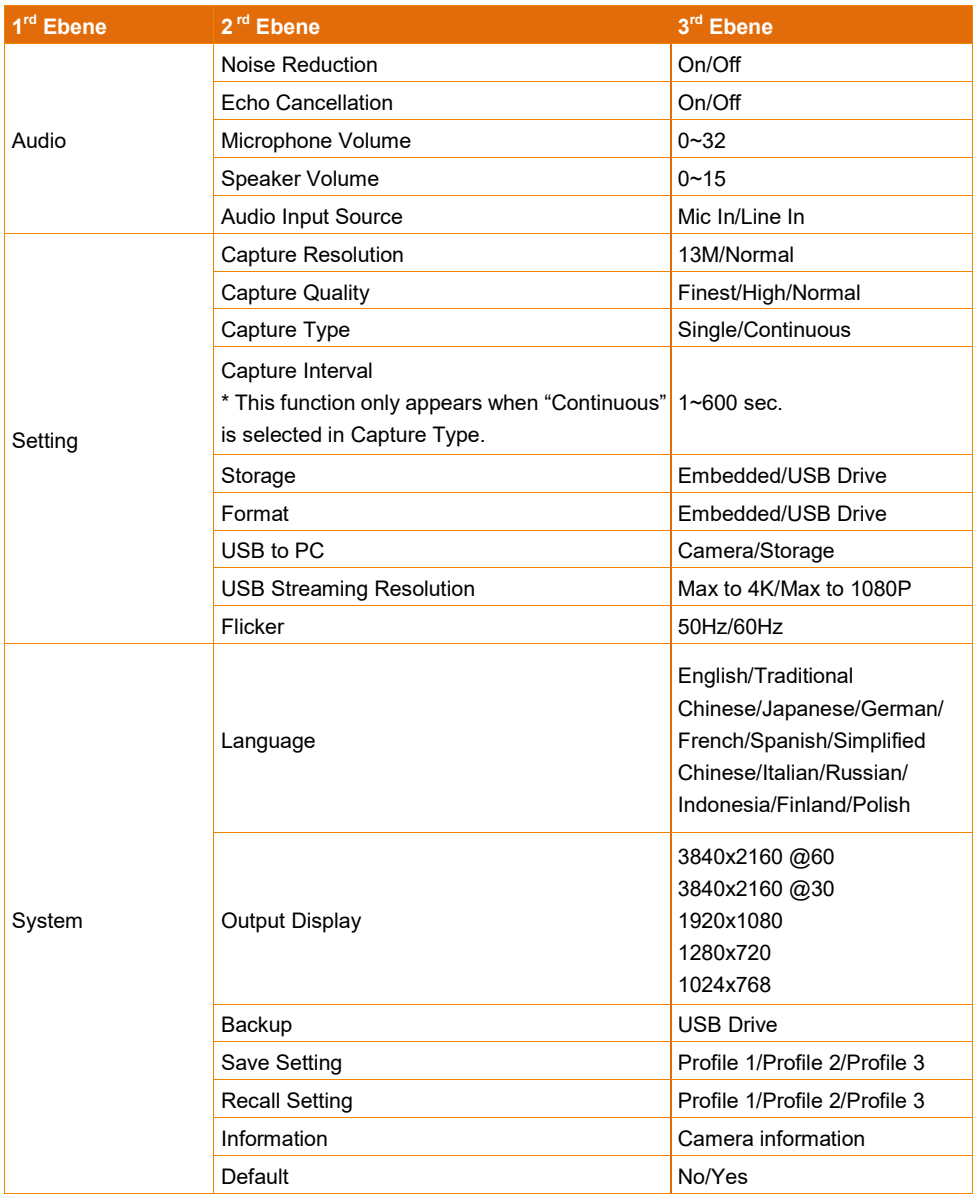

## <span id="page-100-0"></span>Technische Daten

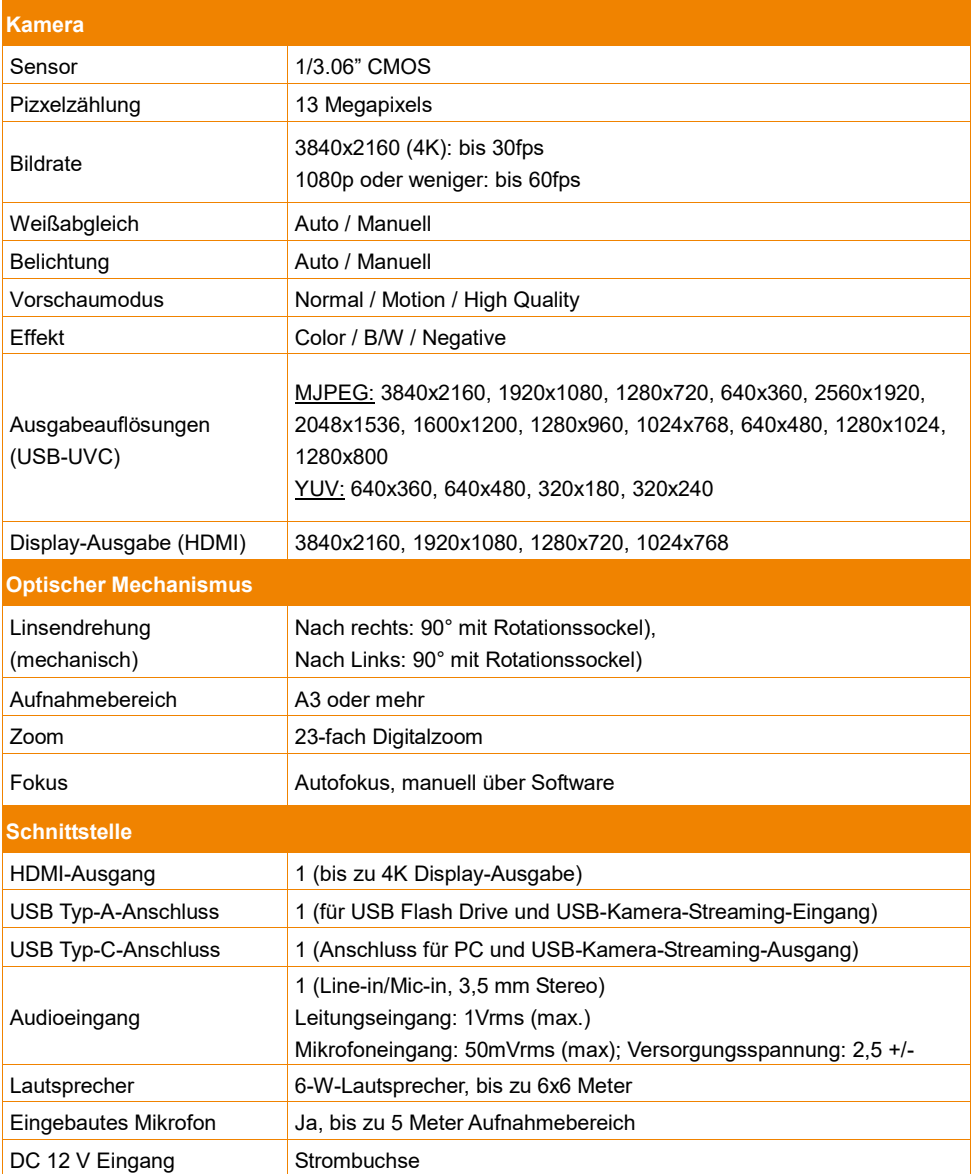

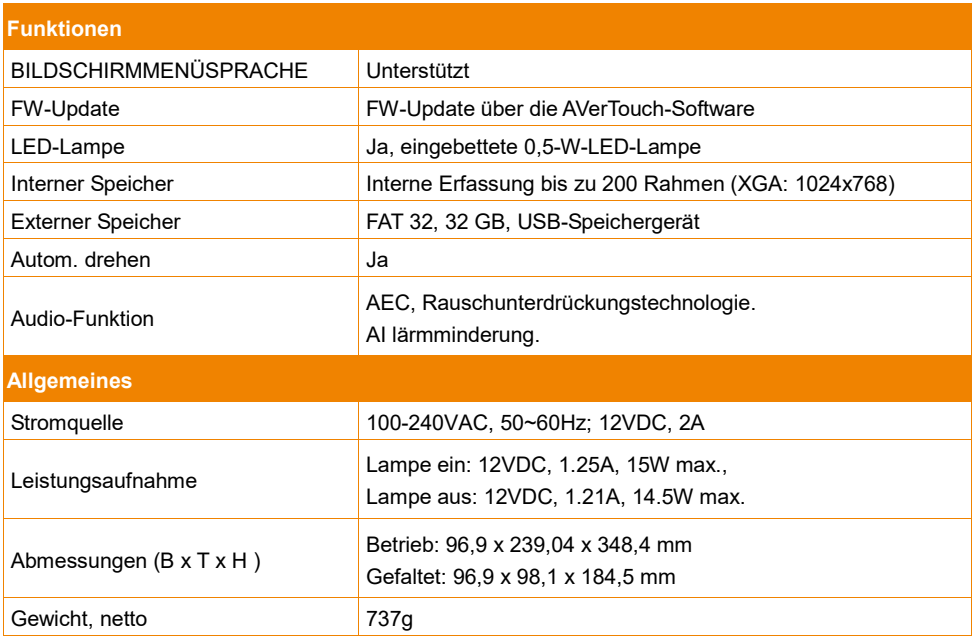

Alle Daten können ohne Bekanntmachung geändert werden.

### <span id="page-102-0"></span>Fehlerbehebung

In diesem Abschnitt finden Sie eine Menge nützlicher Tipps zum Beheben von Problemen die bei der Nutzung des Gerätes gelegentlich auftreten können.

#### **Kein Bild am Präsentationsbildschirm.**

- 1. Prüfen Sie die Anschlüsse gemäß den Angaben in diesem Handbuch.
- 2. Prüfen Sie die Einstellung des Display-Ausgabegeräts.
- 3. Die HDMI-Anzeige erfolgt mit Verzögerung, weil das Anzeigegerät und das Gerät synchronisiert werden. Warten Sie ungefähr 4 bis 7 Sekunden bis zur Anzeige des Kamerabildes am Bildschirm.

#### **Das Bild auf dem Präsentationsbildschirm ist verzerrt oder unscharf.**

- 1. Setzen ggf. die veränderten Einstellungen auf die Werkseinstellungen zurück. Drücken Sie MENU und wählen Sie dann im OSD-Menü SYSTEM > Default und YES.
- 2. Verringern Sie die Störung ggf. mit den Menüfunktionen "Brightness" (Helligkeit) und "Contrast" (Kontrast).
- 3. Wenn das Bild weiterhin verzerrt oder verschwommen ist, betätigen Sie bitte die Taste "Auto Focus" (Autofokus) auf dem Fernbedienung.

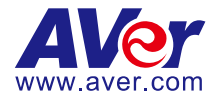

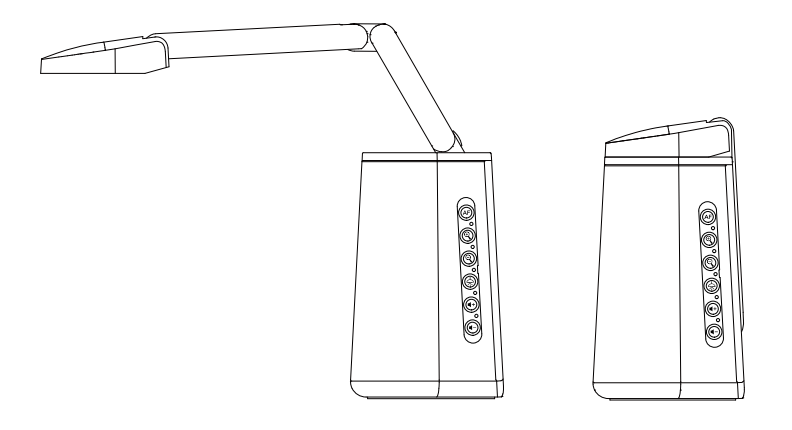

# AVerVision A30 Caméra universelle

## **Mode d'emploi**

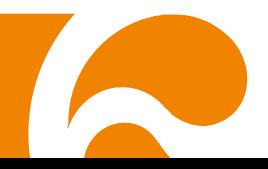

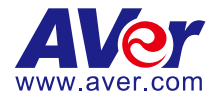

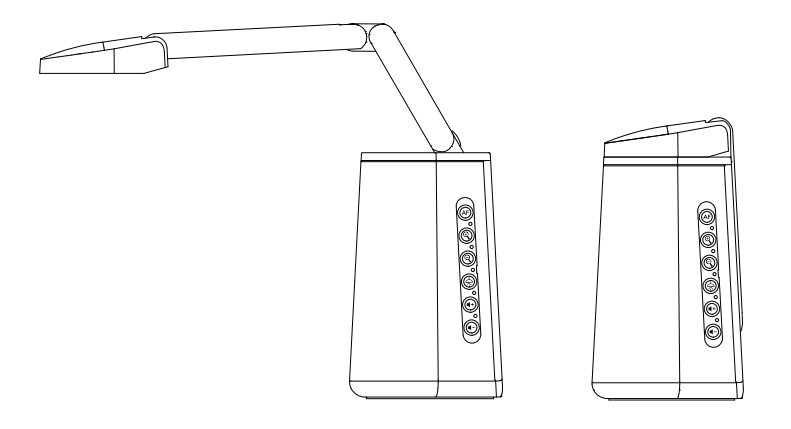

# Cámara universal AVerVision A30

## **Manual del usuario**

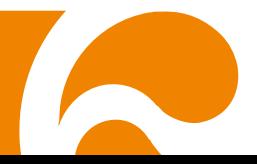

**Advertencia** - Este dispositivo es un producto de Clase A. Este producto puede causar interferencias de radio en un entorno doméstico, en cuyo caso es posible que el usuario deba tomar las medidas pertinentes.

Este aparato digital de Clase A cumple con la normativa canadiense ICES-003.

#### **PRECAUCIÓN**

Existe riesgo de explosión si la batería se sustituye por un tipo de batería incorrecto. Deseche las baterías usadas de acuerdo con las instrucciones.

#### **Exención de responsabilidad**

No se asume responsabilidad alguna, ya sea expresa o implícita, sobre el contenido de este documento, su calidad, rendimiento, comerciabilidad o idoneidad para un fin particular. Se ha revisado la fiabilidad de la información contenida en este documento; no obstante, no se asume ninguna responsabilidad en caso de imprecisiones. La información contenida en este documento está sujeta a cambios sin previo aviso.

En ningún caso, AVer será responsable de daños directos, indirectos, especiales, fortuitos o consecuentes derivados del uso o la incapacidad de usar este producto o su documentación, aun cuando se haya advertido de la posibilidad de dichos daños.

#### **Marcas comerciales**

«AVer» es una marca comercial propiedad de AVer Information Inc. Otras marcas comerciales utilizadas en este documento con fines descriptivos pertenecen exclusivamente a sus empresas correspondientes.

#### **COPYRIGHT**

© 2022 AVer Information Inc. Todos los derechos reservados. | June 28, 2022

Todos los derechos de este objeto pertenecen a AVer Information Inc. Se prohibe la reproducción o transmisión en cualquier forma o por cualquier medio sin la previa autorización por escrito de AVer Information Inc. AVer Information Inc. se reserva el derecho a modificar sus productos, incluso sus especificaciones, y cualquier otra información aquí expuesta sin previo aviso. Los impresos oficiales de cualquier información prevalecerán en caso de cualquier discrepancia entre la información aquí contenida y la información contenida en la hoja impresa. "AVer" es una marca registrada propiedad de AVer Information Inc. Otras marcas registradas mencionadas aquí para propósito de descripción sólo pertenecen a cada una de sus empresas.

#### **Aviso**

LAS ESPECIFICACIONES ESTÁN SUJETAS A CAMBIO SIN PREVIO AVISO. LA INFORMACIÓN CONTENIDA EN EL PRESENTE DOCUMENTO SE OFRECE EXCLUSIVAMENTE A TÍTULO DE REFERENCIA.

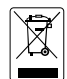

EL SÍMBOLO DE LA PAPELERA CON RUEDAS TACHADA INDICA QUE NO DEBE MEZCLAR ESTE PRODUCTO CON EL RESTO DE LA BASURA DOMÉSTICA PARA DESHACERSE DE ÉL. EN SU LUGAR, ES NECESARIO DESHACERSE DEL EQUIPO DEPOSITÁNDOLO EN UN PUNTO LIMPIO DESIGNADO DE RECICLAJE DE EQUIPOS ELÉCTRICOS Y ELECTRÓNICOS. PARA OBTENER MÁS INFORMACIÓN SOBRE LOS LUGARES EN LOS QUE PUEDE DEPOSITAR EL EQUIPO PARA RECICLARLO, PÓNGASE EN CONTACTO CON EL SERVICIO DE RECOGIDA DE BASURAS O CON LA TIENDA DONDE ADQUIRIÓ EL PRODUCTO.

## **ADVERTENCIA**

- Para reducir el riesgo de incendio o descarga eléctrica, no exponga el dispositivo a la lluvia o la humedad. En caso de realizarse modificaciones no autorizadas en el producto, se invalidará la garantía.
- No deje caer la cámara ni la someta a golpes.
- Utilice la tensión de alimentación adecuada para no dañar la cámara.
- No coloque la cámara en un sitio donde el cable pueda ser pisado; de lo contrario, el cable o el enchufe podrían deteriorarse o sufrir daños.
- Ajuste los ángulos del brazo ajustable como se muestra a continuación.

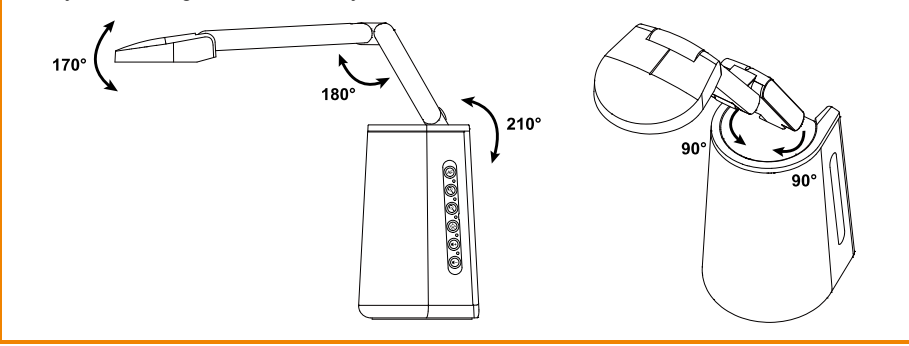

#### **Información de seguridad de las baterías del control remoto**

- Almacene las baterías en un lugar frío y seco.
- No deseche las baterías en la basura doméstica. Deseche las baterías en puntos de recolección especial o devuélvalas a las tiendas respectivas si aplica.
- Retire las baterías si no se utilizarán por un largo período de tiempo. El ácido derramado por una batería o la corrosión pueden dañar el control remoto, deseche las baterías con seguridad.
- No mezcle las baterías viejas con las nuevas.
- No mezcle ni use diferentes tipos de baterías: alcalinas, normales (carbón-zinc) o recargables (níquel-cadmio).
- No arroje las baterías al fuego.
- No trate de causar cortocircuito en los terminales de las baterías.
## **Ayuda Adicional**

Para preguntas frecuentes, soporte técnico y descargas de software y manuales de instrucciones, visite:

**Centro de descargas:** <https://www.avereurope.com/download-center>

**Soporte técnico:** <https://www.avereurope.com/technical-support>

## **Información de contacto**

AVer Information Europe B.V. [https://www.avereurope.com](https://www.avereurope.com/) Westblaak 134, 3012KM, Rotterdam, The Netherlands Tel: +31 (0) 10 7600 550 Soporte técnico[: eu.rma@aver.com](mailto:EU.RMA@aver.com)

# *<u><u>Indice</u>*</u>

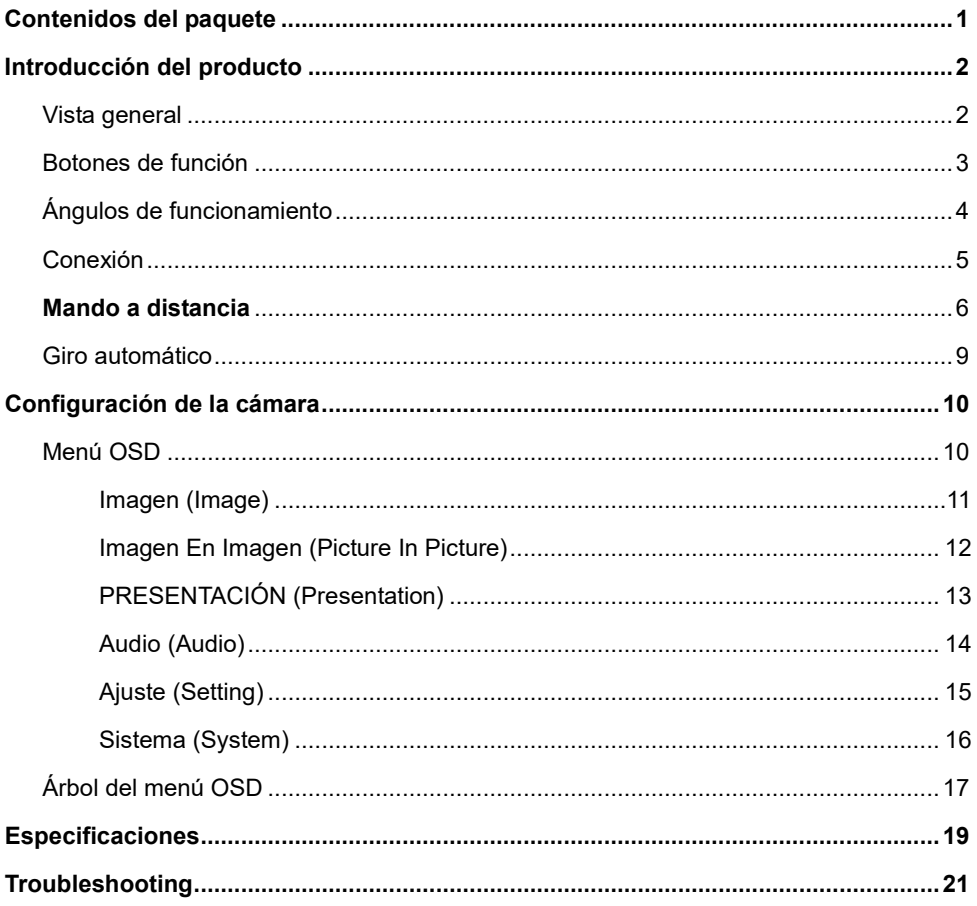

<span id="page-110-0"></span>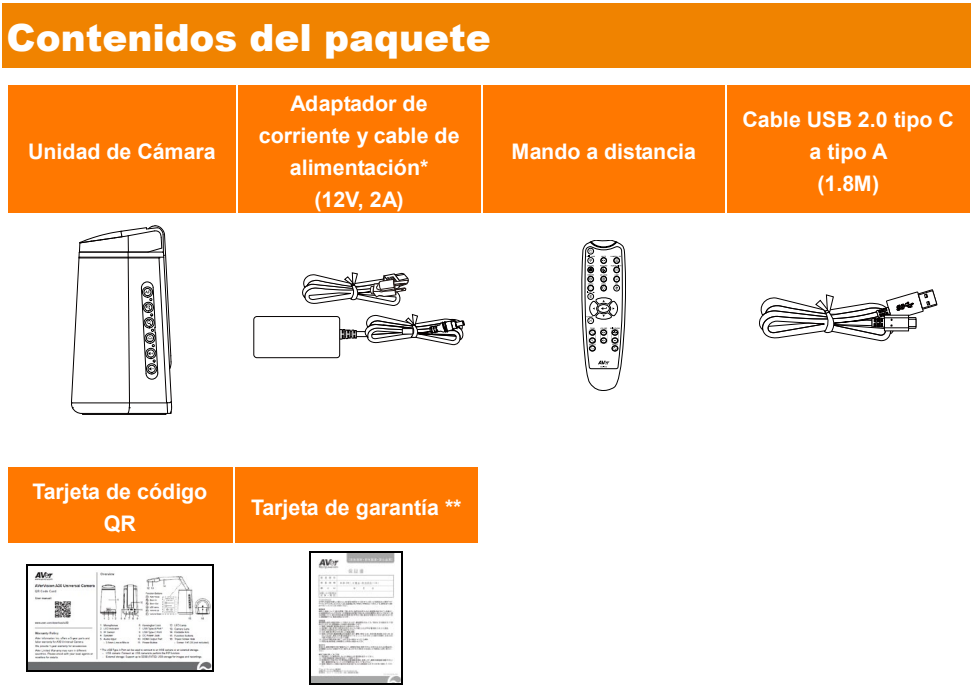

- \* El cable de alimentación variará según la toma de corriente estándar del país de vent.
- \*\* Solo para Japón.

# <span id="page-111-0"></span>Introducción del producto

## <span id="page-111-1"></span>Vista general

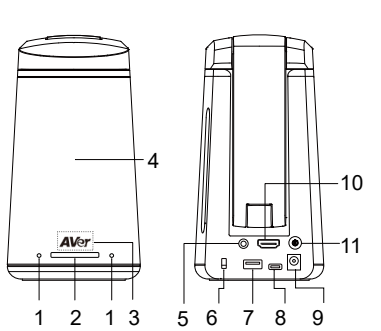

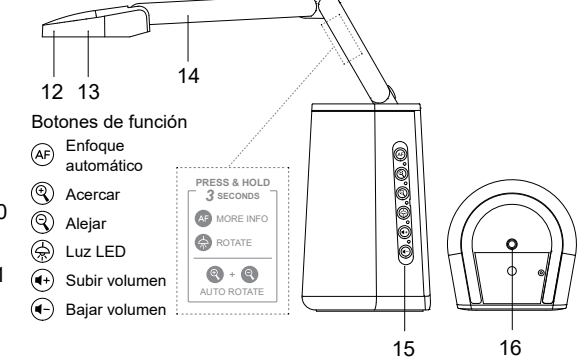

- 1. Micrófon
- 2. Indicador LED
	- Rojo fijo: encendido
	- Rojo intermitente: proceso de encendido
	- Azul fijo: cámara encendida
	- Azul intermitente: proceso de apagado de cámara
- 3. Sensor de infrarrojos
	- Para el mando a distancia por infrarrojos
- 4. Altavoz
	- Soporte 6x6 metros
- 5. Entrada de audio
	- Entrada de línea / Entrada de micrófono de 3,5 mm
- 6. Bloqueo Kensington
- 7. Puerto USB Tipo-A (Nota 1)
- 8. Puerto USB Tipo-C
- 9. Conector de fuente de alimentación CC (Nota 2)
- 10. Puerto de salida HDMI
- 11. Botón de encendido/apagado (Nota 3)
- 12. Luz LED
- 13. Objetivo de la cámara
- 14. Brazo plegable
- 15. Botones de función
- 16. Orificio para tornillo del trípode
	- Tornillo: 1/4"-20 (no incluido)

#### **[Notas]**

- 1. El puerto USB de tipo A se puede utilizar para conectar una cámara USB o una unidad de almacenamiento externo.
	- Cámara USB: Conecte una cámara USB para realizar la función PIP.
	- Almacenamiento externo: Admite una unidad de almacenamiento USB (FAT) de hasta 32 GB para guardar imágenes y grabaciones.
- 2. Para encender la unidad, utilice el adaptador de corriente y el cable de alimentación suministrados para conectar la unidad a una toma de corriente; el indicador LED se iluminará en rojo fijo.

3. Para encender la unidad, pulse el botón de encendido/apagado; el indicador LED parpadeará en rojo durante el proceso de encendido y luego cambiará a azul fijo.

## <span id="page-112-0"></span>Botones de función

Puede utilizar los botones de función para realizar las funciones que se describen a continuación. También puede consultar la pegatina del brazo plegable para conocer las funciones avanzadas .

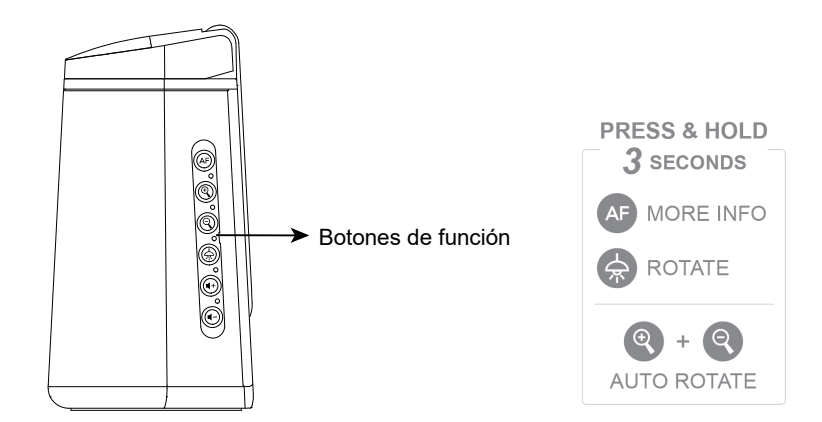

## **Control de funciones**

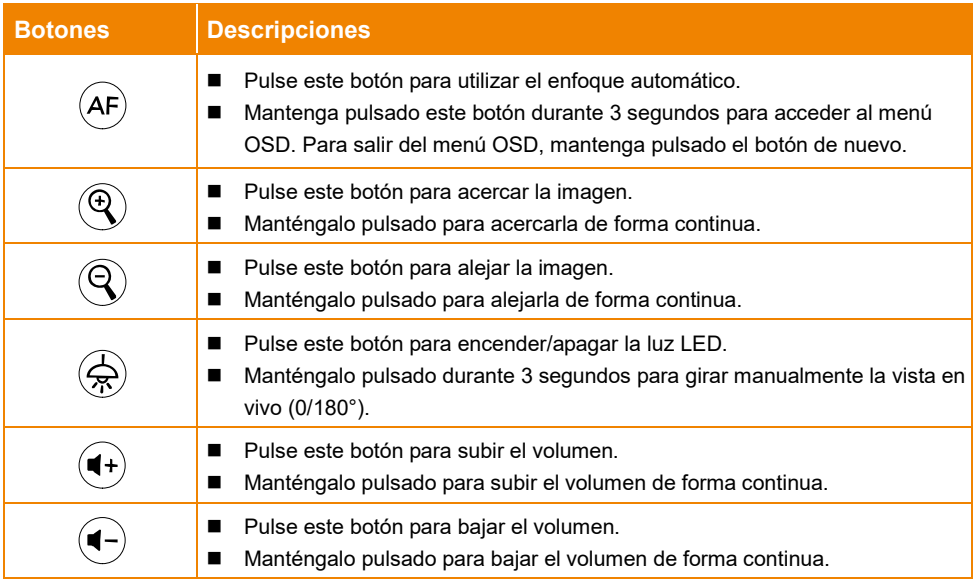

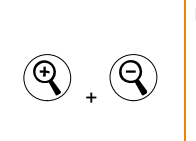

■ Pulse simultáneamente los dos botones para activar o desactivar la función de **giro automático**. La función de **giro automático** garantiza que las imágenes en vivo se muestren con la orientación correcta, lo que hará que las imágenes se volteen automáticamente cuando estén al revés. Consulte el capítulo <Giro automático> para obtener más información.

## **Uso del menú OSD**

También puede utilizar los botones de función para utilizar el menú OSD. Para obtener más información sobre el Menú OSD, consulte el capítulo Menú <OSD>.

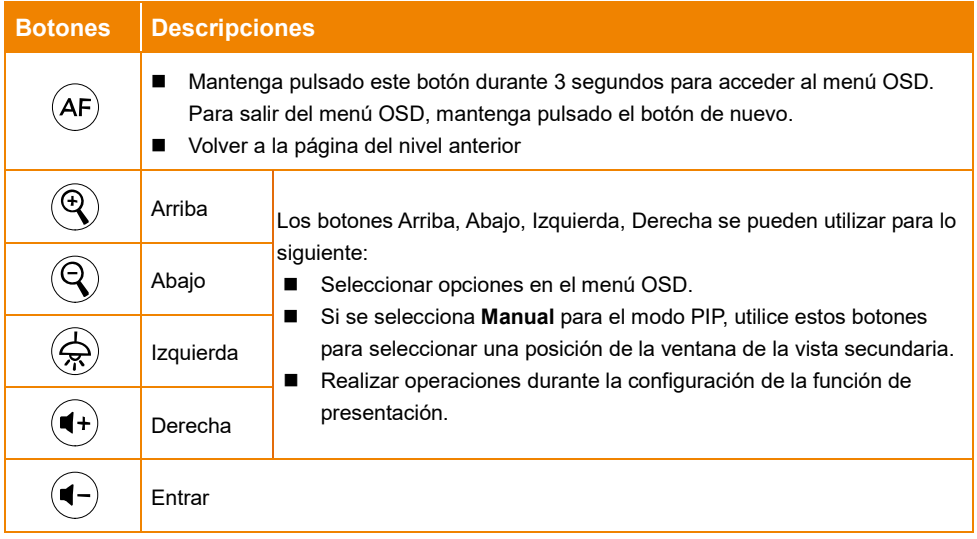

# <span id="page-113-0"></span>Ángulos de funcionamiento

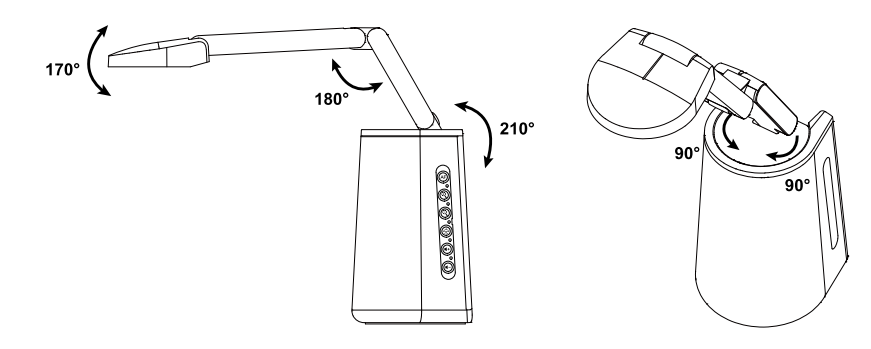

# <span id="page-114-0"></span>Conexión

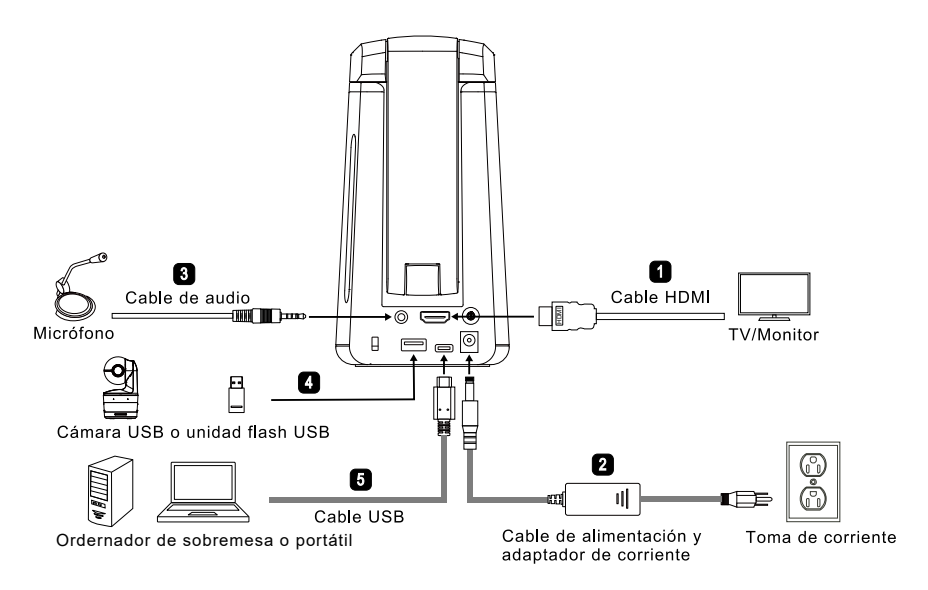

- 1. Para la conexión del cable HDMI:
	- Conecte la unidad a un televisor/monitor para visualizar las secuencias de la cámara o configurar los ajustes OSD de la cámara mediante el mando a distancia suministrado o los botones de función de la unidad.
- 2. Para la conexión eléctrica:
	- Utilice el adaptador de corriente y el cable de alimentación suministrados para conectar la unidad a la toma de corriente, el indicador LED se iluminará en rojo fijo.
- 3. Para la conexión de la entrada de audio:
	- Nivel de entrada de línea: 1 Vrms (máx.)
	- Nivel de entrada de micrófono: 50mVrms (max.); tensión suministrada: 2,5 +/- 0,5 (V)
	- El micrófono integrado se desactivará cuando se conecte un micrófono externo.
	- Dado que los programas de videoconferencia como Google Hangouts (Windows), Skype (Mac) o Teams (Windows y Mac) pueden ajustar automáticamente el volumen, el usuario podría experimentar un volumen inestable de forma aleatoria mientras utiliza la unidad.

**[Nota]** El audio puede emitirse por el altavoz integrado.

- 4. Para la conexión de dispositivos USB. Puede conectarse a una cámara USB o a una unidad de almacenamiento externo
	- Cámara USB: Conecte una cámara USB para realizar la función PIP.
	- Almacenamiento externo: Admite una unidad de almacenamiento USB (FAT32) de hasta 32 GB para capturar imágenes y grabaciones.
- 5. Para la conexión del cable USB:
	- Conecte la unidad al PC de sobremesa/portátil mediante el cable USB 2.0 de tipo C a tipo A suministrado para trabajar con software de videoconferencia como Teams o Skype.

# <span id="page-115-0"></span>Mando a distancia

El mando a distancia requiere de dos pilas "AAA". Asegúrese de que las pilas estén instaladas correctamente antes de su uso. Puede acceder a todas las funciones de la unidad con el mando a distancia.

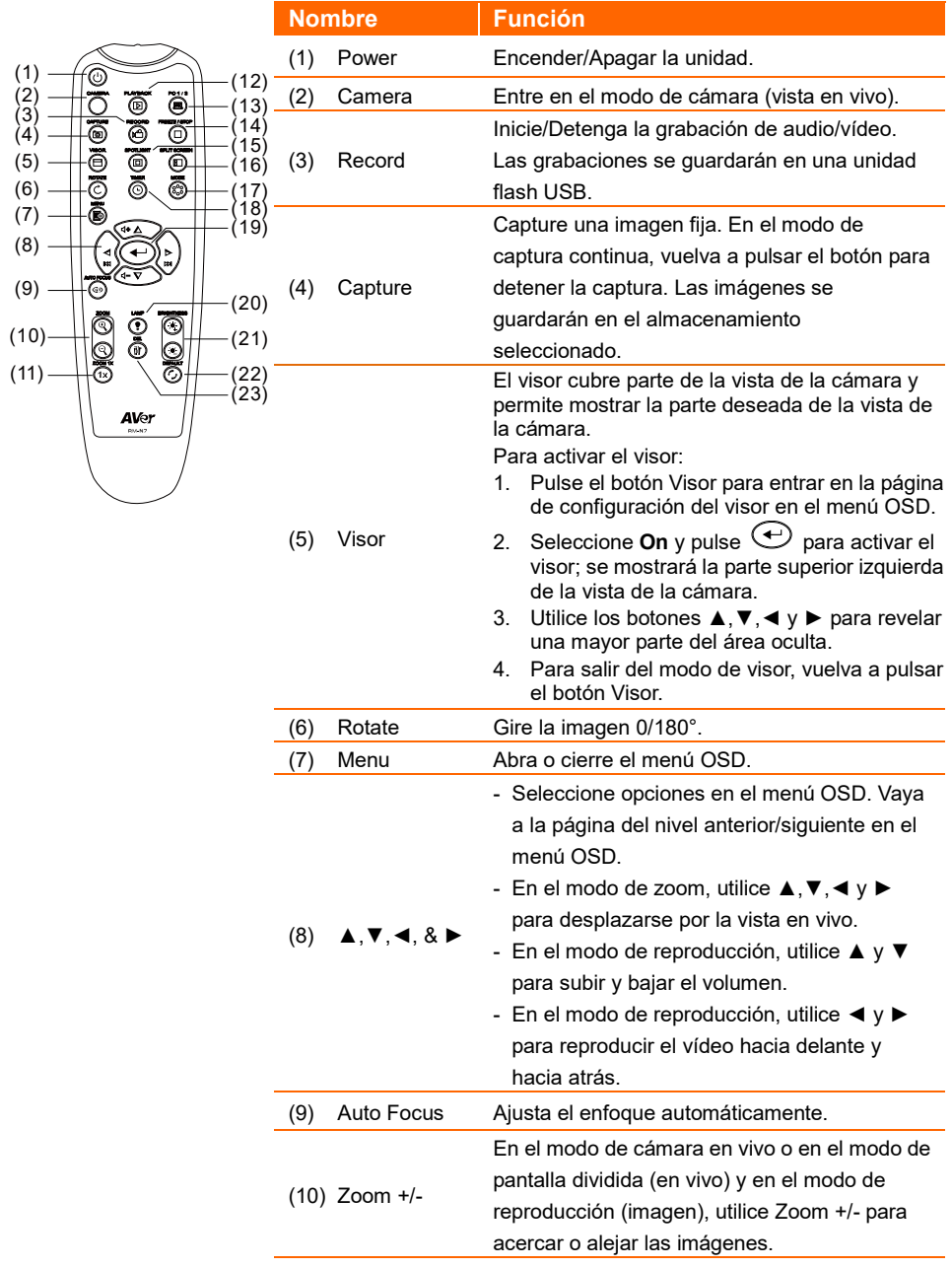

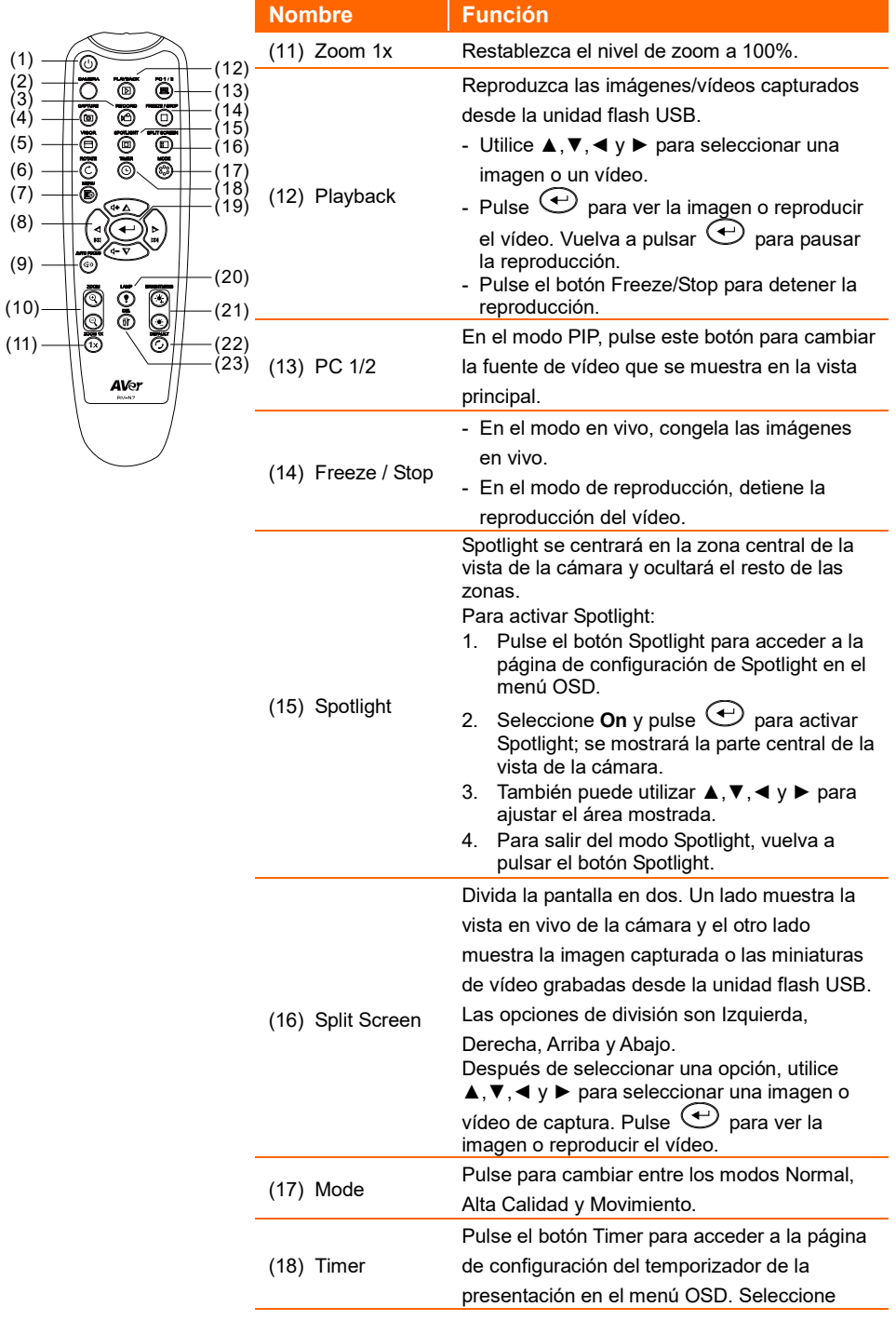

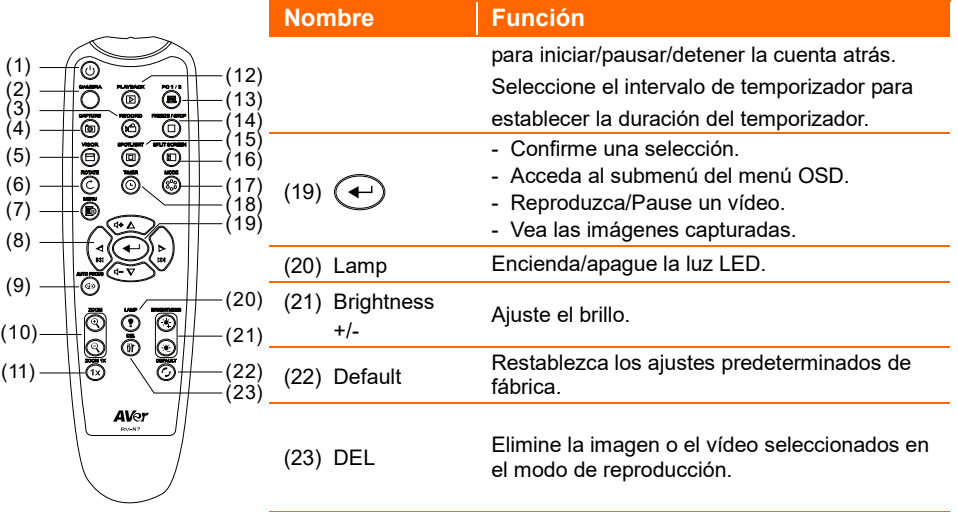

# <span id="page-118-0"></span>Giro automático

Puede activar la función de **giro automático** para que la unidad voltee automáticamente 0/180° las imágenes en vivo al girar el cabezal de la cámara hacia arriba o hacia abajo. Para utilizar la función de **giro automático**, primero debe activarla. Consulte la sección **Giro automático** en el capítulo <Imagen> para obtener más información.

- Cuando el ángulo del cabezal de la cámara sea inferior a 30°, las imágenes en vivo girarán a 0°.
- Cuando el ángulo del cabezal de la cámara sea inferior a 60°, las imágenes en vivo girarán a 180°.

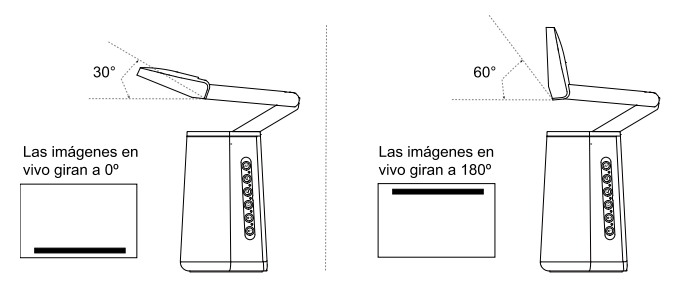

Dado que la cámara universal A30 puede utilizarse como una cámara de documentos o una cámara web, la función de rotación automática garantiza que las imágenes en directo se muestren con la orientación correcta, lo que hará que las imágenes se giren automáticamente cuando aparezcan al revés. A continuación se presentan dos escenarios a modo de ejemplo.

Escenario 1: Si el ponente está enfocando un documento y gira el cabezal de la cámara hacia arriba para enfocarse a sí mismo, las imágenes en vivo se voltearán automáticamente si la función de **giro automático** está activada.

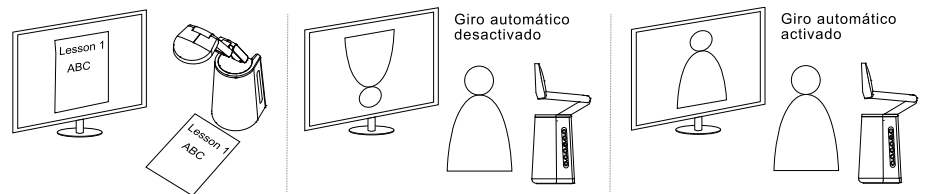

Escenario 2: Si el ponente se está enfocando a sí mismo y gira el cabezal de la cámara hacia abajo para enfocar un documento, las imágenes en vivo se voltearán automáticamente si la función de **giro automático** está activada.

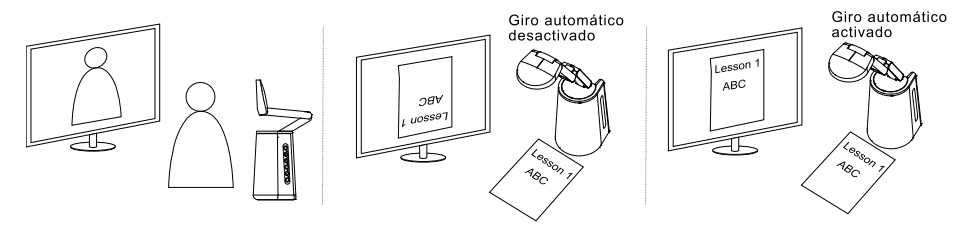

# <span id="page-119-0"></span>Configuración de la cámara

## <span id="page-119-1"></span>Menú OSD

Puede configurar todos los ajustes de la cámara a través del menú OSD. Para acceder al menú OSD, conecte la unidad a un monitor o televisor mediante el cable HDMI. A continuación, podrá utilizar el mando a distancia incluido o los botones de función de la unidad para utilizar el menú OSD.

El contenido de este capítulo describe el uso del menú OSD utilizando el mando a distancia incluido. Pulse el botón Menu del mando a distancia para acceder al menú OSD y

- Utilice ▲, ▼, ◀, ▶ para seleccionar las distintas páginas u opciones.
- Pulse para hacer una selección o acceder al submenú.
- Utilice ▲, ▼ para ajustar la configuración o hacer una selección.
- Pulse para confirmar la configuración.

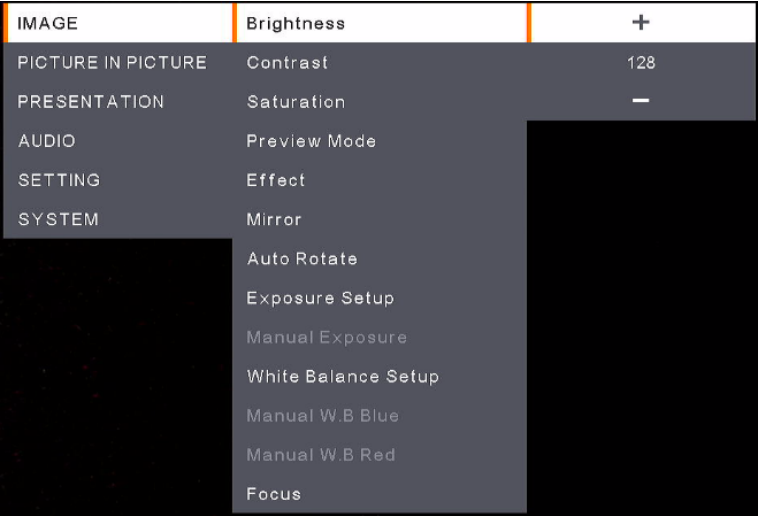

## <span id="page-120-0"></span>Imagen (Image)

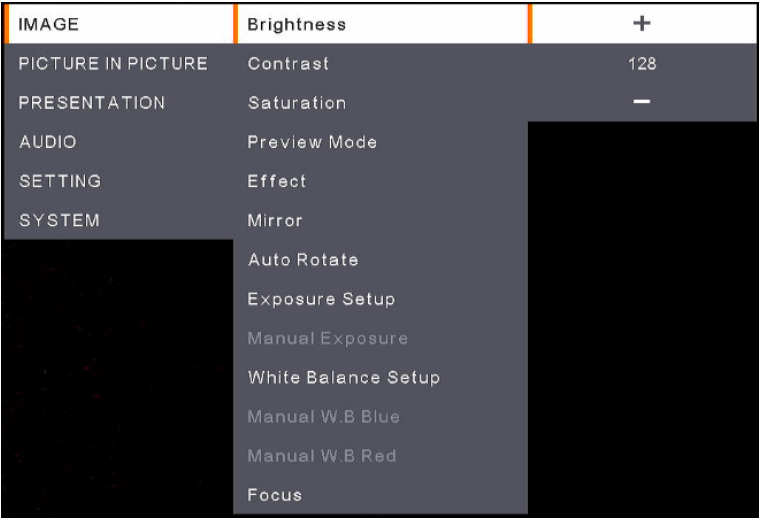

- **Brightness:** ajuste el nivel de brillo (0-255).
- **Contrast:** ajuste el nivel de contraste (0-255).
- **Saturation:** ajuste el nivel de saturación (0-255).
- **Preview Mode:** seleccione un modo.
	- **Normal:** ajuste el gradiente de la imagen.
	- **Motion:** alta frecuencia de actualización en las imágenes en movimiento.
	- **High Quality:** alta resolución con la mejor calidad.
- **Effect:** seleccione un efecto.
	- **Color:** convierta las imágenes a positivo (true color).
	- **B/W:** convierta las imágenes a monocromo (blanco y negro).
	- **Negative:** convierta las imágenes a negativo.
- **Mirror:** active o desactive la función para voltear las imágenes a la izquierda o la derecha.
- **Auto Rotate:** active o desactive la función para girar las imágenes 0/180°.
- **Exposure Setup:** seleccione una opción.
	- **Auto:** seleccione esta opción para ajustar automáticamente la configuración de la exposición.
	- **Manual:** seleccione esta opción para ajustar manualmente la configuración de la exposición. Ajuste la opción **Manual Exposure** a continuación.
- **Manual Exposure:** esta función solo se muestra si se ha seleccionado **Manual** en **Exposure Setup**. Ajuste el valor de la exposición (0-99).
- **White Balance Setup:** seleccione una opción.
	- **Auto:** seleccione esta opción para ajustar automáticamente la configuración del balance de blancos.
	- **Manual:** seleccione esta opción para ajustar manualmente el balance de blancos. Ajuste los colores azul y rojo a continuación.
- **Manual W.B Blue:** esta función solo se muestra si se ha seleccionado **Manual** en **White Balance Setup**. Ajuste el valor (0-255).
- **Manual W.B Red:** esta función solo se muestra si se ha seleccionado **Manual** en **White Balance Setup**. Ajuste el valor (0-255).
- **Focus:** ajuste el valor del enfoque (0-1023).

## <span id="page-121-0"></span>Imagen En Imagen (Picture In Picture)

La función Picture In Picture (PIP) permite mostrar en una pantalla dos transmisiones de la cámara, una de la unidad A30 y otra de una cámara USB. Es útil para mostrar el contenido de los materiales y el ponente/público simultáneamente.

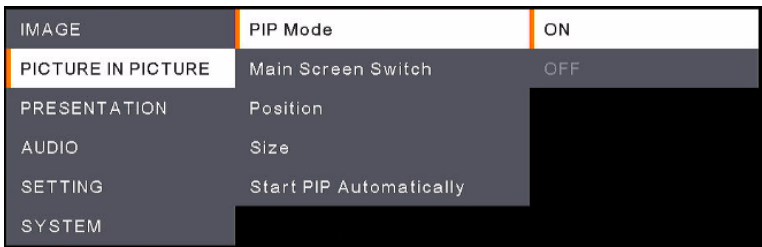

**PIP Mode:** permite activar o desactivar el modo PIP manualmente. Para activar el modo PIP manualmente:

- 1. Conecte una cámara USB al puerto USB de tipo A del dispositivo A30.
- 2. Vaya a menú OSD > **Picture In Picture** > **PIP Mode** y seleccione **On**. El modo PIP debería de mostrarse en la pantalla.
- 3. Se puede cambiar la vista principal o ajustar la posición o el tamaño de la vista secundaria.
- 4. Para desactivar el modo PIP, vaya a menú OSD > **Picture In Picture** > **PIP Mode** y seleccione **Off**.
- **Main Screen Switch:** seleccione una fuente de vídeo para que se muestre en la vista principal. Opciones disponibles: **A30** y **External Source** (cámara conectada al puerto USB de tipo A del dispositivo A30).

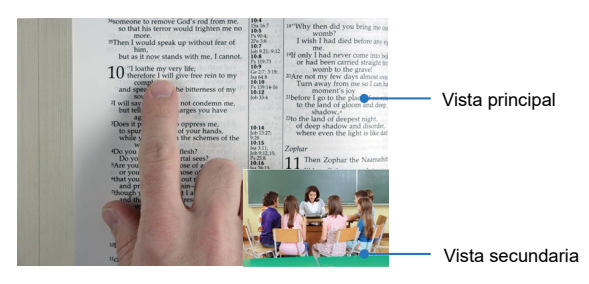

- **Position:** seleccione una posición para la vista secundaria. Opciones disponibles: **Bottom Left**, **Top Left**, **Top Right**, **Bottom Right** y **Manual**. Si se selecciona **Manual**, podrá posicionar la vista secundaria manualmente. Utilice los botones ▲, ▼, ◀, ▶ del mando a distancia para seleccionar una posición.
- **Size:** seleccione un tamaño para la vista secundaria. Opciones disponibles: **Large** y **Small**.
- **Start PIP Automatically:** active esta función si quiere que la unidad A30 muestre automáticamente el modo PIP cuando se conecte una cámara USB al dispositivo A30. Para poder utilizar esta función:
	- 1. Vaya a menú OSD > **Picture In Picture** > **PIP Mode** y seleccione **On**.
	- 2. Vaya a menú OSD > **Picture In Picture** > **Start PIP Automatically** y seleccione **On**.
	- 3. Conecte una cámara USB al puerto USB de tipo A de la unidad A30. El modo PIP debería de mostrarse en la pantalla.

## <span id="page-122-0"></span>PRESENTACIÓN (Presentation)

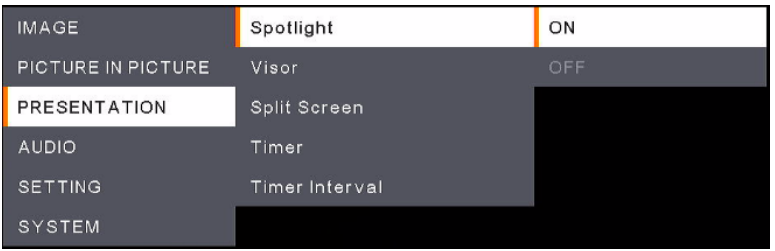

- **Spotlight:** active o desactive esta función. Spotlight se centrará en la zona central de la vista de la cámara y ocultará el resto de las zonas. Para activar **Spotlight**:
	- 1. Vaya a menú OSD > **Presentation** > **Spotlight** y seleccione **On**, se mostrará el área central de la vista de la cámara.
	- 2. También puede utilizar los botones ▲,▼,◄, & ► del mando a distancia para ajustar el área mostrada.
	- 3. Para desactivar la función **Spotlight**, pulse el botón Spotlight del mando a distancia.
- **Visor:** active o desactive esta función. Visor cubre parte de la vista de la cámara y permite mostrar la parte deseada de la vista de la cámara. Para activar la función **Visor**:
	- 1. Vaya a menú OSD > **Presentation** > **Visor** y seleccione **On**; se mostrará la parte superior izquierda de la vista de la cámara.
	- 2. Utilice los botones ▲,▼,◄ y ► del mando a distancia para revelar una mayor parte del área oculta.
	- 3. Para desactivar la función **Visor**, pulse el botón Visor del mando a distancia.
- **Split Screen:** divida la pantalla en dos. Un lado muestra la vista en vivo de la cámara y el otro lado muestra la imagen capturada o las miniaturas de vídeo grabadas en la unidad flash USB. Opciones disponibles: **Left**, **Right**, **Top** y **Bottom**.

Después de seleccionar una opción, utilice los botones ▲,▼,◄ y ► del mando a distancia para seleccionar una imagen o vídeo de captura. Pulse  $\bigoplus$  para ver la imagen o reproducir el vídeo.

 **Timer:** seleccione esta opción para ejecutar las opciones **Start**, **Pause** o **Stop** del temporizador. También puede configurar un intervalo de temporizador (**Timer Interval**) a continuación. Si se selecciona **Start**, se mostrará un temporizador en la parte superior central de la vista en vivo.

Para pausar o detener la opción **Timer**, pulse el botón Timer del mando a distancia y seleccione **Pause** o **Stop** en el menú OSD.

**Timer Interval:** establezca un intervalo para la opción **Timer**.

## <span id="page-123-0"></span>Audio (Audio)

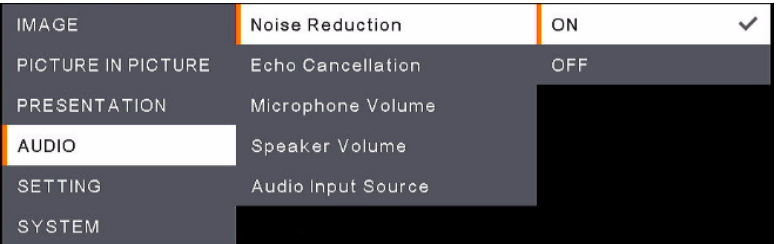

- **Noise Reduction:** active o desactive la función **Noise Reduction**.
- **Echo Cancellation:** active o desactive la función **Echo Cancellation**.
- Microphone Volume: ajuste el volumen del micrófono (0-32).
- **Speaker Volume:** ajuste el volumen del altavoz (0-15).
- **Audio Input Source:** seleccione una fuente de entrada de audio. Opciones disponibles: **MIC In** y **LINE In**.

## <span id="page-124-0"></span>Ajuste (Setting)

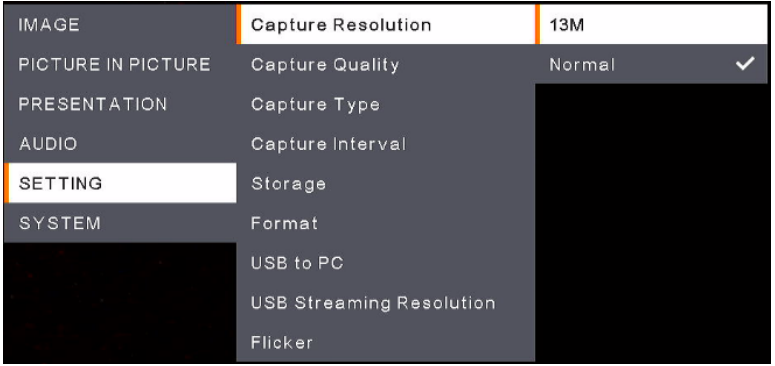

- **Capture Resolution:** seleccione una resolución para las imágenes capturadas.
	- **13M:** aplique una resolución de 4208x3120 a las imágenes capturadas.
	- **Normal:** La resolución de las imágenes capturadas se basará en la resolución seleccionada en **Output Display** (**System** > **Output Display**).
- **Capture Quality:** seleccione una calidad para las imágenes capturadas.
- **Capture Type:** seleccione **Single** para capturar manualmente una imagen cada vez. seleccione **Continuous** para capturar imágenes de forma continuada en función de la configuración de **Capture Interval**. Para dejar de capturar imágenes continuamente, pulse el botón Capture del mando a distancia.
- **Capture Interval:** si se selecciona **Continuous** en **Capture Type**, podrá configurar un intervalo.
- **Storage:** para poder utilizar esta función, primero desconecte el cable USB de la unidad. Seleccione un almacenamiento para guardar las imágenes y vídeos capturados. Opciones disponibles: **Embedded** o **USB Drive**.

#### **[Nota]**

- 1.El dispositivo detectará automáticamente si se ha conectado una unidad USB. Si hay una unidad USB conectada, el dispositivo asignará automáticamente **USB Drive** a los datos de almacenamiento.
- 2.El almacenamiento interno **Embedded** solo puede almacenar imágenes con un máximo de 200 fotogramas. Si desea almacenar vídeos, conecte una unidad USB a la unidad.
- **Format:** para poder utilizar esta función, primero desconecte el cable USB de la unidad. Puede formatear el almacenamiento **Embedded** o **USB Drive** para borrar todos los datos permanentemente.
- **USB to PC:** para poder utilizar esta función, primero desconecte el cable USB de la unidad. Cuando vaya a conectar la unidad a un PC mediante el cable USB, puede seleccionar **Camera** para utilizarlo como una cámara web, o **Storage** si desea transferir imágenes y grabaciones de la unidad al PC.
- **USB Streaming Resolution:** para poder utilizar esta función, primero desconecte el cable USB de la unidad. Seleccione la resolución de la transmisión. Opciones disponibles: **Max to 4K** y **Max to 1080P**.
- **Flicker:** seleccione **50Hz** o **60Hz**. Algunos dispositivos de visualización no admiten frecuencias de actualización elevadas. La imagen parpadeará un par de veces al cambiar a otra frecuencia de actualización.

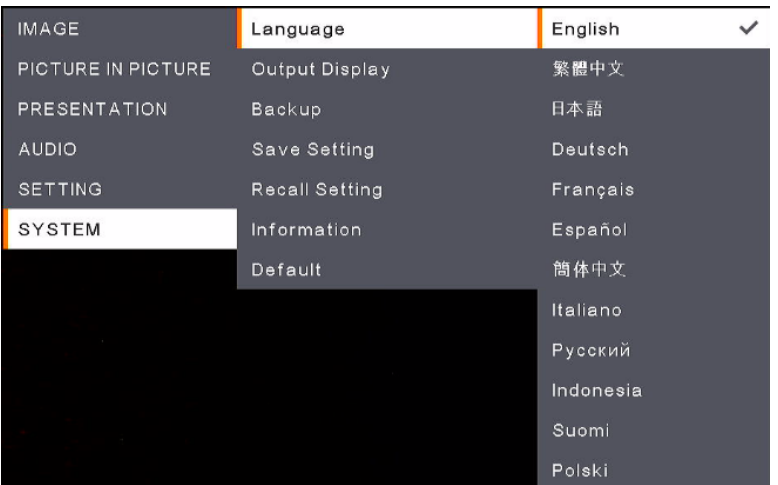

## <span id="page-125-0"></span>Sistema (System)

- **Language:** seleccione un idioma.
- **Output Display:** seleccione una resolución para la pantalla de salida. La unidad detectará automáticamente la resolución del dispositivo de salida y se configurará con la resolución más alta.
- **Backup:** seleccione un almacenamiento para realizar una copia de seguridad de las imágenes del almacenamiento interno **Embedded** al almacenamiento seleccionado.
- **Save Setting:** guarde los ajustes actuales, como el brillo, el modo de vista previa, el contraste, etc., como un perfil. Se pueden configurar hasta tres perfiles. Para ello, después de configurar todos los aiustes, seleccione un perfil y pulse el botón  $\bigoplus$  del mando a distancia para guardar los ajustes como un perfil. Para borrar un perfil de configuración, consulte **Recall Setting** a continuación.
- **Recall Setting:** puedes borrar los ajustes de los perfiles de configuración en **Save Setting**. Para ello, seleccione un perfil y, a continuación, pulse el botón  $\bigoplus$  del mando a distancia; los ajustes del perfil seleccionado se borrarán.
- **Information:** muestra información de la unidad.
- **Default:** restaure la configuración de fábrica de todos los ajustes.

# <span id="page-126-0"></span>Árbol del menú OSD

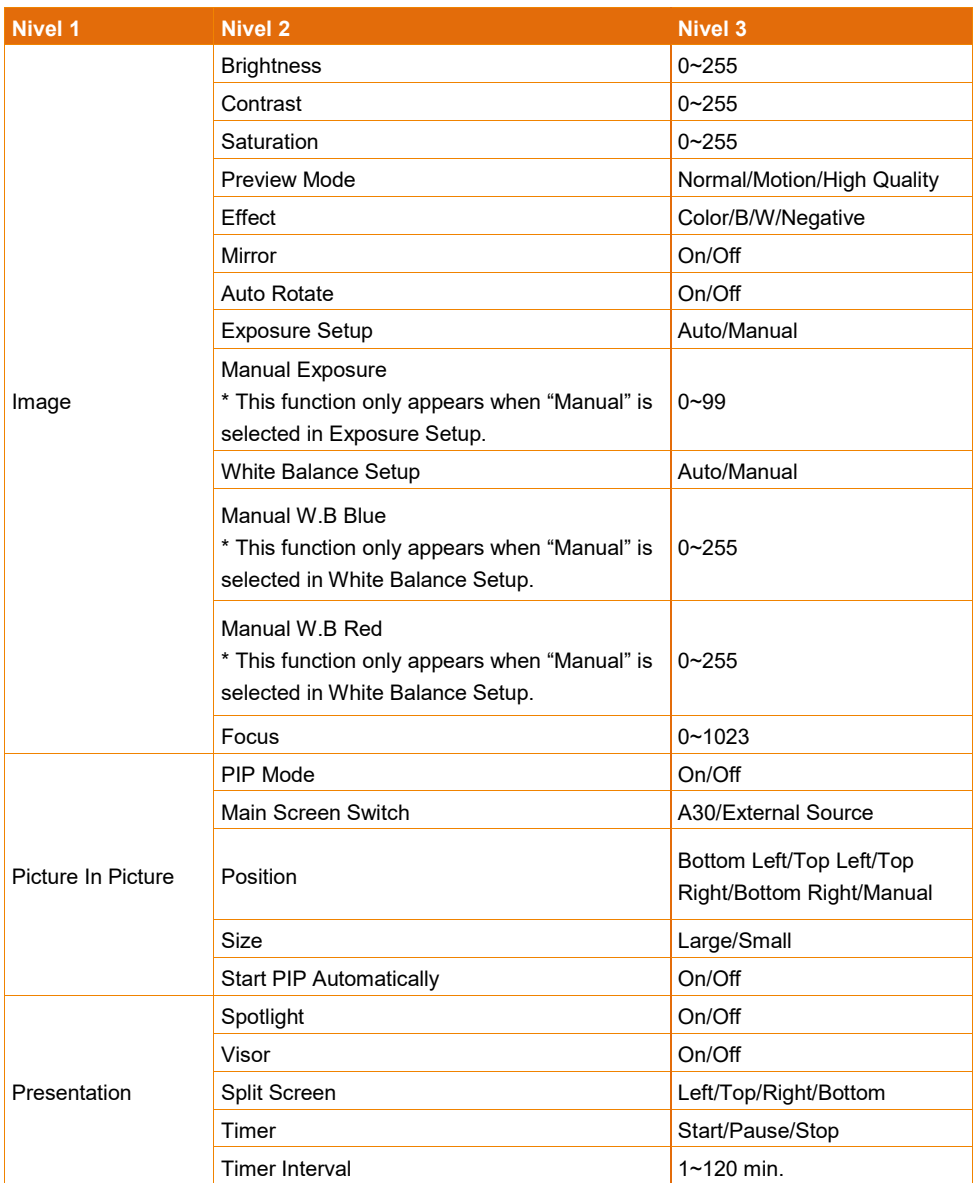

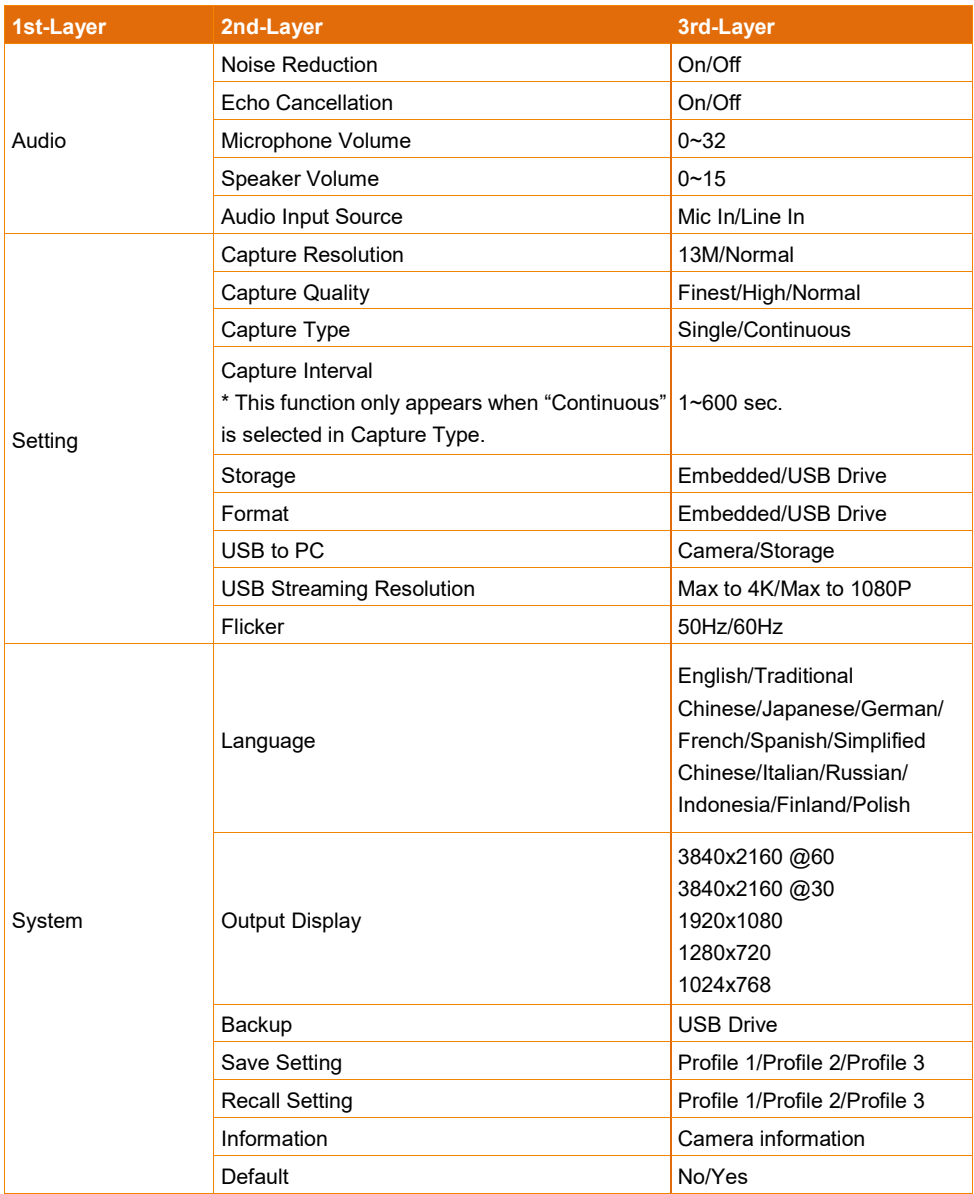

# <span id="page-128-0"></span>Especificaciones

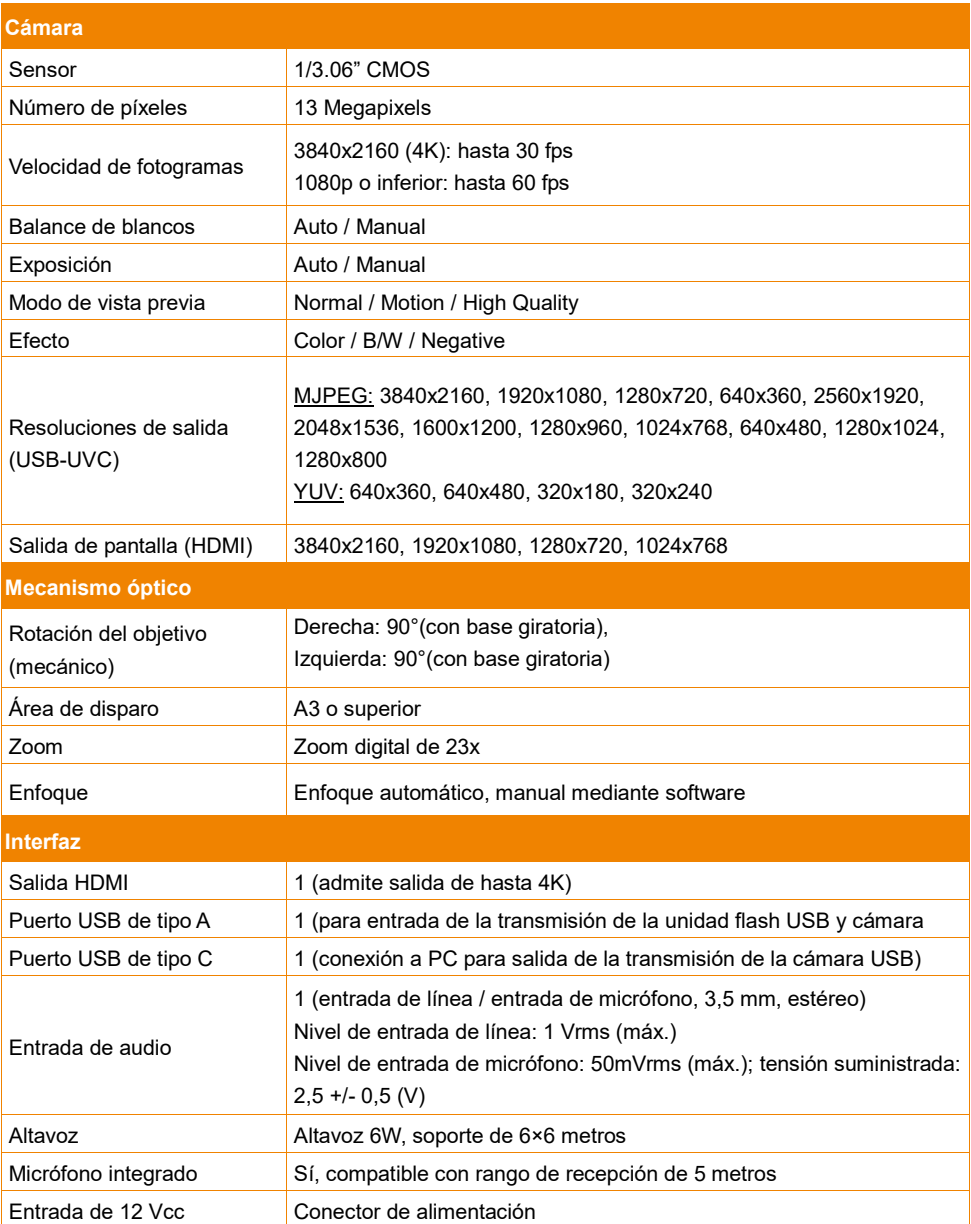

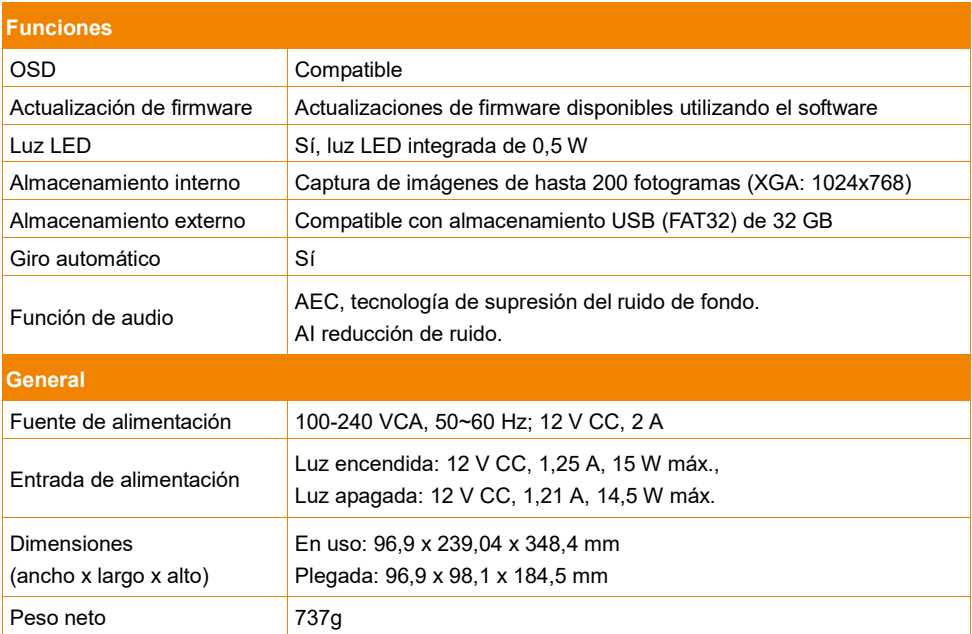

Las especificaciones están sujetas a cambio sin previo aviso.

# <span id="page-130-0"></span>Troubleshooting

Esta sección proporciona muchos consejos útiles sobre cómo resolver problemas habituales al utilizar la unidad.

#### **No se muestra ninguna imagen en la pantalla de presentación.**

- 1. Vuelva a comprobar todos los conectores de acuerdo con las instrucciones de este manual.
- 2. Compruebe la configuración del dispositivo de salida.
- 3. En la salida de la pantalla HDMI, se produce un retraso mientras se espera a que el dispositivo de visualización y la unidad se sincronicen. Espere entre 4 y 7 segundos hasta que aparezca la imagen de la cámara en la pantalla.

#### **La imagen en la pantalla de presentación se muestra distorsionada o borrosa.**

- 1. Si procede, restablezca todos los ajustes modificados a los valores predeterminados de fábrica. Pulse MENU, vaya a SYSTEM > Default y seleccione YES en el menú OSD.
- 2. Utilice las funciones de brillo y contraste del menú para reducir la distorsión, si procede.
- 3. Si la imagen se muestra borrosa o desenfocada, pulse el botón Auto Focus del mando a distancia.

### **Avertissement**

Ce produit est de classe A. Dans un environnement domestique, ce produit peut provoquer des interférences radio. Dans ce cas, l'utilisateur peut se voir exiger d'adopter des mesures appropriées.

Cet appareil numérique de la classe A est conforme à la norme NMB-003 du Canada.

## **Attention**

Risque d'explosion si la batterie est remplacée par une autre de type incorrect.

La mise au rebut des batteries usagées doit se faire selon les instructions.

## **AVIS DE NON-RESPONSABILITÉ**

Il n'est offert aucune garantie et il n'est fait aucune déclaration, de manière expresse ni implicite, au sujet du contenu de ces documents, de leur qualité, de leur performance, de leur valeur marchande ni de leur adéquation à un usage en particulier. La fiabilité des informations présentées dans ce document a été soigneusement vérifiée ; cependant, aucune responsabilité n'est assumée concernant d'éventuelles inexactitudes. Les informations contenues dans ces documents sont passibles de modifications sans avis préalable.

En aucun cas AVer ne sera tenu responsable de dommages directs, indirects, accessoires ou immatériels découlant de l'utilisation ou de l'impossibilité d'utiliser ce produit ou cette documentation, même s'il a été prévenu de la possibilité de tels dommages.

### **MARQUES COMMERCIALES**

« AVer » est une marque commerciale propriété d'AVer Information Inc. Les autres marques commerciales mentionnées dans ce document à seule fin descriptive appartiennent à leurs sociétés respectives.

## **COPYRIGHT**

©2022 AVer Information Inc. Tous droits réservés. | June 28, 2022

Aucune portion de ce document ne peut être reproduite, transmise, enregistrée ou stockée dans un système de restitution, ni traduite en aucune langue que ce soit, par quelque moyen que ce soit, sans l'autorisation écrite préalable de AVer Information Inc.

## **REMARQUES**

TOUTES LES CARACTÉRISTIQUES SONT SUSCEPTIBLES DE MODIFICATIONS SANS AVIS PRÉALABLE. LES INFORMATIONS CONTENUES DANS LE PRÉSENT DOCUMENT DOIVENT ÊTRE CONSIDÉRÉES COMME N'AYANT QU'UNE VALEUR DE RÉFÉRENCE.

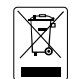

LE SYMBOLE DE POUBELLE AVEC UNE CROIX DESSUS INDIQUE QUE CET APPAREIL NE DOIT PAS ÊTRE JETÉ DANS UNE POUBELLE ORDINAIRE. VOUS DEVEZ VOUS DÉBARRASSER DE CET APPAREIL, LORSQUE VOUS N'EN AVEZ PLUS BESOIN, EN L'EMMENANT DANS UN POINT DE COLLECTE SPÉCIALEMENT CONÇU POUR LE RECYCLAGE DES APPAREILS ÉLECTRIQUES ET ÉLECTRONIQUES. POUR PLUS D'INFORMATIONS SUR LES POINTS DE COLLECTE POUR LE RECYCLAGE SITUÉS PRÈS DE CHEZ VOUS, CONTACTEZ VOTRE SERVICE DE RECYCLAGE DES APPAREILS RÉSIDENTIELS OU LE MAGASIN OU VOUS AVEZ ACHETÉ CET APPAREIL.

# **AVERTISSEMENT**

- Pour réduire les risques d'incendie ou de décharges électriques, n'exposez pas cet appareil à la pluie ni à l'humidité. Toute modification non autorisée du produit annulera la garantie.
- Ne laissez pas tomber l'appareil ni ne lui faites subir de heurts.
- Utilisez la tension d'alimentation correcte pour éviter d'endommager l'appareil.
- Ne placez pas l'appareil de manière à ce que l'on puisse marcher sur )le cordon d'alimentation, car cela pourrait provoquer son effilochage ou endommager la prise.
- Réglez les angles du bras réglable comme illustré ci-dessous.

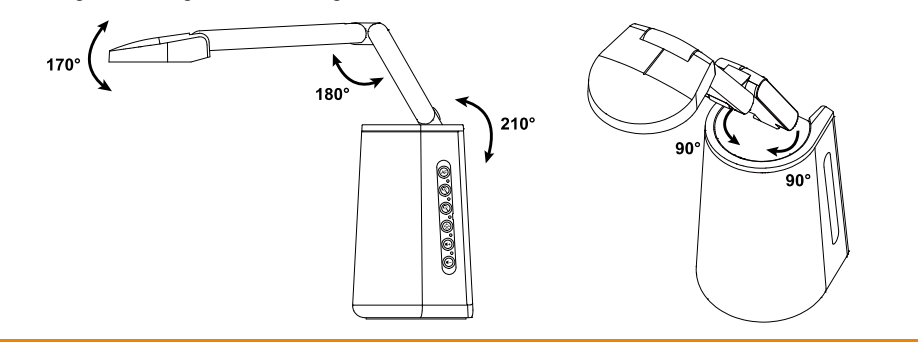

#### **Information de sécurité sur les piles de la commande à distance**

- Rangez les piles en un lieu frais et sec.
- Ne jetez pas les piles avec les ordures ménagères Déposez-les aux points de collecte spécifiques ou rapportez-les au magasin, le cas échéant.
- Enlevez les piles en cas de non-utilisation prolongée. Une pile qui fuit peut corroder et endommager la commande à distance ; utilisez les batteries en sécurité.
- Ne mélangez pas, à l'usage, des piles neuves et non neuves.
- Ne mélangez pas, à l'usage, des piles de différents types : alcalines, standard (charbon-zinc) ou rechargeables (nickel-cadmium).
- Ne jetez pas les piles dans le feu.
- Ne mettez pas les bornes d'une pile en court-circuit.

## **Aide Supplémentaire**

Pour la FAQ, l'assistance technique et le téléchargement du logiciel et du mode d'emploi, rendez-vous sur le site :

**Centre de téléchargement:** <https://www.avereurope.com/download-center> **Assistance Technique:** [https://www.avereurope.com/technical-support](https://www.aver.com/technical-support)

## **Coordonnées de contact**

AVer Information Europe B.V. [https://www.avereurope.com](https://www.avereurope.com/) Westblaak 134, 3012KM, Rotterdam, The Netherlands Tel: +31 (0) 10 7600 550 Assistance technique[: eu.rma@aver.com](mailto:EU.RMA@aver.com)

# Table des matières

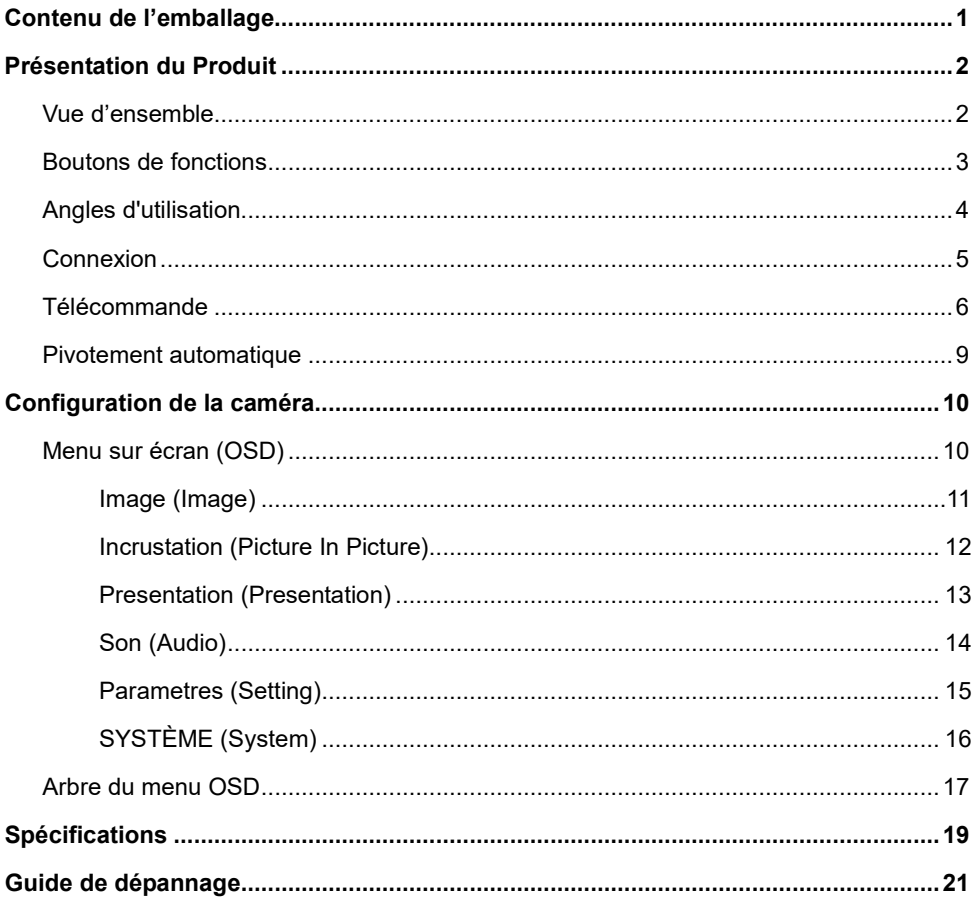

<span id="page-135-0"></span>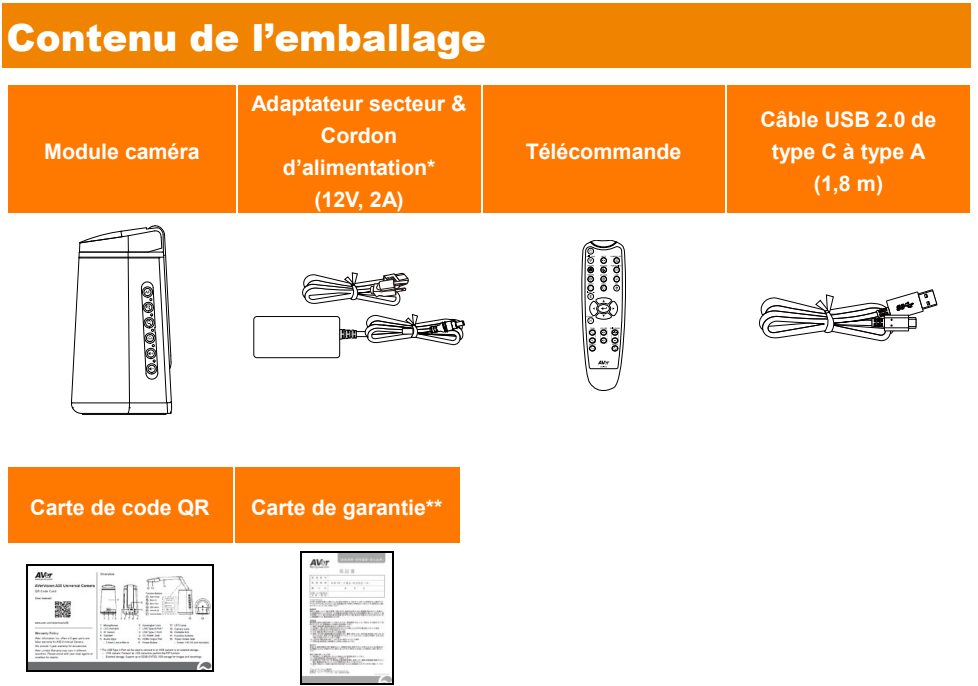

\* La prise d'alimentation diffère en fonction de la prise de courant standard du pays d'achat.

\*\* Uniquement pour le Japon.

# <span id="page-136-0"></span>Présentation du Produit

## <span id="page-136-1"></span>Vue d'ensemble

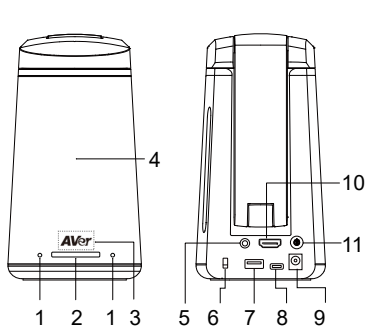

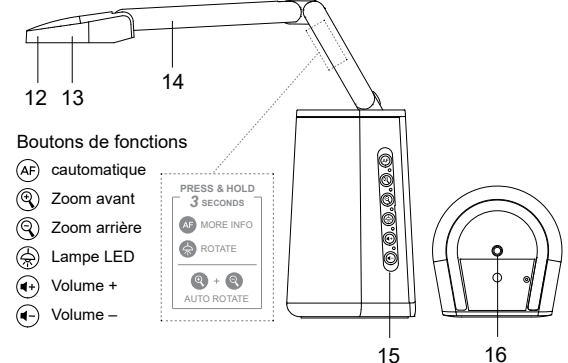

- 1. Micros
- 2. Voyant DEL
	- Rouge fixe : appareil allumé
	- Rouge clignotant : démarrage en cours
	- Bleu fixe : caméra en marche
	- Bleu clignotant : caméra en cours d'extinction
- 3. Capteur IR
	- Pour la télécommande IR
- 4. Haut-parleur
	- Support 6x6 mètres
- 5. Entrée audio
	- Entrée de ligne ou de micro de 3,5 mm
- 6. Dispositif antivol Kensington
- 7. Port USB de type-A (remarque 1)
- 8. Port USB de type-C
- 9. Prise d'alimentation CC (remarque 2)
- 10. Port de sortie HDMI
- 11. Bouton marche/arrêt (remarque 3)
- 12. Lampe LED
- 13. Objectif
- 14. Bras pliant
- 15. Boutons de fonctions
- 16. Taraudage pour trépied
	- Vis : 1/4-20 (non fournie)

#### **[Remarques]**

- 1. Le port USB de type A permet la connexion à une caméra USB ou à un stockage externe.
	- Caméra USB : connectez une caméra USB pour exécuter la fonction d'incrustation (PIP).
	- Stockage externe : prend en charge un stockage FAT de jusqu'à 32 Go pour la capture de photos ou de vidéos.
- 2. Pour alimenter l'appareil, branchez-le sur une prise secteur par l'intermédiaire de l'adaptateur secteur et du cordon d'alimentation. Le voyant LED s'allume en rouge fixe.
- 3. Pour allumer l'appareil, appuyez sur le bouton marche/arrêt. Le voyant LED clignotera en rouge pendant le processus de démarrage, puis passera au bleu fixe. Pour éteindre l'appareil, réappuyez sur le bouton marche/arrêt. Le voyant LED clignotera en bleu, puis passera au rouge fixe.

# <span id="page-137-0"></span>Boutons de fonctions

Les boutons de fonctions commandent les fonctions décrites ci-après. Voyez aussi l'autocollant apposé sur le bras pliant concernant les fonctions avancées.

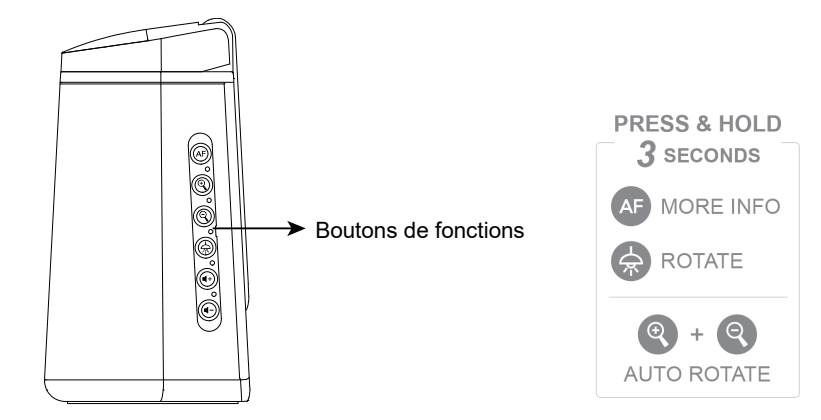

## **Commandes des fonctions**

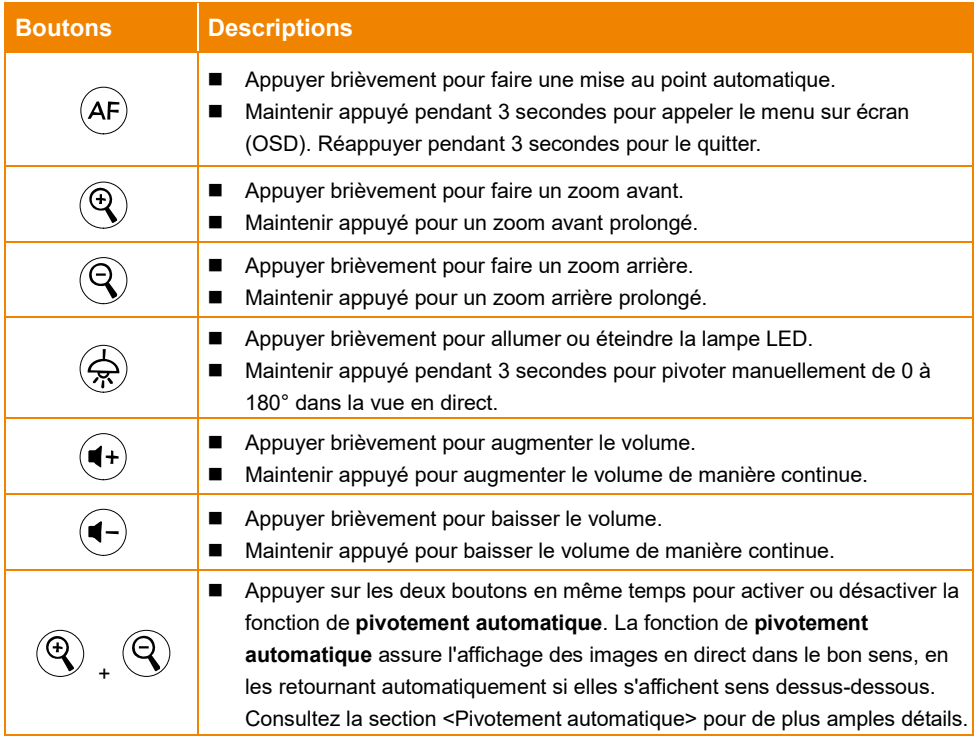

## **Utilisation du menu sur écran (OSD)**

Le menu OSD peut être utilisé aussi à l'aide des boutons de fonctions. Pour plus de détails, consultez la section <Menu OSD>.

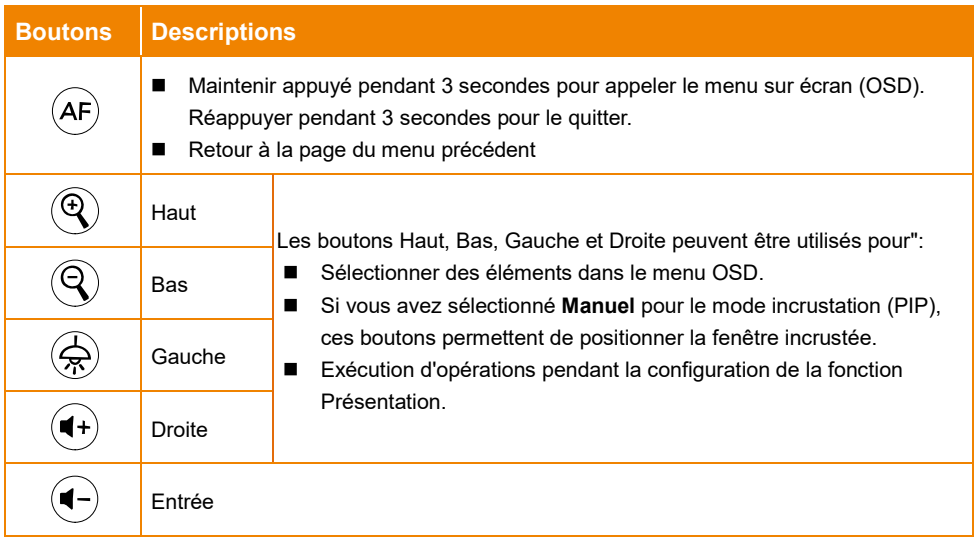

# <span id="page-138-0"></span>Angles d'utilisation

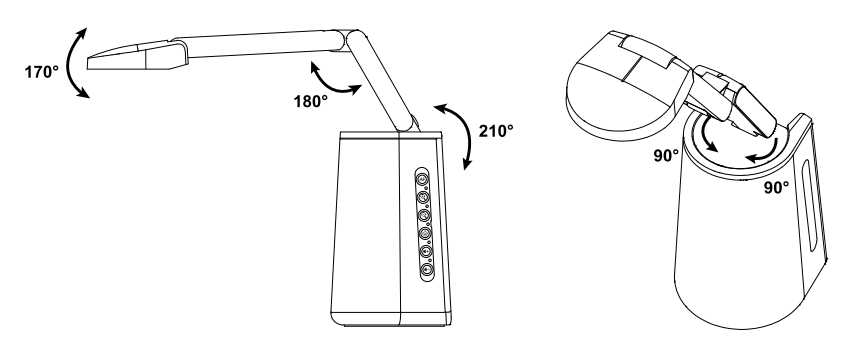

# <span id="page-139-0"></span>Connexion

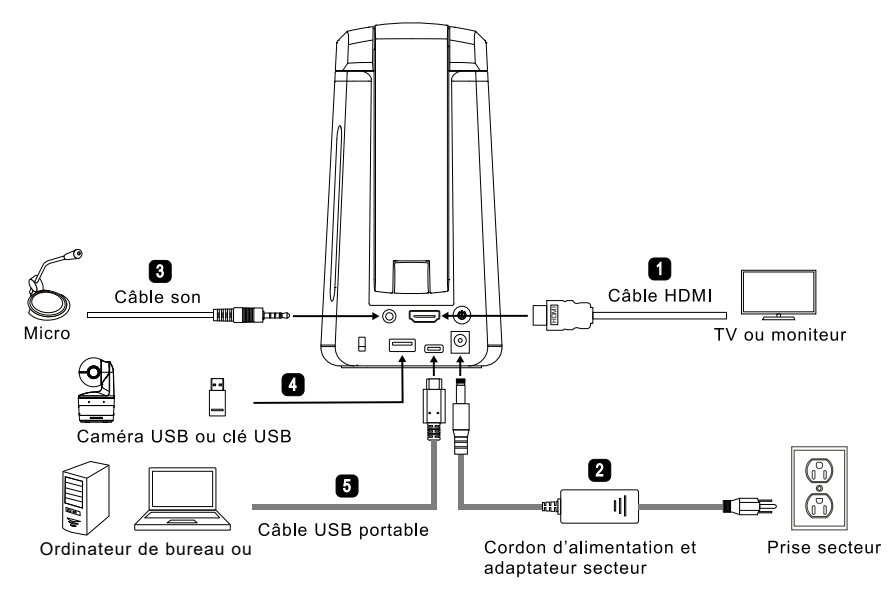

- 1. Pour brancher le câble HDMI:
	- Connectez l'appareil à un poste TV ou à un moniteur pour afficher les images caméra ou pour paramétrer l'OSD de la caméra à l'aide de la télécommande fournie ou des boutons de fonctions de l'appareil.
- 2. Pour brancher l'alimentation:
	- Pour alimenter l'appareil, branchez-le sur une prise secteur par l'intermédiaire de l'adaptateur secteur et du cordon d'alimentation. Le voyant LED s'allume en rouge fixe.
- 3. Pour brancher l'entrée audio:
	- Niveau entrée ligne: 1 VRMS (max.)
	- Niveau entrée micro: 50 mVRMS (max.) ; tension fournie : 2,5 ±0,5 V
	- Le micro intégré se désactive lorsqu'on branche un micro externe.
	- Du fait que les logiciels de visioconférence comme Google Hangouts (Windows), Skype (Mac), ou Teams (Windows et Mac) peuvent régler le volume automatiquement, l'utilisateur pourrait observer une instabilité aléatoire du volume pendant l'utilisation de l'appareil.

**[Remarque]** Le son peut être reproduit sur le haut-parleur intégré.

- 4. Pour brancher des périphériques USB. Vous pouvez vous connecter à une caméra USB ou à un support de stockage externe
	- Caméra USB: connectez une caméra USB pour exécuter la fonction d'incrustation (PIP).
	- Stockage externe: prend en charge un stockage de jusqu'à 32 Go (FAT32) pour la capture de photos ou de vidéos.
- 5. Pour brancher un câble USB:
	- Connectez l'appareil à un ordinateur portable ou de bureau à l'aide du câble USB de type C à type A 2.0 pour travailler avec un logiciel de visioconférence comme Teams or Skype.

# <span id="page-140-0"></span>**Télécommande**

La télécommande fonctionne avec deux piles de catégorie « AAA ». Assurez-vous que les piles sont correctement installées avant toute utilisation.

Toutes les fonctions de l'appareil sont accessibles depuis la télécommande.

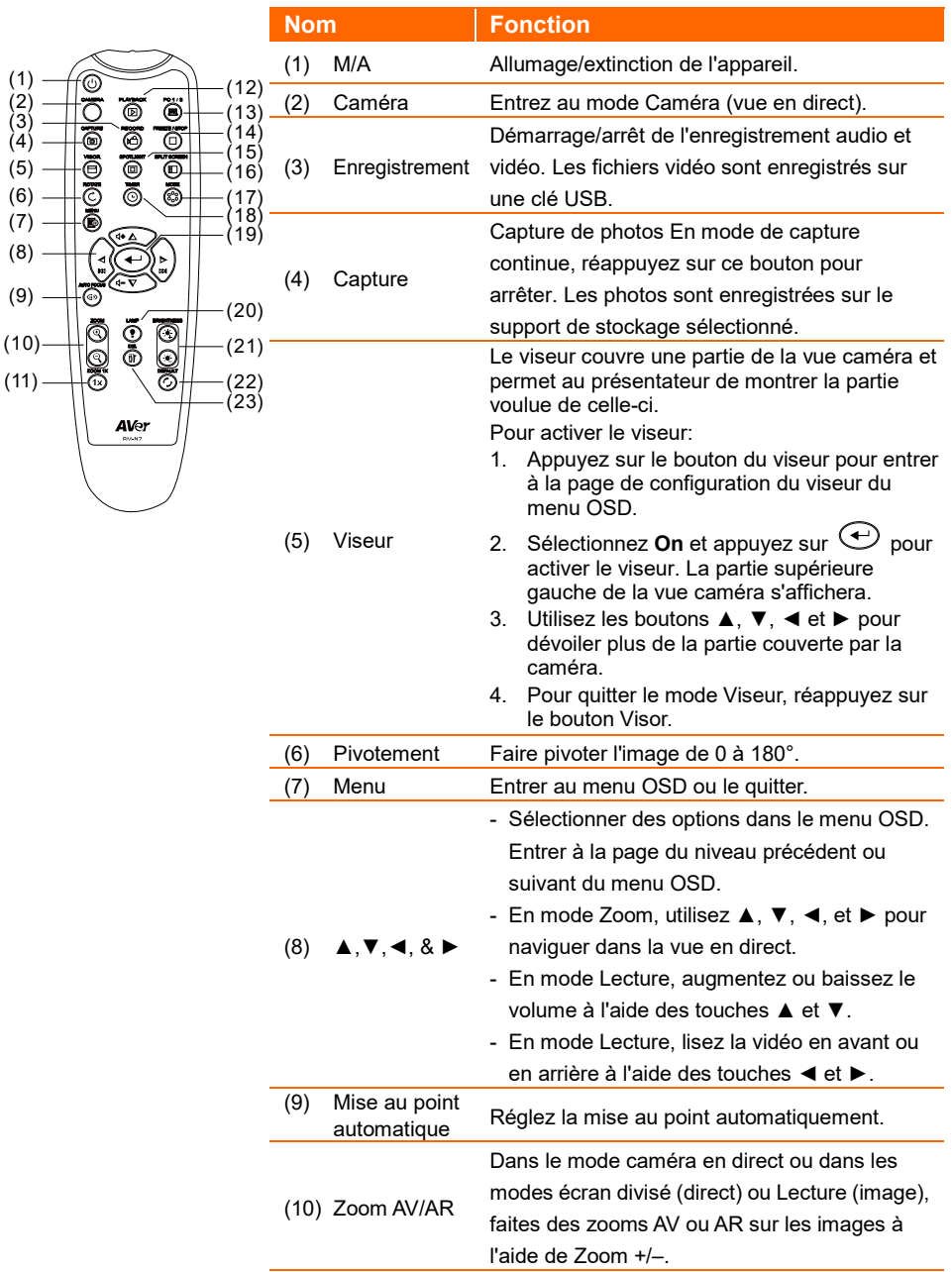

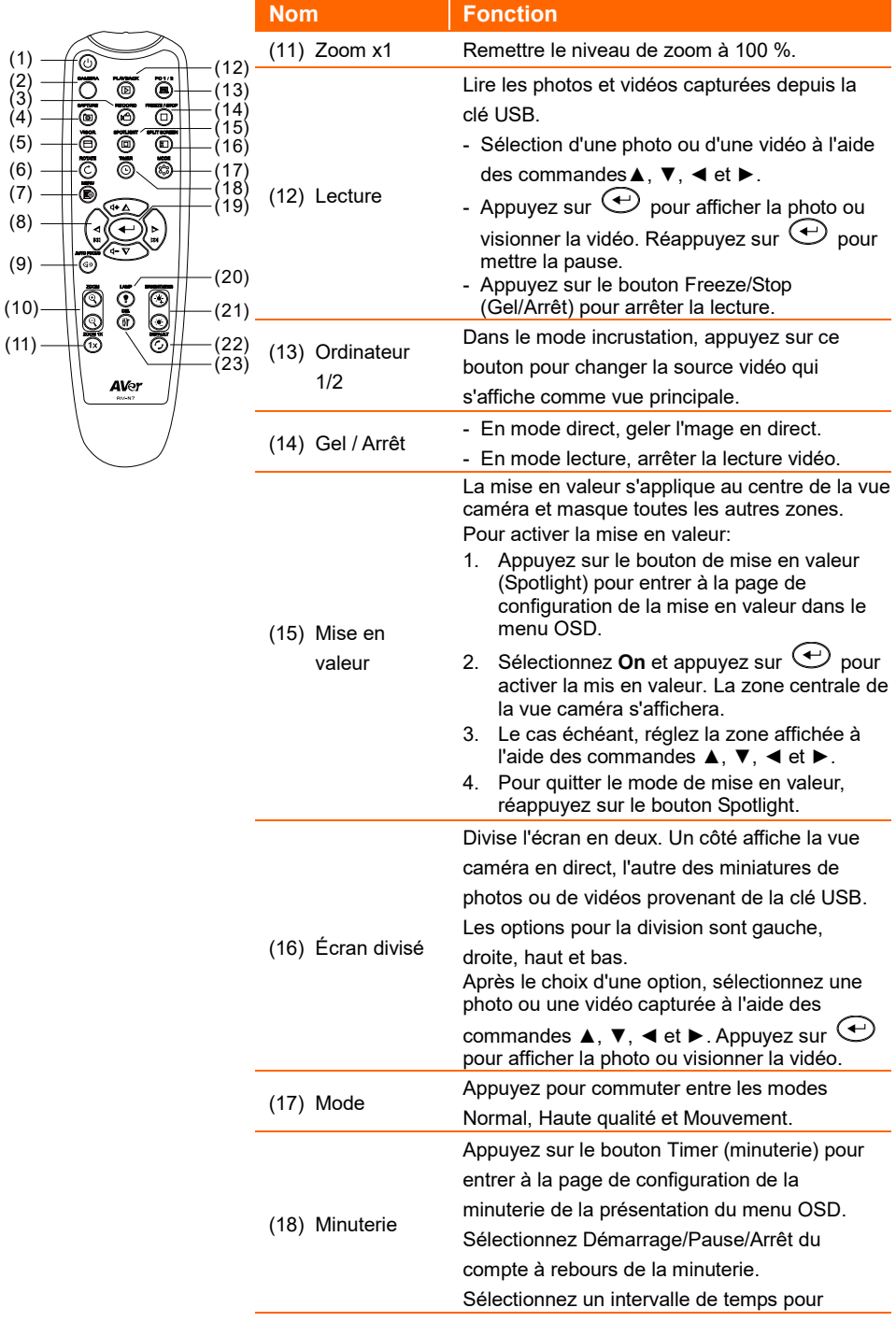

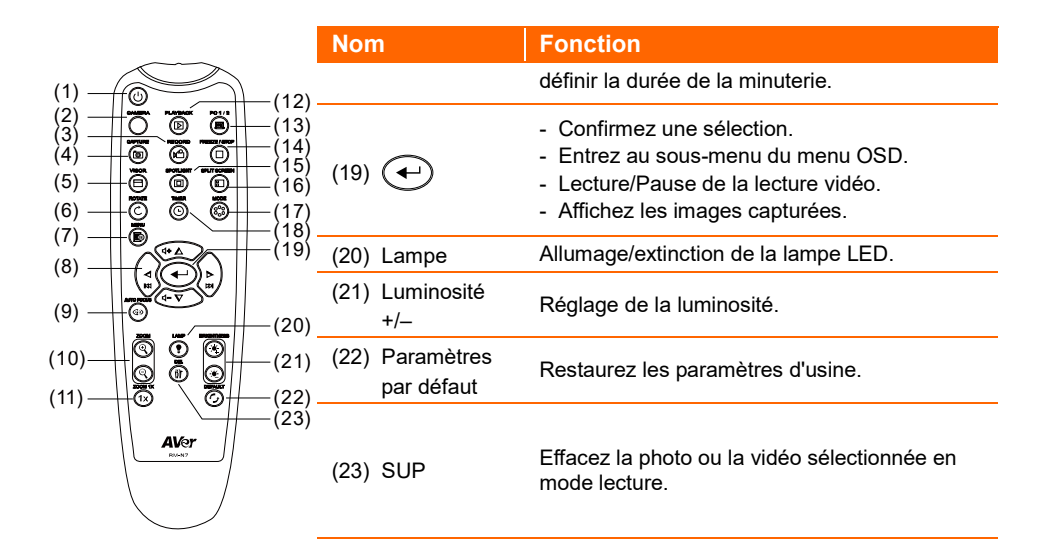

# <span id="page-143-0"></span>Pivotement automatique

La fonction **Pivotement automatique**peut être activée pour retourner automatiquement de 0 à 180° l'image en direct selon que la caméra est utilisée en position normale ou tête en bas. Pour que le **Pivotement automatique** fonctionne, il faut l'activer à l'avance. Pour de plus amples détails, consultez le paragraphe **Pivotement automatique** de la section « Image ».

- Si l'angle de la tête caméra est inférieur à 30°, l'image en direct pivotera à 0°°.
- Si l'angle de la tête caméra dépasse 30°, l'image en direct pivotera à 180°.

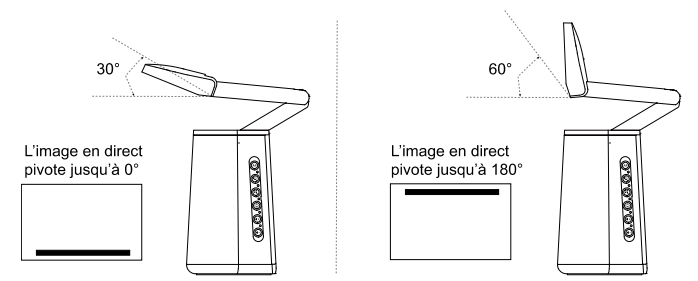

Comme la caméra universelle A30 peut être utilisée en tant que caméra pour documents ou que Webcam, la fonction de **Pivotement automatique** assure que l'image en direct s'affiche correctement, en se retournant automatiquement en cas d'inversion. Vous pouvez vous reporter aux deux scénarios suivants.

Scénario 1 : si la personne qui présente cadre d'abord un document puis remet la caméra d'aplomb pour se cadrer elle-même, l'image en direct se retourne automatiquement pour autant que la fonction **Pivotement automatique** soit activée.

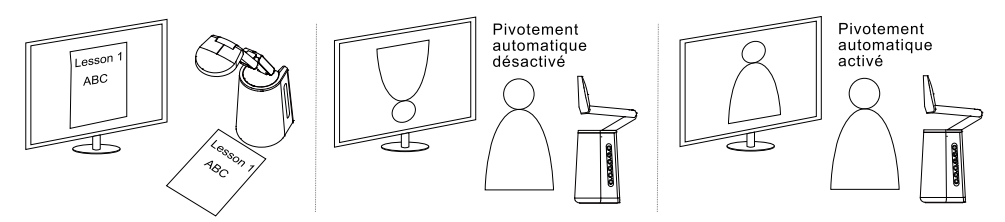

Scénario 2 : si la personne qui présente se cadre d'abord elle-même puis qu'elle met la caméra en plongée pour cadrer un document, l'image en direct se retourne automatiquement pour autant que la fonction **Pivotement automatique** soit activée.

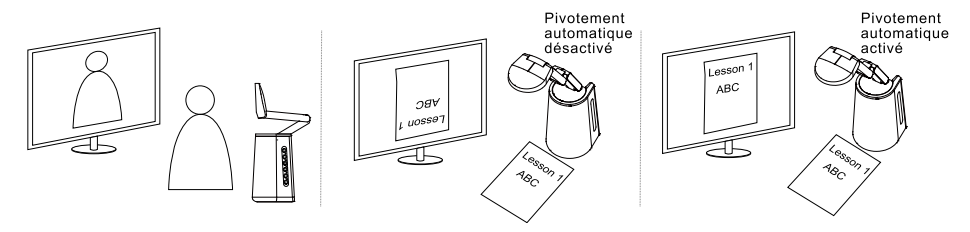
## Configuration de la caméra

## Menu sur écran (OSD)

Tous les paramètres de la caméra peuvent être définis depuis le menu OSD. Pour accéder au menu OSD, connectez l'appareil à un moniteur ou à un poste TV à l'aide du câble HDMI. Vous pourrez alors utiliser le menu OSD depuis la télécommande fournie ou avec les boutons de fonctions de l'appareil.

Cette section décrit l'utilisation de l'OSD depuis la télécommande fournie. Appuyez sur le bouton Menu de la télécommande pour appeler le menu OSD

- Ensuite, sélectionnez les pages et les fonctions à l'aide des commandes  $\blacktriangle$ ,  $\nabla$  et  $\blacktriangleleft$ ,  $\blacktriangleright$ .
- Appuyez sur pour faire une sélection ou pour entrer à un sous-men.
- Utilisez ▲ et ▼ pour paramétrer ou pour faire une sélection.
- Appuyez sur pour confirmer les paramètres.

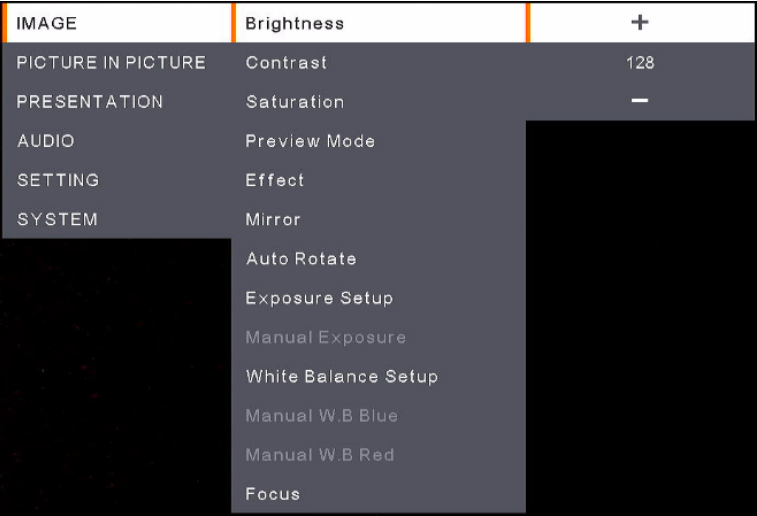

## Image (Image)

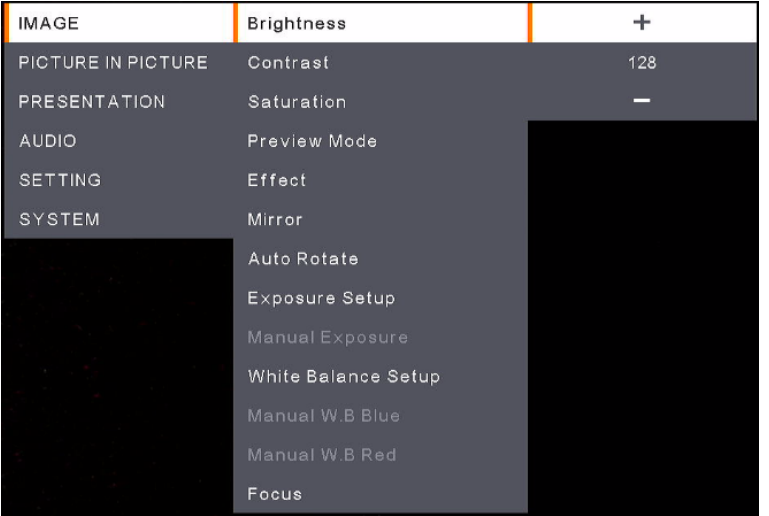

- **Brightness:** réglez le niveau de luminosité (de 0 à 255).
- **Contrast:** réglez le niveau de contraste (de 0 à 255).
- **Saturation:** réglez le niveau de saturation (de 0 à 255).
- **Preview Mode:** sélectionnez un mode.
	- **Normal:** réglez le gradient d'image.
	- **Motion:** fréquence de rafraîchissement élevée pour les images en mouvement.
	- **High Quality:** haute résolution avec la meilleure qualité.
- **Effect:** sélectionnez un effet.
	- **Color:** conversion des images en positives (couleurs vraies).
	- **B/W:** conversion des images en monochromes (noir et blanc).
	- **Negative:** conversion des images en négatives.
- **Mirror:** activation/désactivation de la fonction de retournement des images vers la gauche ou la droite.
- **Auto Rotate:** activation/désactivation de la fonction de pivotement automatique des images de 0 ou180°.
- **Exposure Setup:** sélectionnez une option.
	- **Auto:** sélectionnez le réglage automatique de l'exposition.
	- **Manual:** sélectionnez le réglage manuel de l'exposition. Voir ci-dessous pour **Manual Exposure Setup**.
- **Manual Exposure:** cette fonction ne s'affiche que si vous avez sélectionné **Manual** sous **Exposure Setup**. Réglez la valeur d'exposition (de 0 à 99).
- White Balance Setup: sélectionnez une option.
	- **Auto:** sélectionnez le réglage automatique de la balance des blancs.
	- **Manual:** sélectionnez le réglage manuel de la balance des blancs. Voir ci-dessous pour le réglage du bleu et du rouge.
- **Manual W.B Blue:** cette fonction ne s'affiche que si vous avez sélectionné **Manual** sous **White Balance Setup**. réglez la valeur (de 0 à 255).
- **Manual W.B Red:** Cette fonction ne s'affiche que si vous avez sélectionné **Manual** sous **White Balance Setup**. réglez la valeur (de 0 à 255).
- **Focus:** réglez la valeur de mise au point (de 0 à 1023).

#### Incrustation (Picture In Picture)

La fonction Picture In Picture (PIP) permet d'afficher sur l'écran deux flux de caméra : celui de l'A30 et celui d'une caméra USB. Elle sert au présentateur pour afficher en même temps le contenu de matériels didactiques et le présentateur ou le public.

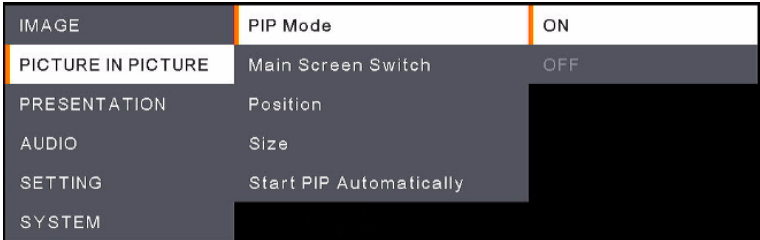

- **PIP Mode:** activation/désactivation manuelles du mode **PIP**. Pour activer manuellement le mode PIP:
	- 1. Connectez une caméra USB au port USB type A de l'A30.
	- 2. Allez au menu OSD > **Picture in Picture** > **PIP Mode** et sélectionnez **On** (activé). Le mode PIP devrait s'afficher sur l'écran.
	- 3. Vous pouvez alors commuter la vue principale, ou régler la position et la taille de la vue secondaire.
	- 4. Pour désactiver le mode PIP, allez au menu OSD > **Picture In Picture** > **PIP mode** et sélectionnez **Off** (désactivé).
- **Main Screen Switch:** Les options sont **A30** ou **External Source** (une caméra connectée au port USB type A de l'A30).

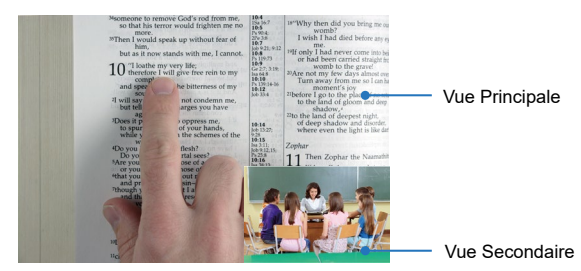

- **Position:** sélectionnez une position pour la vue secondaire. Les options sont **Bottom Left**, **Top Left**, **Top Right**, **Bottom Right** ou **Manual**. En sélectionnant **Manual**, vous pouvez positionner la vue secondaire manuellement. Sélectionnez la position à l'aide des boutons ▲, ▼, ◀, ▶ de la télécommande.
- **Size:** sélectionnez une taille pour la vue secondaire. Les options sont **Large** ou **Small**.
- **Start PIP Automatically:** activez cette fonction si vous souhaitez que l'A30 passe automatiquement en mode PIP dès qu'une caméra USB y est connectée. Pour activer cette fonction:
	- 1. Allez au menu OSD > **Picture In Picture** > **PIP Mode** et sélectionnez **On**.
	- 2. Allez au menu OSD > **Picture In Picture** > **Start PIP Automatically** et sélectionnez **On**.
	- 3. Connectez une caméra USB au port USB type A de l'A30. Le mode PIP devrait s'afficher sur l'écran.

## Presentation (Presentation)

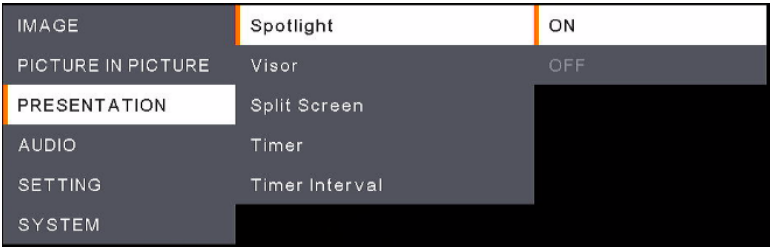

- **Spotlight:** activez ou désactivez cette fonction. Spotlight (Mise en valeur) s'applique à la zone centrale de la vue caméra et cache toutes les autres zones. Pour activer **Spotlight**:
	- 1. Allez au menu OSD > **Presentation** > **Spotlight** et sélectionnez **On**. La zone centrale de la vue caméra s'affichera.
	- 2. Vous pouvez régler la zone affichée à l'aide des boutons ▲, ▼, ◄ et ► de la télécommande.
	- 3. Pour désactiver la fonction **Spotlight**, appuyez sur le bouton Spotlight de la télécommande.
- **Visor:** activez ou désactivez cette fonction. Le viseur masque une partie de la vue caméra et permet au présentateur de montrer la partie voulue de cette vue. Pour activer **Visor**:
	- 1. Allez au menu OSD > **Presentation** > **Visor** et sélectionnez **On** (activé). La partie supérieure gauche de la vue caméra s'affichera.
	- 2. Pour élargir la partie non masquée, utilisez les boutons ▲, ▼, ◄ et ► de la télécommande.
	- 3. Pour désactiver la fonction **Visor**, appuyez sur le bouton Visor de la télécommande.
- **Split Screen:** divise l'écran en deux. Un côté affiche la vue caméra en direct, l'autre des miniatures de photos ou de vidéos provenant de la clé USB. Les options pour la division sont **Left**, **Right**, **Top** ou **Bottom**.

Après avoir sélectionné une option, sélectionnez une photo ou une vidéo capturée à l'aide des boutons  $\blacktriangle$ ,  $\blacktriangledown$ ,  $\blacktriangleleft$  ou  $\blacktriangleright$  de la télécommande. Appuyez sur  $\bigoplus$  pour afficher la photo ou visionner la vidéo.

 **Timer:** sélectionnez d'appliquer**Start**, **Pause** ou **Stop** au compte à rebours de la minuterie. Vous pouvez éventuellement configurer le **Timer Interval** (voir ci-dessous). Si vous avez sélectionné **Start** (démarrer), une minuterie s'affichera, centrée dans le haut de la vue en direct. Pour arrêter

**Timer** ou la mettre en pause, appuyez sur le bouton Timer de la télécommande et sélectionnez **Pause** ou **Stop** dans le menu OSD.

■ **Timer Interval:** Configurez un intervalle pour **Timer** (voir ci-dessus).

## Son (Audio)

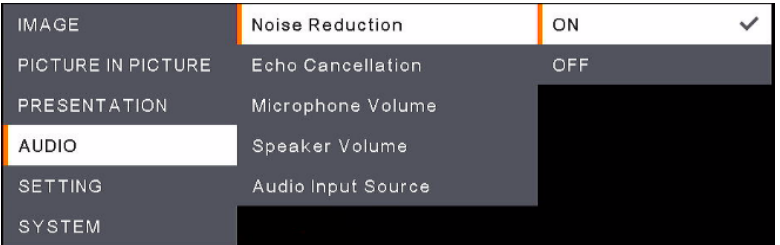

- **Noise Reduction:** activez ou désactivez la fonction **Noise Reduction**.
- Echo Cancellation: activez ou désactivez la fonction **Echo Cancellation**.
- **Microphone Volume:** réglez le volume du micro (de 0 à 32).
- **Speaker Volume:** réglez le volume du haut-parleur (de 0 à 15).
- **Audio Input Source:** sélectionnez une source pour l'entrée audio. Les options sont **MIC In**  (entrée micro) ou **LINE In** (entrée ligne).

## Parametres (Setting)

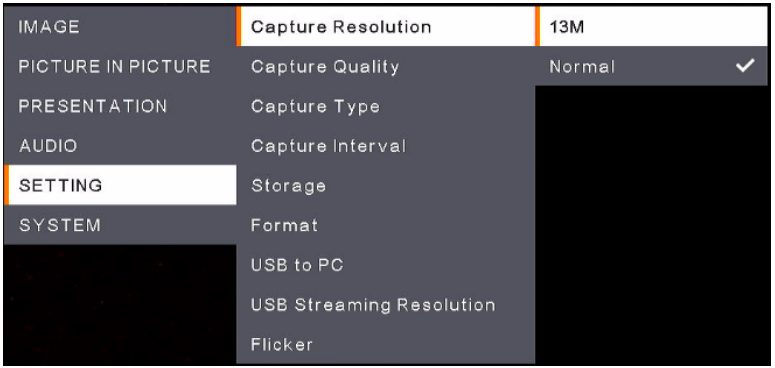

- **Capture Resolution:** sélectionnez une résolution pour les images capturées.
	- **13M:** appliquer la résolution 4208x3120 aux images capturées.
	- **Normal:** la résolution des images capturées sera basée sur celle sélectionnée dans **Output Display** (**System** > **Output Display**).
- **Capture Quality:** sélection de la qualité des images capturées.
- **Capture Type:** sélectionnez **Single** pour capturer manuellement une image á la fois. Sélectionnez **Continuous** pour capturer continuellement des images aux intervalles définis dans **Capture Interval**. Pour cesser de capturer des images continuellement, appuyez sur le bouton Capture de la télécommande.
- **Capture Interval:** si **Continuous** est sélectionné dans **Capture Type** ci-dessus, vous pouvez définir un intervalle.
- **Storage:** pour configurer cette fonction, retirez d'abord le câble USB de l'appareil. Sélectionnez un support de stockage pour stocker les images capturées ou les vidéos enregistrées. Les options sont **Embedded** ou **USB Drive**.

#### **[Remarque]**

- 1.L'appareil détecte automatiquement si une clé USB est connectée. Si oui, l'appareil choisira automatiquement **USB Drive** pour stocker les données.
- 2.Le stockage interne **Embedded** ne peut stocker qu'un maximum de 200 images. Pour stocker des vidéos, connectez une clé USB à l'appareil.
- **Format:** pour configurer cette fonction, retirez d'abord le câble USB de l'appareil. Vous pouvez formater les supports de stockage **Embedded** ou **USB Drive** pour en effacer toutes les données définitivement.
- **USB to PC:** pour configurer cette fonction, retirez d'abord le câble USB de l'appareil. Lorsque vous connectez l'appareil à un ordinateur à l'aide du câble USB, vous pouvez sélectionner soit **Camera** pour l'utiliser comme une Webcam, soit **Storage** pour transférer les photos ou les vidéos sur l'ordinateur.
- **USB Streaming Resolution:** pour configurer cette fonction, retirez d'abord le câble USB de l'appareil. Sélectionnez une résolution pour le streaming. Les options sont **Max to 4K** ou **Max to 1080P**.
- **Flicker:** Sélectionnez **50 Hz** ou **60 Hz**. Certains afficheurs ne prennent pas en charge des fréquences de rafraîchissement élevées. L'image papillotera quelques instants pendant la commutation de la sortie vers une fréquence de rafraîchissement différente.

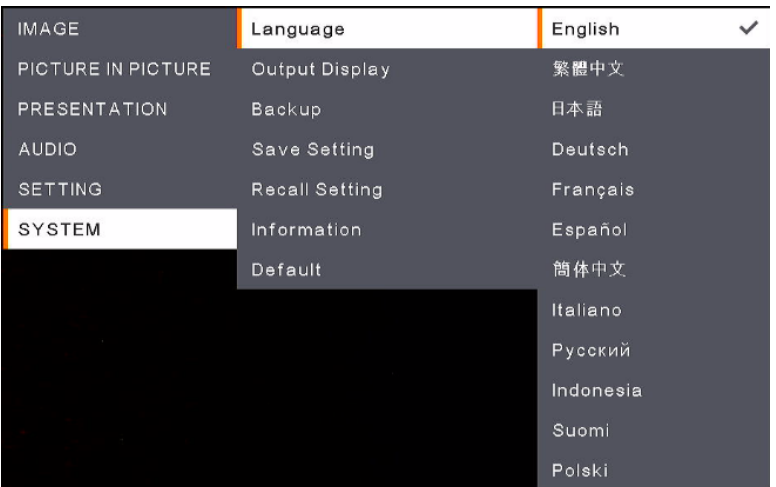

## SYSTÈME (System)

- **Language:** sélectionnez une langue.
- **Output Display:** sélectionnez une résolution pour l'affichage en sortie. L'appareil détecte automatiquement la résolution de l'afficheur et se configure à la résolution la plus élevée.
- **Backup:** sélectionnez un support de stockage pour sauvegarder les images enregistrées sur le support interne **Embedded**.
- **Save Setting:** enregistrement des paramètres actuels (luminosité, mode de prévisualisation, contraste, etc.) en qualité de profil. Il est possible de configurer jusqu'à trois profils. Pour ce faire, une fois tous les paramètres définis, sélectionnez un profil et appuyez sur le bourton  $\bigoplus$  de la télécommande pour sauvegarder ces paramètres en qualité de profil. Pour effacer un profil de configuration, voir **Recall Setting** ci-dessous.
- **Recall Setting:** Il est possible d'effacer les paramètres des profils de configuration emplacés sous **Save Setting** (voir ci-dessus). Pour ce faire, sélectionnez un profil, puis appuyez sur le bouton de la télécommande. Cela effacera les paramètres du profil sélectionné.
- **Information:** affichage des information sur l'appareil.
- **Default:** rétablissement de tous les paramètres d'usine.

## Arbre du menu OSD

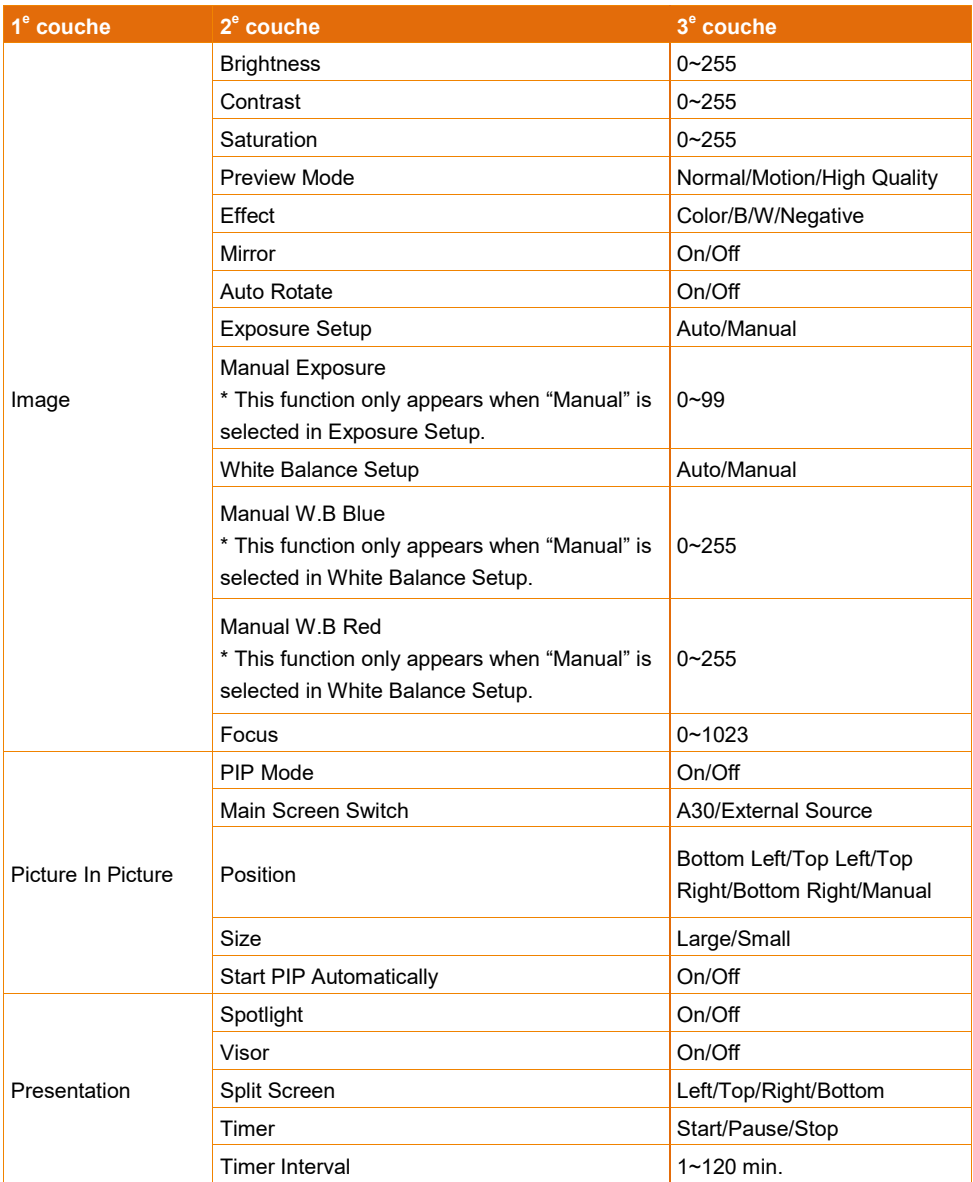

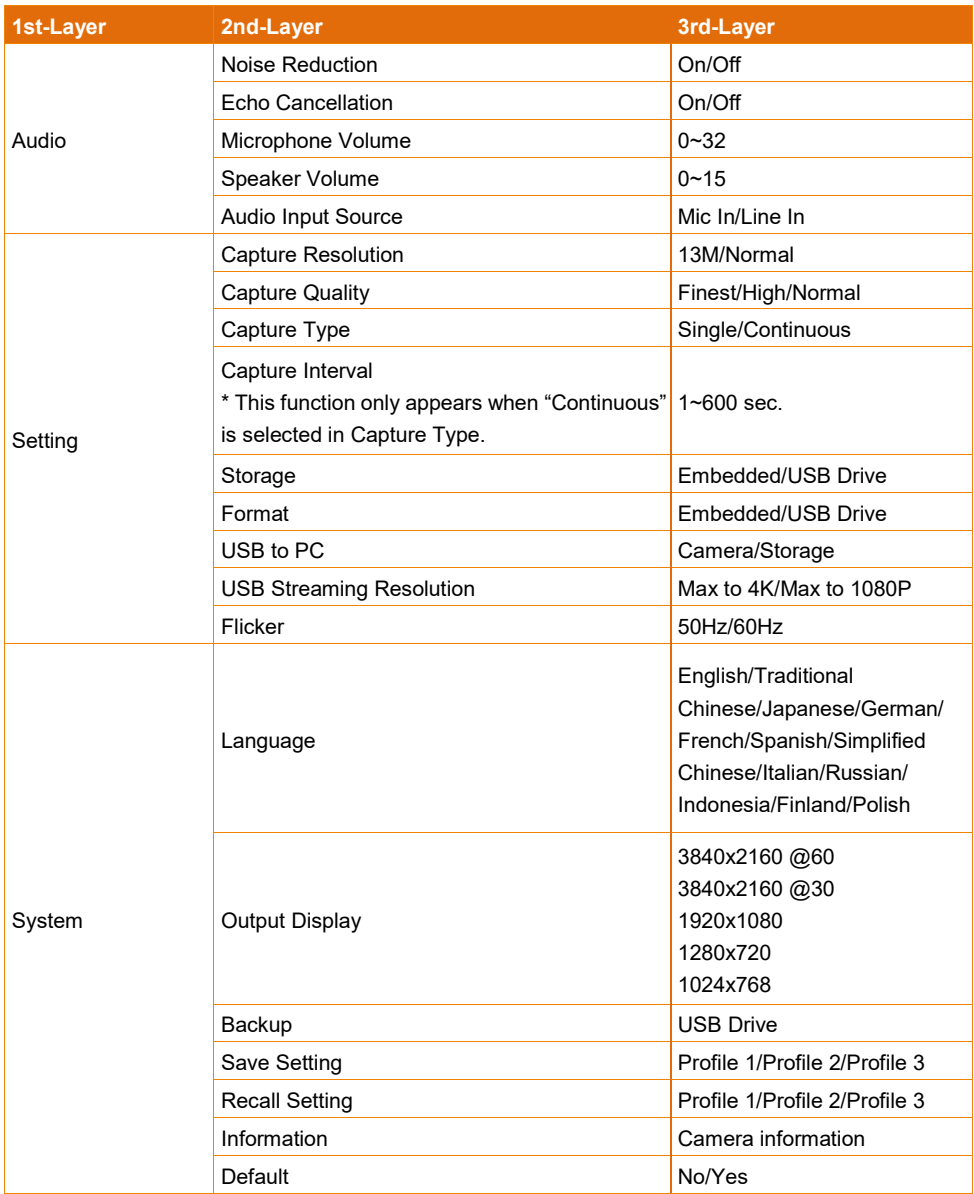

# **Spécifications**

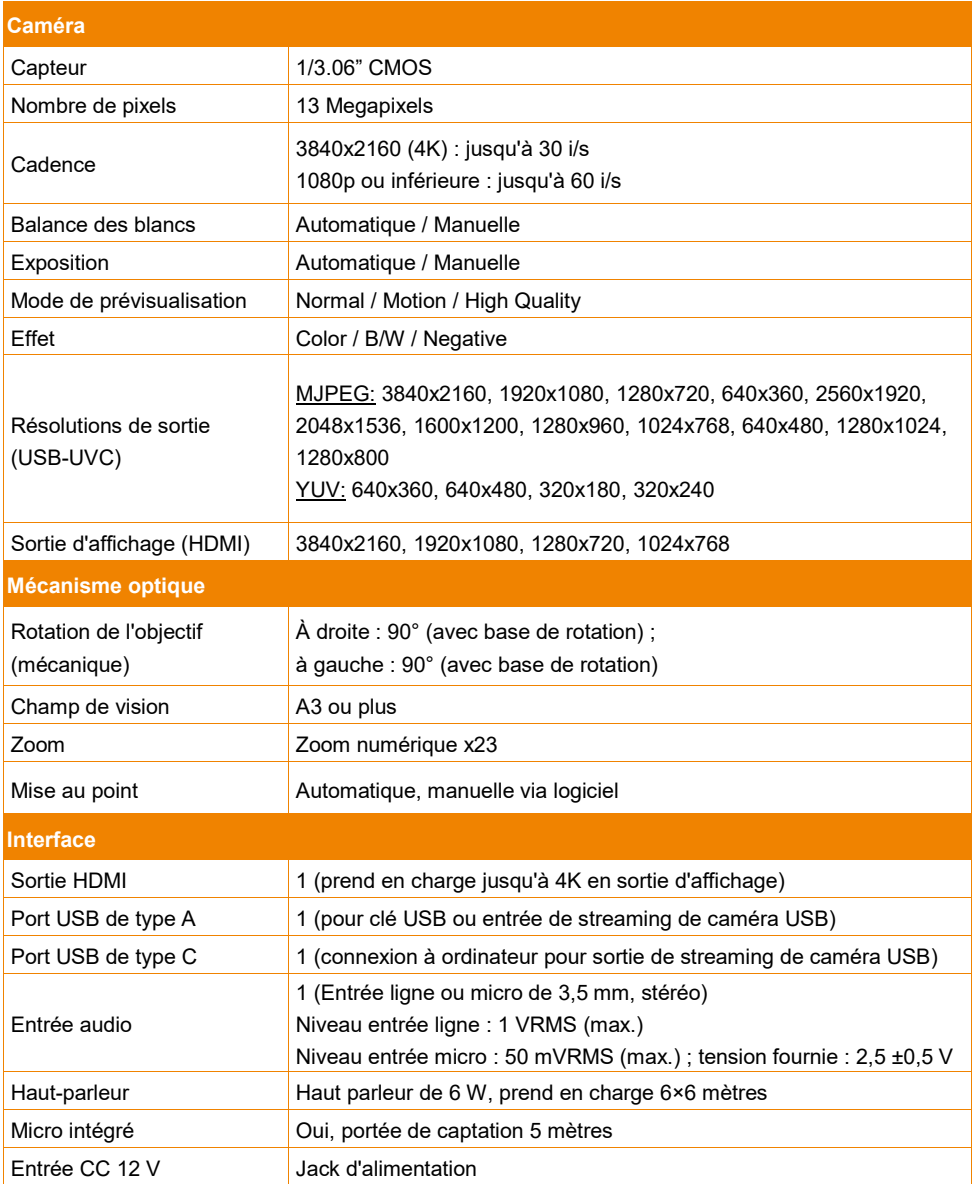

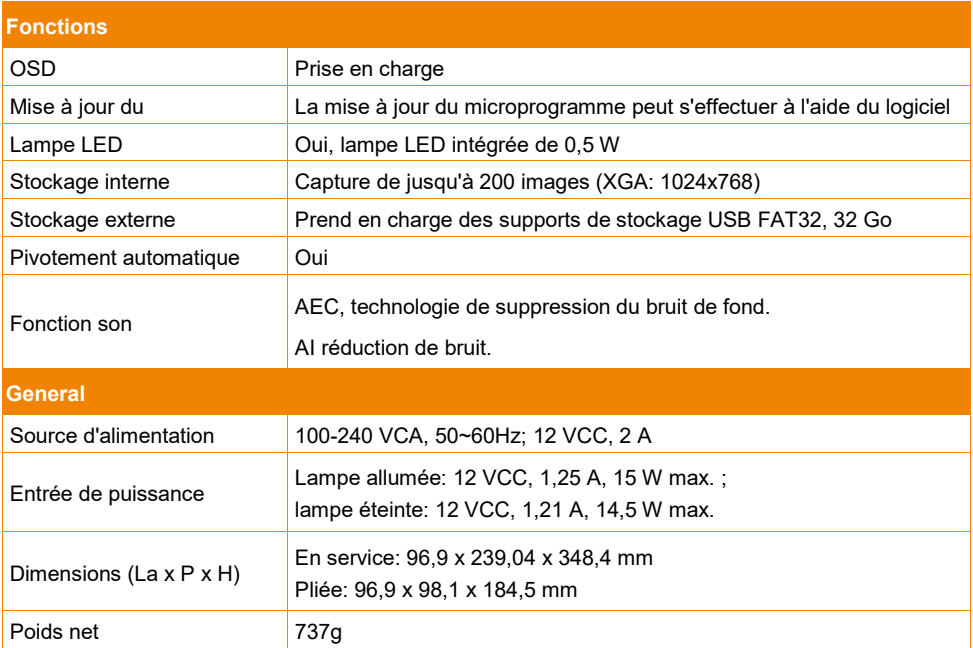

Les spécifications peuvent être modifiées sans préavis.

## Guide de dépannage

Cette section contient de nombreux conseils utiles pour résoudre des problèmes souvent rencontrés lors de l'utilisation de l'appareil.

#### **Pas d'image sur l'écran de présentation.**

- 1. Revérifier tous les connecteurs comme indiqué dans ce manuel.
- 2. Vérifier le paramétrage de l'afficheur de sortie.
- 3. Dans le cas de la sortie d'affichage HDMI, un retard se produit pendant que la caméra et l'afficheur se synchronisent. Attendez de 4 à 7 secondes pour que l'image caméra s'affiche sur l'écran.

#### **L'image sur l'écran de présentation est déformée ou floue.**

- 1. Réinitialisez le cas échéant tous les paramètres modifiés aux valeurs d'usine. Appuyez sur MENU, puis allez à SYSTEM > Default et sélectionnez YES dans le menu OSD.
- 2. S'il y a lieu, utilisez les fonctions Luminosité et Contraste du menu pour réduire la distorsion.
- 3. Si l'image s'avère floue, appuyez sur le bouton Auto Focus (mise au point automatique) de la télécommande.

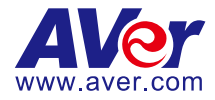

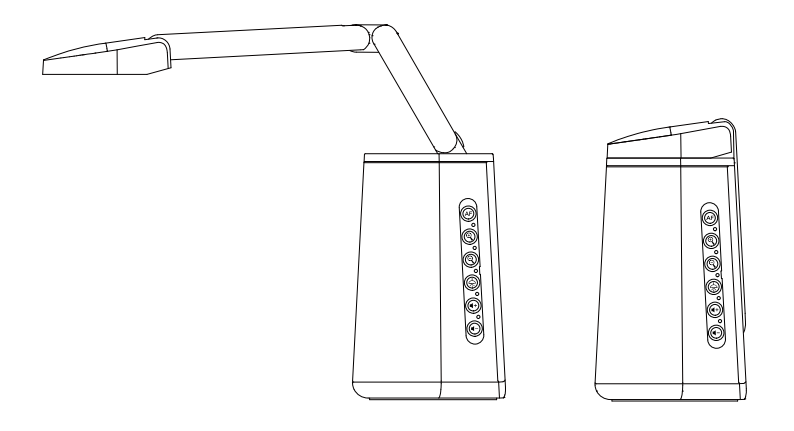

# AVerVision A30 Telecamera Universale

**Manuale dell'utente**

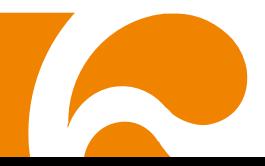

**Avvertenza** - Questo è un prodotto di classe A. In ambienti domestici, il dispositivo può provocare interferenze radio; in questo caso è opportuno prendere le adeguate contromisure.

Questo dispositivo digitale di Classe A è conforme con Canadian ICES-003.

## **ATTENZIONE!**

Pericolo di esplosione in caso di sostituzione della batteria con una di tipo non corretto. Smaltire le batterie usate in modo sicuro e adeguato al tempo stesso.

## **RINUNCIA**

Non viene fornita nessuna garanzia o rappresentazione, espressa o implicita, relativamente ai contenuti della presente documentazione, oltre che a livello di qualità, performance, commerciabilità o idoneità per un determinato scopo. La correttezza delle informazioni contenute in questa documentazione è stata attentamente vagliata; non ci assumiamo tuttavia alcuna responsabilità per eventuali imprecisioni. Le informazioni contenute in questa documentazione sono soggette a modifiche senza preavviso.

AVer non sarà in nessun caso responsabile per danni diretti, indiretti, speciali, accidentali o consequenziali derivanti dall'uso o dall'incapacità di usare il prodotto o la documentazione, anche qualora siano state fornite in formazioni relativamente alla possibilità dei summenzionati danni.

#### **MARCHI COMMERCIALI**

"AVer" è un marchio registrato da AVer Information Inc. Altri marchi commerciali qui usati unicamente a scopo descrittivo appartengono alle rispettive aziende.

## **COPYRIGHT**

©2022 Tutti i diritti di questo oggetto appartengono ad AVer Information Inc. | June 28, 2022 La riproduzione o la trasmissione in qualsiasi forma, o con qualsiasi mezzo senza disporre del previo consenso di AVer Information Inc. è vietata. Tutte le informazioni o le specifiche sono soggette a variazioni senza previa notifica

## **INFORMATIVA**

LE SPECIFICHE SONO SOGGETTE A VARIAZIONI SENZA PREAVVISO. LE INFORMAZIONI QUI CONTENUTE SONO PRESENTATE UNICAMENTE A SCOPO DI RIFERIMENTO.

IL SIMBOLO DEL BIDONE CON LE RUOTE BARRATO DA UNA CROCE INDICA CHE IL PRODOTTO NON DEVE ESSERE SMALTITO CONGIUNTAMENTE AI RIFIUTI DOMESTICI. SARÀ NECESSARIO SMALTIRE LA STRUMENTAZIONE DI SCARTO PRESSO UN APPOSITO PUNTO DI SMALTIMENTO PER IL RICICLAGGIO DELLA STRUMENTAZIONE ELETTRICA ED ELETTRONICA. PER ULTERIORI INFORMAZIONI SUI PUNTI IN CUI SCARICARE I DISPOSITIVI DI SCARTO PER PROCEDERE AL RICICLAGGIO DEGLI STESSI INVITIAMO A CONTATTARE IL PROPRIO SERVIZIO DI SMALTIMENTO DEI RIFIUTI OPPURE IL NEGOZIO PRESSO IL QUALE È STATO ACQUISTATO IL PRODOTTO.

# **AVVERTENZA**

- Per ridurre il rischio di incendio o di scosse elettriche, non esporre questo dispositivo alla pioggia o all'umidità. La garanzia decade qualora vengano apportate modifiche non autorizzate al prodotto.
- Non lasciar cadere la telecamera e non sottoporla a urti fisici.
- Servirsi della corretta tensione di alimentazione per evitare di danneggiare la telecamera.
- Non posizionare la telecamera in un punto in cui il cavo possa essere calpestato, in quanto ciò potrebbe causare lo sfilacciamento o il danneggiamento del cavo stesso o della spina.
- Regolare gli angoli del braccio regolabile secondo le illustrazioni indicate qui di seguito.

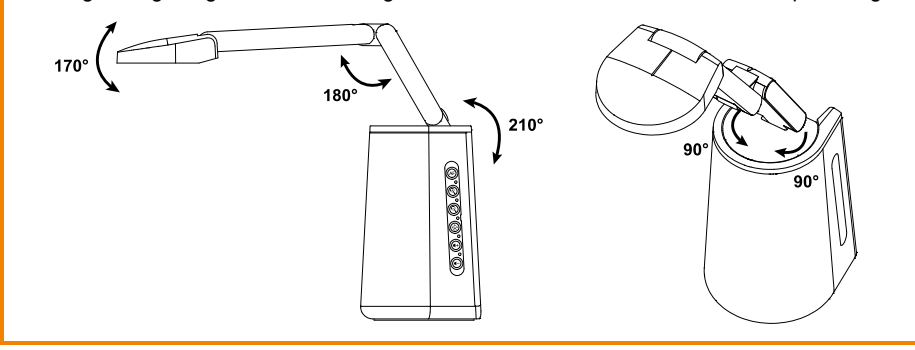

#### **Informazioni sulla sicurezza delle batterie del telecomando**

- Conservare le pile in un luogo fresco e secco.
- Non smaltire le pile usate insieme ai rifiuti domestici. Smaltire le pile presso gli specifici punti di raccolta o, eventualmente, riportarle in negozio.
- Rimuovere le batterie se non vengono utilizzate per un lungo periodo di tempo. Le perdite delle pile e la corrosione potrebbero danneggiare il telecomando. Smaltire le pile in modo sicuro.
- Non mescolare e usare pile vecchie e nuove.
- Non mescolare e usare diversi tipi di pile alcaline, standard (carbone-zinco) o ricaricabili (nickel-cadmio).
- Non smaltire le pile nel fuoco.
- Non cercare di cortocircuitare i terminali della batteria.

#### **Altro Aiuto**

Per Domande tecniche, assistenza tecnica, download di software e manuale di istruzioni, invitiamo a visitare:

**Centro download:** <https://www.avereurope.com/download-center>

**Assistenza tecnica:** <https://www.avereurope.com/technical-support>

#### **Informazioni di contatto**

AVer Information Europe B.V. [https://www.avereurope.com](https://www.avereurope.com/) Westblaak 134, 3012KM, Rotterdam, The Netherlands Tel: +31 (0) 10 7600 550 Assistenza tecnica[: eu.rma@aver.com](mailto:eu.rma@aver.com)

## **Contenuti**

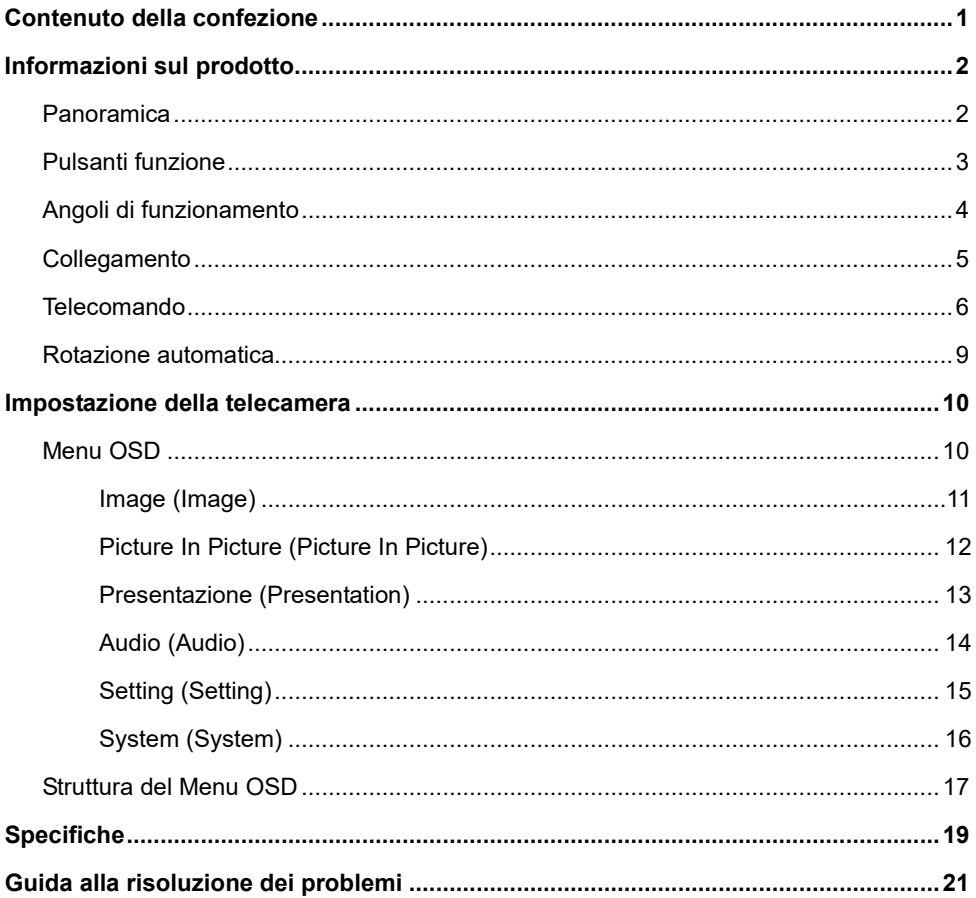

<span id="page-161-0"></span>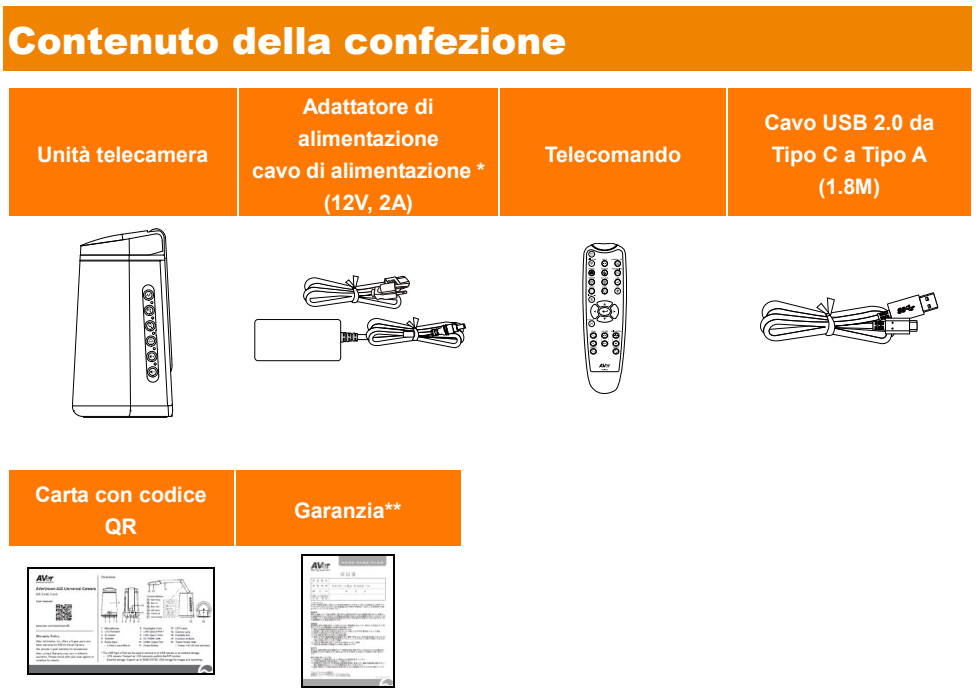

\* Il cavo di alimentazione varia a seconda della presa di corrente standard del paese in cui viene venduto il prodotto.

\*\* Solo per Giappone.

## <span id="page-162-0"></span>Informazioni sul prodotto

## <span id="page-162-1"></span>Panoramica

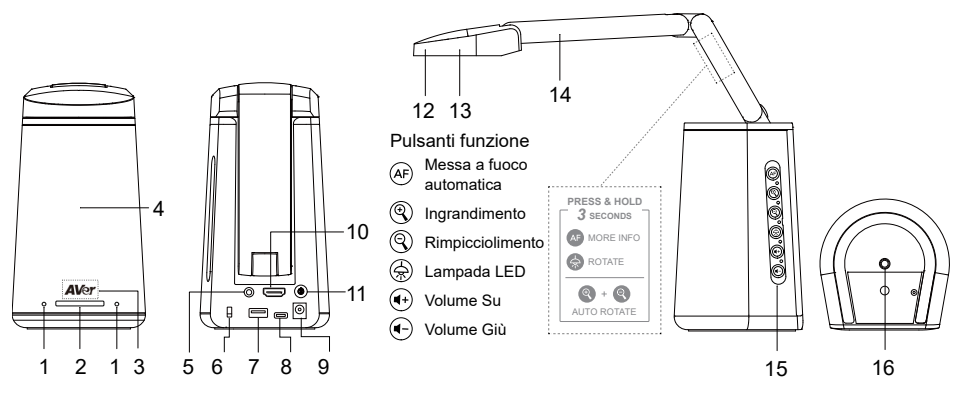

- 1. Microfono
- 2 Indicatore LED
	- Rosso fisso: accensione
	- Rosso lampeggiante: processo di avvio
	- Blu fisso: telecamera accesa
	- Blu lampeggiante: processo di spegnimento della telecamera
- 3. Sensore Infrarossi
	- Per il telecomando a infrarossi
- 4. Altoparlante
	- Supporta 6x6 metri
- 5. Ingresso audio
	- Ingresso di linea/Ingresso microfonico da 3.5 mm
- 6. Blocco Kensington

#### **[Note]**

- 1. La porta USB di Tipo-A può essere usata per connettersi a una telecamera USB o a una memoria esterna.
	- Telecamera USB Collegare una telecamera USB per eseguire la funzione PIP.
	- Archiviazione esterna: Supporta fino a 32GB di memoria USB FAT per acquisire immagini e registrazioni.
- 2. Per accendere l'unità, utilizzare l'adattatore e il cavo di alimentazione in dotazione per collegare l'unità alla presa di corrente, la spia LED si illuminerà di rosso fisso.
- 3. Per accendere l'unità, premere il pulsante di accensione, la spia LED lampeggia di colore rosso durante il processo di avvio e poi diventerà blu fisso. Per spegnere l'unità, premere nuovamente il pulsante di accensione, la spia LED lampeggerà in blu e poi diventerà di colore rosso fisso.
- 7. Porta USB di tipo A (Nota 1)
- 8. Porta USB di tipo C
- 9. Presa di alimentazione CC (Nota 2)
- 10. Porta di uscita HDMI
- 11. Pulsante di accensione (Nota 3)
- 12. Lampada LED
- 13. Obiettivo della telecamera
- 14. Braccio pieghevole
- 15. Pulsanti funzione
- 16. Foro per vite per treppiede
	- Vite: 1/4"-20 (non fornita in dotazione)

## <span id="page-163-0"></span>Pulsanti funzione

Sarà possibile utilizzare i pulsanti di funzione per eseguire le funzioni descritte di seguito. Si può anche fare riferimento all'adesivo sul braccio pieghevole per le funzioni avanzate .

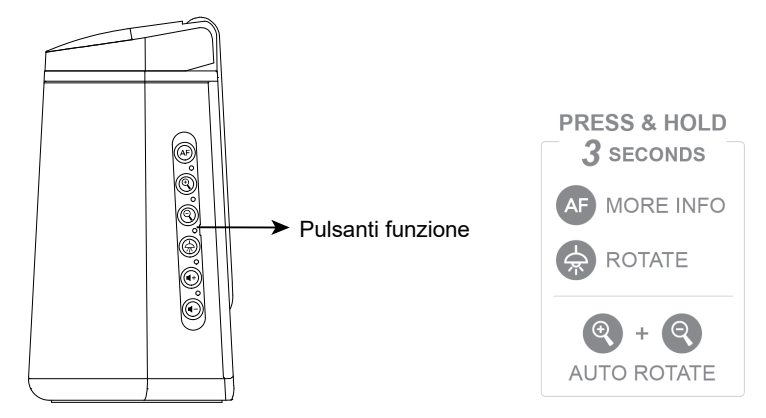

## **Controllo delle funzioni**

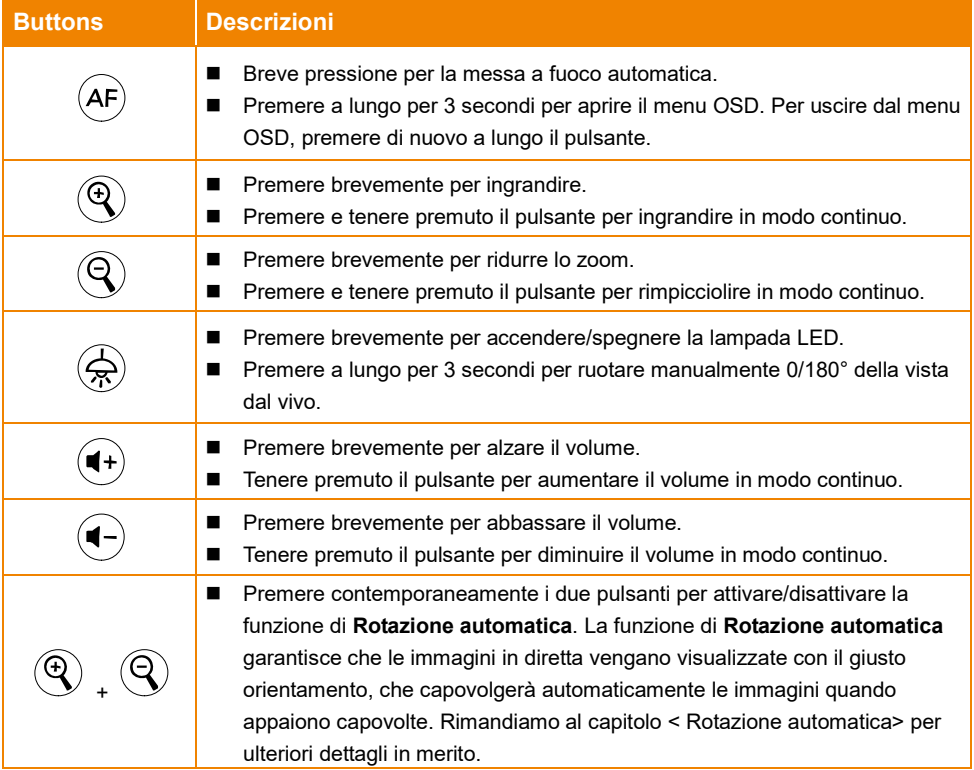

## **Funzionamento del menu OSD**

Per usare il menu OSD è anche possibile usare i pulsanti di funzione. Per maggiori dettagli sul menu OSD, invitiamo a consultare il capitolo del menu <OSD>.

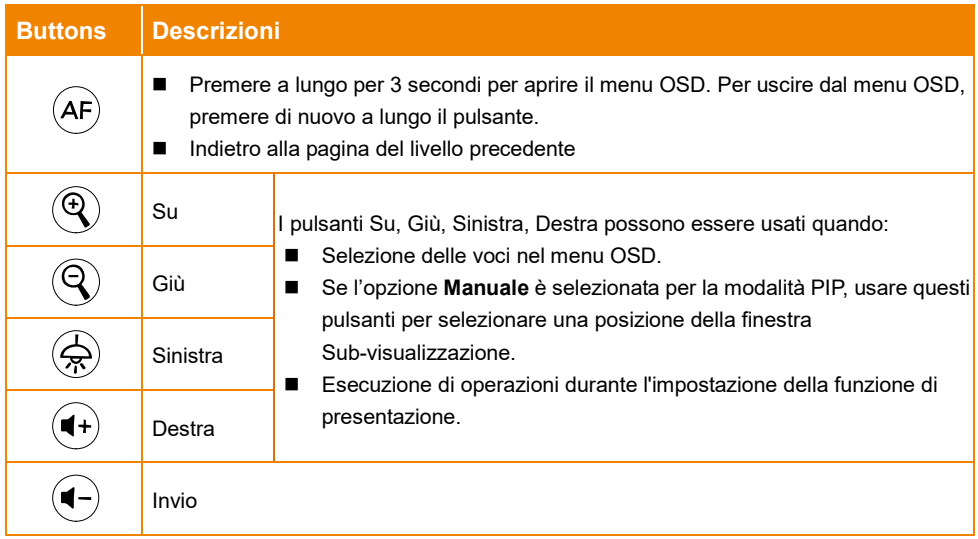

## <span id="page-164-0"></span>Angoli di funzionamento

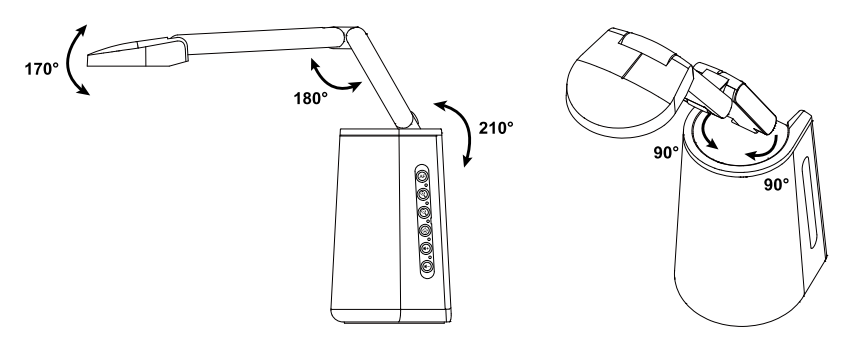

## <span id="page-165-0"></span>**Collegamento**

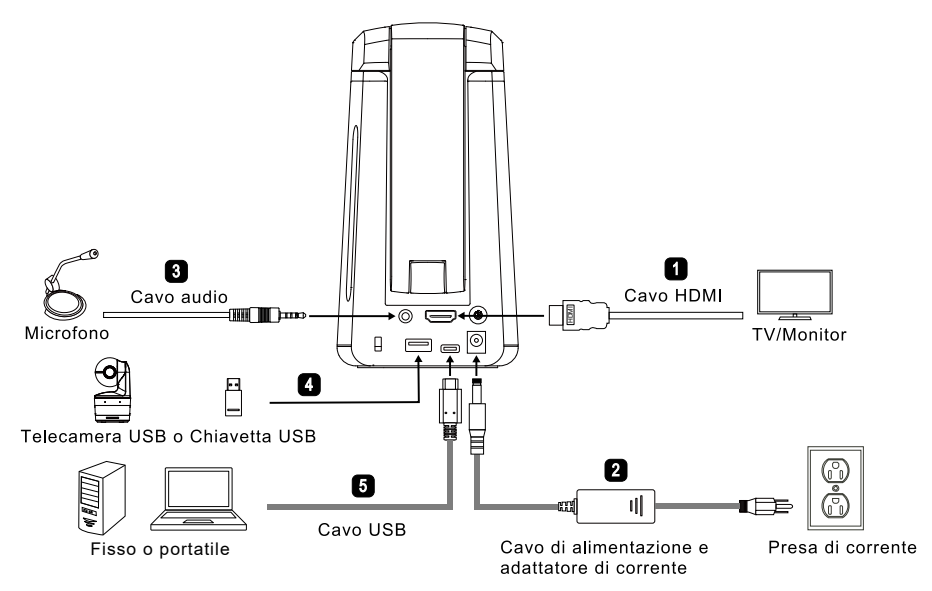

- 1. Per il collegamento con il cavo HDMI:
	- Collegare l'unità a una TV/Monitor per visualizzare i flussi della telecamera o configurare le impostazioni OSD della telecamera servendosi del telecomando fornito in dotazione o i pulsanti funzione sull'unità.
- 2. Per il collegamento di alimentazione:
	- Utilizzare l'adattatore di alimentazione e il cavo di alimentazione in dotazione per collegare l'unità alla presa di corrente, la spia LED si accenderà di colore rosso fisso.
- 3. Per la connessione dell'ingresso audio:
	- Livello ingresso di linea: 1Vrms (max.)
	- Livello ingresso microfonico: 50mVrms (max.); tensione fornita: 2.5 +/- 0.5 (V)
	- Il microfono integrato verrà disattivato quando viene connesso un microfono esterno.
	- Dato che i software di videoconferenza come Google Hangouts (Windows), Skype (Mac), o Teams (Windows e Mac) possono regolare automaticamente il volume, l'utente potrebbe sperimentare un volume di tanto in tanto instabile mentre si serve dell'unità.

[**Nota]** L'audio può essere emesso dall'altoparlante integrato.

- 4. Per il collegamento del dispositivo USB. Sarà possibile collegarsi a una telecamera USB o a una memoria esterna
	- Telecamera USB Collegare una telecamera USB per eseguire la funzione PIP.
	- Archiviazione esterna: Supporta fino a 32GB (FAT32) di dispositivo di archiviazione USB per acquisire immagini e registrazioni.
- 5. Per il collegamento con il cavo USB:
	- Collegare l'unità al PC Desktop/Laptop utilizzando il cavo USB 2.0 da Tipo-C a Tipo-A fornito in dotazione per lavorare con software di videoconferenza come Teams o Skype.

## <span id="page-166-0"></span>Telecomando

Per il telecomando sono necessarie due batterie "AAA". Assicurarsi che le batterie siano inserite correttamente prima dell'uso.

Sarà possibile accedere a tutte le funzioni dell'unità usando il telecomando.

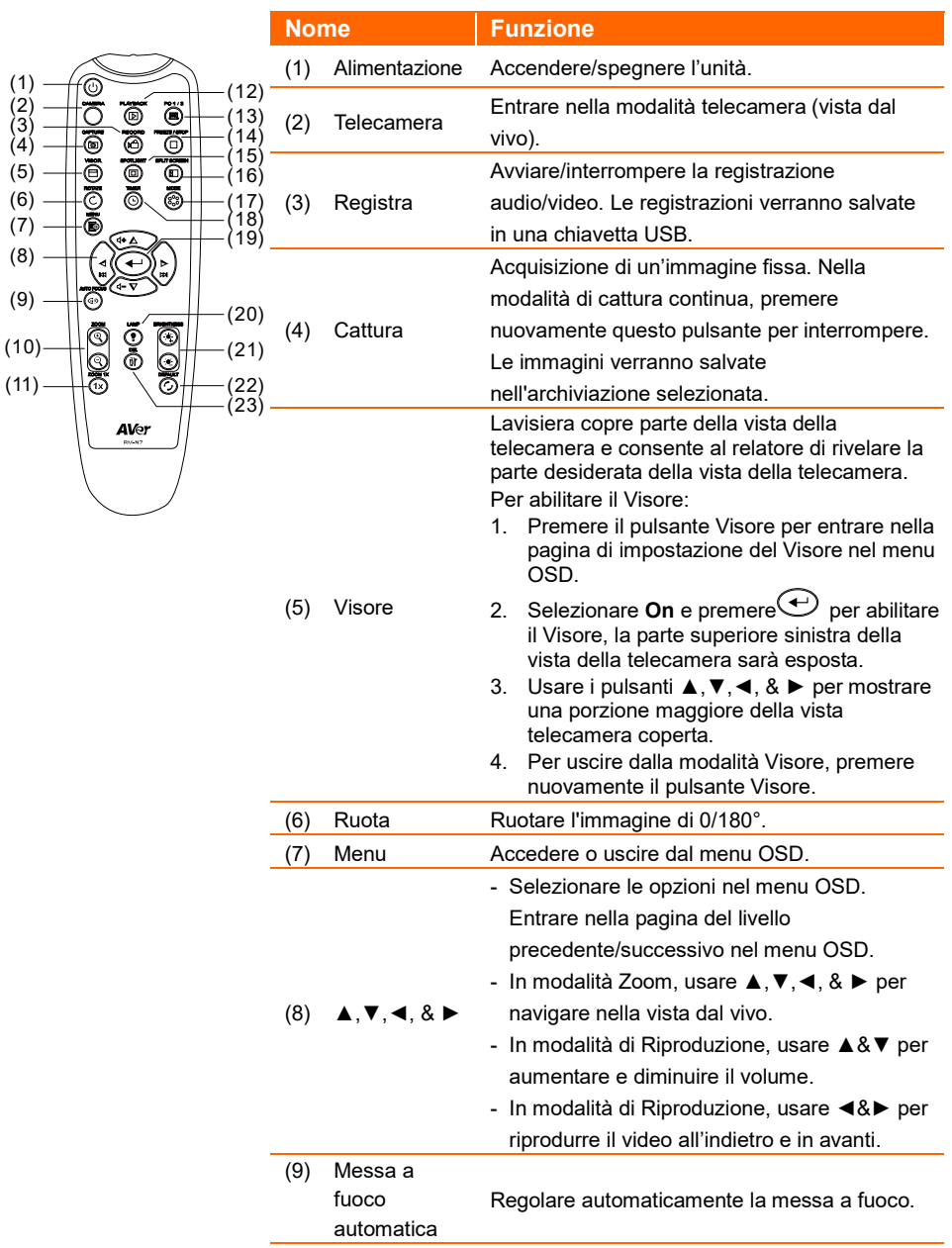

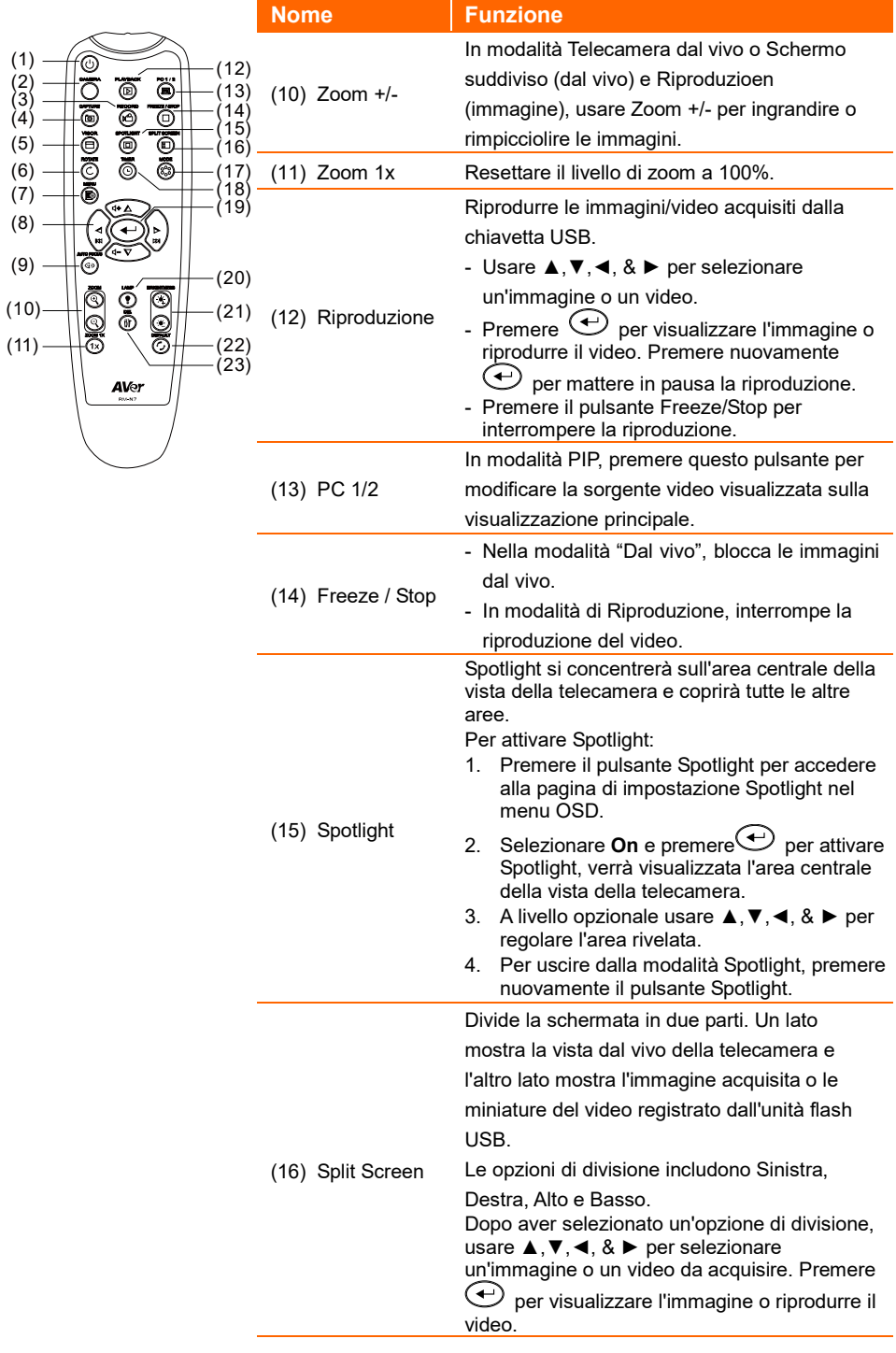

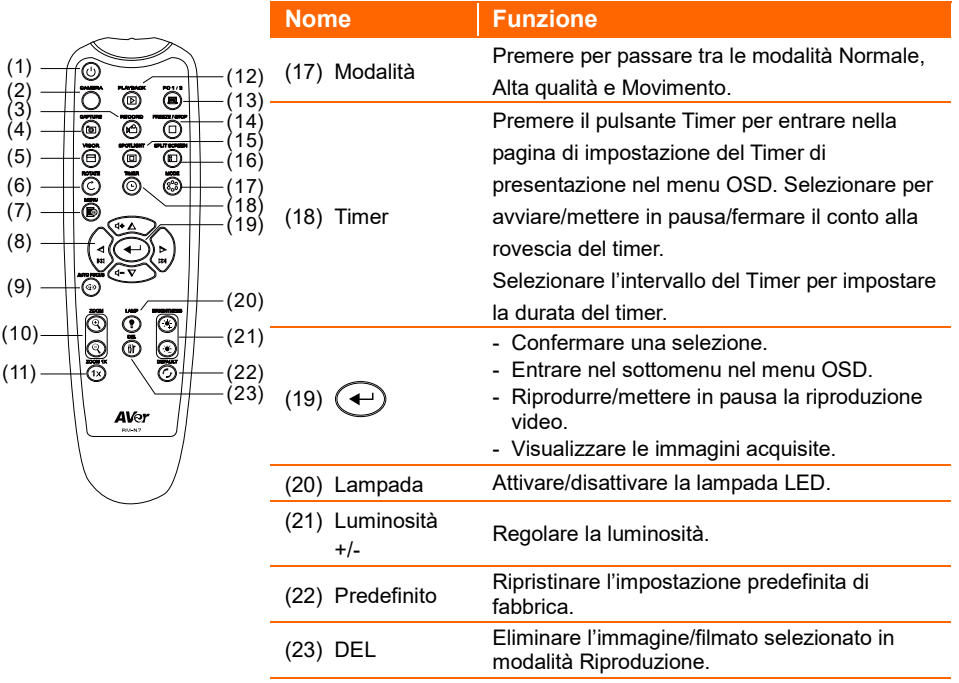

## <span id="page-169-0"></span>Rotazione automatica

Sarà possibile abilitare la funzione di **Rotazione automatica** per l'unità per capovolgere automaticamente 0/180° delle immagini dal vivo quando si gira la testa della telecamera verso l'alto o verso il basso.

Per fare in modo che la funzione di **Rotazione automatica** funzioni correttamente, abilitare in anticipo la funzione di **Rotazione automatica** . Fare riferimento a **Rotazione automatica** nel capitolo <Immagine> per ulteriori dettagli in merito.

- Quando l'angolo della testa della telecamera è inferiore a 30°, le immagini dal vivo ruoteranno a 0°.
- Quando l'angolo della testa della telecamera è superiore a 60°, le immagini dal vivo ruoteranno a 180°.

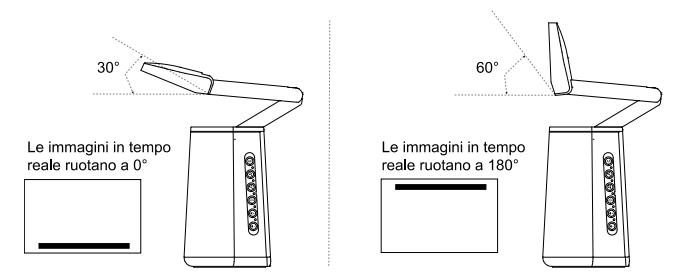

Dato che la Telecamera Universale A30 può essere usata come una telecamera per documenti o una webcam, la funzione di **Rotazione automatica** è in grado di garantire che le immagini dal vivo vengano visualizzate con il giusto orientamento, che capovolgerà automaticamente le immagini quando appaiono capovolte. Qui sotto ci sono 2 scenari per il vostro riferimento.

Scenario 1: Quando un presentatore sta riprendendo un documento all'inizio, e poi ruota la testa della telecamera verso l'alto per riprendere se stesso, le immagini dal vivo si capovolgono automaticamente se è attivata la funzione **Rotazione automatica**.

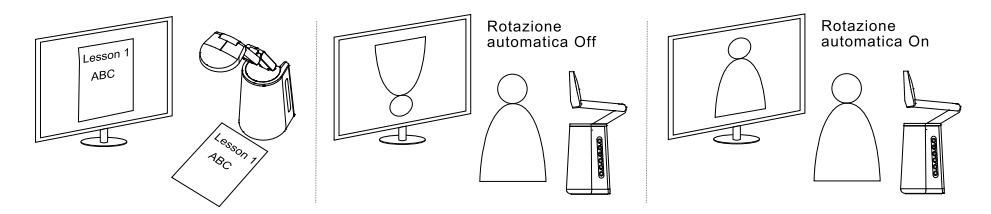

Scenario 2: Quando un presentatore sta riprendendo se stesso all'inizio, e poi ruota la testa della telecamera verso il basso per riprendere un documento, le immagini dal vivo si capovolgono automaticamente se è attivata la funzione **Rotazione automatica**.

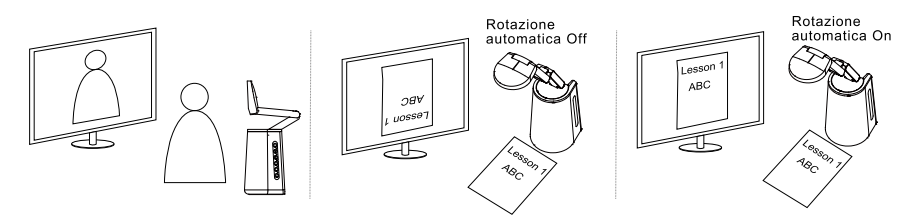

## <span id="page-170-0"></span>Impostazione della telecamera

## <span id="page-170-1"></span>Menu OSD

È possibile configurare tutte le impostazioni della telecamera tramite il menu OSD. Per accedere al menu OSD, collegare l'unità a un monitor o a un televisore utilizzando il cavo HDMI, quindi sarà possibile utilizzare il telecomando in dotazione o i pulsanti funzione sull'unità per azionare il menu OSD.

Il contenuto di questo capitolo descrive le operazioni OSD utilizzando il telecomando in dotazione. Premere il pulsante Menu sul telecomando per aprire il menu OSD e

- Utilizzare ▲, ▼, ◀, ▶ per selezionare tra le pagine o le opzioni.
- Premere per effettuare una selezione o accedere al sottomenu.
- Usare ▲, ▼ per regolare le impostazioni o per effettuare una selezione.
- Premere per confermare le impostazioni.

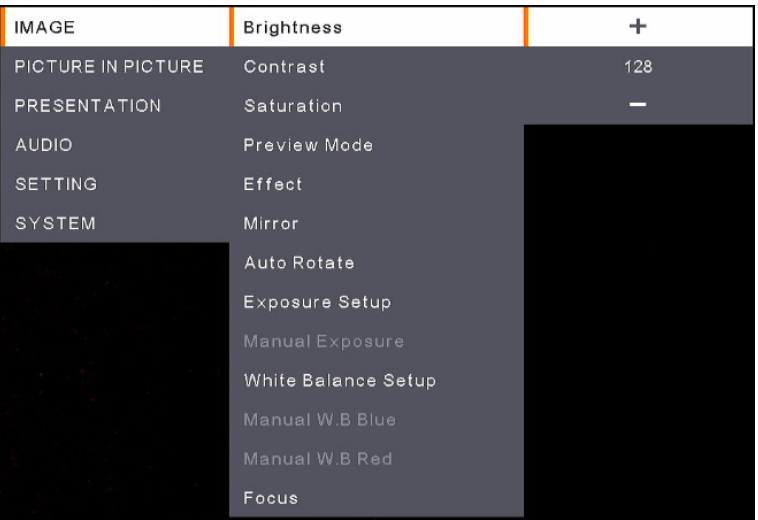

## <span id="page-171-0"></span>Image (Image)

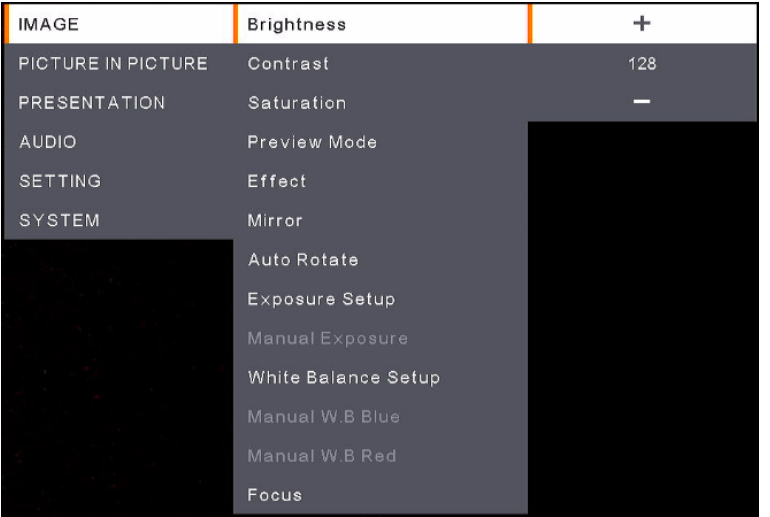

- **Brightness:** Regolare il livello di luminosità (0-255).
- **Contrast:** Regolare il livello di contrasto (0-255).
- **Saturation:** Regolare il livello di saturazione (0-255).
- **Preview Mode:** Selezionare una modalità.
	- **Normal:** Regolare il gradiente dell'immagine.
	- **Motion:** Elevata velocità di aggiornamento su immagini in movimento.
	- **High Quality:** Elevata risoluzione con qualità ottimale.
- **Effect:** Selezionare un effetto.
	- **Color:** Convertire le immagini in positivo (colore vero).
	- **B/W:** Convertire le immagini in monocromo (bianco e nero).
	- **Negative:** Convertire le immagini in negativo.
- **Mirror:** Abilitare o disabilitare la funzione di ribaltamento a sinistra o a destra delle immagini.
- **Auto Rotate:** Abilitare o disabilitare la funzione di rotazioneautomatica 0/180° delle immagini.
- **Exposure Setup:** Selezionare un'opzione.
	- **Auto:** Selezionare per regolare automaticamente l'impostazione dell'esposizione.
	- **Manual:** Selezionare per regolare automaticamente l'impostazione dell'esposizione. Regolare il valore di **Manual Exposure** qui di seguito.
- **Manual Exposure:** Questa funzione appare solo quando l'opzione **Manual** è selezionata in **Exposure Setup**. Regolare il valore dell'esposizione (0-99).
- White Balance Setup: Selezionare un'opzione.
	- **Auto:** Selezionare per regolare automaticamente l'impostazione del bilanciamento dei bianchi.
	- **Manual:** Selezionare per regolare manualmente il bilanciamento dei bianchi. Regolare il colore blu e rosso qui di seguito.
- **Manual W.B Blue:** Questa funzione viene visualizzata solo quando l'opzione **Manual** è impostata alla voce **White Balance Setup**. Regolare il valore (0-255).
- **Manual W.B Red:** Questa funzione viene visualizzata solo quando l'opzione **Manual** è impostata alla voce **White Balance Setup**. Regolare il valore (0-255).
- **Focus:** Regolare il valore di messa a fuoco (0-1023).

## <span id="page-172-0"></span>Picture In Picture (Picture In Picture)

La funzione Picture In Picture (PIP) consente di visualizzare due flussi di telecamera, uno dall'A30 e l'altro da una telecamera USB, su uno schermo. È utile per un presentatore per visualizzare simultaneamente il contenuto dei materiali e il presentatore/audience.

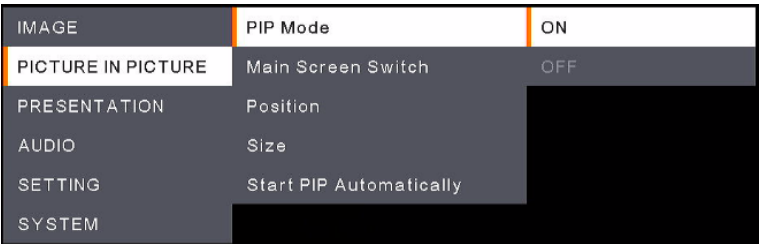

- **PIP Mode:** Abilitare o disabilitare manualmente la modalità **PIP**. Per visualizzare manualmente la modalità PIP:
	- 1. Collegare una telecamera USB alla porta USB di Tipo-A del dispositivo A30.
	- 2. Andare sul menu OSD > **Picture In Picture** > **PIP Mode** e selezionare **On**. Si dovrebbe vedere la modalità PIP visualizzata sullo schermo.
	- 3. Cambiare opzionalmente la vista principale o regolare la posizione o le dimensioni della sotto-visualizzazione.
	- 4. Per disattivare la modalità PIP, andare sul menu OSD > **Picture In Picture** > **PIP Mode** e selezionare **Off**.
- **Main Screen Switch:** Selezionare una sorgente video da visualizzare nella vista principale. Le opzioni includono **A30** ed **External Source** (telecamera collegata alla porta USB di Tipo-A di A30).

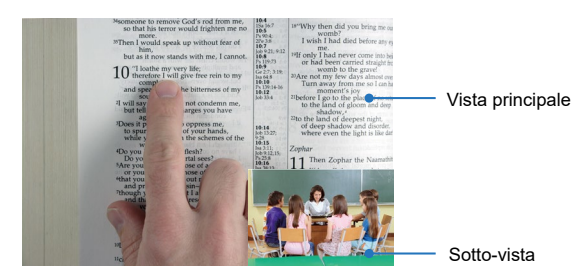

- **Position:** Selezionare una posizione per la vista secondaria. Le opzioni comprendono **Bottom Left**, **Top Left**, **Top Right**, **Bottom Right** e **Manual**. Se è selezionata l'opzione **Manual**, sarà possibile posizionare la vista secondaria manualmente. Utilizzare il ▲, ▼, ◀, ▶ del telecomando per selezionare una posizione.
- **Size:** Selezionare una dimensione per la vista secondaria. Le opzioni comprendono **Large** e **Small**.
- **Start PIP Automatically:** Attivare questa funzione se si desidera che A30 visualizzi automaticamente PIP quando una telecamera USB viene collegata ad A30. Per fare in modo che questa funzione sia operativa:
	- 1. Andare sul menu OSD > **Picture In Picture** > **PIP Mode** e selezionare **On**.
	- 2. Andare al menu OSD > **Picture In Picture** > **Start PIP Automatically** e selezionare **On**.
	- 3. Collegare una telecamera USB alla porta USB di Tipo-A del dispositivo A30. Si dovrebbe vedere la modalità PIP visualizzata sullo schermo.

## <span id="page-173-0"></span>Presentazione (Presentation)

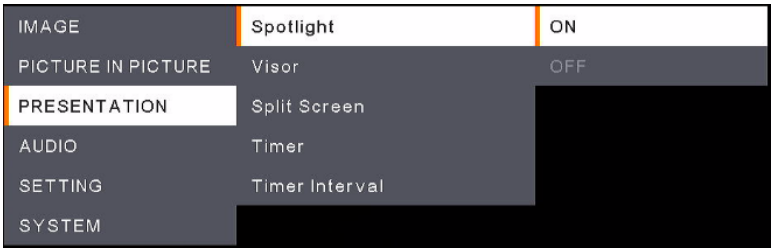

- **Spotlight:** Abilitare o disabilitare la funzione. Spotlight si concentrerà sull'area centrale della vista della telecamera e coprirà tutte le altre aree. Per abilitare **Spotlight**:
	- 1. Andare al menu OSD > **Presentation** > **Spotlight** e selezionare **On**, verrà visualizzata l'area centrale della vista della telecamera.
	- 2. Usare in modo facoltativo i tasti ▲,▼,◄, & ► del telecomando per regolare l'area rivelata.
	- 3. Per disattivare la funzione **Spotlight** , premere il pulsante Spotlight sul Telecomando.
- **Visor:** Abilitare o disabilitare la funzione. Visor copre parte della vista della telecamera e permette al presentatore di rivelare la parte desiderata della vista della telecamera. Per attivare **Visor**:
	- 1. Andare al menu OSD > **Presentation** > **Visor** e selezionare **On**, la parte superiore sinistra della vista telecamera verrà esposta.
	- 2. Usare i pulsanti ▲,▼,◄, & ► sul Telecomando per mostrare una porzione ancora maggiore della parte coperta.
	- 3. Per disabilitare **Visor** premere il pulsante Visor sul telecomando.
- **Split Screen:** Divide la schermata in due parti. Un lato mostra la vista dal vivo della telecamera e l'altro lato mostra l'immagine acquisita o le miniature del video registrato dall'unità flash USB. Le opzioni di divisione comprendono **Left**, **Right**, **Top** e **Bottom**.

Dopo aver selezionato un'opzione di divisione, usare i pulsanti ▲,▼,◄ e ► del telecomando per selezionare un'immagine o un video da acquisire. Premere  $\bigodot$  per visualizzare l'immagine o riprodurre il video.

 **Timer:** Selezionare per **Start**, **Pause** o **Stop** il conto alla rovescia del timer. Sarà possibile impostare opzionalmente il **Timer Interval** qui di seguito. Quando viene selezionata l'opzione **Start**, viene visualizzato un timer in alto al centro della vista dal vivo. Per mettere in pausa o

interrompere il **Timer**, premere il pulsante Timer sul telecomando e selezionare **Pause** oppure **Stop** sul menu OSD.

**Timer Interval:** Impostare un intervallo per il **Timer** sopra.

## <span id="page-174-0"></span>Audio (Audio)

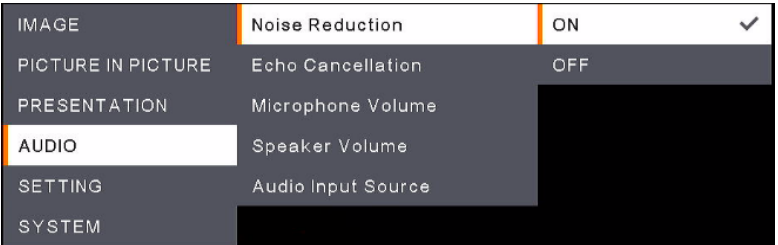

- **Noise Reduction:** Attivare o disattivare la funzione **Noise Reduction**.
- **Echo Cancellation:** Abilita o disabilita la funzione **Echo Cancellation**.
- Microphone Volume: Regolare il volume del microfono (0-32).
- **Speaker Volume:** Regolare il volume dell'altoparlante (0-15).
- **Audio Input Source:** Selezionare una sorgente di ingresso audio. Le opzioni includono **MIC In** e **LINE In**.

## <span id="page-175-0"></span>Setting (Setting)

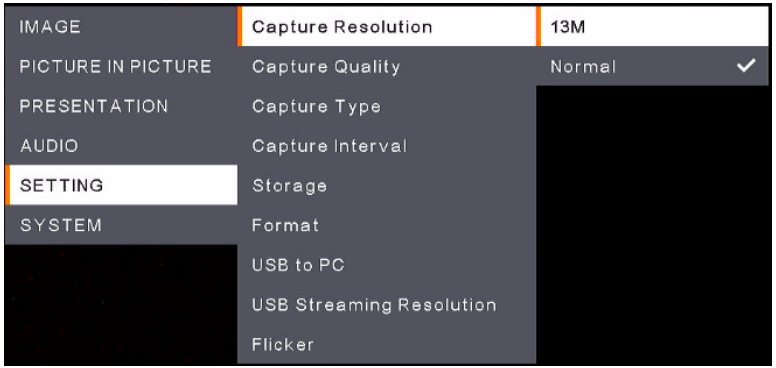

- **Capture Resolution:** Selezionare una risoluzione per le immagini acquisite.
	- **13M:** Applicare la risoluzione 4208x3120 alle immagini acquisite.
	- **Normal:** La risoluzione delle immagini acquisite sarà basata sulla risoluzione selezionata nel menu **Output Display** (**System** > **Output Display**).
- **Capture Quality:** Selezionare una qualità per le immagini acquisite.
- **Capture Type:** Selezionare **Single** per acquisire manualmente un'immagine alla volta. Selezionare **Continuous** per acquisire in modo continuo le immagini in base all'impostazione **Capture Interval.** Per interrompere l'acquisizione continua delle immagini, premere il pulsante "Capture" sul telecomando.
- **Capture Interval:** Se **Continuous** è selezionato in **Capture Type** sopra, sarà possibile impostare ulteriormente un intervallo.
- Storage: Per impostare questa funzione, rimuovere prima il cavo USB dall'unità. Selezionate una memoria per memorizzare le immagini acquisite o i video registrati. Le opzioni comprendono **Embedded** oppure **USB Drive**.

#### **[Nota]**

- 1.L'unità rileverà automaticamente se è stato collegato un drive USB. Se è collegato un drive USB, l'unità assegnerà automaticamente **USB Drive** per memorizzare i dati.
- 2.L'archiviazione interna **Embedded** può archiviare solo immagini con un massimo di 200 frame. Se si desidera salvare i video, si prega di collegare un drive USB all'unità.
- **Format:** Per impostare questa funzione, rimuovere prima il cavo USB dall'unità. Sarà possibile formattare l'archiviazione **Embedded** oppure **USB Drive** per eliminare tutti i dati in modo permanente.
- **USB to PC:** Per impostare questa funzione, rimuovere prima il cavo USB dall'unità. Quando si collega l'unità al PC tramite il cavo USB, è possibile selezionare **Camera** per usarla come una Webcam, oppure selezionare **Storage** se si desidera trasferire le immagini o le registrazioni dell'unità al PC.
- **USB Streaming Resolution:** Per impostare questa funzione, rimuovere prima il cavo USB dall'unità. Selezionare una risoluzione di streaming. Le opzioni comprendono **Max to 4K** e **Max to 1080P**.
- **Flicker:** Selezionare **50Hz** o **60Hz**. Alcuni dispositivi display non sono in grado di supportare frequenze di aggiornamento elevate. L'immagine ondulerà un paio di volte mentre l'uscita viene impostata su un'altra frequenza di aggiornamento.

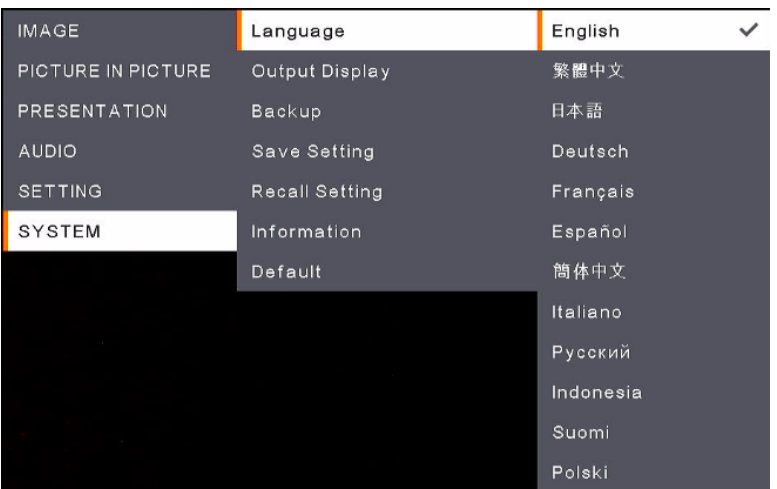

## <span id="page-176-0"></span>System (System)

- **Language:** Selezionare una lingua.
- **Output Display:** Selezionare una risoluzione per il display di uscita. L'unità rileverà automaticamente la risoluzione del dispositivo di uscita e la configurerà alla risoluzione più alta n.
- **Backup:** Selezionare un'archiviazione per il backup delle immagini dall'archiviazione **Embedded** alla memoria selezionata.
- **Save Setting:** Salva le impostazioni correnti, come luminosità, modalità di anteprima, contrasto e così via, come profilo. Sarà possibile configurare fino a 3 profili. Per fare questo, dopo aver configurato tutte le impostazioni, selezionate un profilo e poi premete il pulsante  $\bigoplus$  sul telecomando per salvare le impostazioni come profilo. Per cancellare un profilo di impostazione, fare riferimento a **Recall Setting** di seguito.
- **Recall Setting:** È possibile cancellare le impostazioni dei profili di impostazione nel menu **Save Setting** sopra. Per fare questo, selezionate un profilo e poi premete il tasto  $\bigoplus$  sul telecomando, le impostazioni del profilo selezionato verranno cancellate.
- **Information:** Visualizza le informazioni dell'unità.
- Default: Ripristina tutte le impostazioni alle impostazioni predefinite di fabbrica.

## <span id="page-177-0"></span>Struttura del Menu OSD

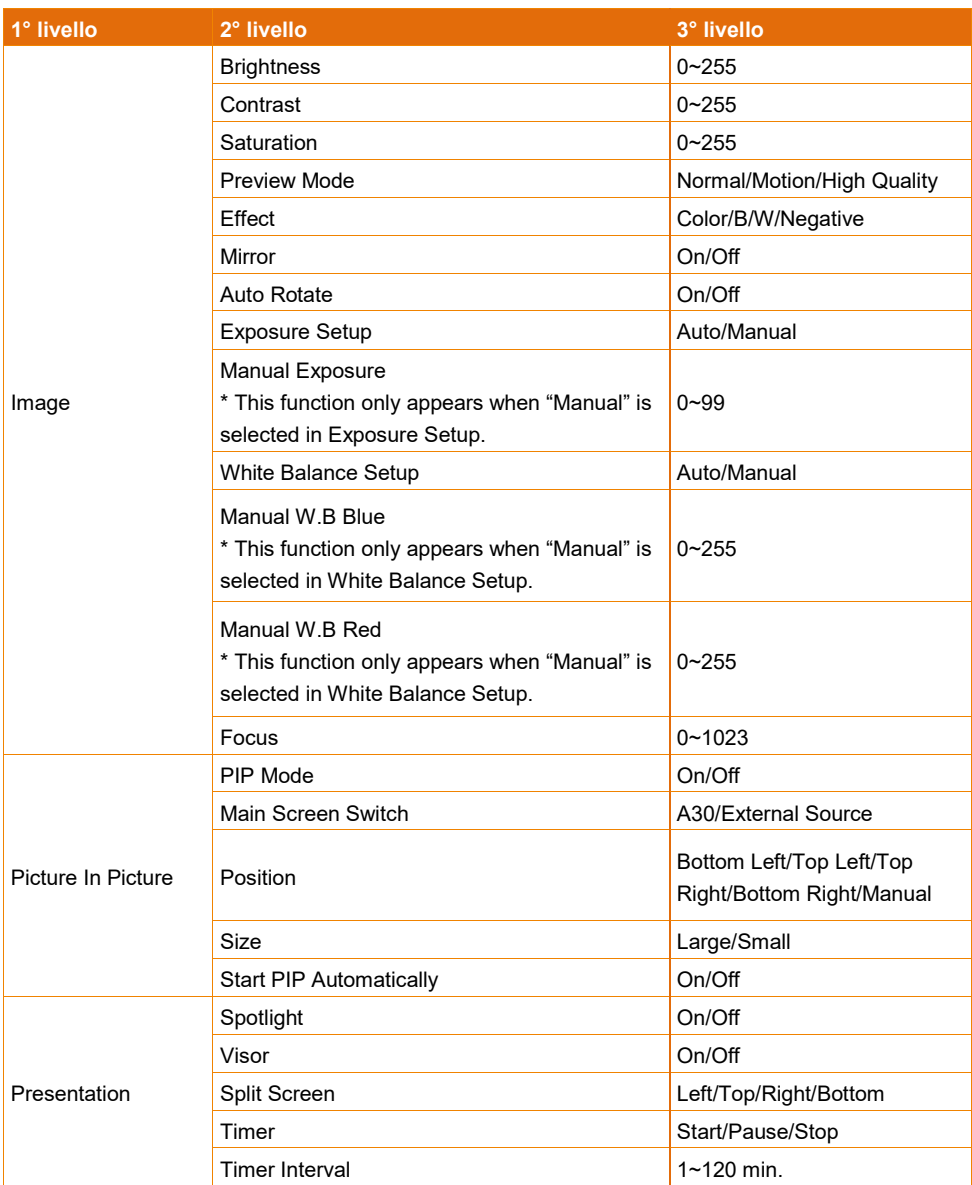

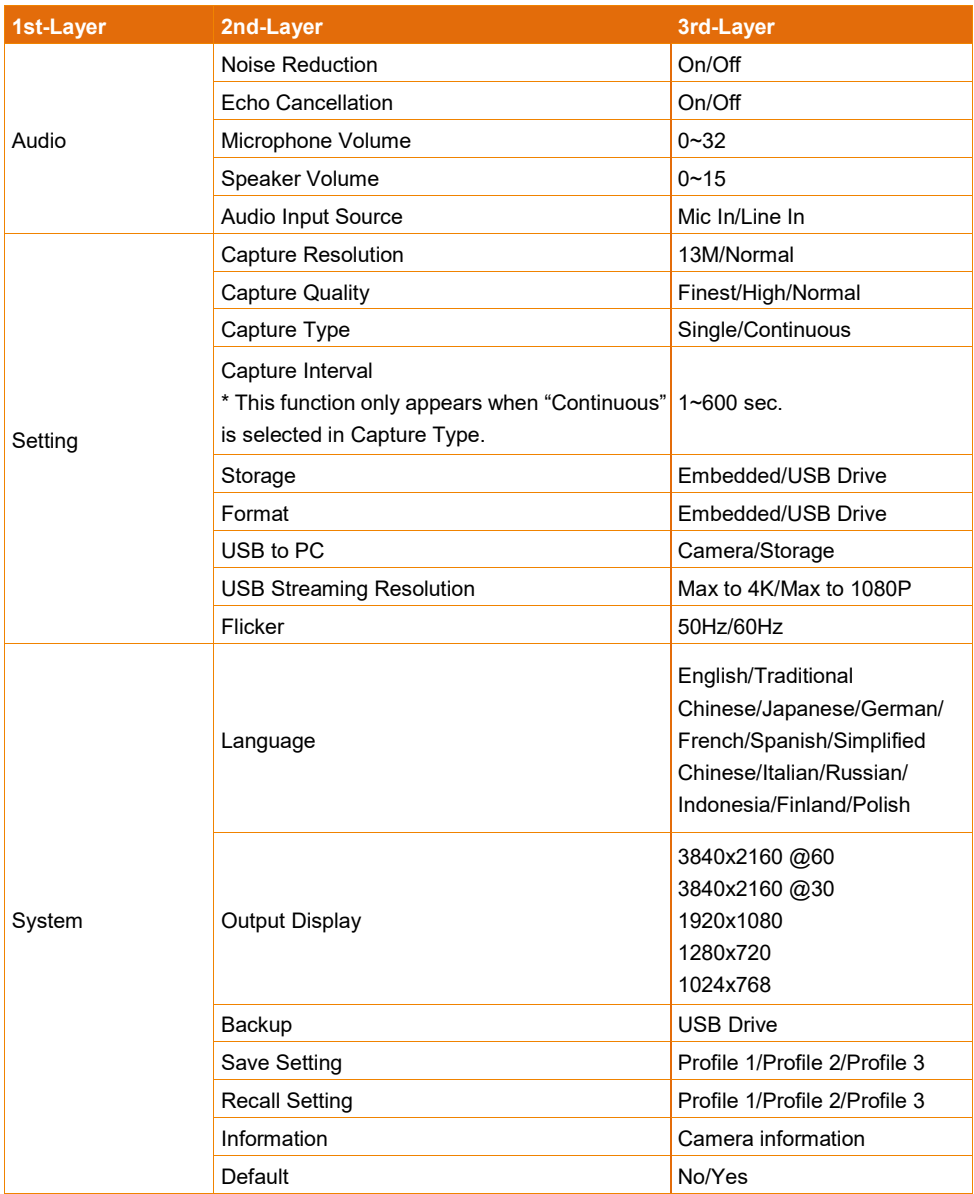

# <span id="page-179-0"></span>Specifiche

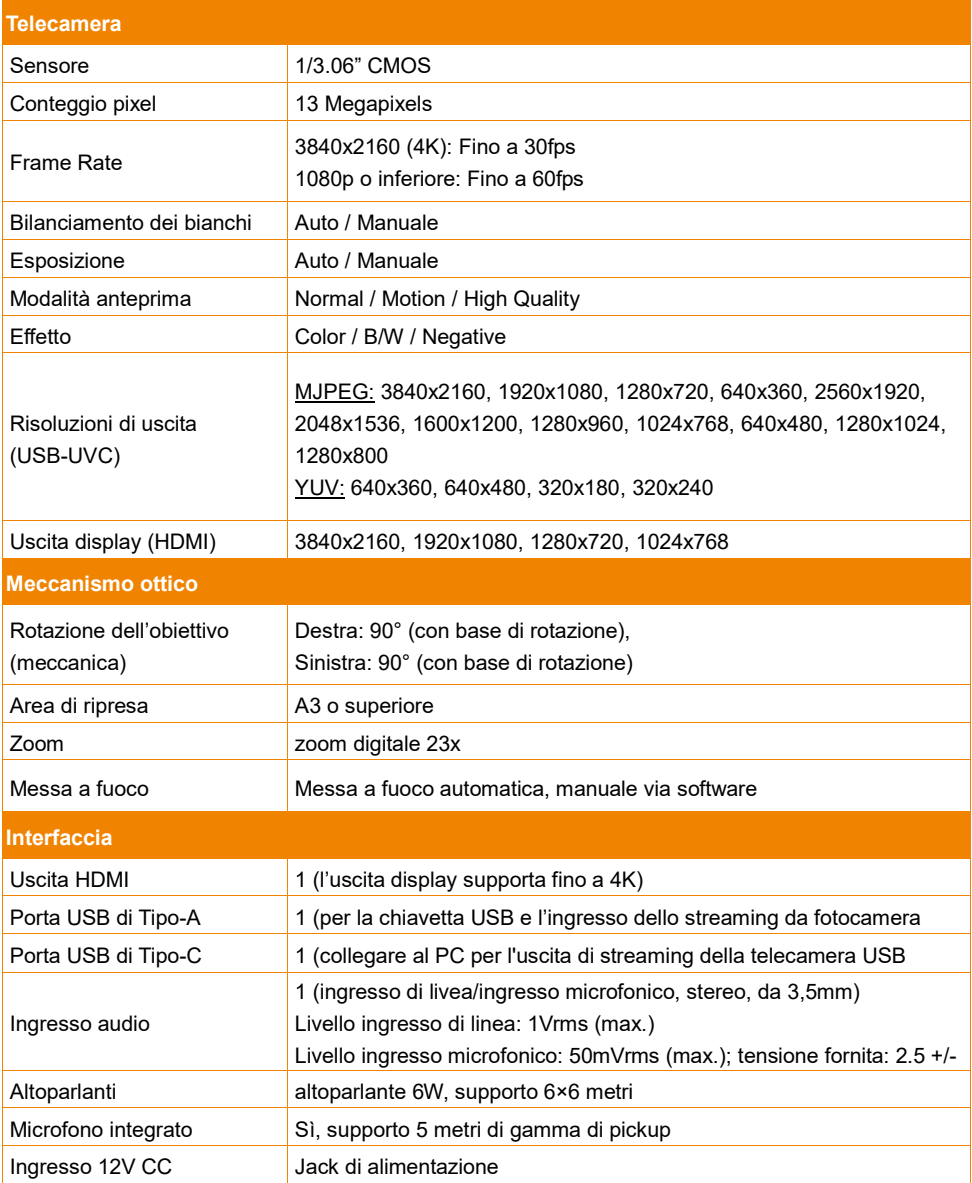
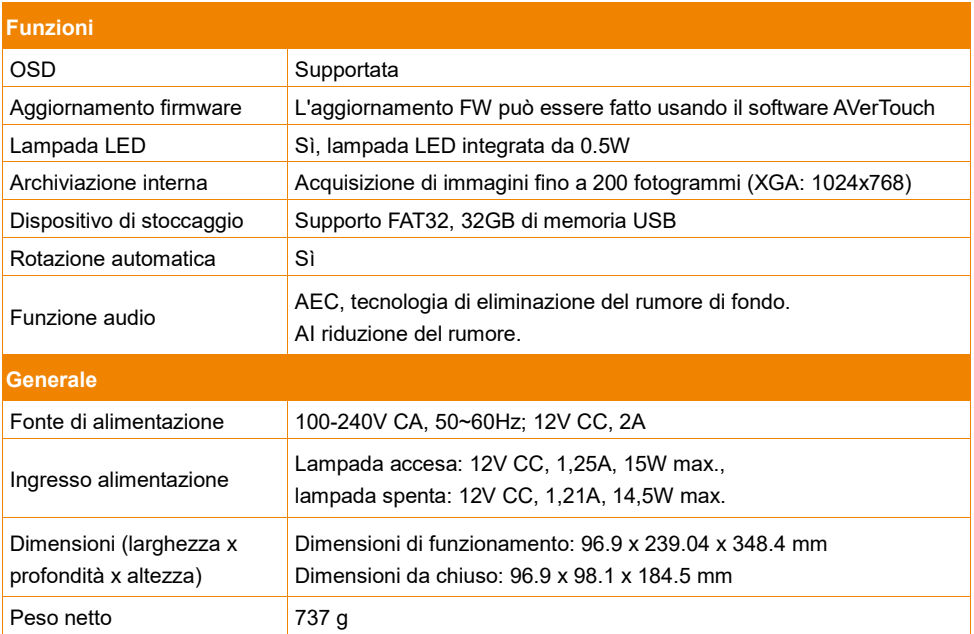

Le specifiche sono soggette a modifiche senza preavviso.

## Guida alla risoluzione dei problemi

Questa sezione fornisce diversi consigli utili su come risolvere problemi comuni durante l'uso dell'unità.

## **Non c'è alcuna immagine sullo schermo di presentazione.**

- 1. Controllare di nuovo tutti i connettori come indicato in questo manuale.
- 2. Verificare l'impostazione del dispositivo di uscita del display.
- 3. Per l'uscita del display HDMI, si verifica un ritardo nell'attesa che il dispositivo di visualizzazione e l'unità si sincronizzino. Attendere circa 4-7 secondi per vedere l'immagine della telecamera sullo schermo.

## **L'immagine sullo schermo di presentazione è distorta o l'immagine è sfocata.**

- 1. Ripristina tutte le impostazioni modificate allo stato di default stabilito dal produttore. Premere MENU, poi andare su SYSTEM > Default e selezionare YES nel menu OSD.
- 2. Utilizzare le funzioni del menu Luminosità (Brightness) e Contrasto (Contrast) per ridurre la distorsione, se applicabile.
- 3. Se si scopre che l'immagine è sfocata o fuori fuoco, premere il pulsante Auto Focus sul telecomando.